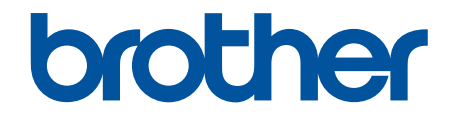

# **Online brukerveiledning**

**HL-L2400DW HL-L2400DWE HL-L2402D HL-L2442DW HL-L2445DW HL-L2447DW HL-L2460DN HL-L2865DW** 

## <span id="page-1-0"></span>Hjem > Innholdsfortegnelse

# Innholdsfortegnelse

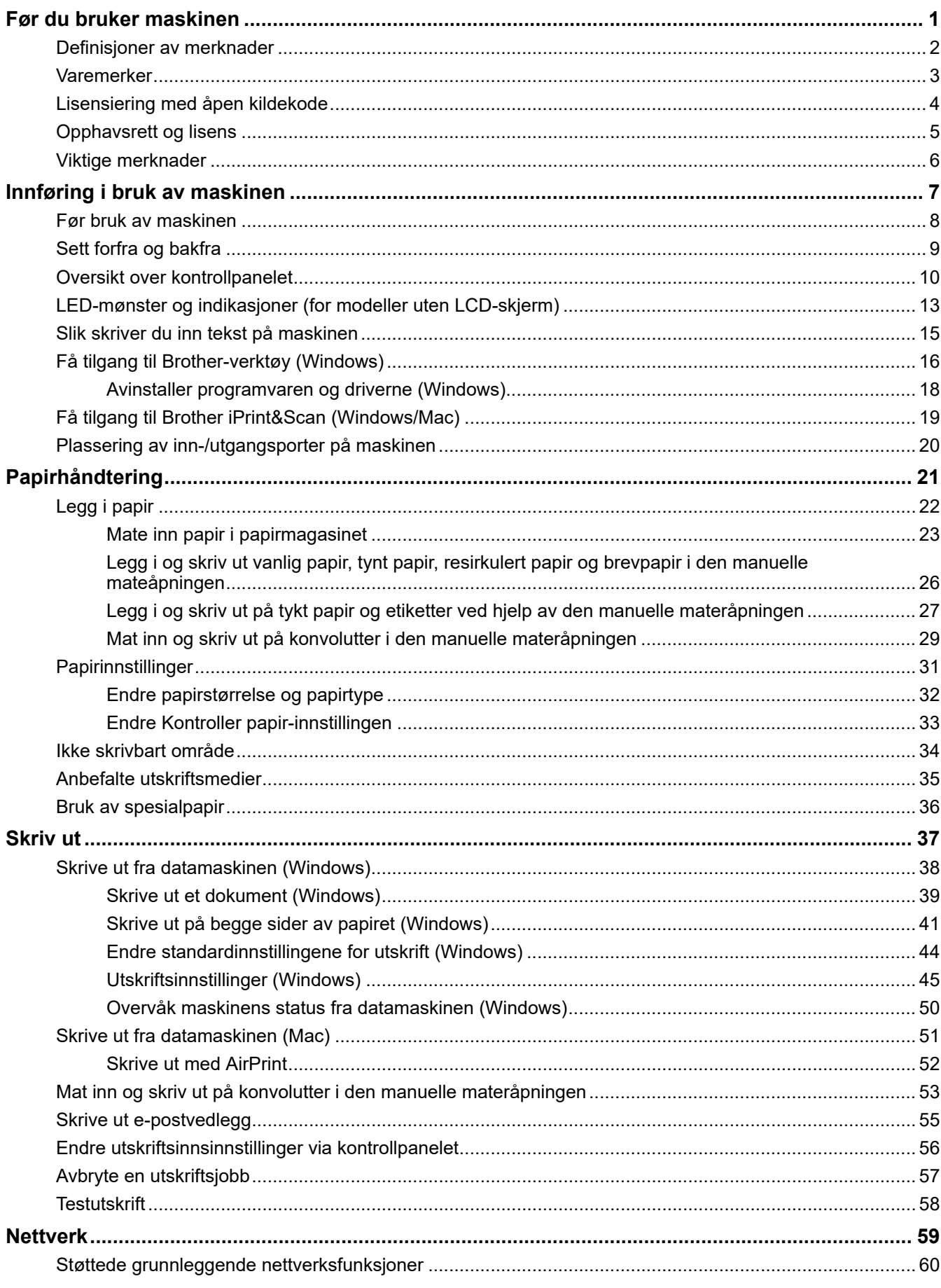

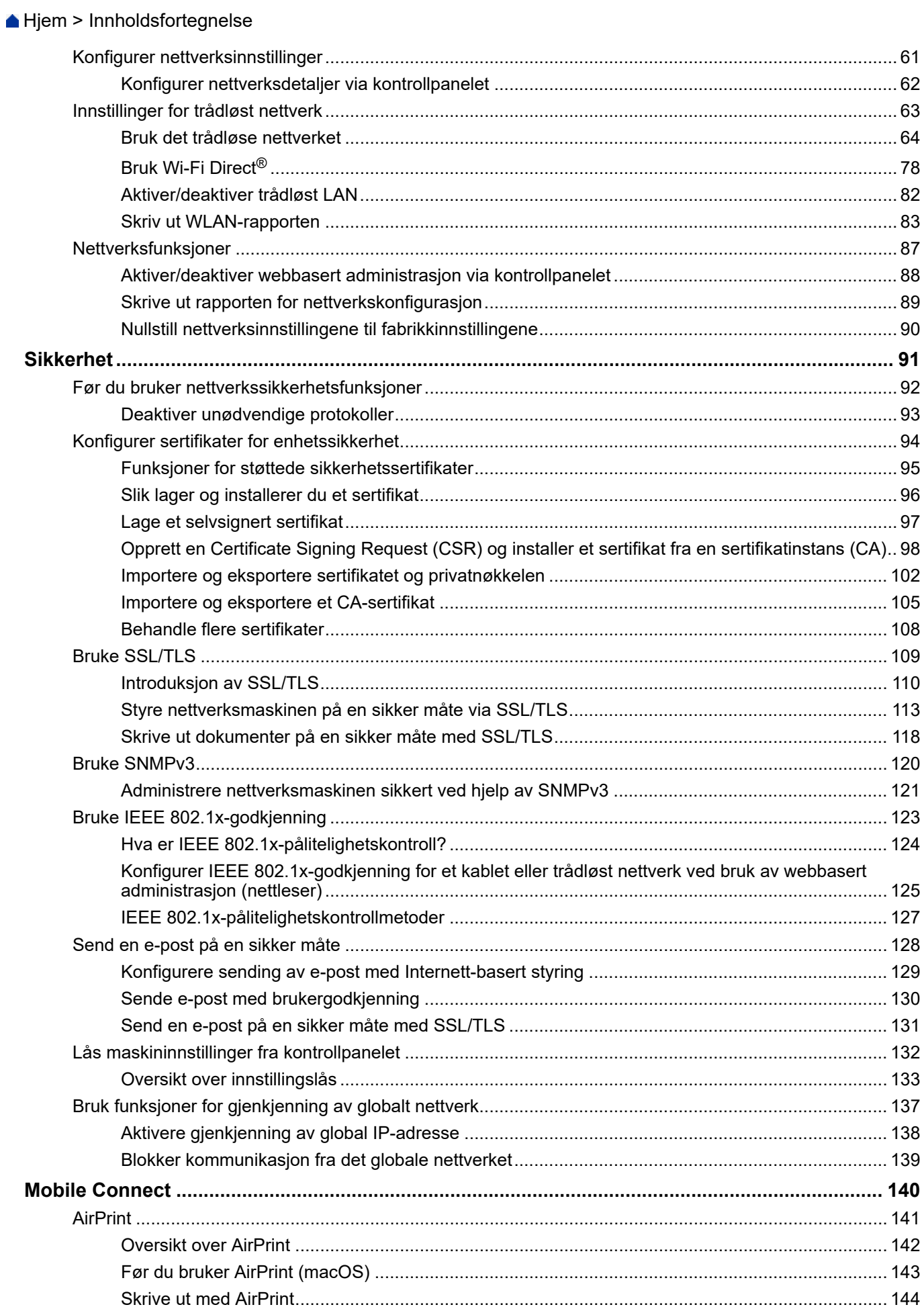

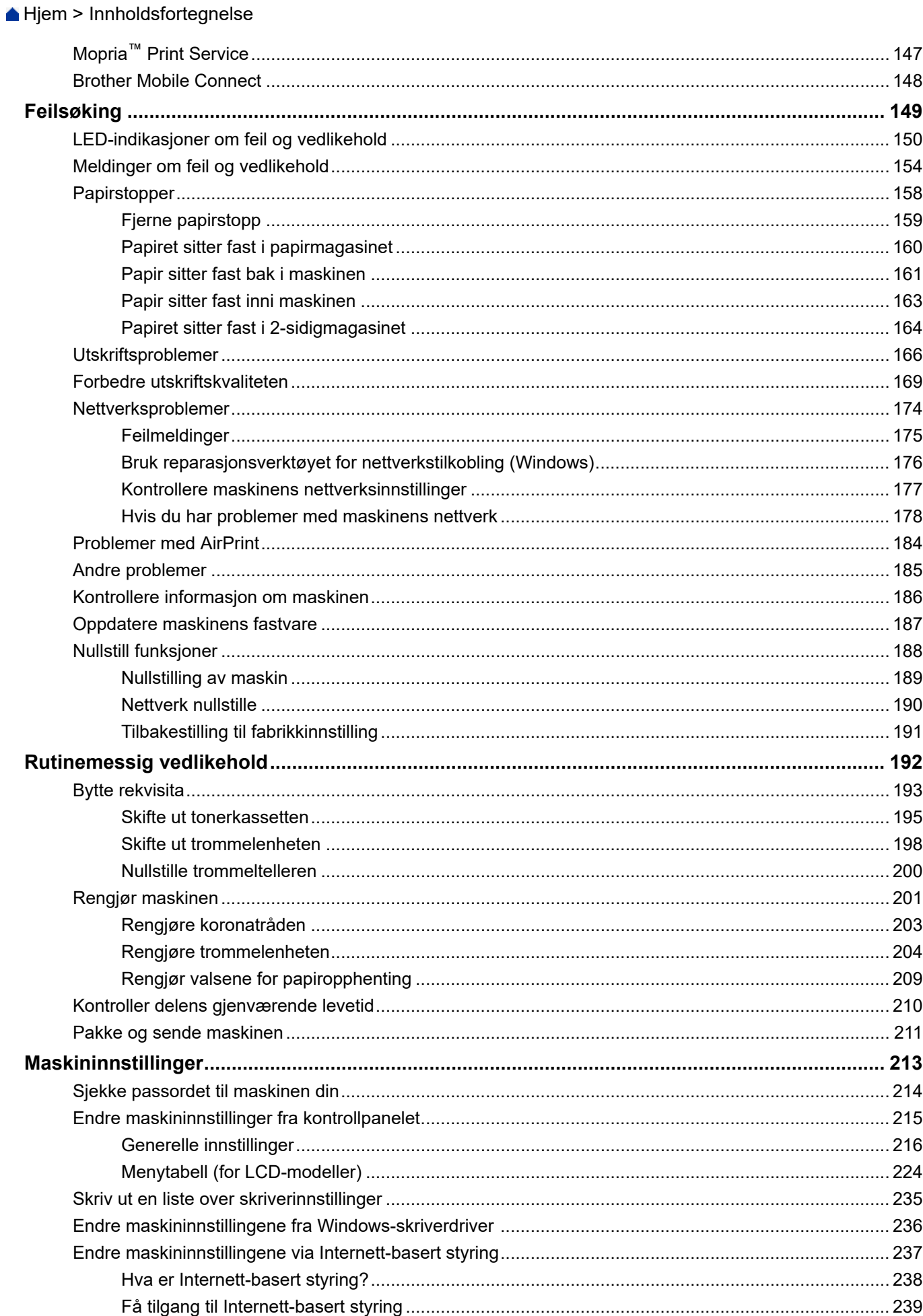

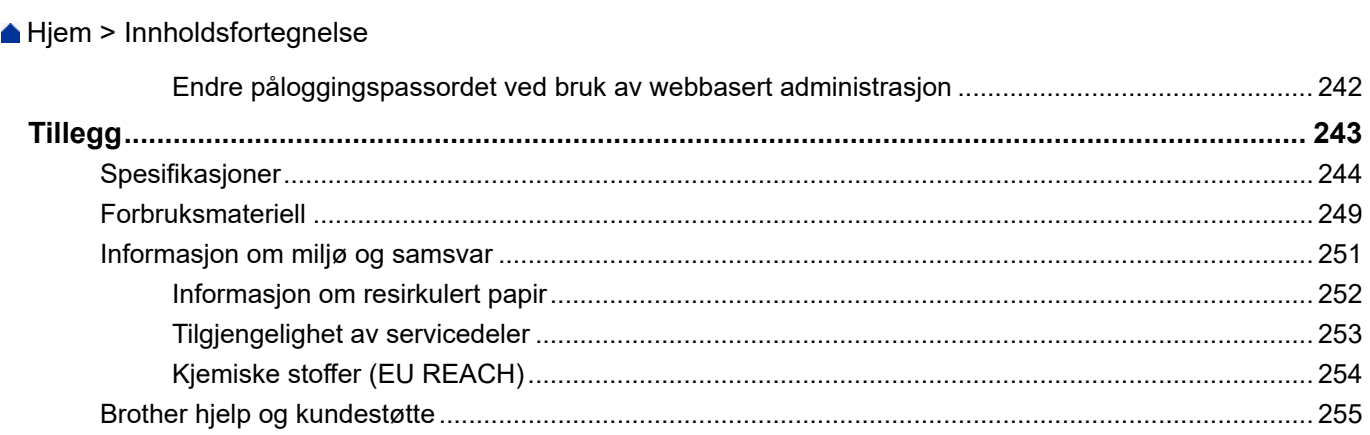

<span id="page-5-0"></span> [Hjem](#page-1-0) > Før du bruker maskinen

- [Definisjoner av merknader](#page-6-0)
- [Varemerker](#page-7-0)
- [Lisensiering med åpen kildekode](#page-8-0)
- [Opphavsrett og lisens](#page-9-0)
- [Viktige merknader](#page-10-0)

<span id="page-6-0"></span> [Hjem](#page-1-0) > [Før du bruker maskinen](#page-5-0) > Definisjoner av merknader

## **Definisjoner av merknader**

Vi bruker følgende symboler og konvensjoner i denne brukermanualen:

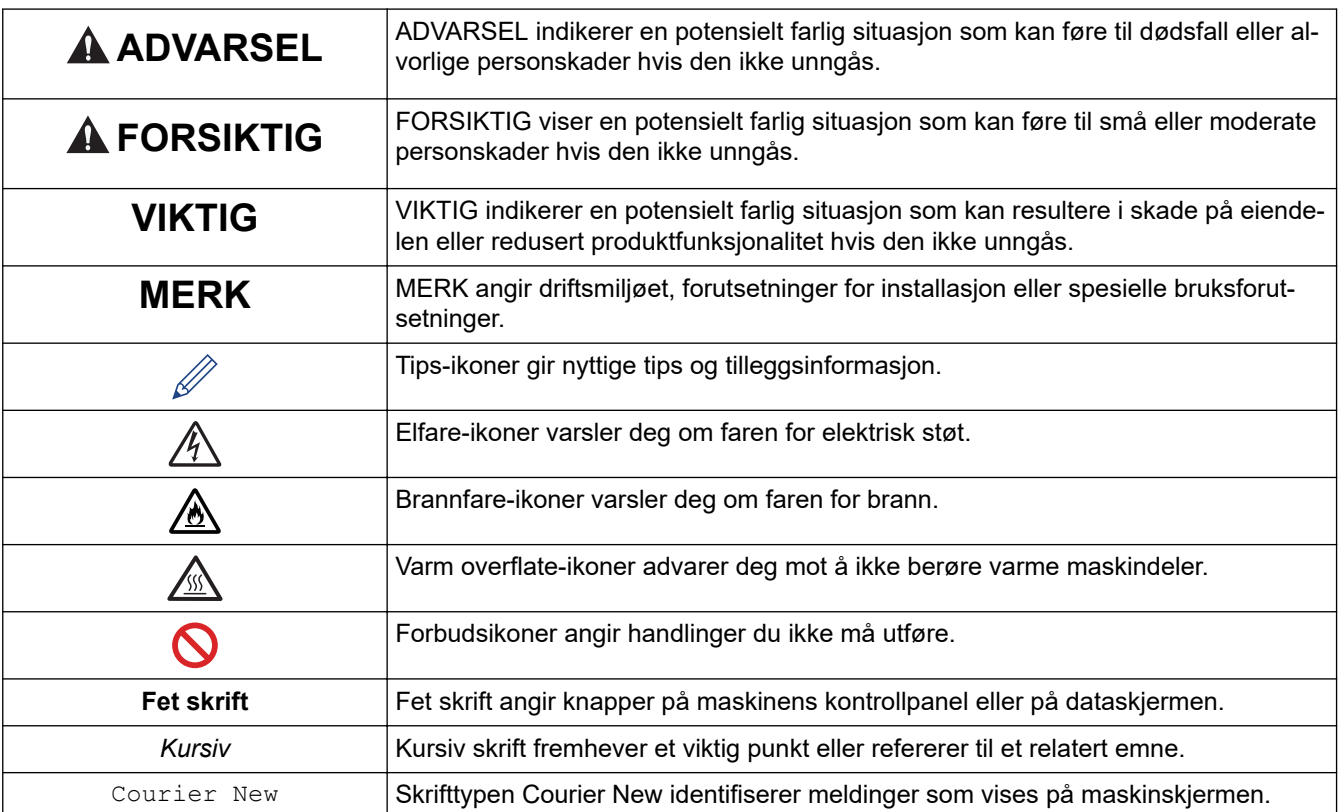

## **Beslektet informasjon**

#### <span id="page-7-0"></span> [Hjem](#page-1-0) > [Før du bruker maskinen](#page-5-0) > Varemerker

## **Varemerker**

Apple, App Store, AirPrint, AirPrint-logoen, Mac, macOS, iPadOS, iPad, iPhone, iPod touch og Safari er varemerker for Apple Inc. og er registrert i USA og andre land.

Adobe<sup>®</sup> og Reader<sup>®</sup> er enten registrerte varemerker eller varemerker tilhørende Adobe Systems Incorporated i USA og/eller andre land.

Wi-Fi<sup>®</sup>, Wi-Fi Alliance<sup>®</sup> og Wi-Fi Direct<sup>®</sup> er registrerte varemerker for Wi-Fi Alliance<sup>®</sup>.

WPA<sup>™</sup>, WPA2<sup>™</sup>, WPA3<sup>™</sup>, Wi-Fi CERTIFIED og Wi-Fi Protected Setup er varemerker for Wi-Fi Alliance<sup>®</sup>.

Android, Google Drive og Google Play er varemerker for Google LLC. Bruk av disse varemerkene skal skje etter tillatelse fra Google.

Mopria™ og Mopria™-logoen er registrerte og/eller uregistrerte varemerker og tjenestemerker for Mopria Alliance, Inc. i USA og andre land. Uautorisert bruk er strengt forbudt.

Bluetooth®-ordmerket er et registrert varemerke eid av Bluetooth SIG, Inc., og enhver bruk av slike merker av Brother Industries, Ltd. er lisensiert. Andre varemerker og foretaksnavn tilhører sine respektive eiere.

Alle selskaper som har programvare nevnt ved navn i denne brukerveiledningen, har en egen programvarelisens for de programmene som de har eiendomsretten til.

#### **Varemerker for programvare**

FlashFX® er et registrert varemerke for Datalight, Inc.

FlashFX® Pro™ er et varemerke for Datalight, Inc.

FlashFX® Tera™ er et varemerke for Datalight, Inc.

Reliance™ er et varemerke for Datalight, Inc.

Reliance Nitro™ er et varemerke for Datalight, Inc.

Datalight® er et varemerke for Datalight, Inc.

**Alle vare- og produktnavn for selskaper som vises på Brother-produkter, i relaterte dokumenter og annet materiale, er varemerker eller registrerte varemerker som tilhører disse respektive selskapene.** 

#### **Beslektet informasjon**

<span id="page-8-0"></span> [Hjem](#page-1-0) > [Før du bruker maskinen](#page-5-0) > Lisensiering med åpen kildekode

## **Lisensiering med åpen kildekode**

Dette produktet omfatter programvare med åpen kilde.

Vil du se merknader om åpen kilde-lisensiering og informasjon om opphavsrett, kan du gå til modellens **Brukerveiledninger**-side på [support.brother.com/manuals.](https://support.brother.com/g/b/midlink.aspx?content=ml)

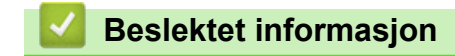

<span id="page-9-0"></span> [Hjem](#page-1-0) > [Før du bruker maskinen](#page-5-0) > Opphavsrett og lisens

## **Opphavsrett og lisens**

©2023 Brother Industries, Ltd. Med enerett.

Dette produktet inneholder programvare som er utviklet av følgende leverandører:

Produktet inneholder "KASAGO TCP/IP"-programvaren utviklet av ZUKEN ELMIC, Inc.

Copyright 1989-2020 Datalight, Inc., med enerett.

FlashFX® Copyright 1998-2020 Datalight, Inc.

## **Beslektet informasjon**

<span id="page-10-0"></span> [Hjem](#page-1-0) > [Før du bruker maskinen](#page-5-0) > Viktige merknader

## **Viktige merknader**

- Sjekk [support.brother.com/downloads](https://support.brother.com/g/b/midlink.aspx?content=dl) for å finne oppdateringer for Brother-drivere og -programvare.
- Hvis du vil ha den nyeste fastvareoppdateringen som vil holde maskinytelsen på topp, kan du sjekke [support.brother.com/downloads](https://support.brother.com/g/b/midlink.aspx?content=dl). Ellers kan det hende at enkelte av maskinens funksjoner ikke er tilgjengelige.
- Produktet må ikke brukes utenfor landet der det ble kjøpt, da dette kan være i strid med regelverk for trådløs kommunikasjon og strømnettverk i det landet.
- Ikke alle modeller er tilgjengelige i alle land.
- Før du gir fra deg maskinen til andre, bytter den ut eller kaster den, anbefaler vi på det sterkeste at du tilbakestiller den til fabrikkinnstillingene for å slette alle personlige opplysninger.
- Windows 10 i dette dokumentet representerer Windows 10 Home, Windows 10 Pro, Windows 10 Education og Windows 10 Enterprise.
- Windows 11 i dette dokumentet representerer Windows 11 Home, Windows 11 Pro, Windows 11 Education og Windows 11 Enterprise.
- I denne brukerveiledningen, brukes LCD-meldingene til HL-L2447DW med mindre annet er spesifisert.
- I denne brukerveiledningen, brukes illustrasjonene til HL-L2447DW med mindre annet er spesifisert.
- Skjermbildene eller bildene i denne brukerveiledningen er kun ment som illustrasjon og kan avvike fra de faktiske produktene.
- Med mindre annet er angitt, er skjermbildene i denne veiledningen hentet fra Windows 10. Skjermbildene på datamaskinen kan variere avhengig av operativsystemet.
- Innholdet i dette dokumentet og produktspesifikasjonene kan endres uten varsel.
- Ikke alle funksjoner er tilgjengelige for land som er underlagt gjeldende eksportbegrensninger.

#### **Beslektet informasjon**

<span id="page-11-0"></span>▲ [Hjem](#page-1-0) > Innføring i bruk av maskinen

## **Innføring i bruk av maskinen**

- [Før bruk av maskinen](#page-12-0)
- [Sett forfra og bakfra](#page-13-0)
- [Oversikt over kontrollpanelet](#page-14-0)
- [LED-mønster og indikasjoner \(for modeller uten LCD-skjerm\)](#page-17-0)
- [Slik skriver du inn tekst på maskinen](#page-19-0)
- [Få tilgang til Brother-verktøy \(Windows\)](#page-20-0)
- [Få tilgang til Brother iPrint&Scan \(Windows/Mac\)](#page-23-0)
- [Plassering av inn-/utgangsporter på maskinen](#page-24-0)

<span id="page-12-0"></span> [Hjem](#page-1-0) > [Innføring i bruk av maskinen](#page-11-0) > Før bruk av maskinen

## **Før bruk av maskinen**

Bekreft følgende før du forsøker å utføre en utskriftsoperasjon:

- Kontroller at du har installert riktig programvare og drivere for maskinen.
- For USB- eller nettverkskabelbrukere: Sørg for at grensesnittkabelen er fysisk sikker.

#### **Brannmur (Windows)**

Hvis datamaskinen er beskyttet av en brannmur og du ikke kan utføre nettverksutskrift, kan det hende at du må konfigurere brannmurinnstillingene. Hvis du bruker Windows-brannmuren og du installerte driverne ved å følge trinnene i installasjonsprogrammet, er de nødvendige brannmurinnstillingene allerede stilt inn. Hvis du benytter et annet personlig brannmurprogram, se brukerhåndboken til programvaren eller kontakt programvareprodusenten.

### **Beslektet informasjon**

• [Innføring i bruk av maskinen](#page-11-0)

<span id="page-13-0"></span> [Hjem](#page-1-0) > [Innføring i bruk av maskinen](#page-11-0) > Sett forfra og bakfra

## **Sett forfra og bakfra**

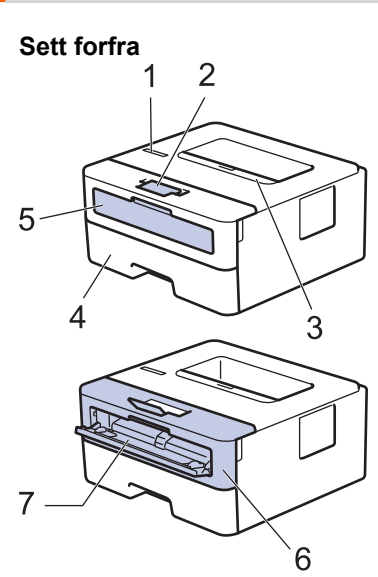

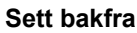

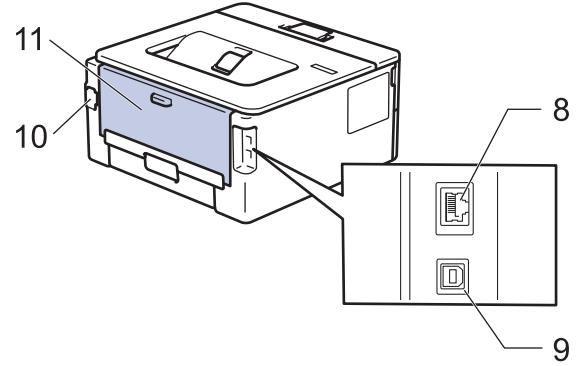

- 1. Kontrollpanel
- 2. Støtteklaff for utgangsskuff for dokumenter med forsiden ned
- 3. Utmagasinet for dokumenter med forsiden ned
- 4. Papirmagasin
- 5. Deksel til manuell materåpning
- 6. Frontdeksel
- 7. Manuell materåpning
- 8. (For modeller med kablet nettverk) 10BASE-T / 100BASE-TX port
- 9. USB-port

b

- 10. Koblingspunkt for strøm
- 11. Bakdeksel (utmagasinet for dokumenter med forsiden opp)

Avhengig av modellen, er maskinen utstyrt med en strømledning som ikke kan kobles fra.

### **Beslektet informasjon**

• [Innføring i bruk av maskinen](#page-11-0)

<span id="page-14-0"></span> [Hjem](#page-1-0) > [Innføring i bruk av maskinen](#page-11-0) > Oversikt over kontrollpanelet

## **Oversikt over kontrollpanelet**

```
>> HL-L2402D
```

```
>> HL-L2400DW/HL-L2400DWE/HL-L2442DW/HL-L2445DW/HL-L2447DW/HL-L2460DN/HL-L2865DW
```
## **HL-L2402D**

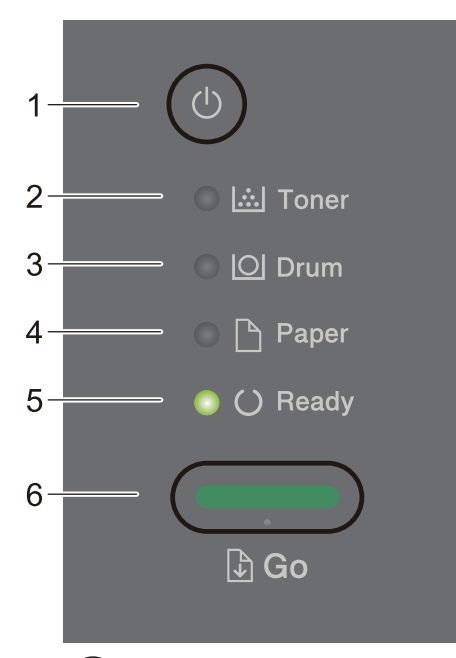

## 1.  $(\circlearrowright)$  Strøm på/av

- Slå på maskinen ved å trykke på  $(\circlearrowright)$
- Slå av maskinen ved å trykke på og holde inne  $(\circlearrowleft)$

#### **2. Toner-LED**

**Toner**-LED-lyset indikerer at det er lite toner.

**3. Drum (Trommel)-LED**

**Drum (Trommel)**-LED-lyset indikerer at trommelenheten må erstattes snart.

- **4. Paper (Papir)-LED Paper (Papir)**-LED-lyset indikerer at det har oppstått en feil relatert til papirmating.
- **5. Ready (Driftsklar)-LED Ready (Driftsklar)**-LED-lyset blinker for å indikere maskinens status.
- **6. Go (Gå)-knapp**
	- Trykk på **Go (Gå)** for å korrigere enkelte feil.
	- Trykk på **Go (Gå)** for å skrive ut data som gjenstår i maskinminnet.
	- Trykk og hold **Go (Gå)** i omtrent to sekunder for å avbryte en utskriftsjobb.

#### **HL-L2400DW/HL-L2400DWE/HL-L2442DW/HL-L2445DW/HL-L2447DW/HL-L2460DN/ HL-L2865DW**

Kontrollpanelet vil variere avhengig av modellen din.

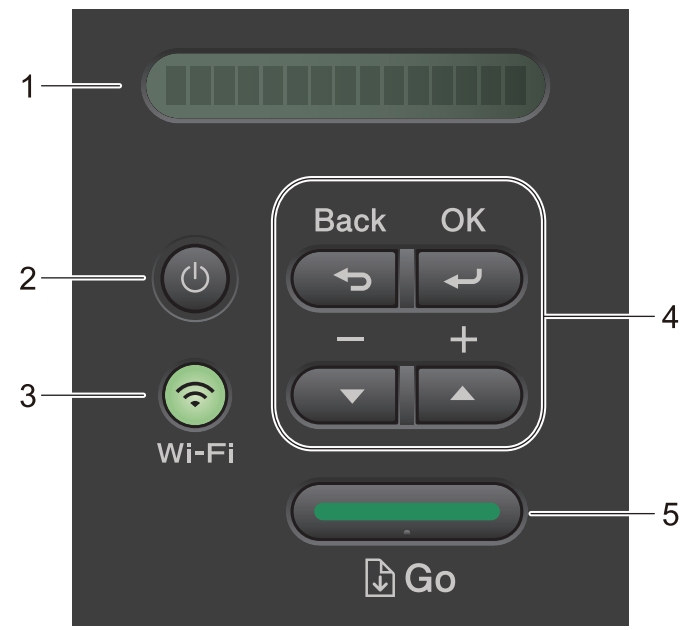

#### **1. Display (LCD)**

Viser meldinger som hjelper deg med å konfigurere og bruke maskinen.

Trådløse modeller:

En indikerer med fire nivåer som viser styrken på det trådløse signalet hvis du bruker en trådløs forbindelse.

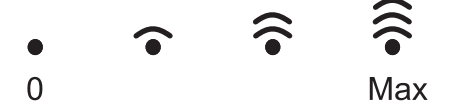

#### 2.  $(\circlearrowleft)$  Strøm på/av

- Slå på maskinen ved å trykke på $(\circlearrowright)$
- Slå av maskinen ved å trykke på og holde inne  $(\circlearrowright)$ . LCD-skjermen viser [Avslutter] i et par sekunder før den slår seg av.

#### **3. Nettverksknapper**

• Modeller med trådløst nettverk:

#### **Wi-Fi**

Trykk på og hold inne **Wi-Fi**-knappen og start installasjonsprogrammet for trådløs tilkobling på datamaskinen. Følg skjerminstruksjonene for å konfigurere en trådløs tilkobling mellom maskinen og nettverket.

Når **Wi-Fi**-lyset er tent, er Brother-maskinen koblet til et trådløst tilgangspunkt. Når **Wi-Fi**-lyset blinker, er den trådløse tilkoblingen nede eller maskinen holder på med å koble til et trådløst tilgangspunkt.

• Modeller kun med kablet nettverk:

#### **Network (Nettverk)**

Trykk på **Network (Nettverk)** for å konfigurere innstillinger for kablet nettverk.

• Modeller uten nettverksfunksjon:

#### **Report (Rapport)**

Trykk på **Report (Rapport)** for å skrive skriverinnstillingene.

#### **4. Menyknapper**

**OK**

Trykk for å lagre maskininnstillingene. Etter at du endrer en innstilling, går maskinen tilbake til det forrige menynivået.

#### **Back (Tilbake)**

• Trykk for å gå tilbake ett nivå i menyen.

• Trykk for å velge det forrige sifferet når du angir tall.

#### **a eller b (+ eller -)**

- Trykk for å bla gjennom menyer og alternativer.
- Trykk for å angi et tall eller for å øke eller redusere tallet. Trykk og hold inne  $\triangle$  eller  $\blacktriangledown$  for å bla raskere. Når du ser nummeret du ønsker, trykk på **OK**.

#### **5. Go (Gå)-knapp**

- Trykk for å fjerne enkelte feilmeldinger. Følg instruksjonene på kontrollpanelet for å fjerne alle andre feil.
- Trykk for å skrive ut data som gjenstår i maskinminnet.
- Trykk for å velge det viste alternativet. Etter at du endrer en innstilling, går maskinen tilbake til Driftsklar.
- Trykk og hold **Go (Gå)** i omtrent to sekunder for å avbryte en utskriftsjobb.

#### **Beslektet informasjon**

• [Innføring i bruk av maskinen](#page-11-0)

<span id="page-17-0"></span> [Hjem](#page-1-0) > [Innføring i bruk av maskinen](#page-11-0) > LED-mønster og indikasjoner (for modeller uten LCD-skjerm)

# **LED-mønster og indikasjoner (for modeller uten LCD-skjerm)**

**Beslektede modeller** : HL-L2402D

LED-lampene på maskinens kontrollpanel tennes, dimmes eller blinker for å vise maskinens status.

#### **LED-indikasjoner er definert i tabellen under.**

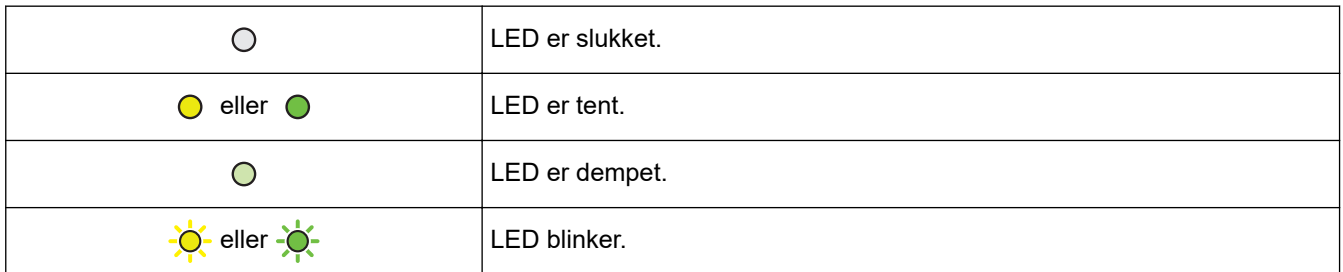

#### **Denne tabellen definerer hva LED-lampene indikerer når de tennes, dimmes eller blinker.**

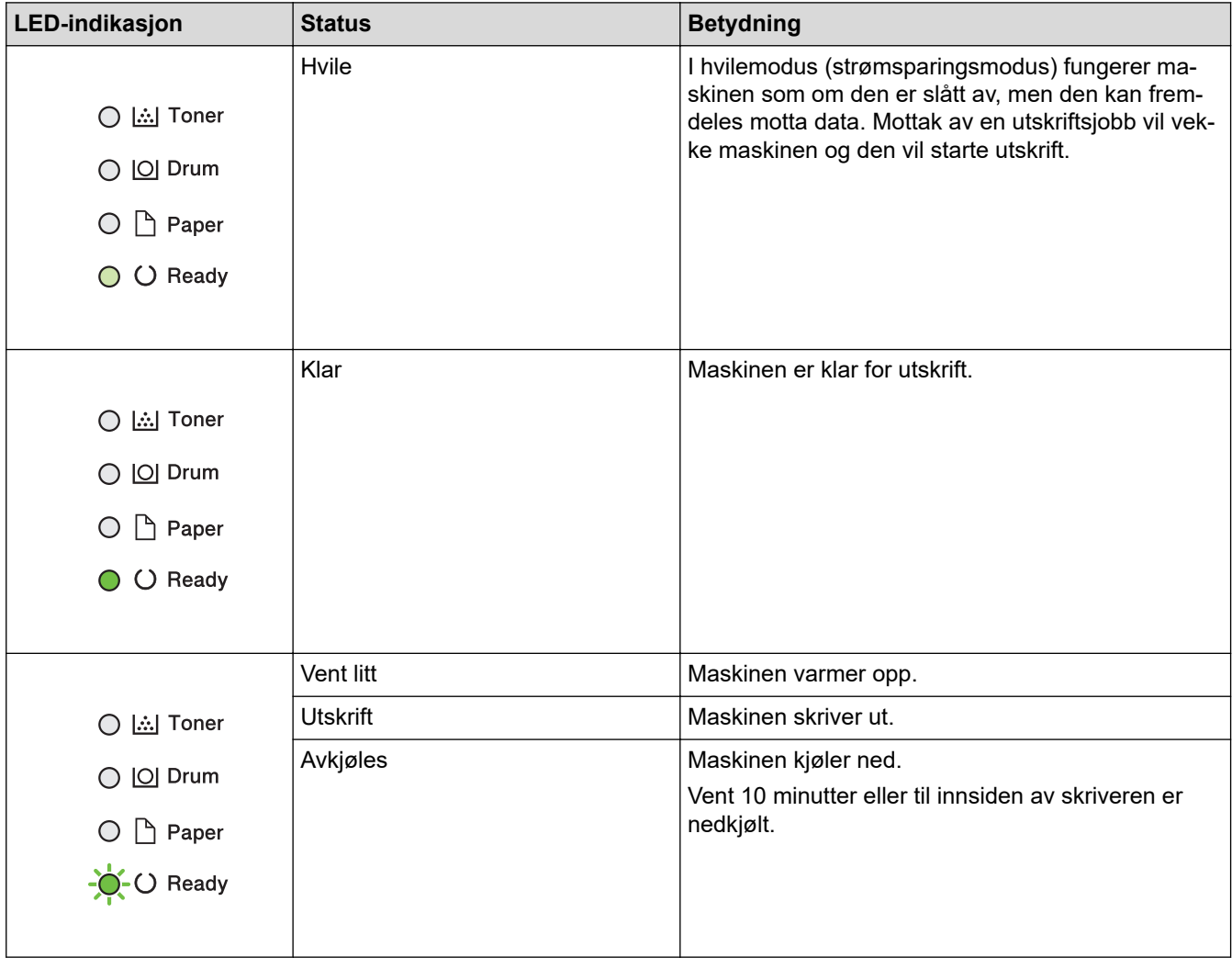

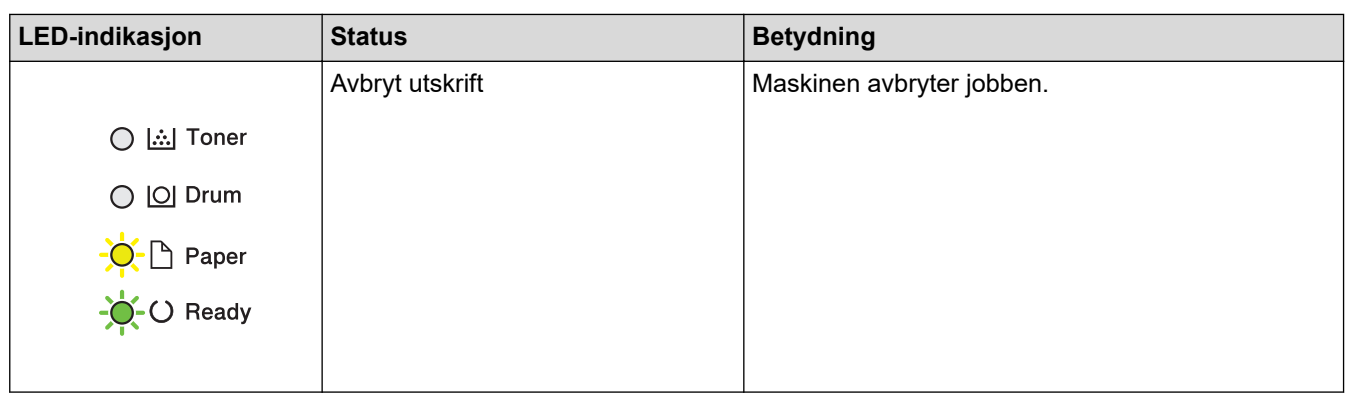

# **Beslektet informasjon**

• [Innføring i bruk av maskinen](#page-11-0)

<span id="page-19-0"></span> [Hjem](#page-1-0) > [Innføring i bruk av maskinen](#page-11-0) > Slik skriver du inn tekst på maskinen

## **Slik skriver du inn tekst på maskinen**

**Beslektede modeller** : HL-L2400DW/HL-L2400DWE/HL-L2442DW/HL-L2445DW/HL-L2447DW/HL-L2460DN/ HL-L2865DW

Når tekst kreves, skriver du inn tegnene på maskinen. Tegnene som er tilgjengelige kan variere avhengig av operasjonen du utfører.

- Hold nede eller trykk flere ganger på ▲ eller ▼ for å velge et tegn fra denne listen: 0123456789abcdefghijklmnopqrstuvwxyzABCDEFGHIJKLMNOPQRSTUVWXYZ(space)!"#\$%&'()\*+,-./:;<=>? @[\]^\_'{|}~
- Trykk på **OK** når tegnet eller symbolet du ønsker vises, og trykk deretter på neste tegn.
- Trykk på **Back (Tilbake)** for å slette tegn som er angitt feil.

#### **Beslektet informasjon**

• [Innføring i bruk av maskinen](#page-11-0)

#### **Relaterte temaer:**

- [Konfigurer maskinen for et trådløst nettverk med installasjonsveiviseren for maskinens kontrollpanel](#page-71-0)
- [Konfigurer maskinen for et trådløs nettverk når SSID-en ikke gruppesendes](#page-77-0)
- [Angi Innstillingslås-passordet](#page-138-0)

<span id="page-20-0"></span> [Hjem](#page-1-0) > [Innføring i bruk av maskinen](#page-11-0) > Få tilgang til Brother-verktøy (Windows)

## **Få tilgang til Brother-verktøy (Windows)**

**Brother Utilities** er en programstarter som gir praktisk tilgang til alle Brother-programmer som er installert på datamaskinen.

- 1. Gjør ett av følgende:
	- (Windows 11)

Klikk på > **Alle apper** > **Brother** > **Brother Utilities**.

• (Windows 10, Windows Server 2016, Windows Server 2019 og Windows Server 2022)

Klikk på > **Brother** > **Brother Utilities**.

• Windows Server 2012 R2)

Flytt musen til nedre venstre hjørne av **Start-**skjermen og klikk  $(\downarrow)$  (hvis du bruker en berøringbasert enhet, sveip opp fra bunnen på **Start**-skjermen for å vise **Appar**-skjermen).

Når **Appar**-skjermen vises, trykk eller klikk (**Brother Utilities**).

• (Windows Server 2012)

Trykk eller klikk (**Brother Utilities**) enten på **Start**-skjermen eller skrivebordet.

2. Velg maskinen din.

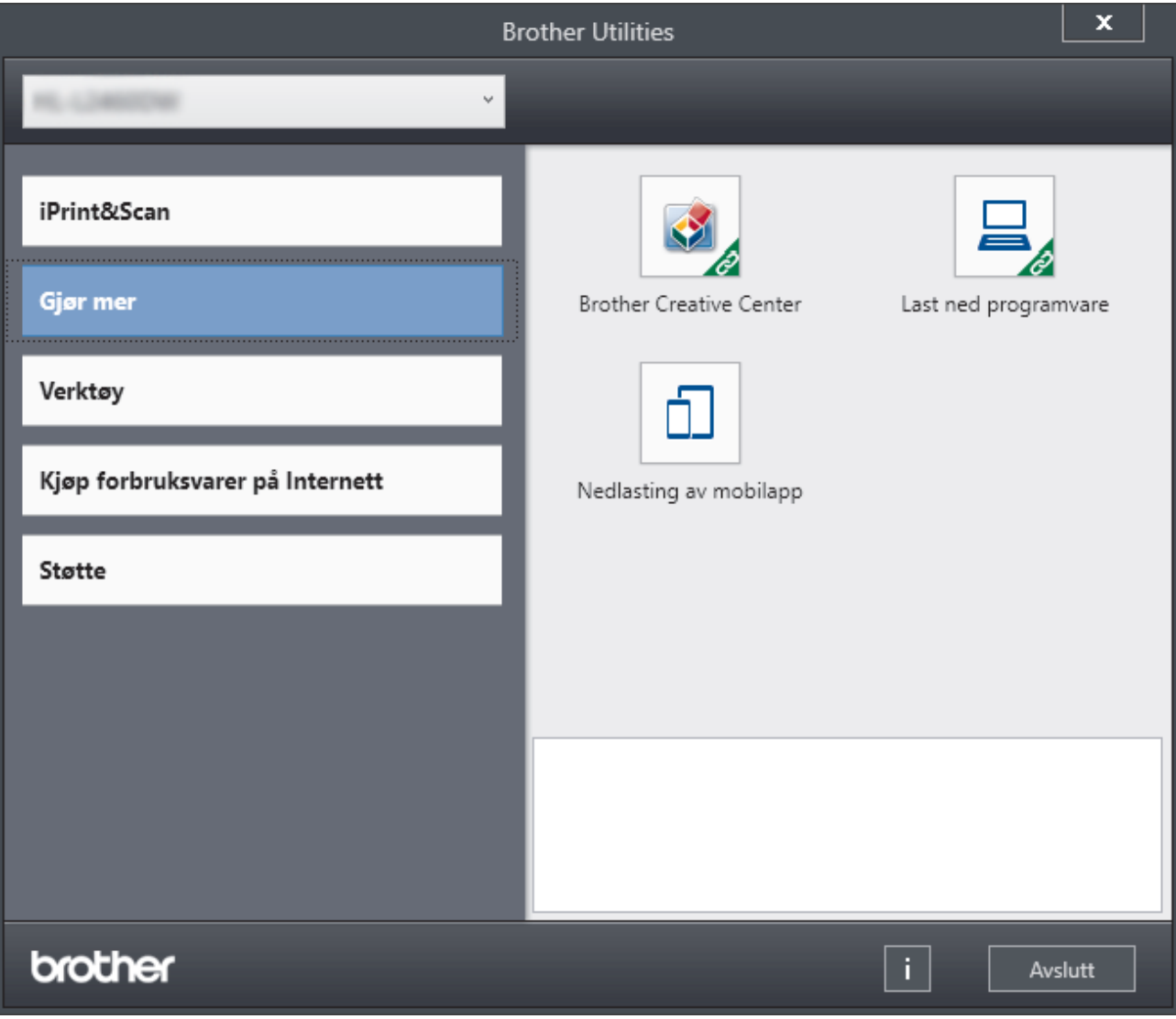

3. Velg alternativet du vil ha.

# **Beslektet informasjon**

• [Innføring i bruk av maskinen](#page-11-0)

∣✔

• [Avinstaller programvaren og driverne \(Windows\)](#page-22-0)

<span id="page-22-0"></span> [Hjem](#page-1-0) > [Innføring i bruk av maskinen](#page-11-0) > [Få tilgang til Brother-verktøy \(Windows\)](#page-20-0) > Avinstaller programvaren og driverne (Windows)

## **Avinstaller programvaren og driverne (Windows)**

- 1. Gjør ett av følgende:
	- Windows 11
		- Klikk på > **Alle apper** > **Brother** > **Brother Utilities**.
	- Windows 10, Windows Server 2016, Windows Server 2019 og Windows Server 2022

Klikk på > **Brother** > **Brother Utilities**.

• Windows Server 2012 R2

Flytt musen til nedre venstre hjørne av **Start-**skjermen og klikk ( $\downarrow$ ) (hvis du bruker en berøringbasert enhet, sveip opp fra bunnen på **Start**-skjermen for å vise **Appar**-skjermen).

Når **Appar**-skjermen vises, trykk eller klikk (**Brother Utilities**).

• Windows Server 2012

Trykk eller klikk (**Brother Utilities**) enten på **Start**-skjermen eller skrivebordet.

- 2. Velg modellen din fra rullegardinlisten (hvis den ikke allerede er valgt).
- 3. Klikk **Verktøy** i den venstre navigasjonslinjen.
	- Hvis **Varsel om programoppdatering**-ikonet er synlig, velg det og klikk deretter på **Sjekk nå** > **Sjekk om det finnes programvareoppdateringer** > **Oppdater**. Følg instruksjonene på skjermen.
	- Hvis **Varsel om programoppdatering**-ikonet ikke er synlig, gå til neste trinn.
- 4. Klikk på **Avinstaller** i **Verktøy**-delen til **Brother Utilities**.

Følg instruksjonene i dialogboksen hvis du vil avinstallere programvaren og driverne.

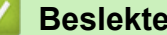

## **Beslektet informasjon**

• [Få tilgang til Brother-verktøy \(Windows\)](#page-20-0)

<span id="page-23-0"></span> [Hjem](#page-1-0) > [Innføring i bruk av maskinen](#page-11-0) > Få tilgang til Brother iPrint&Scan (Windows/Mac)

## **Få tilgang til Brother iPrint&Scan (Windows/Mac)**

Bruk Brother iPrint&Scan for Windows og Mac til å skrive ut fra datamaskinen.

- Denne funksjonen er ikke tilgjengelig i land som er underlagt gjeldende eksportbestemmelser.
- **Slik laster du ned den nyeste versjonen:**
	- For Windows:

Gå til modellens **Nedlastinger**-side på [support.brother.com/downloads](https://support.brother.com/g/b/midlink.aspx?content=dl) og last ned og installer Brother iPrint&Scan.

- For Mac: (HL-L2400DW/HL-L2400DWE/HL-L2442DW/HL-L2445DW/HL-L2447DW/HL-L2460DN/ HL-L2865DW)

Last ned og installer Brother iPrint&Scan fra Apple sin App Store.

Hvis du blir bedt om det, installerer du driveren og programvaren som trengs for å bruke maskinen. Last ned maskinens nyeste driver og programvare fra modellens **Nedlastinger**-side på [support.brother.com/](https://support.brother.com/g/b/midlink.aspx?content=dl) [downloads.](https://support.brother.com/g/b/midlink.aspx?content=dl)

- 1. Gjør ett av følgende:
	- Windows 11

Klikk på > **Alle apper** > **Brother** > **Brother iPrint&Scan**.

Windows 10

Klikk på > **Brother** > **Brother iPrint&Scan**.

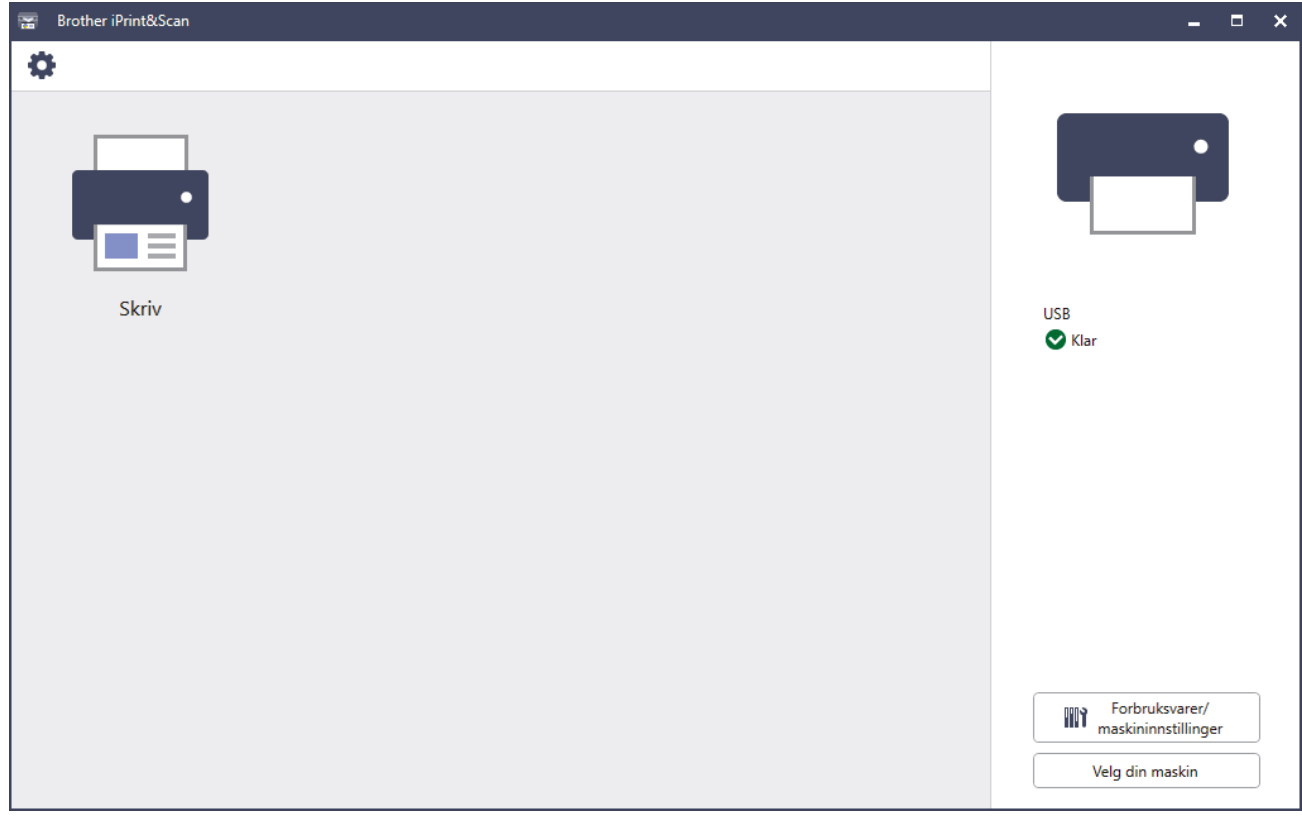

Den faktiske skjermen kan se annerledes ut avhengig av programversjonen.

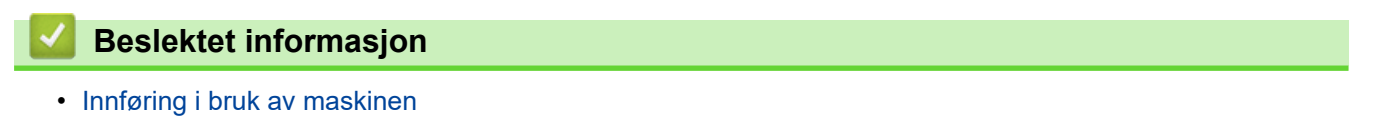

<span id="page-24-0"></span> [Hjem](#page-1-0) > [Innføring i bruk av maskinen](#page-11-0) > Plassering av inn-/utgangsporter på maskinen

## **Plassering av inn-/utgangsporter på maskinen**

Inn-/utgangsportene er plassert foran og bak på maskinen.

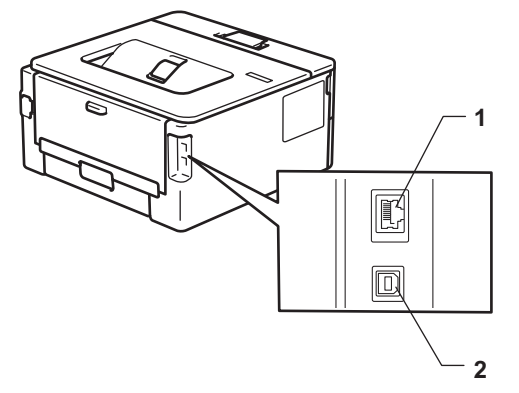

- 1. 10BASE-T / 100BASE-TX port (For nettverksmodeller)
- 2. USB-port

Følg instruksjonene i programmet for programvare-/driverinstallering når du kobler til USB- eller nettverkskabelen.

Hvis du vil installere driverne og programvaren som kreves for å bruke maskinen, går du til modellens **Nedlastinger**-side på [support.brother.com/downloads.](https://support.brother.com/g/b/midlink.aspx?content=dl)

## **Beslektet informasjon**

• [Innføring i bruk av maskinen](#page-11-0)

#### <span id="page-25-0"></span>Hjem > Papirhåndtering

# **Papirhåndtering**

- [Legg i papir](#page-26-0)
- [Papirinnstillinger](#page-35-0)
- [Ikke skrivbart område](#page-38-0)
- [Anbefalte utskriftsmedier](#page-39-0)
- [Bruk av spesialpapir](#page-40-0)

<span id="page-26-0"></span> [Hjem](#page-1-0) > [Papirhåndtering](#page-25-0) > Legg i papir

## **Legg i papir**

- [Mate inn papir i papirmagasinet](#page-27-0)
- [Legg i og skriv ut vanlig papir, tynt papir, resirkulert papir og brevpapir i den manuelle](#page-30-0) [mateåpningen](#page-30-0)
- [Legg i og skriv ut på tykt papir og etiketter ved hjelp av den manuelle materåpningen](#page-31-0)
- [Mat inn og skriv ut på konvolutter i den manuelle materåpningen](#page-33-0)

<span id="page-27-0"></span> [Hjem](#page-1-0) > [Papirhåndtering](#page-25-0) > [Legg i papir](#page-26-0) > Mate inn papir i papirmagasinet

# **Mate inn papir i papirmagasinet**

- Når Kontroller papir-innstillingen er stilt inn til På og du trekker papirmagasinet ut av maskinen, og hvis det da vises en melding på LCD-skjermen som spør om du vil endre papirstørrelsen og papirtypen, så kan du ved behov endre disse innstillingene ved å følge instruksjonene på LCD-skjermen.
- Når du legger papir av en annen type og størrelse i skuffen, må du også endre innstillingene for papirstørrelse og papirtype på maskinen, eller på datamaskinen.
- 1. Trekk papirmagasinet helt ut av maskinen.

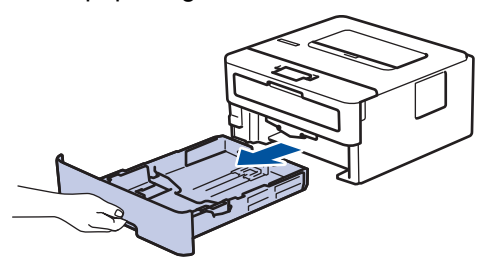

2. Press og skyv papirførerne slik at de passer papiret. Trykk de grønne utløserhendelene for å skyve papirførerne.

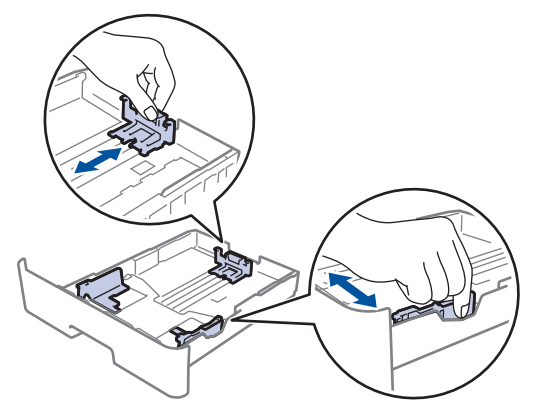

- 3. Luft papirstabelen godt.
- 4. Legg papiret i papirskuffen med utskriftsflaten *ned*.
- 5. Sørg for at papiret er under merket for maks papirkapasitet ( $\triangledown \triangledown \triangledown$ ). Overfylling av papirmagasinet vil føre til papirstopp.

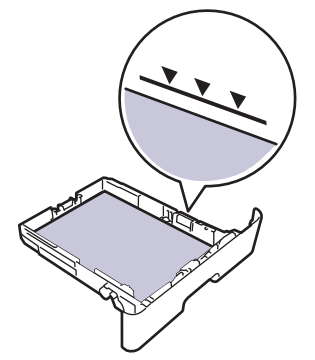

- 6. Skyv papirmagasinet sakte helt inn i maskinen.
- 7. Løft støtteklaffen for å unngå at papir glir av utskuffen.

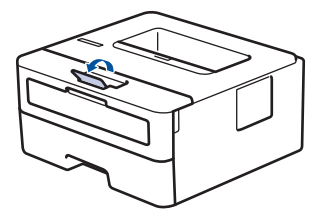

# **Beslektet informasjon**

- [Legg i papir](#page-26-0)
	- [Endre maskininnstillinger til å skrive ut på forhåndstrykt papir via papirmagasinet](#page-29-0)

<span id="page-29-0"></span> [Hjem](#page-1-0) > [Papirhåndtering](#page-25-0) > [Legg i papir](#page-26-0) > [Mate inn papir i papirmagasinet](#page-27-0) > Endre maskininnstillinger til å skrive ut på forhåndstrykt papir via papirmagasinet

# **Endre maskininnstillinger til å skrive ut på forhåndstrykt papir via papirmagasinet**

**Beslektede modeller** : HL-L2400DW/HL-L2400DWE/HL-L2442DW/HL-L2445DW/HL-L2447DW/HL-L2460DN/ HL-L2865DW

Når du bruker forhåndstrykt papir til 2-sidig utskrift, må du endre innstillingene på maskinen.

- IKKE mat inn forskjellige størrelser og typer papir i papirskuffen samtidig. Dette kan føre til at papiret setter seg fast eller mates inn feil.
- Hvis utskriftsposisjonen ikke er på linje med utskrevne motiver, kan du justere utskriftsposisjonen i innstillingen for utskriftsposisjon for papirmagasinet.
- Noe forhåndsutskrevet papir kan forårsake utskriftsflekker avhengig av utskriftsmetode og blekktype.

#### **Retning**

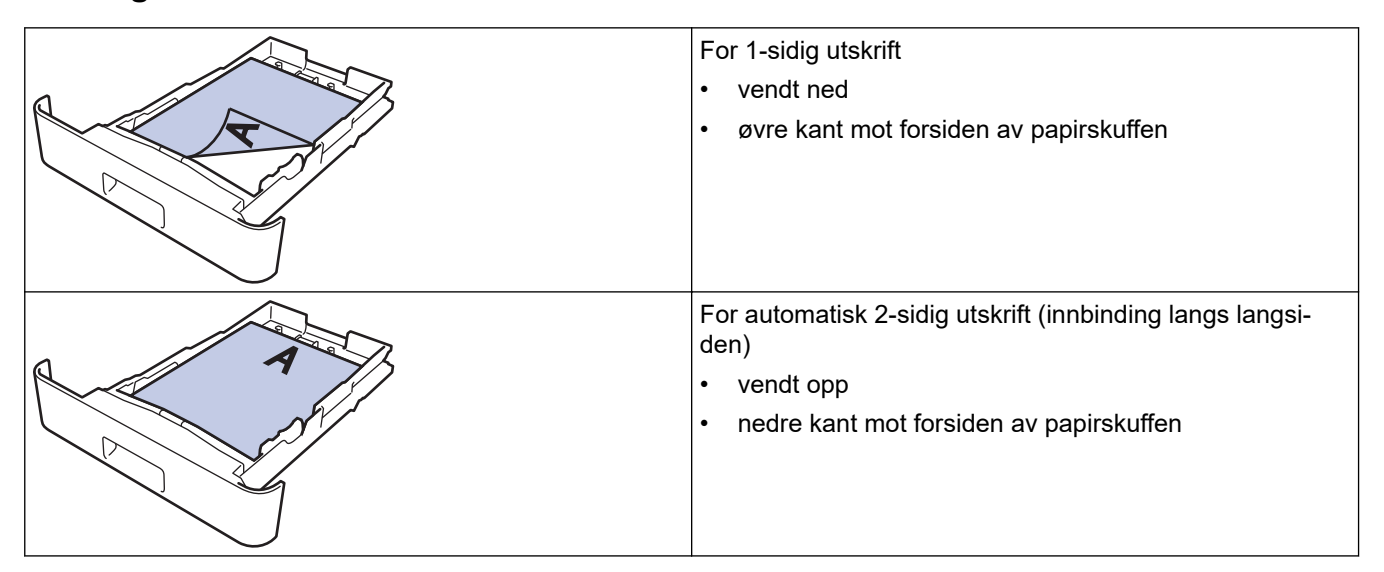

- 1. Trykk på ▲ eller ▼ for å velge følgende:
	- a. Velg [Skriver]. Trykk på **OK**.
	- b. Velg [Tosidig]. Trykk på **OK**.
	- c. Velg [Enkeltbilde]. Trykk på **OK**.
- 2. Trykk på a eller b for å velge [Tosidig mating], og trykk deretter på **Go (Gå)**.

#### **Beslektet informasjon**

• [Mate inn papir i papirmagasinet](#page-27-0)

<span id="page-30-0"></span> [Hjem](#page-1-0) > [Papirhåndtering](#page-25-0) > [Legg i papir](#page-26-0) > Legg i og skriv ut vanlig papir, tynt papir, resirkulert papir og brevpapir i den manuelle mateåpningen

## **Legg i og skriv ut vanlig papir, tynt papir, resirkulert papir og brevpapir i den manuelle mateåpningen**

Når du legger et annet papirformat i skuffen, må du samtidig endre innstillingen for papirformat på maskinen eller i datamaskinen.

1. Løft støtteklaffen for å unngå at papir glir av utgangsstøtten for dokumenter med forsiden ned.

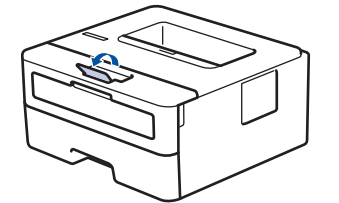

2. Åpne dekselet på den manuelle materåpningen.

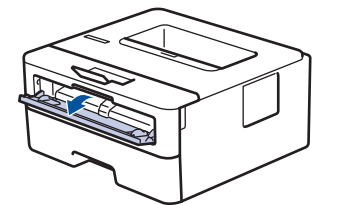

3. Bruk begge hender til å skyve papirførerne til den manuelle materåpningen til å passe med bredden på papiret du bruker.

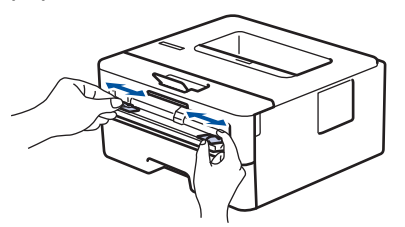

4. Bruk begge hender til å legge ett papir i den manuelle materåpningen til fremre kant berører materullen. Slipp arket når du merker at maskinen drar det inn.

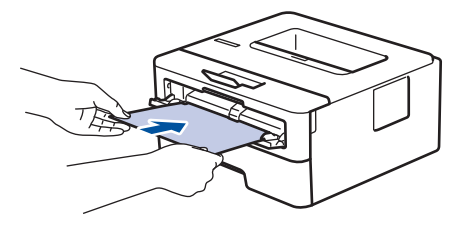

- Legg papir inn i den manuelle materåpningen med utskriftsoverflaten *vendt opp*.
- Sørg for at papiret er rett og i riktig posisjon i den manuelle materåpningen. Hvis ikke, kan det hende at papiret ikke mates på rett måte, noe som kan føre til skjev utskrift eller papirstopp.
- 5. Send utskriftsjobben til maskinen.

Endre utskriftsinnstillingene i Utskrift-skjermbildet.

6. Etter at det utskrevne papiret kommer ut av maskinen, legger du i neste ark i den manuelle materåpningen. Gjenta for hver side du vil skrive ut.

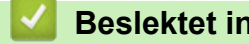

Ø

- **Beslektet informasjon**
- [Legg i papir](#page-26-0)

<span id="page-31-0"></span> [Hjem](#page-1-0) > [Papirhåndtering](#page-25-0) > [Legg i papir](#page-26-0) > Legg i og skriv ut på tykt papir og etiketter ved hjelp av den manuelle materåpningen

## **Legg i og skriv ut på tykt papir og etiketter ved hjelp av den manuelle materåpningen**

Når du legger et annet papirformat i skuffen, må du samtidig endre innstillingen for papirformat på maskinen eller i datamaskinen.

1. Åpne maskinens bakdeksel (utgangsstøtte for dokumenter med forsiden opp).

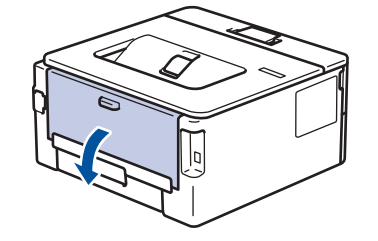

Maskinen slår automatisk på manuell mating-modusen når du legger papiret i den manuelle materåpningen.

2. Åpne dekselet på den manuelle materåpningen foran på maskinen.

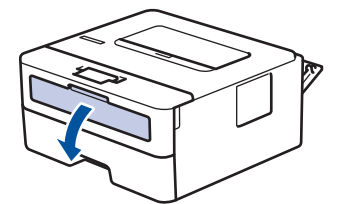

3. Bruk begge hender til å skyve papirførerne til den manuelle materåpningen til å passe med bredden på papiret som du bruker.

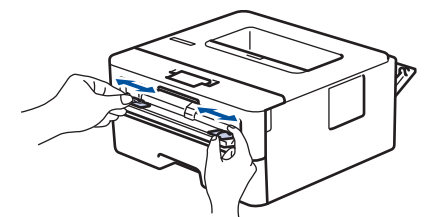

4. Bruk begge hender til å legge ett papir i den manuelle materåpningen til fremre kant berører materullen. Slipp arket når du føler at maskinen drar det inn.

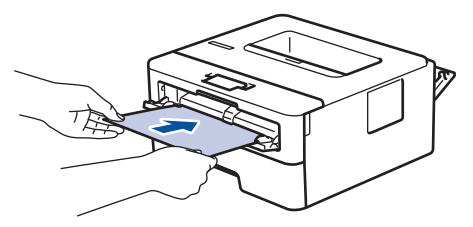

- Legg papir inn i den manuelle materåpningen med utskriftsoverflaten *vendt opp*.
- Trekk papiret helt ut hvis du må legge papiret inn i den manuelle materåpningen igjen.
- Ikke legg mer enn ett ark i den manuelle materåpningen om gangen, da det kan forårsake en papirstopp.
- Sørg for at papiret er rett og i riktig posisjon i den manuelle materåpningen. Hvis ikke, kan det hende at papiret ikke mates på rett måte, noe som kan føre til skjev utskrift eller papirstopp.
- 5. Send utskriftsjobben til maskinen.

Endre utskriftsinnstillingene i Utskrift-skjermbildet.

6. Etter at den utskrevne siden kommer ut på baksiden av maskinen, legger du i neste ark i den manuelle materåpningen. Gjenta for hver side du vil skrive ut.

7. Når du er ferdig, lukker du dekslet bak (utgangsstøtte for dokumenter med forsiden opp) til det låses i den lukkede posisjonen.

# **Beslektet informasjon**

• [Legg i papir](#page-26-0)

#### <span id="page-33-0"></span> [Hjem](#page-1-0) > [Papirhåndtering](#page-25-0) > [Legg i papir](#page-26-0) > Mat inn og skriv ut på konvolutter i den manuelle materåpningen

## **Mat inn og skriv ut på konvolutter i den manuelle materåpningen**

Før du legger i konvoluttene, skal du trykke sammen hjørnene og sidene på konvoluttene slik at de ligger så flatt som mulig.

Når du legger et annet papirformat i skuffen, må du samtidig endre innstillingen for papirformat på maskinen eller i datamaskinen.

1. Åpne maskinens bakdeksel (utgangsstøtte for dokumenter med forsiden opp).

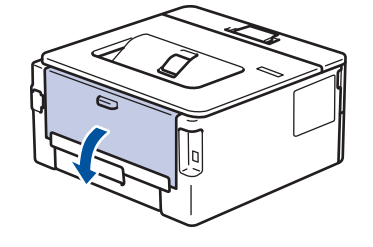

Maskinen slår automatisk på manuell mating-modusen når du legger papiret i den manuelle materåpningen.

2. Trekk de to grønne hendlene ned, én på venstre side og én på høyre side, som vist i illustrasjonen.

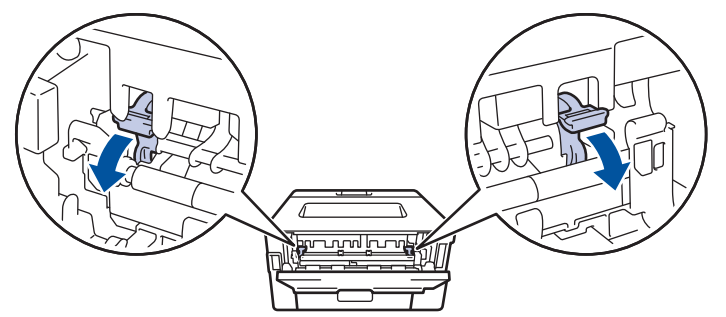

3. Åpne dekselet på den manuelle materåpningen foran på maskinen.

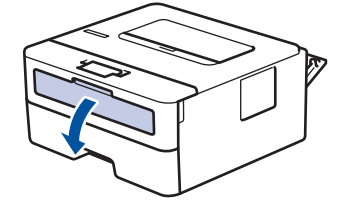

4. Bruk begge hender til å skyve papirførerne til den manuelle materåpningen til å passe med bredden på papiret som du bruker.

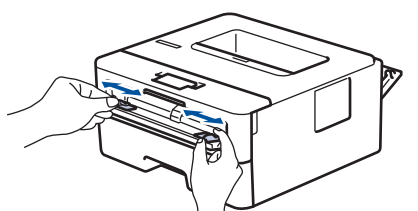

5. Bruk begge hender til å sette én konvolutt i den manuelle materåpningen til fremre kant berører materullen. Slipp arket når du føler at maskinen drar det inn.

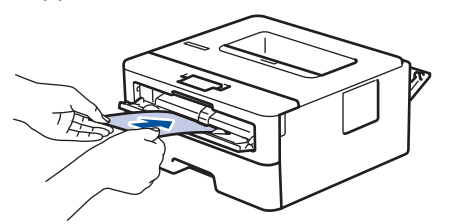

- Legg inn konvolutten i den manuelle materåpningen med utskriftsoverflaten *vendt opp*.
- Trekk konvolutten helt ut når du prøver å sette konvolutten inn i den manuelle materåpningen.
- Ikke legg mer enn én konvolutt i den manuelle materåpningen om gangen, da det kan forårsake en papirstopp.
- Sørg for at konvolutten er rett og i riktig posisjon på den manuelle materåpningen. Hvis ikke, kan det hende at konvolutten ikke mates på rett måte, noe som kan føre til skjev utskrift eller papirstopp.
- 6. Send utskriftsjobben til maskinen.

Endre utskriftsinnstillingene i utskriftsdialogboksen.

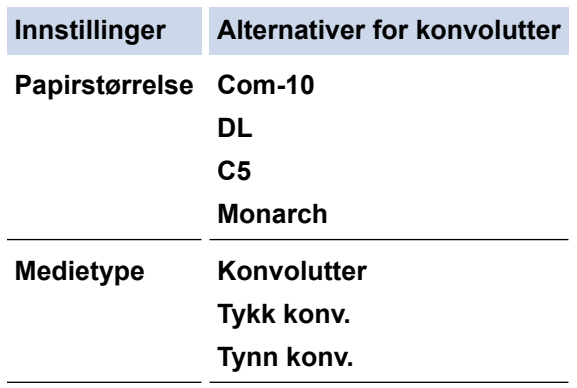

- 7. Etter at den utskrevne konvolutten kommer ut av maskinen, legger du i neste konvolutt. Gjenta for hver konvolutt som du vil skrive ut.
- 8. Når du er ferdig med utskriften, setter du de to grønne hendlene som du justerte tidligere tilbake i deres originale posisjoner.
- 9. Når du er ferdig, lukker du dekslet bak (utgangsstøtte for dokumenter med forsiden opp) til det låses i den lukkede posisjonen.

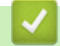

D

#### **Beslektet informasjon**

- [Legg i papir](#page-26-0)
- [Skriv ut](#page-41-0)

<span id="page-35-0"></span>Hjem > [Papirhåndtering](#page-25-0) > Papirinnstillinger

## **Papirinnstillinger**

- [Endre papirstørrelse og papirtype](#page-36-0)
- [Endre Kontroller papir-innstillingen](#page-37-0)
- [Skrive ut et dokument \(Windows\)](#page-43-0)
[Hjem](#page-1-0) > [Papirhåndtering](#page-25-0) > [Papirinnstillinger](#page-35-0) > Endre papirstørrelse og papirtype

## **Endre papirstørrelse og papirtype**

**Beslektede modeller** : HL-L2400DW/HL-L2400DWE/HL-L2442DW/HL-L2445DW/HL-L2447DW/HL-L2460DN/ HL-L2865DW

Når du endrer størrelse på og typen papir du legger i magasinet, må du også endre innstillingen for papirstørrelse og papirtype på LCD-skjermen.

- 1. Trykk på ▲ eller ▼ for å velge følgende:
	- a. Velg [Hovedoppsett]. Trykk på **OK**.
	- b. Velg [Skuffinnst.]. Trykk på **OK**.
	- c. Velg [Papirtype]. Trykk på **OK**.
- 2. Trykk på ▲ eller ▼ for å vise papirtypen du ønsker, og trykk deretter på OK.
- 3. Trykk på ▲ eller ▼ for å vise [Papirstr.]-alternativet, og trykk deretter på OK.
- 4. Trykk på ▲ eller **▼** for å vise papirstørrelsen du ønsker, og trykk deretter på Go (Gå).

## **Beslektet informasjon**

• [Papirinnstillinger](#page-35-0)

 [Hjem](#page-1-0) > [Papirhåndtering](#page-25-0) > [Papirinnstillinger](#page-35-0) > Endre Kontroller papir-innstillingen

## **Endre Kontroller papir-innstillingen**

**Beslektede modeller** : HL-L2400DW/HL-L2400DWE/HL-L2442DW/HL-L2445DW/HL-L2447DW/HL-L2460DN/ HL-L2865DW

Når Kontroller papir-innstillingen er satt til På og du trekker papirskuffen ut av maskinen, vises det en melding på LCD-skjermen der du blir spurt om du vil endre papirstørrelsen og papirtypen.

Standardinnstillingen er på.

- 1. Trykk på ▲ eller ▼ for å velge følgende:
	- a. Velg [Hovedoppsett]. Trykk på **OK**.
	- b. Velg [Skuffinnst.]. Trykk på **OK**.
	- c. Velg [Sjekk papir]. Trykk på **OK**.
- 2. Trykk på ▲ eller ▼ for å velge [På]- eller [Av]-alternativet og trykk deretter på Go (Gå).

## **Beslektet informasjon**

• [Papirinnstillinger](#page-35-0)

 [Hjem](#page-1-0) > [Papirhåndtering](#page-25-0) > Ikke skrivbart område

## **Ikke skrivbart område**

Målene i tabellen under viser maksimale ikke-skrivbare områder fra kantene på de vanligste papirstørrelsene. Målingene kan variere avhengig av papirstørrelsen eller innstillingene i programmet du bruker.

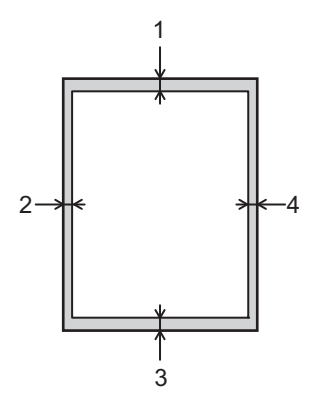

Ikke forsøk å skrive ut på disse områdene. Utskriften vil ikke vise noe i disse områdene.

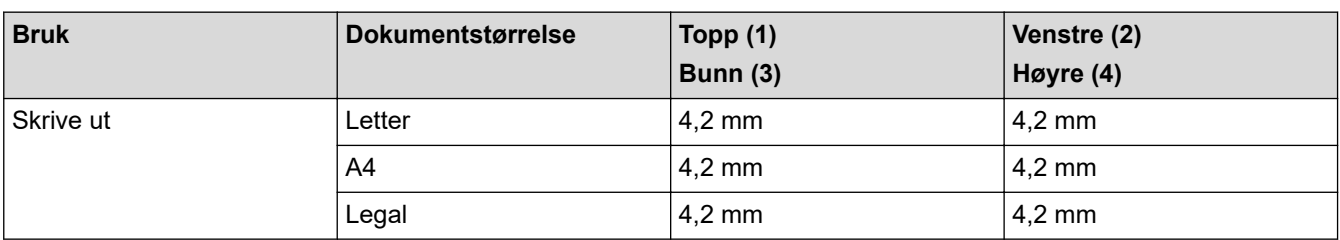

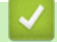

k

## **Beslektet informasjon**

• [Papirhåndtering](#page-25-0)

 [Hjem](#page-1-0) > [Papirhåndtering](#page-25-0) > Anbefalte utskriftsmedier

## **Anbefalte utskriftsmedier**

For å få best mulig utskriftskvalitet anbefaler vi at du bruker papiret som er oppført i tabellen.

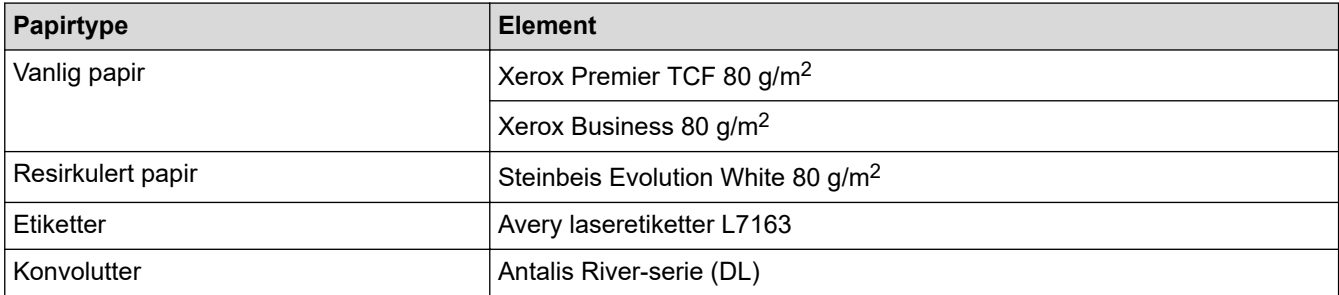

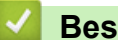

## **Beslektet informasjon**

• [Papirhåndtering](#page-25-0)

 [Hjem](#page-1-0) > [Papirhåndtering](#page-25-0) > Bruk av spesialpapir

# **Bruk av spesialpapir**

Test alltid papirprøver før du kjøper dem for å sikre ønsket ytelse.

- IKKE bruk blekkskriverpapir. Det kan føre til papirstopp eller skade maskinen.
- Dersom du bruker fint papir, papir med en grov overfalte, eller papir som er krøllete eller brettet, kan det hende at ytelsen ikke blir optimal.

Oppbevar papir i originalemballasjen, og hold den forseglet. La papiret ligge flatt og beskyttet mot fuktighet, direkte sollys og varme.

## **VIKTIG**

Enkelte papirtyper fungerer dårlig eller de kan skade maskinen.

IKKE bruk papir:

- som er svært teksturert
- som er svært glatt eller skinnende
- som er krøllete eller bøyd
- som er belagt eller kjemisk overflatebehandlet
- som er skadet, krøllete eller brettet
- som overstiger anbefalt vektspesifikasjon i denne veiledningen
- med klaffer og stifter
- som er flersidig eller karbonpapir
- som er utviklet for blekkskrivere

Hvis du bruker en av papirtypene som er nevnt ovenfor, kan det føre til skader på maskinen. Denne skaden dekkes ikke av Brothers garanti eller serviceavtale.

## **Beslektet informasjon**

• [Papirhåndtering](#page-25-0)

<span id="page-41-0"></span> [Hjem](#page-1-0) > Skriv ut

# **Skriv ut**

- [Skrive ut fra datamaskinen \(Windows\)](#page-42-0)
- [Skrive ut fra datamaskinen \(Mac\)](#page-55-0)
- [Mat inn og skriv ut på konvolutter i den manuelle materåpningen](#page-33-0)
- [Skrive ut e-postvedlegg](#page-59-0)
- [Endre utskriftsinnsinnstillinger via kontrollpanelet](#page-60-0)
- [Avbryte en utskriftsjobb](#page-61-0)
- [Testutskrift](#page-62-0)

<span id="page-42-0"></span>▲ [Hjem](#page-1-0) > [Skriv ut](#page-41-0) > Skrive ut fra datamaskinen (Windows)

## **Skrive ut fra datamaskinen (Windows)**

- [Skrive ut et dokument \(Windows\)](#page-43-0)
- [Skrive ut på begge sider av papiret \(Windows\)](#page-45-0)
- [Endre standardinnstillingene for utskrift \(Windows\)](#page-48-0)
- [Utskriftsinnstillinger \(Windows\)](#page-49-0)
- [Overvåk maskinens status fra datamaskinen \(Windows\)](#page-54-0)

<span id="page-43-0"></span> [Hjem](#page-1-0) > [Skriv ut](#page-41-0) > [Skrive ut fra datamaskinen \(Windows\)](#page-42-0) > Skrive ut et dokument (Windows)

## **Skrive ut et dokument (Windows)**

Når du endrer utskriftsinnstillingene i et program, gjelder endringene kun for dokumenter som skrives ut med dette programmet.

- 2-sidig utskrift kan være standarden avhengig av modellen din. For 1-sidig utskrift må innstillingene for 2-sidig utskrift slås av i skriverdriveren.
	- Vil du endre utskriftsinnstillinger for alle Windows-programmer, må du konfigurere egenskapene for skriverdriveren.

Mer informasjon >> Beslektet informasjon:*Endre standardinnstillingene for utskrift (Windows)* 

1. [Legge papir i papirskuffen.](#page-26-0)

Ô

- 2. Velg utskriftskommandoen i programmet ditt.
- 3. Velg modellens navn, og klikk deretter på knappen for skriverens egenskaper eller preferanser. Skriverdrivervinduet vises.

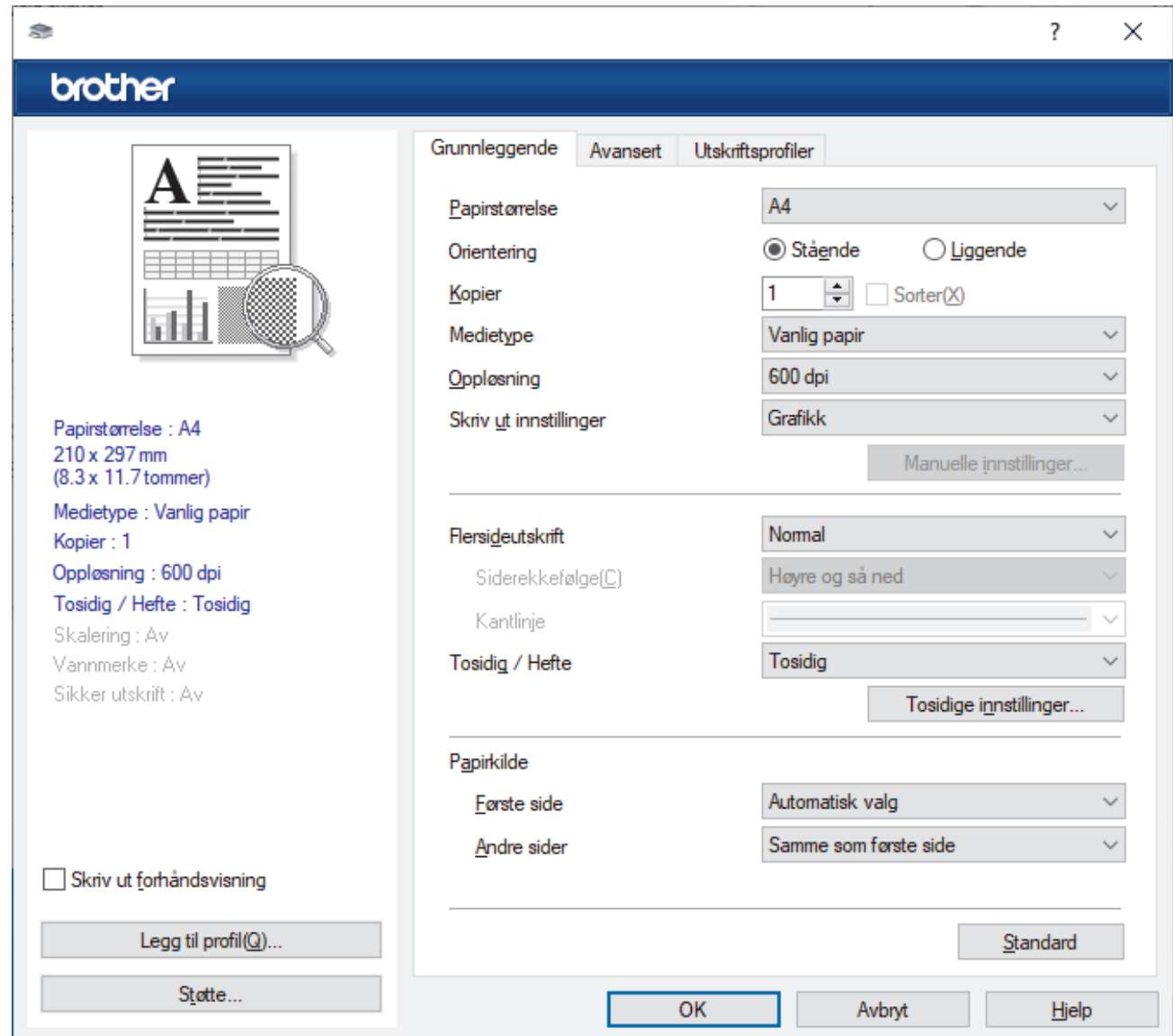

- 4. Sørg for at du har matet inn riktig papirstørrelse i papirmagasinet.
- 5. Klikk på **Papirstørrelse**-rullegardinmenyen, og velg deretter papirstørrelsen din.

## 6. I feltet **Orientering** velger du alternativet **Stående** eller **Liggende** for å angi retningen på utskriften.

Hvis programmet inneholder en lignende innstilling, anbefaler vi at du angir retningen ved hjelp av programmet.

- 7. Skriv inn antall kopier (1 til 999) du vil ha i feltet **Kopier**.
- 8. Klikk på **Medietype**-rullegardinlisten og velg deretter type papir du bruker.
- 9. For å skrive ut flere sider på ett enkelt papirark eller skrive ut én side av dokumentet på flere ark, klikker du på **Flersideutskrift**-rullegardinmenyen og velger alternativene dine.
- 10. Klikk på rullegardinmenyen **Tosidig / Hefte**, og velg deretter alternativet du ønsker.
- 11. Endre andre skriverinnstillinger ved behov.
- 12. Klikk på **OK**.

Ø

13. Fullfør utskriftsoperasjonen din.

## **Beslektet informasjon**

• [Skrive ut fra datamaskinen \(Windows\)](#page-42-0)

### **Relaterte temaer:**

- [Endre standardinnstillingene for utskrift \(Windows\)](#page-48-0)
- [Utskriftsproblemer](#page-170-0)
- [Papirinnstillinger](#page-35-0)
- [Utskriftsinnstillinger \(Windows\)](#page-49-0)

<span id="page-45-0"></span> [Hjem](#page-1-0) > [Skriv ut](#page-41-0) > [Skrive ut fra datamaskinen \(Windows\)](#page-42-0) > Skrive ut på begge sider av papiret (Windows)

# **Skrive ut på begge sider av papiret (Windows)**

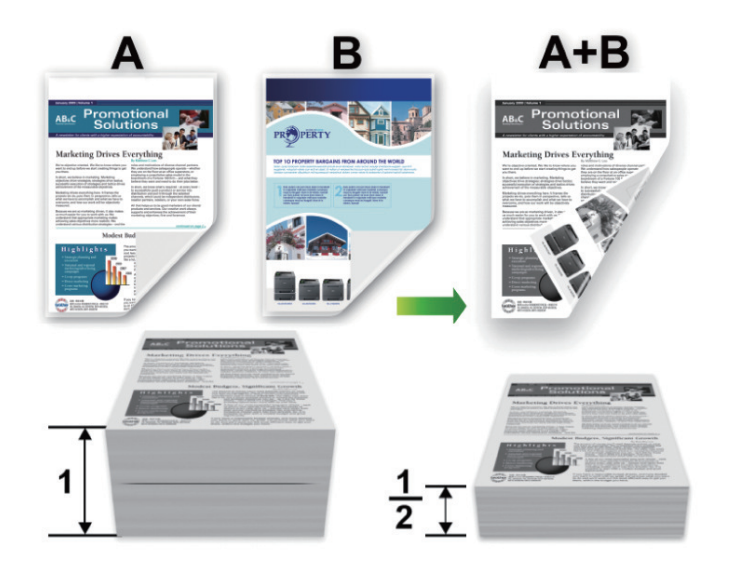

Velg papir i størrelsen A4 når du bruker funksjonen for automatisk 2-sidig utskrift.

- Sørg for at det bakre dekselet er lukket.
- Hvis papir har krøllet seg, skal det rettes og settes tilbake til papirmagasinet.
- Bruk vanlig eller tynt papir. IKKE bruk brev-papir.
- Hvis papiret er for tynt, kan det bli krøllete.
- Papirstopp eller dårlig utskriftskvalitet kan inntreffe hvis du bruker funksjonen for manuell 2-sidig utskrift.
- 1. Velg utskriftskommandoen i programmet ditt.

Ø

- 2. Velg modellens navn, og klikk deretter på knappen for skriverens egenskaper eller preferanser. Skriverdrivervinduet vises.
- 3. I feltet **Orientering** velger du alternativet **Stående** eller **Liggende** for å angi retningen på utskriften.

Hvis programmet inneholder en lignende innstilling, anbefaler vi at du angir retningen ved hjelp av programmet.

### 4. Klikk på **Tosidig / Hefte**-rullegardinlisten og velg deretter **Tosidig**- eller **Tosidig (manuelt)**-alternativet.

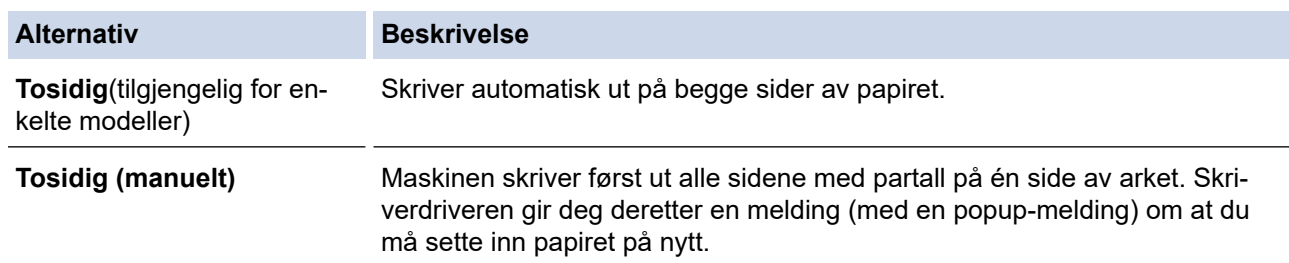

- 5. Klikk på **Tosidige innstillinger**-knappen.
- 6. Velg et av alternativene fra **Tosidigtype**-menyen.

Når 2-sidig er valgt, er fire typer 2-sidig innbinding tilgjengelig for hver orientering:

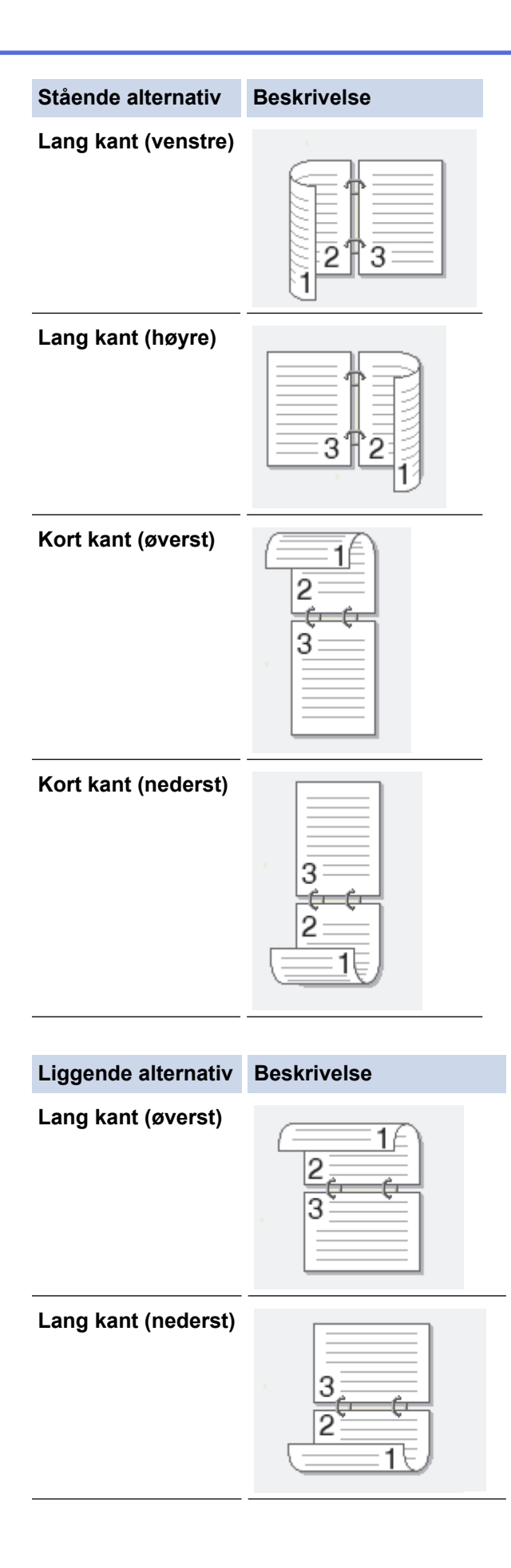

### **Liggende alternativ Beskrivelse**

**Kort kant (høyre)**

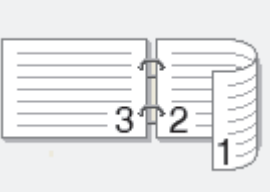

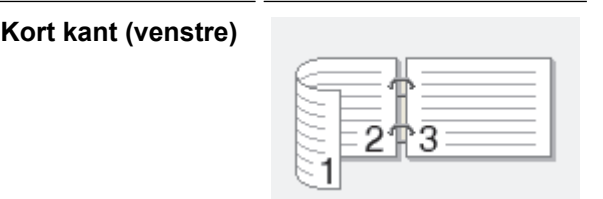

- 7. Merk av for **Innbindingsforskyving** hvis du vil spesifisere forskyvningen for innbinding i tommer eller millimeter.
- 8. Klikk på **OK**.
- 9. Endre andre skriverinnstillinger ved behov.
- 10. Gjør ett av følgende:
	- For automatisk 2-sidig utskrift, klikk på **OK** igjen, og fullfør deretter utskriftsoperasjonen din.
	- For manuell 2-sidig utskrift, klikk **OK** igjen og følg skjerminstruksjonene.

Hvis papiret ikke mater inn riktig, kan det være krøllete. Fjern papiret, rett det ut og legg det tilbake i papirmagasinet.

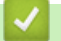

## **Beslektet informasjon**

• [Skrive ut fra datamaskinen \(Windows\)](#page-42-0)

<span id="page-48-0"></span>▲ [Hjem](#page-1-0) > [Skriv ut](#page-41-0) > [Skrive ut fra datamaskinen \(Windows\)](#page-42-0) > Endre standardinnstillingene for utskrift (Windows)

## **Endre standardinnstillingene for utskrift (Windows)**

Når du endrer utskriftsinnstillingene i et program, gjelder endringene kun for dokumenter som skrives ut med dette programmet. Vil du endre utskriftsinnstillinger for alle Windows-programmer, må du konfigurere egenskapene for skriverdriveren.

- 1. Hold nede  $\left[\right]$  + asten og trykk på  $\left[\right]$  på datamaskinens tastatur for å kjøre **Kjør**.
- 2. Skriv **"control printers"** i **Åpne:**-feltet og klikk på **OK**.

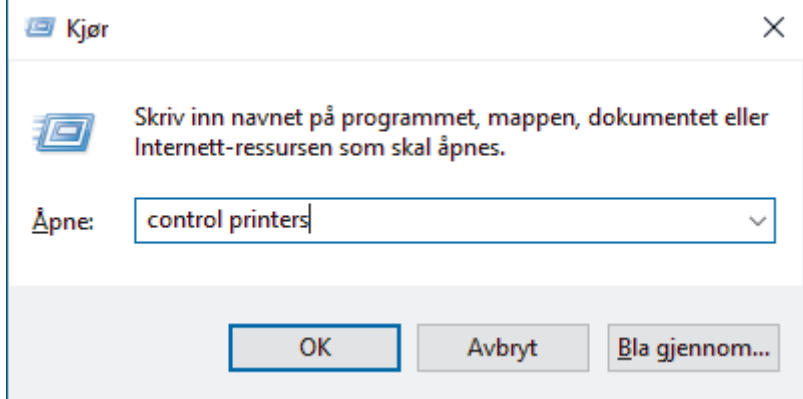

3. Høyreklikk på modellens ikon og velg **Skriveregenskaper**. (Hvis skriverdriveralternativene vises, velger du skriverdriveren.)

Dialogboksen for skriveregenskaper vises.

4. Klikk på kategorien **Generelt**, og deretter på **Utskriftsinnstillinger** eller **Innstillinger**.

Skriverdriver-dialogboksen vises.

- Vil du konfigurere magasininnstillingene, klikker du på kategorien **Enhetsinnstillinger** (tilgjengelig på enkelte modeller).
	- Klikk på **Porter**-kategorien for å endre skriverporten.
- 5. Velg utskriftsinnstillingene du ønsker å bruke som standard for alle dine Windows-programmer.
- 6. Klikk på **OK**.

Ø

7. Lukk dialogboksen med skriveregenskaper.

### **Beslektet informasjon**

• [Skrive ut fra datamaskinen \(Windows\)](#page-42-0)

#### **Relaterte temaer:**

- [Skrive ut et dokument \(Windows\)](#page-43-0)
- [Utskriftsinnstillinger \(Windows\)](#page-49-0)
- [Utskriftsproblemer](#page-170-0)

<span id="page-49-0"></span> [Hjem](#page-1-0) > [Skriv ut](#page-41-0) > [Skrive ut fra datamaskinen \(Windows\)](#page-42-0) > Utskriftsinnstillinger (Windows)

# **Utskriftsinnstillinger (Windows)**

• Når du endrer utskriftsinnstillingene i et program, gjelder endringene kun for dokumenter som skrives ut med dette programmet.

Mer informasjon  $\triangleright$  *Beslektet informasjon: Skrive ut et dokument (Windows)* 

• Hvis du vil endre standard utskriftsinnstillinger, må du konfigurere skriverdriveregenskapene. Mer informasjon >> Beslektet informasjon: *Endre standardinnstillingene for utskrift (Windows)* 

### >> **Grunnleggende**-kategori

>> **[Avansert](#page-51-0)**-kategori

Ø

## **Grunnleggende-kategori**

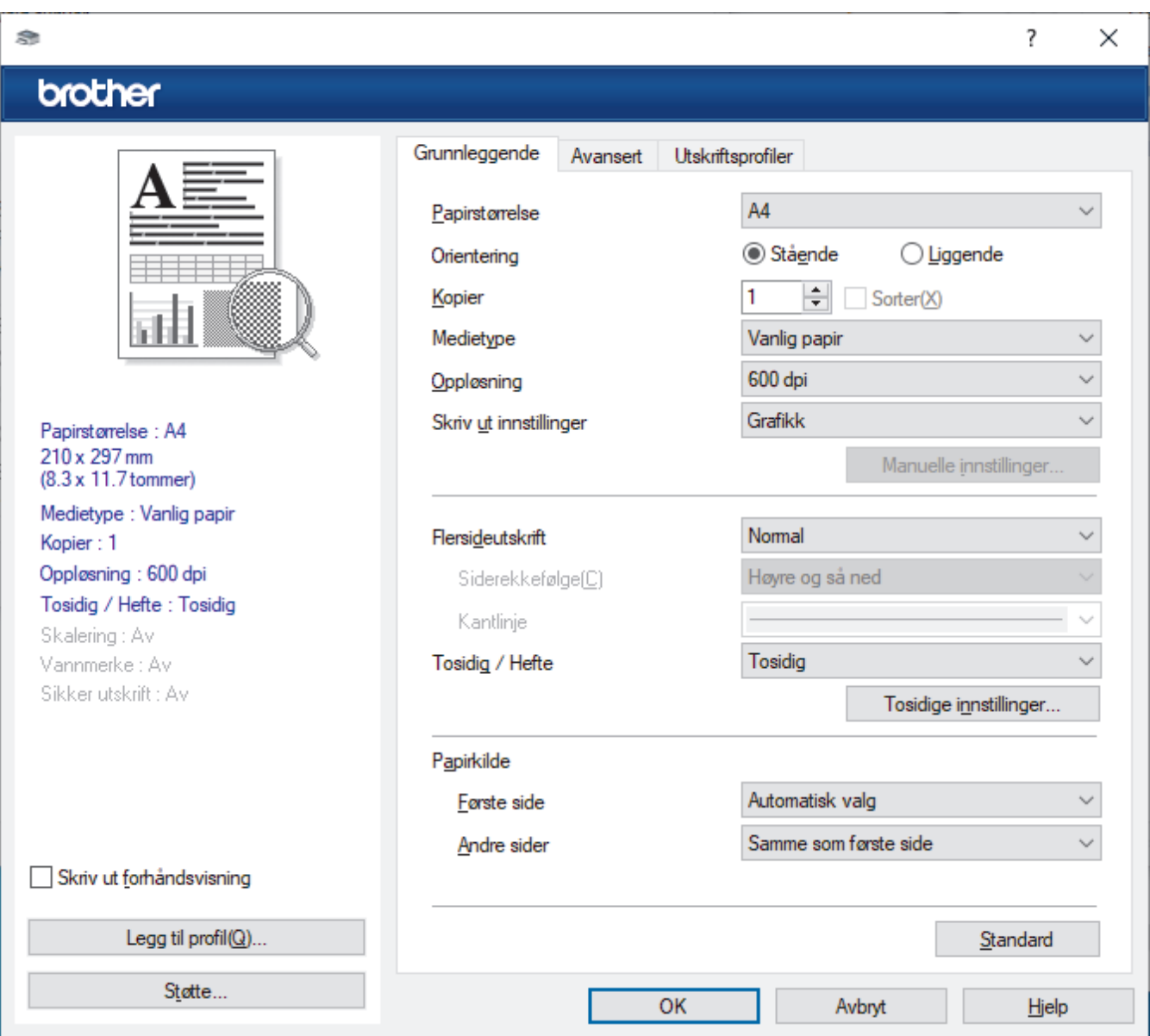

#### **1. Papirstørrelse**

Velg papirstørrelsen du vil bruke. Du kan enten velge vanlige papirstørrelser eller du kan opprette en egendefinert papirstørrelse.

### **2. Orientering**

Velg retning (stående eller liggende) på utskriften.

Hvis programmet inneholder en lignende innstilling, anbefaler vi at du angir retningen ved hjelp av programmet.

## **3. Kopier**

Skriv inn antall kopier (1-999) du vil skrive ut, i dette feltet.

### **Sorter**

Velg dette alternativet for å skrive ut sett med flersidige dokumenter i den opprinnelige siderekkefølgen. Når dette alternativet er valgt, blir det skrevet ut én fullstendig kopi av dokumentet, og deretter blir det skrevet ut på nytt i henhold til antallet kopier du velger. Hvis dette alternativet ikke er valgt, blir hver side skrevet ut i henhold til antallet kopier du valgte, før neste side av dokumentet skrives ut.

### **4. Medietype**

Velg medietypen du vil bruke. For å oppnå best utskriftsresultat justerer maskinen automatisk utskriftsinnstillingene i henhold til valgt medietype.

## **5. Oppløsning**

Velg utskriftsoppløsning. Utskriftsoppløsning og hastighet henger sammen, og derfor er det slik at jo større oppløsningen er, desto lengre tid tar det å skrive ut dokumentet.

## **6. Skriv ut innstillinger**

Velg dokumenttypen du vil skrive ut.

## **Manuelle innstillinger...**

Angi flere innstillinger, slik som lysstyrke, kontrast og andre innstillinger.

#### **Grafikk**

#### **Bruk skriverens rutenett**

Velg dette alternativet for å bruke skriverdriveren til å uttrykke halvtoner.

### **Lysstyrke**

Juster lysstyrken.

#### **Kontrast**

Juster kontrasten.

### **Grafikkvalitet**

Velg enten bilde eller tekst for best utskriftskvalitet, basert på type dokument du skriver ut.

### **Forbedre utskrift av grå**

Bruk dette alternativet for å forbedre bildekvaliteten på skyggelagte områder.

### **Forbedre utskrift av mønstre**

Velg dette alternativet for å forbedre mønsteret som skrives ut hvis utskrevet fyll og mønstre ikke vises på samme måte som på dataskjermen.

### **Forberede tynne linjer**

Velg dette alternativet for å forbedre bildekvaliteten på tynne linjer.

### **Bruk systemets rutenett**

Velg dette alternativet for å bruke Windows til å uttrykke halvtoner.

### **TrueType-modus (tilgjengelig for enkelte modeller)**

#### **Modus**

Velg hvordan skrifter blir behandlet for utskrift.

### **Bruk skriverens TrueType-skrifter**

Velg om du skal bruke innebygde skrifter til skriftbehandling.

### **7. Flersideutskrift**

Velg dette alternativet for å skrive ut flere sider på et enkelt papirark eller skrive ut én side av dokumentet på flere ark.

## <span id="page-51-0"></span>**Siderekkefølge**

Velg siderekkefølgen når du skriver ut flere sider på ett enkelt papirark.

### **Kantlinje**

Velg typen kantlinjer som skal brukes når du skriver ut flere sider på ett enkelt papirark.

## **8. Tosidig / Hefte**

Velg dette alternativet for å skrive ut på begge sider av arket eller skrive ut et dokument i hefteformat ved hjelp av 2-sidig utskrift.

### **Tosidige innstillinger**

Klikk på denne knappen for å velge typen 2-sidig innbinding. Fire typer 2-sidige innbindinger er tilgjengelige for hver retning.

## **9. Papirkilde**

Velg en papirkildeinnstilling ut fra utskriftsforholdene eller formålet ditt.

#### **Første side**

Velg papirkilden du skal bruke til å skrive ut den første siden.

#### **Andre sider**

Velg papirkilden du skal bruke til å skrive ut den andre og påfølgende sider.

## **Avansert-kategori**

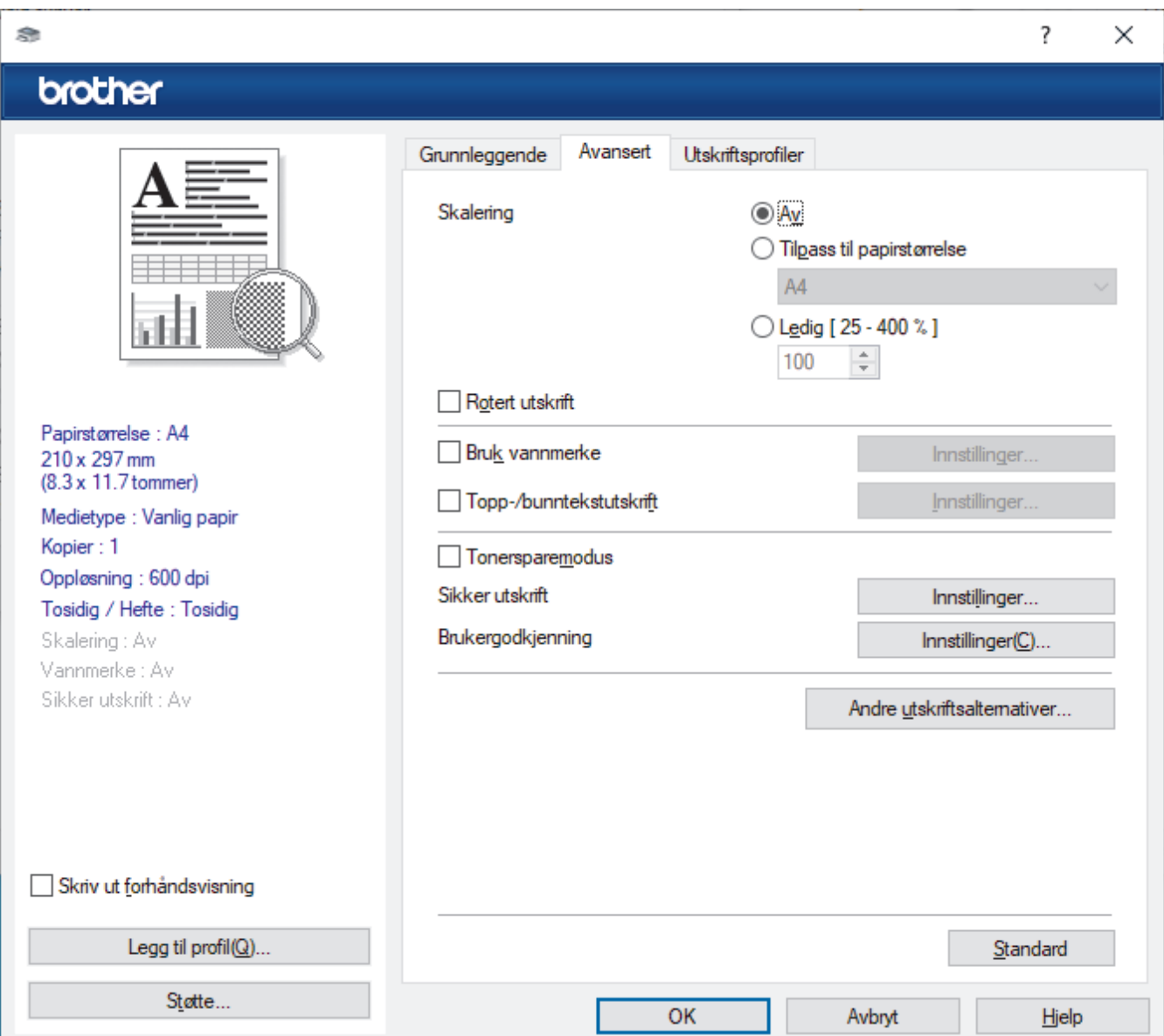

### **1. Skalering**

Velg disse alternativene hvis du vil forstørre eller forminske størrelsen på sidene i dokumentet.

#### **Tilpass til papirstørrelse**

Velg dette alternativet hvis du vil forstørre eller forminske dokumentsidene slik at de passer til en bestemt papirstørrelse. Når du velger dette alternativet, velger du papirstørrelsen du vil ha fra rullegardinlisten.

### **Ledig [ 25 - 400 % ]**

Velg dette alternativet hvis du vil forstørre eller forminske dokumentsidene manuelt. Når du velger dette alternativet, skriver du inn en verdi i feltet.

### **2. Rotert utskrift**

Velg dette alternativet hvis du vil rotere det utskrevne bildet 180 grader.

#### **3. Bruk vannmerke**

Velg dette alternativet hvis du vil skrive ut en logo eller tekst på dokumentet som vannmerke. Velg ett av de forhåndsinnstilte vannmerkene, legg til et nytt vannmerke eller bruk en bildefil som du har opprettet.

#### **4. Topp-/bunntekstutskrift**

Velg dette alternativet hvis du vil skrive ut dato, klokkeslett og brukernavn for pålogging på dokumentet.

#### **5. Tonersparemodus**

Velg denne funksjonen for å bruke mindre toner til å skrive ut dokumenter. Utskriftene ser lysere ut, men de kan fremdeles leses.

#### **6. Administrator**

Med denne funksjonen kan du endre administratorpassordet og begrense ulike utskriftsfunksjoner.

#### **7. Brukergodkjenning (tilgjengelig for enkelte modeller)**

Med denne funksjonen kan du bekrefte begrensningene for hver bruker.

#### **8. Andre utskriftsalternativer**

#### **Hviletid**

Velg dette alternativet for å aktivere hvilemodus med en gang utskriften er fullført.

#### **Makro (tilgjengelig for enkelte modeller)**

Velg denne funksjonen for å skrive ut et elektronisk skjema (makro), som du har lagret i maskinens minne, som et overlegg på utskriftsjobben.

#### **Tetthetsjustering**

Angi utskriftstettheten.

#### **Forbedre utskrift**

Velg dette alternativet for å redusere mengden papir som krølles og forbedre tonerfikseringen.

#### **Hopp over tom side**

Velg dette alternativet for å la skriverdriveren automatisk oppdage tomme sider og hoppe over dem under utskrift.

#### **Skriv ut teksten i svart**

Velg dette alternativet når du vil skrive ut fargetekst i svart.

#### **Skriv ut arkiv**

Velg dette alternativet for å lagre utskriftsdataene som PDF-fil på datamaskinen.

#### **Øko-innstillinger**

Velg dette alternativet for å redusere utskriftsstøy.

### **Beslektet informasjon**

• [Skrive ut fra datamaskinen \(Windows\)](#page-42-0)

## **Relaterte temaer:**

- [Endre standardinnstillingene for utskrift \(Windows\)](#page-48-0)
- [Skrive ut et dokument \(Windows\)](#page-43-0)

<span id="page-54-0"></span> [Hjem](#page-1-0) > [Skriv ut](#page-41-0) > [Skrive ut fra datamaskinen \(Windows\)](#page-42-0) > Overvåk maskinens status fra datamaskinen (Windows)

# **Overvåk maskinens status fra datamaskinen (Windows)**

Status Monitor er et konfigurerbart programvareverktøy som brukes til å overvåke statusen til én eller flere maskiner, slik at du øyeblikkelig får varslinger om feil.

Gjør ett av følgende:

- Dobbeltklikk  $\sum_{i=1}^{N_h}$ -ikonet i oppgavelinjen.
- Start (**Brother Utilities**), og klikk deretter på rullegardinmenyen og velg modellnavnet (hvis det ikke allerede er valgt). Klikk på **Verktøy** i den venstre navigasjonslinjen og klikk deretter på **Status Monitor**.

## **Feilsøking**

Klikk på **Feilsøking**-knappen for tilgang til støttenettsiden.

#### **Besøk nettstedet for originale forbruksvarer**

Klikk på **Besøk nettstedet for originale forbruksvarer**-knappen for mer informasjon om ekte Brotherrekvisita.

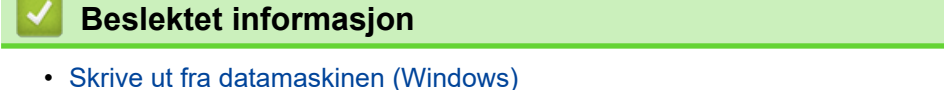

#### **Relaterte temaer:**

• [Utskriftsproblemer](#page-170-0)

<span id="page-55-0"></span> [Hjem](#page-1-0) > [Skriv ut](#page-41-0) > Skrive ut fra datamaskinen (Mac)

# **Skrive ut fra datamaskinen (Mac)**

• [Skrive ut med AirPrint](#page-56-0)

<span id="page-56-0"></span>▲ [Hjem](#page-1-0) > [Skriv ut](#page-41-0) > [Skrive ut fra datamaskinen \(Mac\)](#page-55-0) > Skrive ut med AirPrint

## **Skrive ut med AirPrint**

- [Skriv ut fra iPad, iPhone eller iPod touch](#page-149-0)
- [Skrive ut med AirPrint \(macOS\)](#page-150-0)

 [Hjem](#page-1-0) > [Skriv ut](#page-41-0) > Mat inn og skriv ut på konvolutter i den manuelle materåpningen

# **Mat inn og skriv ut på konvolutter i den manuelle materåpningen**

Før du legger i konvoluttene, skal du trykke sammen hjørnene og sidene på konvoluttene slik at de ligger så flatt som mulig.

Når du legger et annet papirformat i skuffen, må du samtidig endre innstillingen for papirformat på maskinen eller i datamaskinen.

1. Åpne maskinens bakdeksel (utgangsstøtte for dokumenter med forsiden opp).

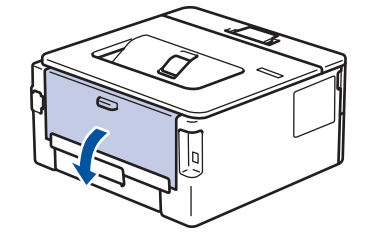

Maskinen slår automatisk på manuell mating-modusen når du legger papiret i den manuelle materåpningen.

2. Trekk de to grønne hendlene ned, én på venstre side og én på høyre side, som vist i illustrasjonen.

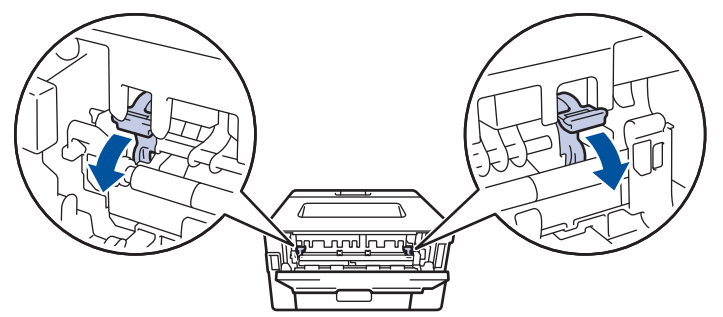

3. Åpne dekselet på den manuelle materåpningen foran på maskinen.

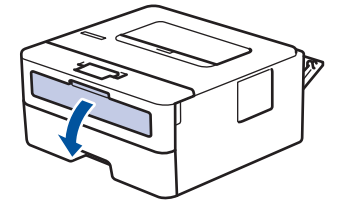

4. Bruk begge hender til å skyve papirførerne til den manuelle materåpningen til å passe med bredden på papiret som du bruker.

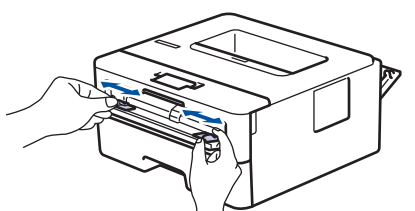

5. Bruk begge hender til å sette én konvolutt i den manuelle materåpningen til fremre kant berører materullen. Slipp arket når du føler at maskinen drar det inn.

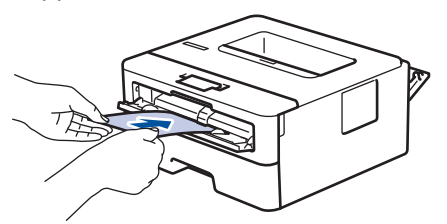

- Legg inn konvolutten i den manuelle materåpningen med utskriftsoverflaten *vendt opp*.
- Trekk konvolutten helt ut når du prøver å sette konvolutten inn i den manuelle materåpningen.
- Ikke legg mer enn én konvolutt i den manuelle materåpningen om gangen, da det kan forårsake en papirstopp.
- Sørg for at konvolutten er rett og i riktig posisjon på den manuelle materåpningen. Hvis ikke, kan det hende at konvolutten ikke mates på rett måte, noe som kan føre til skjev utskrift eller papirstopp.
- 6. Send utskriftsjobben til maskinen.

Endre utskriftsinnstillingene i utskriftsdialogboksen.

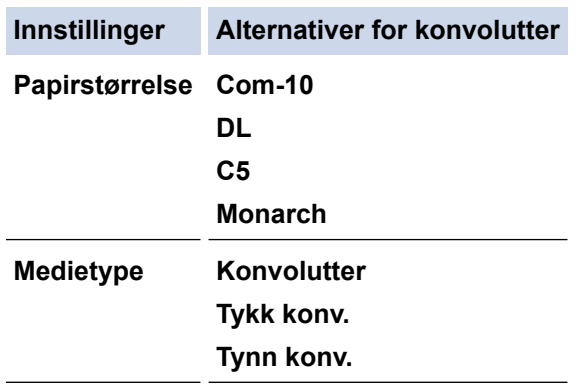

- 7. Etter at den utskrevne konvolutten kommer ut av maskinen, legger du i neste konvolutt. Gjenta for hver konvolutt som du vil skrive ut.
- 8. Når du er ferdig med utskriften, setter du de to grønne hendlene som du justerte tidligere tilbake i deres originale posisjoner.
- 9. Når du er ferdig, lukker du dekslet bak (utgangsstøtte for dokumenter med forsiden opp) til det låses i den lukkede posisjonen.

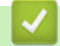

D

## **Beslektet informasjon**

- [Legg i papir](#page-26-0)
- [Skriv ut](#page-41-0)

<span id="page-59-0"></span>Hjem > [Skriv ut](#page-41-0) > Skrive ut e-postvedlegg

## **Skrive ut e-postvedlegg**

Du kan skrive ut filer ved å sende dem på e-post til Brother-maskinen.

- Kontroller at webbasert administrasjon er aktivert. Du finner mer informasjon>> *Beslektet informasjon*
- Du kan legge ved opptil 10 dokumenter, 20 MB totalt, i en e-post.
- Funksjonen støtter følgende formater:
	- Dokumentfiler: PDF, TXT og Microsoft Office-filer
	- Bildefiler: JPEG, BMP, GIF, PNG og TIFF
	- Maskinen skriver ut både e-postinnholdet og vedleggene som standard. Endre innstillingene hvis du bare vil skrive ut e-postvedlegg.

1. Start nettleseren.

2. Skriv inn "https://maskinens IP-adresse" i nettleserens adressefelt (der "maskinens IP-adresse" er IPadressen til maskinen din).

Eksempel:

https://192.168.1.2

3. Hvis du blir bedt om det, skriver du inn passordet i feltet **Login (Pålogging)** og klikker deretter på **Login (Pålogging)**.

Standardpassordet for å styre innstillingene på denne maskinen finner du bak på maskinen, og det angis ved «**Pwd**». Skift standardpassordet ved å følge instruksjonene på skjermen når du logger på for første gang.

- 4. På venstre navigasjonslinje klikker du på **Online Functions (Onlinefunksjoner)** > **Online Functions Settings (Innstillinger for onlinefunksjoner)**.
	- Hvis venstre navigasjonslinje ikke vises, starter du navigeringen fra  $\equiv$ .
		- Hvis funksjonen er låst, ber du nettverksadministrator om tilgang.
- 5. Klikk på **I accept the terms and conditions (Jeg godtar vilkårene og betingelsene)**-knappen.
- 6. Gå til maskinen og følg maskinens instruksjoner for å aktivere innstillingene.
- 7. Klikk på **General Settings (Generelle innstillinger)** på datamaskinen.

Skjermbildet **Email Print (E-postutskrift)**: **General Settings (Generelle innstillinger)** vises.

8. Klikk på **Enable (Aktiver)**-knappen.

Maskinen skriver ut instruksjonsarket.

9. Send e-posten til e-postadressen på arket. Maskinen skriver ut e-postvedleggene.

Vil du endre innstillingene, deriblant innstillingene for e-postadresse og skriver, klikker du på **Online Functions Settings Page (Innstillingsside for onlinefunksjoner)**.

## **Beslektet informasjon**

• [Skriv ut](#page-41-0)

### **Relaterte temaer:**

• [Aktiver/deaktiver webbasert administrasjon via kontrollpanelet](#page-92-0)

<span id="page-60-0"></span> [Hjem](#page-1-0) > [Skriv ut](#page-41-0) > Endre utskriftsinnsinnstillinger via kontrollpanelet

## **Endre utskriftsinnsinnstillinger via kontrollpanelet**

**Beslektede modeller** : HL-L2460DN/HL-L2865DW

Velg dokumenttypen du vil skrive ut.

- 1. Trykk på a eller b for å vise [Skriver]-alternativet, og trykk deretter på **OK**.
- 2. Trykk på ▲ eller ▼ for å vise [Utskr.innst.]-alternativet, og trykk deretter på OK.
- 3. Trykk på ▲ eller  $\P$  for å vise [Grafikk]- eller [Tekst]-alternativet, og trykk deretter på alternativet du ønsker.
- 4. Trykk på **Go (Gå)**.

## **Beslektet informasjon**

• [Skriv ut](#page-41-0)

<span id="page-61-0"></span>Hjem > [Skriv ut](#page-41-0) > Avbryte en utskriftsjobb

# **Avbryte en utskriftsjobb**

På maskinens kontrollpanel, trykk og hold **Go (Gå)** i omtrent to sekunder for å avbryte aktuell utskriftsjobb.

Ø For å avbryte flere utskriftsjobber, trykk og hold **Go (Gå)** i seks sekunder.

## **Beslektet informasjon**

• [Skriv ut](#page-41-0)

**Relaterte temaer:**

• [Utskriftsproblemer](#page-170-0)

## <span id="page-62-0"></span>Hjem > [Skriv ut](#page-41-0) > Testutskrift

## **Testutskrift**

**Beslektede modeller** : HL-L2400DW/HL-L2400DWE/HL-L2442DW/HL-L2445DW/HL-L2447DW/HL-L2460DN/ HL-L2865DW

Hvis det er problemer med utskriftskvaliteten, følger du disse instruksjonene for å gjøre en testutskrift:

- 1. Trykk på a eller b for å vise [Skriver]-alternativet, og trykk deretter på **OK**.
- 2. (HL-L2460DN/HL-L2865DW) Trykk på ▲ eller ▼ for å vise alternativet [Utskriftsalt.], og trykk deretter på **OK**.
- 3. Trykk på ▲ eller ▼ for å vise [Testutskrift]-alternativet og trykk deretter på OK.
- 4. Trykk på **Go (Gå)**.

Maskinen skriver ut testsiden.

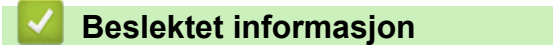

• [Skriv ut](#page-41-0)

**Relaterte temaer:**

• [Forbedre utskriftskvaliteten](#page-173-0)

## <span id="page-63-0"></span>**■ [Hjem](#page-1-0) > Nettverk**

# **Nettverk**

**Beslektede modeller** : HL-L2400DW/HL-L2400DWE/HL-L2442DW/HL-L2445DW/HL-L2447DW/HL-L2460DN/ HL-L2865DW

- [Støttede grunnleggende nettverksfunksjoner](#page-64-0)
- [Konfigurer nettverksinnstillinger](#page-65-0)
- [Innstillinger for trådløst nettverk](#page-67-0)
- [Nettverksfunksjoner](#page-91-0)

<span id="page-64-0"></span> [Hjem](#page-1-0) > [Nettverk](#page-63-0) > Støttede grunnleggende nettverksfunksjoner

# **Støttede grunnleggende nettverksfunksjoner**

**Beslektede modeller** : HL-L2400DW/HL-L2400DWE/HL-L2442DW/HL-L2445DW/HL-L2447DW/HL-L2460DN/ HL-L2865DW

Maskinen støtter ulike funksjoner avhengig av operativsystemet. Bruk denne tabellen for å se hvilke nettverksfunksjoner og -tilkoblinger som støttes av hvert enkelt operativsystem.

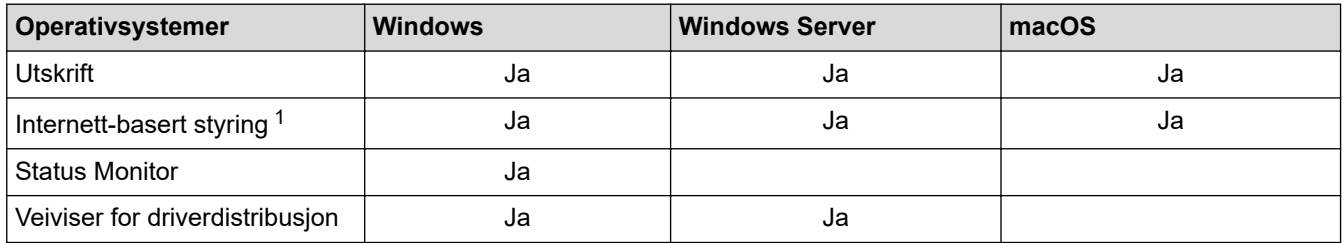

1 Standardpassordet for å styre innstillingene på denne maskinen finner du bak på maskinen, angitt med "**Pwd**". Vi anbefaler at du straks endrer standardpassordet for å beskytte maskinen mot uautorisert tilgang.

• Når du kobler maskinen til et eksternt nettverk, slik som Internett, er det viktig å beskytte nettverksmiljøet med en egen brannmur eller på andre måter for å forhindre lekkasje av informasjon som skyldes feil innstillinger eller uautorisert tilgang av tredjeparter med onde hensikter.

- Det vises en advarsel når maskinen er koblet til det globale nettverket. Når du ser denne advarselen, anbefaler vi på det sterkeste at du kontrollerer nettverksinnstillingene og deretter kobler til på nytt til et sikkert nettverk.
- Når du aktiverer maskinens funksjon for filtrering av global nettverkskommunikasjon, blokkeres tilgangen fra det globale nettverket. Funksjonen for filtrering av global nettverkskommunikasjon kan forhindre at maskinen mottar enkelte utskriftsjobber fra en datamaskin eller mobil enhet som bruker en global IP-adresse.

## **Beslektet informasjon**

• [Nettverk](#page-63-0)

### **Relaterte temaer:**

• [Endre påloggingspassordet ved bruk av webbasert administrasjon](#page-246-0)

<span id="page-65-0"></span> [Hjem](#page-1-0) > [Nettverk](#page-63-0) > Konfigurer nettverksinnstillinger

# **Konfigurer nettverksinnstillinger**

**Beslektede modeller** : HL-L2400DW/HL-L2400DWE/HL-L2442DW/HL-L2445DW/HL-L2447DW/HL-L2460DN/ HL-L2865DW

- [Konfigurer nettverksdetaljer via kontrollpanelet](#page-66-0)
- [Endre maskininnstillingene via Internett-basert styring](#page-241-0)

<span id="page-66-0"></span> [Hjem](#page-1-0) > [Nettverk](#page-63-0) > [Konfigurer nettverksinnstillinger](#page-65-0) > Konfigurer nettverksdetaljer via kontrollpanelet

## **Konfigurer nettverksdetaljer via kontrollpanelet**

**Beslektede modeller** : HL-L2400DW/HL-L2400DWE/HL-L2442DW/HL-L2445DW/HL-L2447DW/HL-L2460DN/ HL-L2865DW

Du konfigurerer maskinen for nettverket med alternativene på kontrollpanelets [Nettverk]-meny.

- k Du finner informasjon om nettverksinnstillingene du kan konfigurere via kontrollpanelet >> *Beslektet informasjon*: *Innstillingstabeller*
	- Du kan også bruke webbasert administrasjon til å konfigurere og endre maskinens nettverksinnstillinger.
- 1. Trykk på ▲ eller ▼ for å vise [Nettverk]-alternativet, og trykk deretter på OK.
- 2. Trykk på ▲ eller ▼ for å velge nettverksalternativet du vil ha, og trykk deretter på OK. Gjenta dette trinnet til du får tilgang til menyen du vil konfigurere, og følg deretter instruksjonene på LCD-skjermen.

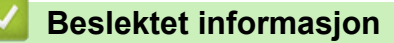

• [Konfigurer nettverksinnstillinger](#page-65-0)

## **Relaterte temaer:**

- [Innstillingstabeller \(HL-L2400DW/HL-L2400DWE/HL-L2442DW/HL-L2445DW/HL-L2447DW/](#page-230-0) [HL-L2460DN/HL-L2865DW\)](#page-230-0)
- [Støttede grunnleggende nettverksfunksjoner](#page-64-0)

<span id="page-67-0"></span> [Hjem](#page-1-0) > [Nettverk](#page-63-0) > Innstillinger for trådløst nettverk

# **Innstillinger for trådløst nettverk**

**Beslektede modeller** : HL-L2400DW/HL-L2400DWE/HL-L2442DW/HL-L2445DW/HL-L2447DW/HL-L2865DW

- [Bruk det trådløse nettverket](#page-68-0)
- [Bruk Wi-Fi Direct](#page-82-0)®
- [Aktiver/deaktiver trådløst LAN](#page-86-0)
- [Skriv ut WLAN-rapporten](#page-87-0)

<span id="page-68-0"></span> [Hjem](#page-1-0) > [Nettverk](#page-63-0) > [Innstillinger for trådløst nettverk](#page-67-0) > Bruk det trådløse nettverket

## **Bruk det trådløse nettverket**

**Beslektede modeller** : HL-L2400DW/HL-L2400DWE/HL-L2442DW/HL-L2445DW/HL-L2447DW/HL-L2865DW

- [Før du konfigurerer maskinen for et trådløst nettverk](#page-69-0)
- [Konfigurer maskinen for et trådløst nettverk med oppsettveiviseren fra datamaskinen](#page-70-0)
- [Konfigurer maskinen for et trådløst nettverk med installasjonsveiviseren for maskinens](#page-71-0) [kontrollpanel](#page-71-0)
- [Konfigurer maskinen for et trådløst nettverk med ettrykks-metoden til Wi-Fi Protected](#page-73-0) Setup<sup>™</sup> [\(WPS\)](#page-73-0)
- [Konfigurer maskinen for et trådløst nettverk med PIN-metoden til Wi-Fi Protected Setup](#page-74-0)™ [\(WPS\)](#page-74-0)
- [Konfigurer maskinen for et trådløs nettverk når SSID-en ikke gruppesendes](#page-77-0)
- [Konfigurer maskinen din for et trådløst bedriftsnettverk](#page-79-0)

<span id="page-69-0"></span> [Hjem](#page-1-0) > [Nettverk](#page-63-0) > [Innstillinger for trådløst nettverk](#page-67-0) > [Bruk det trådløse nettverket](#page-68-0) > Før du konfigurerer maskinen for et trådløst nettverk

# **Før du konfigurerer maskinen for et trådløst nettverk**

**Beslektede modeller** : HL-L2400DW/HL-L2400DWE/HL-L2442DW/HL-L2445DW/HL-L2447DW/HL-L2865DW

Før du forsøker å konfigurere et trådløst nettverk, bekrefter du følgende:

- Hvis du bruker et trådløst bedriftsnettverk, må du vite bruker-ID og passord.
- Vil du oppnå optimale resultater ved vanlig utskrift av dokumenter, plasserer du maskinen så nær det trådløse LAN-tilgangspunktet / ruteren som mulig og med færrest mulig hindringer. Store gjenstander og vegger mellom de to enhetene og interferens fra andre elektroniske enheter kan påvirke dokumentenes dataoverføringshastighet.

Disse faktorene gjør at et trådløst grensesnitt kanskje ikke er den beste tilkoblingsmetoden for alle typer dokumenter og programmer. Hvis du skal skrive ut store filer, f.eks. dokumenter med mange sider med både tekst og store bilder, bør du vurdere å bruke kablet Ethernet for raskere dataoverføring (bare støttede modeller), eller USB om du vil ha topp hastighet.

- Selv om maskinen kan brukes i kablede og trådløse nettverk (kun støttede modeller), kan du bare bruke én tilkoblingsmetode om gangen. Du kan imidlertid bruke en trådløs nettverkstilkobling og Wi-Fi Direct-tilkobling eller en kablet nettverkstilkobling (bare støttede modeller) og Wi-Fi Direct-tilkobling samtidig.
- Hvis det er et signal i nærheten, kan du fritt koble til LAN via trådløst LAN. Men dersom sikkerhetsinnstillingene ikke er riktig konfigurert, kan imidlertid signalet bli fanget opp av tredjeparter med onde hensikter, noe som kan føre til følgende:
	- Tyveri av personlig eller konfidensiell informasjon
	- Overføring av informasjon til feil parter som utgir seg for å være de aktuelle personene
	- Videresending av overført kommunikasjonsinnhold som ble fanget opp

Pass på at du kjenner den trådløse ruterens / tilgangspunktets nettverksnavn (SSID) og nettverksnøkkel (passord). Hvis du ikke finner denne informasjonen, kontakter du produsenten av den trådløse ruteren / tilgangspunktet, systemadministratoren eller Internett-leverandøren. Brother kan ikke oppgi denne informasjonen.

## **Beslektet informasjon**

• [Bruk det trådløse nettverket](#page-68-0)

<span id="page-70-0"></span> [Hjem](#page-1-0) > [Nettverk](#page-63-0) > [Innstillinger for trådløst nettverk](#page-67-0) > [Bruk det trådløse nettverket](#page-68-0) > Konfigurer maskinen for et trådløst nettverk med oppsettveiviseren fra datamaskinen

# **Konfigurer maskinen for et trådløst nettverk med oppsettveiviseren fra datamaskinen**

**Beslektede modeller** : HL-L2400DW/HL-L2400DWE/HL-L2442DW/HL-L2445DW/HL-L2447DW/HL-L2865DW

- 1. Last ned installasjonsprogrammet fra modellens **Nedlastinger**-side på [support.brother.com/downloads](https://support.brother.com/g/b/midlink.aspx?content=dl).
- 2. Start installasjonsprogrammet, og følg instruksjonene på skjermen.
- 3. Velg **Trådløs nettverksforbindelse (Wi-Fi)**, og klikk deretter på **Neste** .
- 4. Følg instruksene på skjermen.

Du har fullført oppsettet av det trådløse nettverket.

## **Beslektet informasjon**

• [Bruk det trådløse nettverket](#page-68-0)

<span id="page-71-0"></span> [Hjem](#page-1-0) > [Nettverk](#page-63-0) > [Innstillinger for trådløst nettverk](#page-67-0) > [Bruk det trådløse nettverket](#page-68-0) > Konfigurer maskinen for et trådløst nettverk med installasjonsveiviseren for maskinens kontrollpanel

# **Konfigurer maskinen for et trådløst nettverk med installasjonsveiviseren for maskinens kontrollpanel**

**Beslektede modeller** : HL-L2400DW/HL-L2400DWE/HL-L2442DW/HL-L2445DW/HL-L2447DW/HL-L2865DW

Før du konfigurerer maskinen, anbefaler vi at du skriver ned innstillingene for det trådløse nettverket. Du trenger denne informasjonen før du fortsetter med konfigurasjonen.

1. Kontroller og noter gjeldende trådløse nettverksinnstillinger for datamaskinen som du kobler til.

**Nettverksnavn (SSID)**

**Nettverksnøkkel**

Eksempel:

**Nettverksnavn (SSID)**

**HELLO** 

#### **Nettverksnøkkel**

12345

- Tilgangspunktet/ruteren din kan støtte bruk av flere WEP-nøkler, men Brother-maskinen støtter kun bruk av første WEP-nøkkel.
- Hvis du trenger hjelp under oppsett og vil kontakte Brother kundeservice, må du ha SSID (nettverksnavn) og nettverksnøkkel (passord) for hånden. Vi kan ikke hjelpe deg med å finne denne informasjonen.
- Hvis du ikke kjenner denne informasjonen (SSID og nettverksnøkkel), kan du ikke fortsette det trådløse oppsettet.

#### **Hvordan kan jeg finne denne informasjonen?**

- Se dokumentasjonen som fulgte med det trådløse tilgangspunktet/ruteren.
- Opprinnelig SSID kan være fabrikantens navn eller modellnavnet.
- Hvis du ikke kjenner sikkerhetsinformasjonen, tar du kontakt med ruterfabrikanten, systemadministratoren eller Internett-tilbyderen.
- 2. Trykk på a eller b for å vise [Nettverk]-alternativet, og trykk deretter på **OK**.
- 3. Trykk på a eller b for å vise [WLAN(Wi-Fi)]-alternativet, og trykk deretter på **OK**.
- 4. Trykk på a eller b for å vise [Finn nettverk]-alternativet, og trykk deretter på **OK**.
- 5. Når [WLAN aktivert?] vises, velger du På.

Dette vil starte veiviseren for trådløst oppsett.

- 6. Maskinen vil søke etter nettverket og vise en liste over tilgjengelige SSID-er. Når en liste over SSID-er vises, trykker du på ▲ eller ▼ for å velge SSID-en du ønsker.
- 7. Trykk på **OK**.
- 8. Gjør ett av følgende:
	- Hvis du bruker en pålitelighetskontroll- eller krypteringsmetode som krever en nettverksnøkkel, angir du nettverksnøkkelen du skrev ned i første trinn.

Når du har angitt alle tegnene, trykk på **OK**.
Aktiver innstillingene ved å velge [Ja].

- Hvis pålitelighetskontrollmetoden er Åpent system og krypteringsmodusen din er Ingen, går du til neste trinn.
- 9. Maskinen prøver å koble til den trådløse enheten som du har valgt.

Hvis den trådløse enheten er skikkelig tilkoblet, vises [Tilkoblet] på maskinens LCD-skjerm.

Du har fullført konfigurasjonen av det trådløse nettverket. Hvis du vil installere driverne og programvaren som trengs for å bruke maskinen, går du til modellens **Nedlastinger**-side på [support.brother.com/downloads.](https://support.brother.com/g/b/midlink.aspx?content=dl)

# **Beslektet informasjon**

• [Bruk det trådløse nettverket](#page-68-0)

#### **Relaterte temaer:**

- [Slik skriver du inn tekst på maskinen](#page-19-0)
- [Feilkoder i rapport om trådløst LAN](#page-88-0)

<span id="page-73-0"></span> [Hjem](#page-1-0) > [Nettverk](#page-63-0) > [Innstillinger for trådløst nettverk](#page-67-0) > [Bruk det trådløse nettverket](#page-68-0) > Konfigurer maskinen for et trådløst nettverk med ettrykks-metoden til Wi-Fi Protected Setup™ (WPS)

# **Konfigurer maskinen for et trådløst nettverk med ettrykks-metoden til Wi-Fi Protected Setup™ (WPS)**

**Beslektede modeller** : HL-L2400DW/HL-L2400DWE/HL-L2442DW/HL-L2445DW/HL-L2447DW/HL-L2865DW

Hvis det trådløse tilgangspunktet / ruteren støtter WPS (PCB: trykknappkonfigurasjon), kan du bruke WPS via maskinens kontrollpanelmeny til å konfigurere de trådløse nettverksinnstillingene.

- 1. Trykk på a eller b for å vise [Nettverk]-alternativet, og trykk deretter på **OK**.
- 2. Trykk på a eller b for å vise [WLAN(Wi-Fi)]-alternativet, og trykk deretter på **OK**.
- 3. Trykk på a eller b for å vise [WPS-/trykknapp]-alternativet og trykk deretter på **OK**.
- 4. Når [WLAN aktivert?] vises, velger du På.

Dette vil starte veiviseren for trådløst oppsett.

5. Når LCD-skjermen viser [Trykk tst på rtr], trykk på WPS-knappen på det trådløse tilgangspunktet / ruteren. Følg deretter instruksjonene på LCD-skjermen til maskinen. Maskinen vil automatisk registrere det trådløse tilgangspunktet/ruteren og prøve å koble til det trådløse nettverket.

Hvis den trådløse enheten er skikkelig tilkoblet, vises [Tilkoblet] på maskinens LCD-skjerm.

Du har fullført konfigurasjonen av det trådløse nettverket. Hvis du vil installere driverne og programvaren som trengs for å bruke maskinen, går du til modellens **Nedlastinger**-side på [support.brother.com/downloads.](https://support.brother.com/g/b/midlink.aspx?content=dl)

#### **Beslektet informasjon**

• [Bruk det trådløse nettverket](#page-68-0)

#### **Relaterte temaer:**

• [Feilkoder i rapport om trådløst LAN](#page-88-0)

<span id="page-74-0"></span> [Hjem](#page-1-0) > [Nettverk](#page-63-0) > [Innstillinger for trådløst nettverk](#page-67-0) > [Bruk det trådløse nettverket](#page-68-0) > Konfigurer maskinen for et trådløst nettverk med PIN-metoden til Wi-Fi Protected Setup™ (WPS)

# **Konfigurer maskinen for et trådløst nettverk med PIN-metoden til Wi-Fi Protected Setup™ (WPS)**

**Beslektede modeller** : HL-L2400DW/HL-L2400DWE/HL-L2442DW/HL-L2445DW/HL-L2447DW/HL-L2865DW

Hvis det trådløse LAN-tilgangspunktet/ruteren støtter WPS, kan du bruke PIN-metoden (Personal Identification Number) til å konfigurere innstillinger for trådløst nettverk.

PIN-metoden er en av tilkoblingsmetodene som er utviklet av Wi-Fi Alliance®. Når du sender inn en PIN-kode som er opprettet av en tilgangsenhet (maskinen din), til registrereren (en enhet som administrerer det trådløse nettverket), kan du konfigurere det trådløse nettverket og sikkerhetsinnstillingene. Du finner mer informasjon om hvordan du får tilgang til WPS-modus i instruksene som følger med det trådløse tilgangspunktet/ruteren.

#### **Type A**

Tilkobling når det trådløse LAN-tilgangspunktet/ruteren (1) også fungerer som registrator:

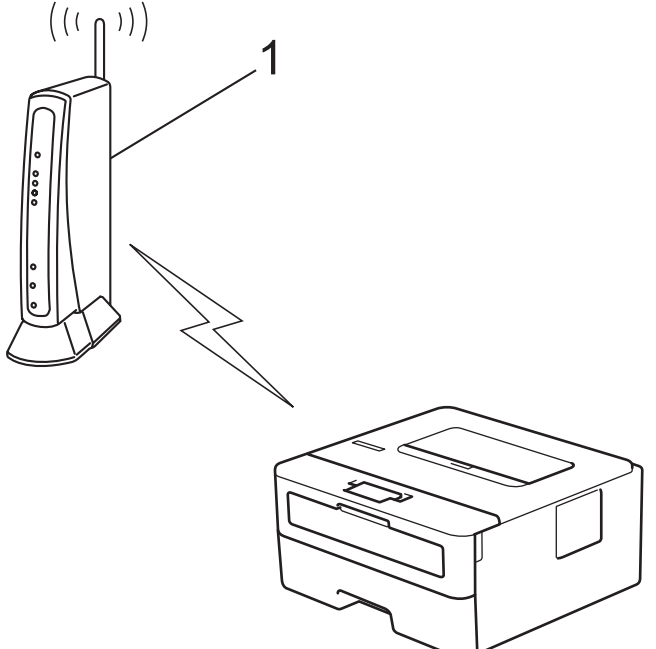

#### **Type B**

Tilkobling når en annen enhet (2), for eksempel en datamaskin, brukes som registrator:

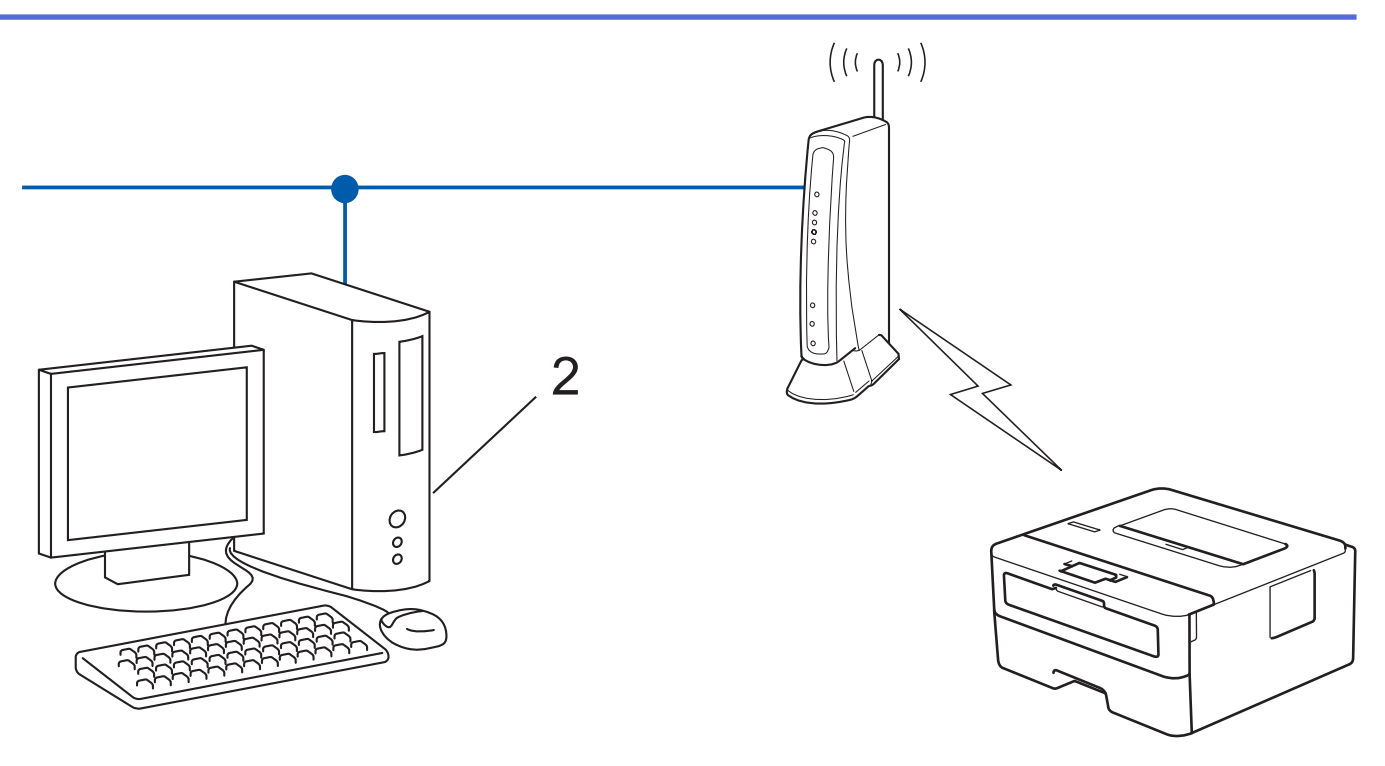

- 1. Trykk på a eller b for å vise [Nettverk]-alternativet, og trykk deretter på **OK**.
- 2. Trykk på a eller b for å vise [WLAN(Wi-Fi)]-alternativet, og trykk deretter på **OK**.
- 3. Trykk på a eller b for å vise [WPS/PIN-kode]-alternativet og trykk deretter på **OK**.
- 4. Når [WLAN aktivert?] vises, velger du På.

Dette vil starte veiviseren for trådløst oppsett.

- 5. LCD-skjermen vier en åttesifret PIN-kode og maskinen begynner å søke etter et trådløst LAN-tilgangspunkt/ ruter.
- 6. Koble til nettverket med datamaskinen, og i nettleserens adressefelt skriver du inn IP-adressen til enheten du bruker som registrator (for eksempel: http://192.168.1.2).
- 7. Gå til WPS-innstillingssiden og skriv inn PIN-koden, og følg deretter skjerminstruksjonene.

• Registrereren er vanligvis det trådløse LAN-tilgangspunktet/ruteren.

• Innstillingssiden kan variere avhengig av merket til det trådløse LAN-tilgangspunktet / ruteren. Du finner mer informasjon i instruksene som følger med det trådløse LAN-tilgangspunktet/ruteren.

**Hvis du bruker en datamaskin med Windows 10 eller Windows 11 som registrator, må du fullføre følgende trinn:**

- 8. Hold nede  $\left[\right]$ -tasten og trykk på  $\left[\right]$  på datamaskinens tastatur for å kjøre **Kjør**.
- 9. Skriv **"control printers"** i **Åpne:**-feltet og klikk på **OK**.

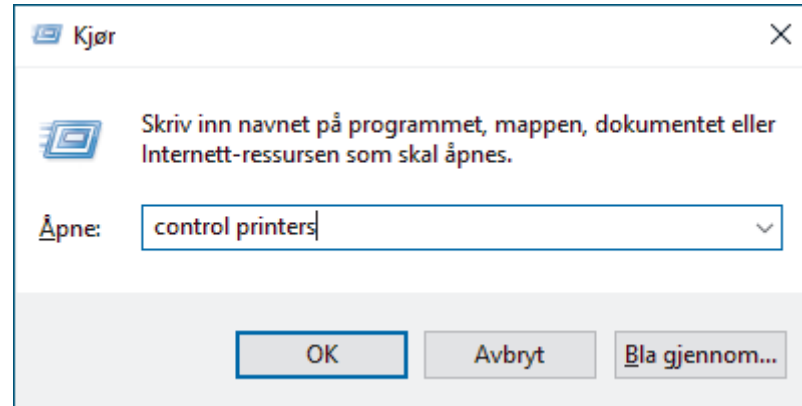

10. Klikk på **Legg til en enhet**.

- For å bruke en datamaskin med Windows 10 eller Windows 11 som registrator må du registrere den i nettverket på forhånd. Du finner mer informasjon i instruksene som følger med det trådløse LANtilgangspunktet/ruteren.
	- Hvis du bruker en datamaskin med Windows 10 eller Windows 11 som registrerer, kan du installere skriverdriveren etter den trådløse konfigurasjonen ved å følge instruksene på skjermen. Hvis du vil installere driveren og programvaren som trengs for å bruke maskinen, går du til modellens **Nedlastinger**-side på [support.brother.com/downloads](https://support.brother.com/g/b/midlink.aspx?content=dl).
- 11. Velg din maskin og klikk på **Neste**.
- 12. Skriv inn PIN-koden som vises på maskinens LCD-skjerm og klikk deretter på **Neste**.
- 13. Klikk på **Lukk**.

Hvis den trådløse enheten er skikkelig tilkoblet, vises [Tilkoblet] på maskinens LCD-skjerm.

Du har fullført konfigurasjonen av det trådløse nettverket. Hvis du vil installere driverne og programvaren som trengs for å bruke maskinen, går du til modellens **Nedlastinger**-side på [support.brother.com/downloads.](https://support.brother.com/g/b/midlink.aspx?content=dl)

## **Beslektet informasjon**

• [Bruk det trådløse nettverket](#page-68-0)

#### **Relaterte temaer:**

• [Feilkoder i rapport om trådløst LAN](#page-88-0)

<span id="page-77-0"></span> [Hjem](#page-1-0) > [Nettverk](#page-63-0) > [Innstillinger for trådløst nettverk](#page-67-0) > [Bruk det trådløse nettverket](#page-68-0) > Konfigurer maskinen for et trådløs nettverk når SSID-en ikke gruppesendes

# **Konfigurer maskinen for et trådløs nettverk når SSID-en ikke gruppesendes**

**Beslektede modeller** : HL-L2400DW/HL-L2400DWE/HL-L2442DW/HL-L2445DW/HL-L2447DW/HL-L2865DW

Før du konfigurerer maskinen, anbefaler vi at du skriver ned innstillingene for det trådløse nettverket. Du trenger denne informasjonen før du fortsetter med konfigurasjonen.

1. Kontroller og skriv ned gjeldende innstillinger for trådløst nettverk.

#### **Nettverksnavn (SSID)**

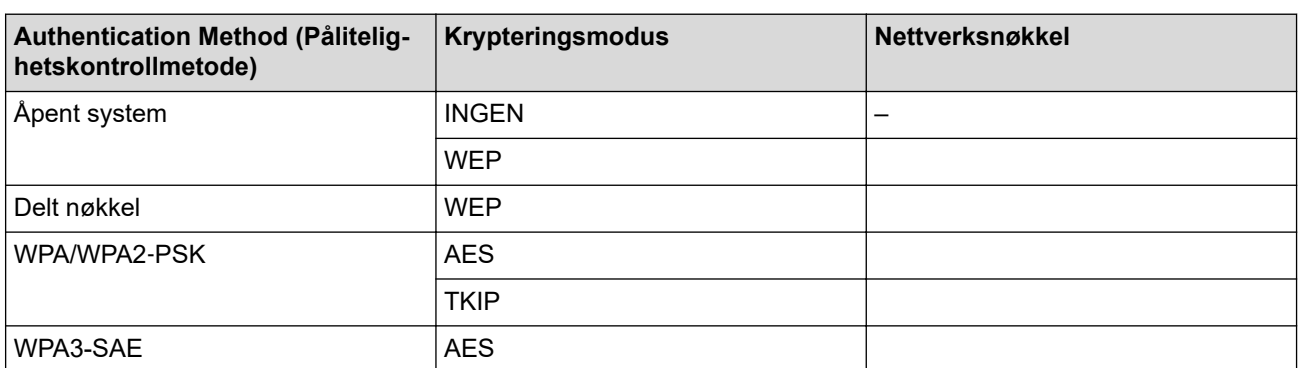

Eksempel:

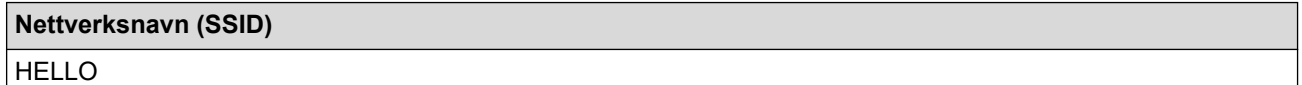

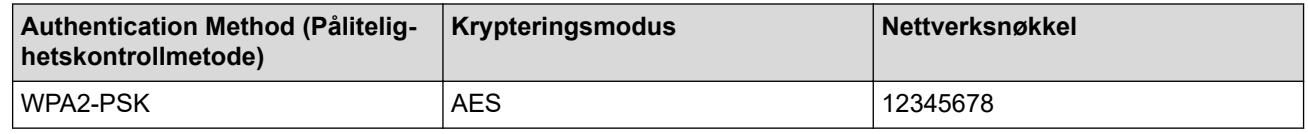

Hvis ruteren din bruker WEP-kryptering, skriver du inn nøkkelen som ble brukt som den første WEPnøkkelen. Brother-maskinen støtter bare bruk av den første WEP-nøkkelen.

- 2. Trykk på ▲ eller ▼ for å vise [Nettverk]-alternativet, og trykk deretter på OK.
- 3. Trykk på a eller b for å vise [WLAN(Wi-Fi)]-alternativet, og trykk deretter på **OK**.
- 4. Trykk på ▲ eller **▼** for å vise [Finn nettverk]-alternativet, og trykk deretter på OK.
- 5. Når [WLAN aktivert?] vises, velger du På.

Dette vil starte veiviseren for trådløst oppsett.

- 6. Maskinen vil søke etter nettverket og vise en liste over tilgjengelige SSID-er. Trykk på ▲ eller ▼ for å vise [<Ny SSID>]-alternativet og trykk deretter på **OK**.
- 7. Skriv SSID-navnet og trykk deretter på **OK**.
- 8. Trykk på ▲ eller ▼ for å velg pålitelighetskontrollmetoden du ønsker og trykk deretter på OK.
- 9. Gjør ett av følgende:
	- Hvis du valgte alternativet [Åpent system], trykker du på A eller  $\nabla$  for å velge krypteringstype [Ingen] eller [WEP] og deretter på **OK**.

Hvis du valgte alternativet [WEP] for krypteringstype, må du skrive inn WEP-nøkkelen og deretter trykke på **OK**.

- Hvis du valgte alternativet [Delt nøkkel], må du skrive inn WEP-nøkkelen og deretter trykke på **OK**.
- Hvis du valgte alternativet [WPA-Personal], trykker du på  $\blacktriangle$  eller  $\nabla$  for å velge krypteringstype [TKIP +AES] eller [AES] og deretter på **OK**.

Angi WPA™-nøkkelen og trykk på **OK**.

• Hvis du valgte alternativet [WPA3-SAE], skal du velge krypteringstype [AES] og deretter trykke på **OK**. Angi WPA™-nøkkelen og trykk på **OK**.

Brother-maskinen støtter bare bruk av den første WEP-nøkkelen.

- 10. Aktiver innstillingene ved å velge [Ja].
- 11. Maskinen vil prøve å kople til den trådløse enheten som du har valgt.

Hvis den trådløse enheten er skikkelig tilkoblet, vises [Tilkoblet] på maskinens LCD-skjerm.

Du har fullført konfigurasjonen av det trådløse nettverket. Hvis du vil installere driverne og programvaren som trengs for å bruke maskinen, går du til modellens **Nedlastinger**-side på [support.brother.com/downloads.](https://support.brother.com/g/b/midlink.aspx?content=dl)

# **Beslektet informasjon**

• [Bruk det trådløse nettverket](#page-68-0)

#### **Relaterte temaer:**

Ø

- [Jeg kan ikke fullføre oppsettkonfigurasjonen av det trådløse nettverket](#page-183-0)
- [Slik skriver du inn tekst på maskinen](#page-19-0)
- [Feilkoder i rapport om trådløst LAN](#page-88-0)

<span id="page-79-0"></span> [Hjem](#page-1-0) > [Nettverk](#page-63-0) > [Innstillinger for trådløst nettverk](#page-67-0) > [Bruk det trådløse nettverket](#page-68-0) > Konfigurer maskinen din for et trådløst bedriftsnettverk

# **Konfigurer maskinen din for et trådløst bedriftsnettverk**

**Beslektede modeller** : HL-L2400DW/HL-L2400DWE/HL-L2442DW/HL-L2445DW/HL-L2447DW/HL-L2865DW

Før du konfigurerer maskinen, anbefaler vi at du skriver ned innstillingene for det trådløse nettverket. Du trenger denne informasjonen før du fortsetter med konfigurasjonen.

1. Kontroller og noter gjeldende trådløse nettverksinnstillinger.

#### **Nettverksnavn (SSID)**

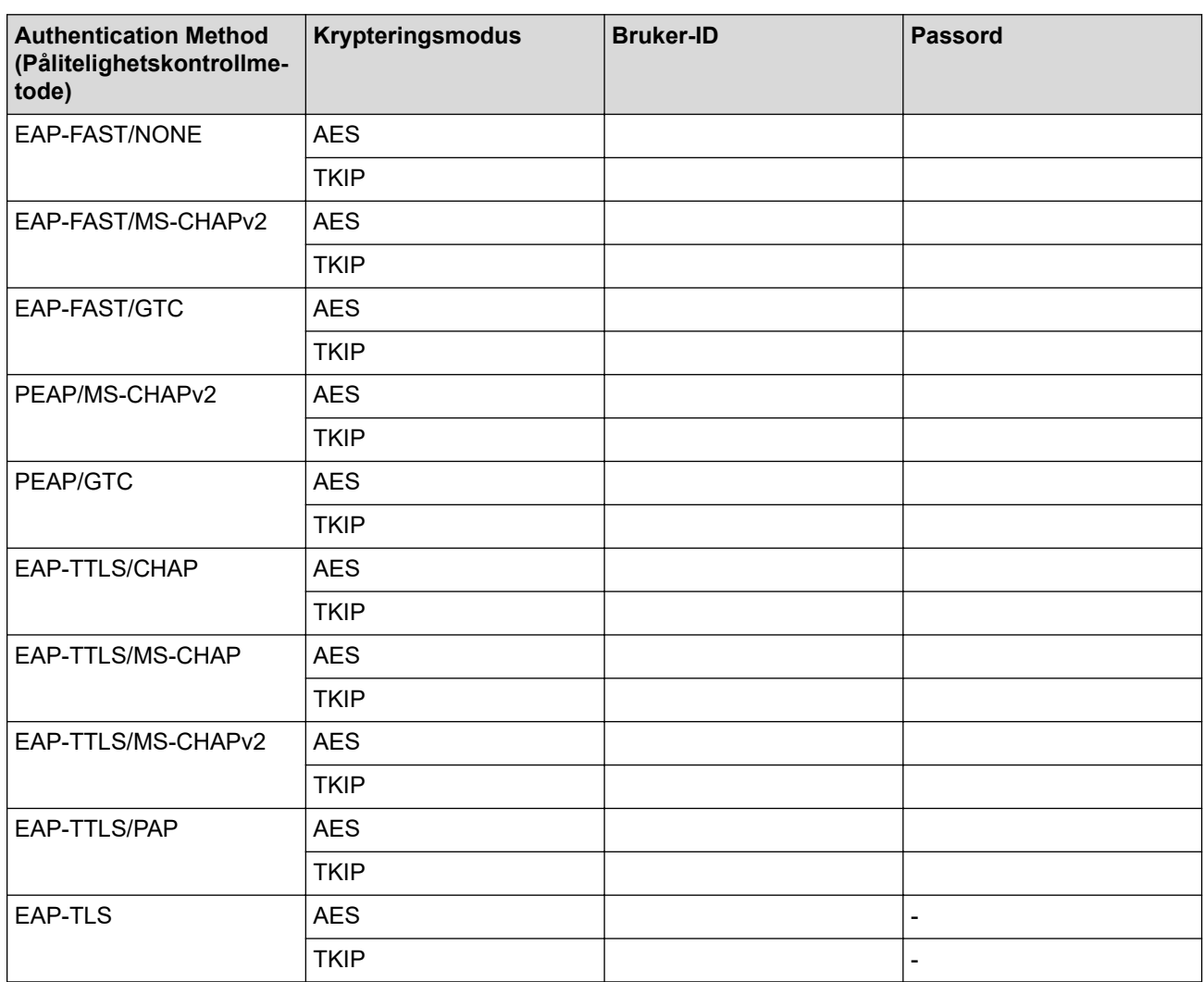

Eksempel:

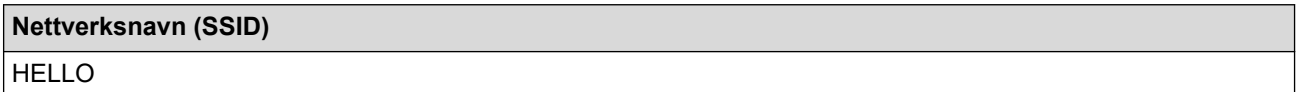

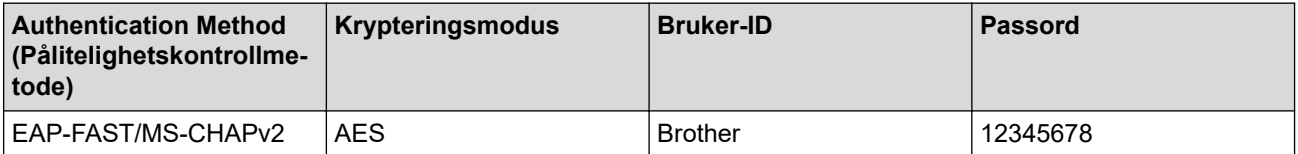

- Hvis du konfigurerer maskinen ved hjelp EAP-TLS-pålitelighetskontroll, må du installere klientsertifikatet som er utstedt av en sertifikatinstans før du starter konfigurasjonen. Kontakt nettverksadministratoren om klientsertifikatet. Hvis du har installert mer enn ett sertifikat, anbefaler vi at du skriver ned sertifikatnavnet du vil bruke.
- Hvis du bekrefter at maskinen bruker det vanlige navnet på serversertifikatet, anbefaler vi at du skriver ned det vanlige navnet før du starter konfigurasjonen. Kontakt nettverksadministratoren om det vanlige navnet på nettverkssertifikatet.
- 2. Trykk på ▲ eller **▼** for å vise [Nettverk]-alternativet, og trykk deretter på OK.
- 3. Trykk på ▲ eller ▼ for å vise [WLAN (Wi-Fi)]-alternativet, og trykk deretter på OK.
- 4. Trykk på ▲ eller **V** for å vise [Finn nettverk]-alternativet, og trykk deretter på OK.
- 5. Når [WLAN aktivert?] vises, velger du På.

Dette vil starte veiviseren for trådløst oppsett.

- 6. Maskinen vil søke etter nettverket og vise en liste over tilgjengelige SSID-er. Trykk på ▲ eller ▼ for å vise [<Ny SSID>]-alternativet og trykk deretter på **OK**.
- 7. Skriv SSID-navnet og trykk deretter på **OK**.
- 8. Trykk på ▲ eller ▼ for å velg pålitelighetskontrollmetoden du ønsker og trykk deretter på OK.
- 9. Gjør ett av følgende:
	- Hvis du valgte alternativet [EAP-FAST], [PEAP] eller [EAP-TTLS], trykker du på  $\blacktriangle$  eller  $\blacktriangledown$  for å velge intern pålitelighetskontrollmetode [NONE], [CHAP], [MS-CHAP], [MS-CHAPv2], [PAP] eller [GTC], og deretter trykker du på **OK**.

Avhengig av pålitelighetskontrollmetode varierer de tilgjengelige interne pålitelighetskontrollmetodene.

Trykk på ▲ eller ▼ for å velge krypteringstype [TKIP+AES] eller [AES] og trykk deretter på OK.

Trykk på  $\blacktriangle$  eller  $\nabla$  for å velge verifiseringsmetode [Ingen verifis.], [CA] eller [CA+Server-ID] og trykk deretter på **OK**.

- Hvis du valgte alternativet [CA+Server-ID], må du skrive inn server-ID-en, bruker-ID-en og passord (hvis nødvendig), og deretter trykke på **OK** for hvert alternativ.
- For andre valg, skriver du inn bruker-ID-en og passordet, og deretter trykker du på **OK** for hvert alternativ.

Hvis du ikke har importert et CA-sertifikat i maskinen, vil maskinen vise meldingen [Ingen verifis.].

Hvis du valgte alternativet [EAP-TLS], trykker du på *L*eller  $\blacktriangledown$  for å velge krypteringstype [TKIP+AES] eller [AES] og deretter på **OK**.

Når maskinen viser en liste over tilgjengelige klientsertifikater, velger du sertifikatet som du ønsker.

Trykk på ▲ eller ▼ for å velge verifiseringsmetode [Ingen verifis.], [CA] eller [CA+Server-ID] og trykk deretter på **OK**.

- Hvis du valgte alternativet [CA+Server-ID], må du skrive inn server-ID-en og bruker-ID-en, og deretter trykke på **OK** for hvert alternativ.
- For andre valg, skriver du inn bruker-ID-en, og deretter trykker du på **OK**.
- 10. For å bruke innstillingene, trykk på ▲. Vil du avbryte, trykker du på ▼.
- 11. Maskinen vil prøve å kople til den trådløse enheten som du har valgt.

Hvis den trådløse enheten er skikkelig tilkoblet, vises [Tilkoblet] på maskinens LCD-skierm.

Du har fullført konfigurasjonen av det trådløse nettverket. Hvis du vil installere driveren og programvaren som trengs for å bruke maskinen, går du til modellens **Nedlastinger**-side på [support.brother.com/downloads.](https://support.brother.com/g/b/midlink.aspx?content=dl)

#### **Beslektet informasjon**

• [Bruk det trådløse nettverket](#page-68-0)

# **Relaterte temaer:**

• [Feilkoder i rapport om trådløst LAN](#page-88-0)

<span id="page-82-0"></span>▲ [Hjem](#page-1-0) > [Nettverk](#page-63-0) > [Innstillinger for trådløst nettverk](#page-67-0) > Bruk Wi-Fi Direct®

# **Bruk Wi-Fi Direct®**

**Beslektede modeller** : HL-L2400DW/HL-L2400DWE/HL-L2442DW/HL-L2445DW/HL-L2447DW/HL-L2865DW

- [Oversikt over Wi-Fi Direct](#page-83-0)
- [Konfigurere Wi-Fi Direct-nettverket manuelt](#page-84-0)
- [Konfigurer Wi-Fi Direct-nettverket med Knapp-metoden](#page-85-0)

<span id="page-83-0"></span> [Hjem](#page-1-0) > [Nettverk](#page-63-0) > [Innstillinger for trådløst nettverk](#page-67-0) > [Bruk Wi-Fi Direct](#page-82-0)® > Oversikt over Wi-Fi Direct

# **Oversikt over Wi-Fi Direct**

**Beslektede modeller** : HL-L2400DW/HL-L2400DWE/HL-L2442DW/HL-L2445DW/HL-L2447DW/HL-L2865DW

Wi-Fi Direct er en av de trådløse konfigurasjonsmetodene som er utviklet av Wi-Fi Alliance®. Den gjør at du trygt kan koble den mobile enheten til maskinen uten å bruke trådløs ruter / tilgangspunkt.

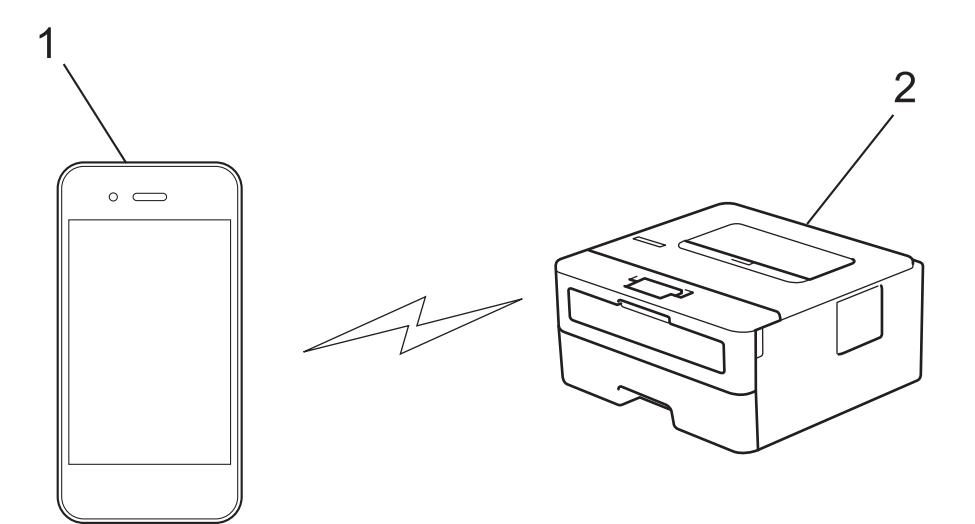

- 1. Mobil enhet
- 2. Maskinen din

b

- Du kan bruke Wi-Fi Direct med kablet eller trådløs nettverkstilkobling samtidig.
	- Den Wi-Fi Direct-støttede enheten kan bli gruppeeier. Når du konfigurerer Wi-Fi Direct-nettverket, fungerer gruppeeieren som tilgangspunkt.

#### **Beslektet informasjon**

- [Bruk Wi-Fi Direct](#page-82-0)®
- **Relaterte temaer:**
- [Konfigurere Wi-Fi Direct-nettverket manuelt](#page-84-0)
- [Konfigurer Wi-Fi Direct-nettverket med Knapp-metoden](#page-85-0)

<span id="page-84-0"></span> [Hjem](#page-1-0) > [Nettverk](#page-63-0) > [Innstillinger for trådløst nettverk](#page-67-0) > [Bruk Wi-Fi Direct](#page-82-0)® > Konfigurere Wi-Fi Directnettverket manuelt

# **Konfigurere Wi-Fi Direct-nettverket manuelt**

**Beslektede modeller** : HL-L2400DW/HL-L2400DWE/HL-L2442DW/HL-L2445DW/HL-L2447DW/HL-L2865DW

Dersom den mobile enheten din ikke støtter Wi-Fi Direct eller WPS, må du konfigurere et Wi-Fi Direct-nettverk manuelt.

- 1. Trykk på a eller b for å vise [Nettverk]-alternativet, og trykk deretter på **OK**.
- 2. Trykk på a eller b for å vise [Wi-Fi direkte]-alternativet, og trykk deretter på **OK**.
- 3. Trykk på a eller b for å vise [Manuell]-alternativet og trykk deretter på **OK**.
- 4. Når [Wi-Fi Direct på?] vises, velger du På.
- 5. Maskinen viser SSID-navnet og passordet. Gå til innstillingsskjermen for trådløst nettverk på den mobile enheten, velg SSID-navnet og skriv deretter inn passordet.
- 6. Hvis den mobile enheten kobler til, vises [Tilkoblet] på maskinens LCD-skjerm. Du har fullført oppsettet av Wi-Fi Direct-nettverket.

# **Beslektet informasjon**

• [Bruk Wi-Fi Direct](#page-82-0)®

#### **Relaterte temaer:**

- [Oversikt over Wi-Fi Direct](#page-83-0)
- [Konfigurer Wi-Fi Direct-nettverket med Knapp-metoden](#page-85-0)

<span id="page-85-0"></span> [Hjem](#page-1-0) > [Nettverk](#page-63-0) > [Innstillinger for trådløst nettverk](#page-67-0) > [Bruk Wi-Fi Direct](#page-82-0)® > Konfigurer Wi-Fi Direct-nettverket med Knapp-metoden

# **Konfigurer Wi-Fi Direct-nettverket med Knapp-metoden**

**Beslektede modeller** : HL-L2400DW/HL-L2400DWE/HL-L2442DW/HL-L2445DW/HL-L2447DW/HL-L2865DW

Dersom den mobile enheten din støtter Wi-Fi Direct, følger du disse trinnene for å konfigurere et Wi-Fi Directnettverk:

- 1. Trykk på a eller b for å vise [Nettverk]-alternativet, og trykk deretter på **OK**.
- 2. Trykk på a eller b for å vise [Wi-Fi direkte]-alternativet, og trykk deretter på **OK**.
- 3. Trykk på a eller b for å vise [Trykknapp]-alternativet, og trykk deretter på **OK**.
- 4. Når [Wi-Fi Direct på?] vises, velger du På.

Gjør følgende hvis den mobile enheten ikke støtter Wi-Fi Direct:

- a. Trykk på ▲ eller **▼** for å vise [Nettverk]-alternativet, og trykk deretter på OK.
- **b. Trykk på ▲ eller ▼ for å vise** [Wi-Fi direkte]-alternativet, og trykk deretter på OK.
- c. Trykk på ▲ eller ▼ for å vise [Gruppeeier]-alternativet, og trykk deretter på OK.
- d. Trykk på a eller b for å vise [På]-alternativet, og trykk deretter på **OK**.
- e. Trykk på ▲ eller ▼ for å vise [Trykknapp]-alternativet, og trykk deretter på OK.
- 5. Aktiver Wi-Fi Direct på den mobile enheten (se bruksanvisningen til den mobile enheten for anvisninger) når [Aktiver Wi-Fi Direct på annen enhet, og trykk på OK.] vises på maskinens LCD-skjerm. Trykk på **OK** på maskinen.

Dette vil starte Wi-Fi Direct-oppsettet.

- 6. Gjør ett av følgende:
	- Hvis den mobile enheten viser en liste over maskiner med Wi-Fi Direct aktivert, velger din Brothermaskinen.
	- Hvis Brother-maskinen din viser en liste over mobile enheter med Wi-Fi Direct aktivert, velger du din mobile enheten. Trykk på ▲ eller ▼ for å velge den mobile enheten som du vil koble til og trykk på OK. Velg [<Skann igjen>], og trykk på **OK** for å søke etter tilgjengelige enheter på nytt.
- 7. Hvis den mobile enheten kobler til, vises [Tilkoblet] på maskinens LCD-skjerm. Du har fullført oppsettet av Wi-Fi Direct-nettverket.

#### **Beslektet informasjon**

- [Bruk Wi-Fi Direct](#page-82-0)<sup>®</sup>
- **Relaterte temaer:**
- [Oversikt over Wi-Fi Direct](#page-83-0)
- [Konfigurere Wi-Fi Direct-nettverket manuelt](#page-84-0)

 [Hjem](#page-1-0) > [Nettverk](#page-63-0) > [Innstillinger for trådløst nettverk](#page-67-0) > Aktiver/deaktiver trådløst LAN

# **Aktiver/deaktiver trådløst LAN**

**Beslektede modeller** : HL-L2400DW/HL-L2400DWE/HL-L2442DW/HL-L2445DW/HL-L2447DW/HL-L2865DW

- 1. Trykk på ▲ eller **V** for å vise [Nettverk]-alternativet, og trykk deretter på OK.
- 2. Trykk på ▲ eller ▼ for å vise [WLAN(Wi-Fi)]-alternativet, og trykk deretter på OK.
- 3. Trykk på ▲ eller ▼ for å vise [WLAN aktivert]-alternativet og trykk deretter på OK.
- 4. Gjør ett av følgende:
	- Vil du aktivere Wi-Fi, velger du [På].
	- Vil du deaktivere Wi-Fi, velger du  $[Av]$ .
- 5. Trykk på **Go (Gå)**.

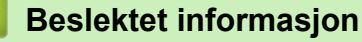

• [Innstillinger for trådløst nettverk](#page-67-0)

<span id="page-87-0"></span> [Hjem](#page-1-0) > [Nettverk](#page-63-0) > [Innstillinger for trådløst nettverk](#page-67-0) > Skriv ut WLAN-rapporten

# **Skriv ut WLAN-rapporten**

**Beslektede modeller** : HL-L2400DW/HL-L2400DWE/HL-L2442DW/HL-L2445DW/HL-L2447DW/HL-L2865DW

WLAN-rapporten viser maskinens trådløse status. Hvis den trådløse tilkoblingen mislykkes, kontrollerer du feilkoden på rapportutskriften.

- 1. Trykk på a eller b for å vise [Skriv rapport]-alternativet og trykk deretter på **OK**.
- 2. Trykk på a eller b for å vise [WLAN-rapport]-alternativet og trykk deretter på **OK**.
- 3. Trykk på **Go (Gå)**.

Maskinen vil skrive ut WLAN-rapporten.

#### **Beslektet informasjon**

- [Innstillinger for trådløst nettverk](#page-67-0)
	- [Feilkoder i rapport om trådløst LAN](#page-88-0)

#### **Relaterte temaer:**

- [Maskinen min kan ikke skrive ut over nettverket](#page-185-0)
- [Jeg vil kontrollere at nettverksenhetene fungerer som de skal](#page-187-0)

<span id="page-88-0"></span> [Hjem](#page-1-0) > [Nettverk](#page-63-0) > [Innstillinger for trådløst nettverk](#page-67-0) > [Skriv ut WLAN-rapporten](#page-87-0) > Feilkoder i rapport om trådløst LAN

# **Feilkoder i rapport om trådløst LAN**

**Beslektede modeller** : HL-L2400DW/HL-L2400DWE/HL-L2442DW/HL-L2445DW/HL-L2447DW/HL-L2865DW

Hvis rapporten om trådløst LAN viser at tilkoblingen mislyktes, kontrollerer du feilkoden på rapportutskriften og ser på de tilhørende instruksjonene i tabellen:

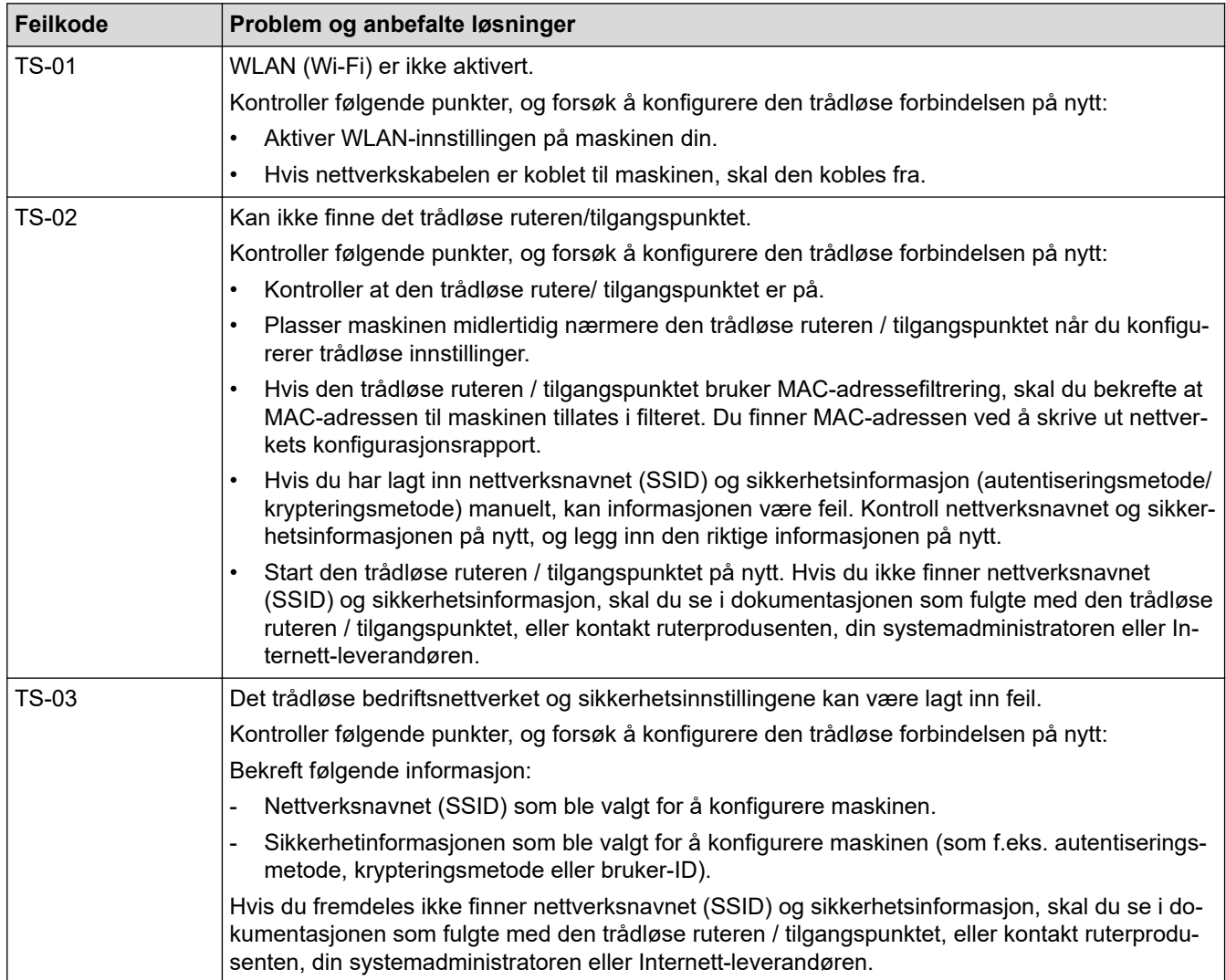

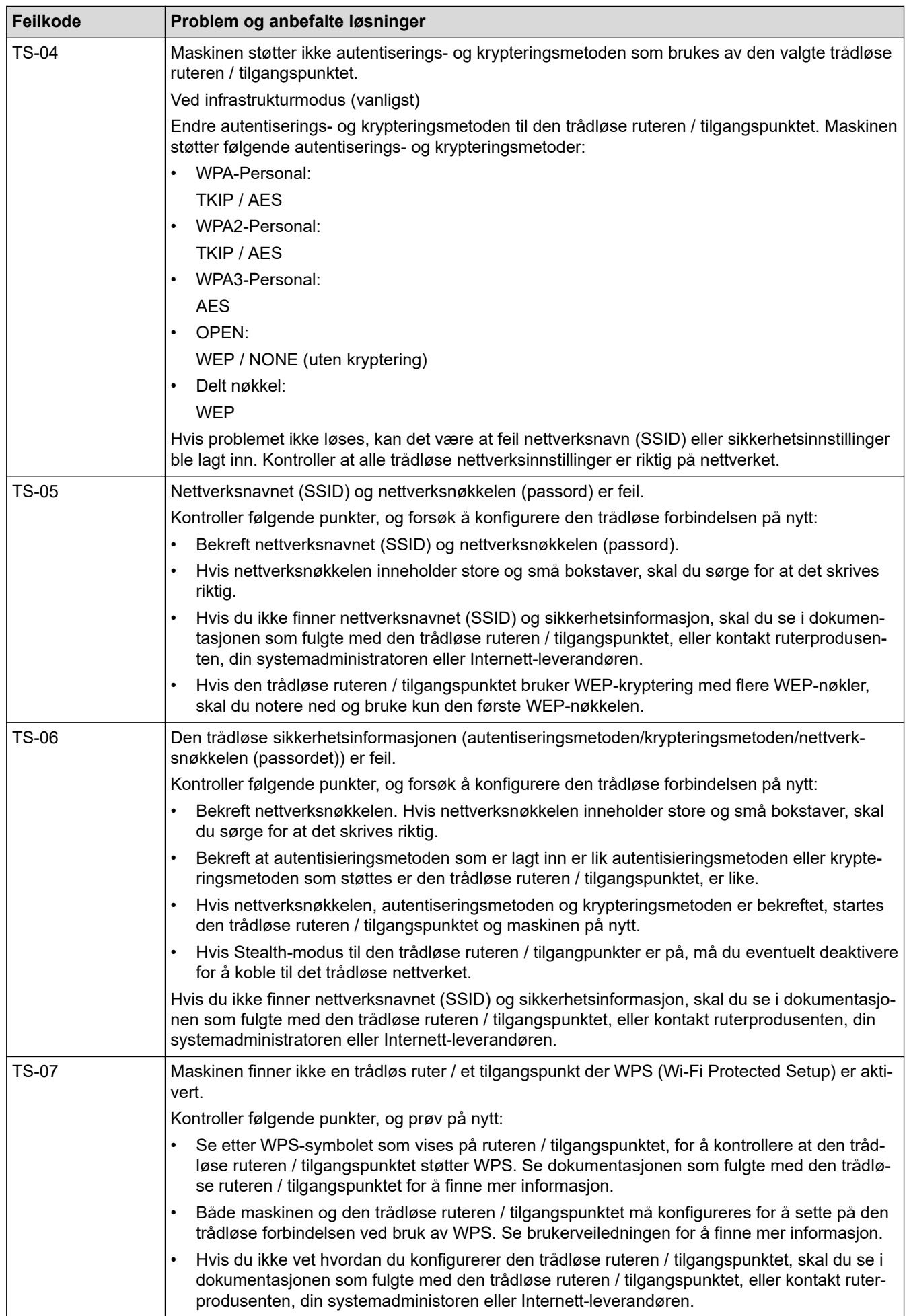

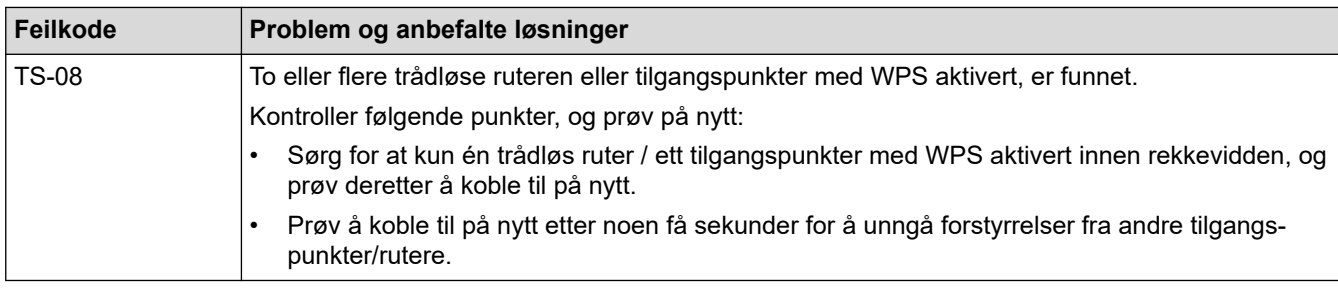

Slik bekrefter du informasjon om trådløs sikkerhet (SSID/godkjenningsmetode/krypteringsmetode/ nettverksnøkkel) for WLAN-tilgangspunktet/ruteren:

- 1. Standard sikkerhetsinnstillingene kan være oppgitt på en etikett som er festet på WLANtilgangspunktet/ruteren. Produsentens navn eller modellnummer på WLAN-tilgangspunktet/ruteren kan også brukes som standard sikkerhetsinnstillinger.
- 2. Se dokumentasjonen som fulgte med WLAN-tilgangspunktet/ruteren for informasjon om hvor du finner sikkerhetsinnstillingene.
- Hvis WLAN-tilgangspunktet/ruteren er satt til ikke å kringkaste SSID-en, oppdages ikke SSID-en automatisk. Du må angi SSID-navnet manuelt.
- Nettverksnøkkelen kan også beskrives som passordet, sikkerhetsnøkkelen eller krypteringsnøkkelen.

Hvis du ikke kjenner SSID-en og trådløse sikkerhetsinnstillinger for WLAN-tilgangspunktet/ruteren eller hvordan du endrer konfigurasjonen, se dokumentasjonen som fulgte med WLAN-tilgangspunktet/ruteren, spør produsenten av tilgangspunktet/ruteren eller spør Internett-leverandøren eller nettverksadministratoren.

# **Beslektet informasjon**

• [Skriv ut WLAN-rapporten](#page-87-0)

#### **Relaterte temaer:**

- [Maskinen min kan ikke skrive ut over nettverket](#page-185-0)
- [Jeg vil kontrollere at nettverksenhetene fungerer som de skal](#page-187-0)
- [Konfigurer maskinen for et trådløst nettverk med ettrykks-metoden til Wi-Fi Protected Setup](#page-73-0)™ (WPS)
- [Konfigurer maskinen for et trådløst nettverk med PIN-metoden til Wi-Fi Protected Setup](#page-74-0)™ (WPS)
- [Konfigurer maskinen for et trådløst nettverk med installasjonsveiviseren for maskinens kontrollpanel](#page-71-0)
- [Konfigurer maskinen for et trådløs nettverk når SSID-en ikke gruppesendes](#page-77-0)
- [Konfigurer maskinen din for et trådløst bedriftsnettverk](#page-79-0)

<span id="page-91-0"></span> [Hjem](#page-1-0) > [Nettverk](#page-63-0) > Nettverksfunksjoner

# **Nettverksfunksjoner**

**Beslektede modeller** : HL-L2400DW/HL-L2400DWE/HL-L2442DW/HL-L2445DW/HL-L2447DW/HL-L2460DN/ HL-L2865DW

- [Aktiver/deaktiver webbasert administrasjon via kontrollpanelet](#page-92-0)
- [Skrive ut rapporten for nettverkskonfigurasjon](#page-93-0)
- [Nullstill nettverksinnstillingene til fabrikkinnstillingene](#page-94-0)
- [Endre maskininnstillingene via Internett-basert styring](#page-241-0)
- [Skrive ut rapporten for nettverkskonfigurasjon](#page-93-0)

<span id="page-92-0"></span> [Hjem](#page-1-0) > [Nettverk](#page-63-0) > [Nettverksfunksjoner](#page-91-0) > Aktiver/deaktiver webbasert administrasjon via kontrollpanelet

# **Aktiver/deaktiver webbasert administrasjon via kontrollpanelet**

**Beslektede modeller** : HL-L2400DW/HL-L2400DWE/HL-L2442DW/HL-L2445DW/HL-L2447DW/HL-L2460DN/ HL-L2865DW

- 1. Trykk på ▲ eller **V** for å vise [Nettverk]-alternativet, og trykk deretter på OK.
- 2. Trykk på ▲ eller ▼ for å vise [Nettadm.]-alternativet og trykk deretter på OK.
- 3. Trykk på ▲ eller ▼ for å velge alternativet du vil ha, og trykk deretter på OK.

Hvis du aktiverer denne funksjonen, må du angi at tilkoblingsmetoden skal bruke webbasert administrasjon.

# **Beslektet informasjon**

• [Nettverksfunksjoner](#page-91-0)

#### **Relaterte temaer:**

D

• [Skrive ut e-postvedlegg](#page-59-0)

<span id="page-93-0"></span> [Hjem](#page-1-0) > [Nettverk](#page-63-0) > [Nettverksfunksjoner](#page-91-0) > Skrive ut rapporten for nettverkskonfigurasjon

# **Skrive ut rapporten for nettverkskonfigurasjon**

**Beslektede modeller** : HL-L2400DW/HL-L2400DWE/HL-L2442DW/HL-L2445DW/HL-L2447DW/HL-L2460DN/ HL-L2865DW

Nettverksinnstillingsrapporten viser nettverkskonfigurasjonen, inkludert innstillinger for nettverksutskriftsserveren.

- Ø • Nodenavnet vises i nettverkskonfigurasjonsrapporten. Standard nodenavn er "BRN123456abcdef" for kablet nettverk eller "BRW123456abcdef" for trådløst nettverk (der "123456abcdef" er maskinens MACadresse/Ethernet-adresse).
	- Hvis IP-adressen i nettverkskonfigurasjonsrapporten viser 0.0.0.0, venter du i ett minutt før du skriver den ut på nytt.
	- Du finner maskinens innstillinger, slik som IP-adresse, nettverksmaske, nodenavn og MAC-adresse, i rapporten. Eksempel:
		- IP-adresse: 192.168.0.5
		- Nettverksmaske: 255.255.255.0
		- Nodenavn: BRN000ca0000499
		- MAC-adresse: 00-0c-a0-00-04-99
- 1. Trykk på a eller b for å vise [Skriv rapport]-alternativet og trykk deretter på **OK**.
- 2. Trykk på ▲ eller ▼ for å vise [Nettverkskonf.]-alternativet og trykk deretter på OK.
- 3. Trykk på **Go (Gå)**.

Maskinen skriver ut nettverksinnstillingsrapporten.

# **Beslektet informasjon**

• [Nettverksfunksjoner](#page-91-0)

#### **Relaterte temaer:**

- [Kontrollere maskinens nettverksinnstillinger](#page-181-0)
- [Bruk reparasjonsverktøyet for nettverkstilkobling \(Windows\)](#page-180-0)
- [Feilmeldinger](#page-179-0)
- [Jeg vil kontrollere at nettverksenhetene fungerer som de skal](#page-187-0)
- [Få tilgang til Internett-basert styring](#page-243-0)

<span id="page-94-0"></span> [Hjem](#page-1-0) > [Nettverk](#page-63-0) > [Nettverksfunksjoner](#page-91-0) > Nullstill nettverksinnstillingene til fabrikkinnstillingene

# **Nullstill nettverksinnstillingene til fabrikkinnstillingene**

**Beslektede modeller** : HL-L2400DW/HL-L2400DWE/HL-L2442DW/HL-L2445DW/HL-L2447DW/HL-L2460DN/ HL-L2865DW

Bruk maskinens kontrollpanel til å nullstille maskinens nettverksinnstillinger til standardinnstillingene. Dette nullstiller all informasjon bortsett fra administratorpassordet.

Du kan også nullstille utskriftsserveren til fabrikkinnstillingene med webbasert administrasjon.

- 1. Trykk på ▲ eller ▼ for å vise [Nettverk]-alternativet, og trykk deretter på OK.
- 2. Trykk på ▲ eller **V** for å vise [Nullst. nettv.]-alternativet og trykk deretter på OK.
- 3. Følg maskinens instruksjon for å nullstille nettverksinnstillingene. Maskinen vil starte på nytt.

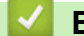

D

#### **Beslektet informasjon**

• [Nettverksfunksjoner](#page-91-0)

#### **Relaterte temaer:**

• [Nullstill funksjoner](#page-192-0)

<span id="page-95-0"></span> [Hjem](#page-1-0) > Sikkerhet

# **Sikkerhet**

**Beslektede modeller** : HL-L2400DW/HL-L2400DWE/HL-L2442DW/HL-L2445DW/HL-L2447DW/HL-L2460DN/ HL-L2865DW

- [Før du bruker nettverkssikkerhetsfunksjoner](#page-96-0)
- [Konfigurer sertifikater for enhetssikkerhet](#page-98-0)
- [Bruke SSL/TLS](#page-113-0)
- [Bruke SNMPv3](#page-124-0)
- [Bruke IEEE 802.1x-godkjenning](#page-127-0)
- [Send en e-post på en sikker måte](#page-132-0)
- [Lås maskininnstillinger fra kontrollpanelet](#page-136-0)
- [Bruk funksjoner for gjenkjenning av globalt nettverk](#page-141-0)

<span id="page-96-0"></span> [Hjem](#page-1-0) > [Sikkerhet](#page-95-0) > Før du bruker nettverkssikkerhetsfunksjoner

# **Før du bruker nettverkssikkerhetsfunksjoner**

**Beslektede modeller** : HL-L2400DW/HL-L2400DWE/HL-L2442DW/HL-L2445DW/HL-L2447DW/HL-L2460DN/ HL-L2865DW

Maskinen bruker noen av markedets nyeste protokoller for nettverkssikkerhet og kryptering. Disse nettverksfunksjonene kan integreres i den generelle sikkerhetsplanen for nettverket ditt, slik at du kan beskytte dataene dine og forhindre uautorisert tilgang til maskinen.

Vi anbefaler at protokollene FTP-server og TFTP deaktiveres. Tilgang til maskinen via disse protokollene er ikke trygt.

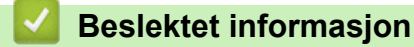

• [Sikkerhet](#page-95-0)

Ø

• [Deaktiver unødvendige protokoller](#page-97-0)

<span id="page-97-0"></span> [Hjem](#page-1-0) > [Sikkerhet](#page-95-0) > [Før du bruker nettverkssikkerhetsfunksjoner](#page-96-0) > Deaktiver unødvendige protokoller

# **Deaktiver unødvendige protokoller**

**Beslektede modeller** : HL-L2400DW/HL-L2400DWE/HL-L2442DW/HL-L2445DW/HL-L2447DW/HL-L2460DN/ HL-L2865DW

- 1. Start nettleseren.
- 2. Skriv inn "https://maskinens IP-adresse" i nettleserens adressefelt (der "maskinens IP-adresse" er IPadressen til maskinen din).

Eksempel:

https://192.168.1.2

3. Hvis du blir bedt om det, skriver du inn passordet i feltet **Login (Pålogging)** og klikker deretter på **Login (Pålogging)**.

Standardpassordet for å styre innstillingene på denne maskinen finner du bak på maskinen, og det angis ved «**Pwd**». Skift standardpassordet ved å følge instruksjonene på skjermen når du logger på for første gang.

4. På venstre navigasjonslinje klikker du på **Network (Nettverk)** > **Network (Nettverk)** > **Protocol (Protokoll)**.

Hvis venstre navigasjonslinje ikke vises, starter du navigeringen fra  $\equiv$ .

- 5. Fjern alle unødvendige avmerkingsbokser for protokollen for å deaktivere dem.
- 6. Klikk på **Submit (Send)**.
- 7. Start Brother-maskinen på nytt for å aktivere konfigurasjonen.

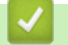

 $\mathscr Q$ 

#### **Beslektet informasjon**

• [Før du bruker nettverkssikkerhetsfunksjoner](#page-96-0)

<span id="page-98-0"></span> [Hjem](#page-1-0) > [Sikkerhet](#page-95-0) > Konfigurer sertifikater for enhetssikkerhet

# **Konfigurer sertifikater for enhetssikkerhet**

**Beslektede modeller** : HL-L2400DW/HL-L2400DWE/HL-L2442DW/HL-L2445DW/HL-L2447DW/HL-L2460DN/ HL-L2865DW

Du må konfigurere et sertifikat for å styre nettverksmaskinen på en sikker måte via SSL/TLS. Du må bruke Internett-basert styring til å konfigurere et sertifikat.

- [Funksjoner for støttede sikkerhetssertifikater](#page-99-0)
- [Slik lager og installerer du et sertifikat](#page-100-0)
- [Lage et selvsignert sertifikat](#page-101-0)
- [Opprett en Certificate Signing Request \(CSR\) og installer et sertifikat fra en](#page-102-0) [sertifikatinstans \(CA\)](#page-102-0)
- [Importere og eksportere sertifikatet og privatnøkkelen](#page-106-0)
- [Importere og eksportere et CA-sertifikat](#page-109-0)
- [Behandle flere sertifikater](#page-112-0)

<span id="page-99-0"></span> [Hjem](#page-1-0) > [Sikkerhet](#page-95-0) > [Konfigurer sertifikater for enhetssikkerhet](#page-98-0) > Funksjoner for støttede sikkerhetssertifikater

# **Funksjoner for støttede sikkerhetssertifikater**

**Beslektede modeller** : HL-L2400DW/HL-L2400DWE/HL-L2442DW/HL-L2445DW/HL-L2447DW/HL-L2460DN/ HL-L2865DW

Maskinen støtter bruk av flere sikkerhetssertifikater som muliggjør sikker styring, pålitelighetskontroll og kommunikasjon med maskinen. Følgende funksjoner for sikkerhetssertifikater kan brukes med maskinen:

- SSL/TLS-kommunikasjon
- SSL-kommunikasjon for SMTP
- IEEE 802.1x-godkjenning

Maskinen støtter følgende:

• Forhåndsinstallert sertifikat

Maskinen har et forhåndsinstallert selvsignert sertifikat. Med dette sertifikatet kan du bruke SSL/TLSkommunikasjon uten å opprette eller installere et annet sertifikat.

Det forhåndsinstallerte egensignerte sertifikatet beskytter kommunikasjonen opp til et visst nivå. Vi anbefaler at du bruker et sertifikat som er utstedt av en klarert organisasjon for bedre sikkerhet.

Selvsignert sertifikat

Denne utskriftsserveren utsteder sitt eget sertifikat. Med dette sertifikatet kan du enkelt bruke SSL/TLSkommunikasjon uten å opprette eller installere et annet sertifikat fra en CA.

• Sertifikat fra en sertifiseringsinstans (CA)

Du kan installere et sertifikat fra en sertifiseringsinstans på to måter. Hvis du allerede har et sertifikat fra en CA eller hvis du vil bruke et sertifikat fra en eksternt klarert CA:

- Når du bruker en forespørsel om sertifikatsignering (CSR) fra denne utskriftsserveren.
- Når du importerer et sertifikat og en privatnøkkel.
- Sertifikat fra sertifiseringsinstans (CA)

For å bruke et CA-sertifikat som identifiserer sertifiseringsinstansen og eier sin privatnøkkel, må du importere det CA-sertifikatet fra sertifiseringsinstansen før du konfigurerer sikkerhetsfunksjonene til nettverket.

- Hvis du skal bruke SSL/TLS-kommunikasjon, anbefaler vi at du først tar kontakt med systemadministrator.
- Når du tilbakestiller utskriftsserveren til standardinnstillingene fra fabrikken, slettes sertifikatet og privatnøkkelen som er installert. Hvis du vil beholde samme sertifikat og privatnøkkel etter at du har tilbakestilt utskriftsserveren, eksporterer du dem før tilbakestilling og installerer dem på nytt.

#### **Beslektet informasjon**

• [Konfigurer sertifikater for enhetssikkerhet](#page-98-0)

<span id="page-100-0"></span> [Hjem](#page-1-0) > [Sikkerhet](#page-95-0) > [Konfigurer sertifikater for enhetssikkerhet](#page-98-0) > Slik lager og installerer du et sertifikat

# **Slik lager og installerer du et sertifikat**

**Beslektede modeller** : HL-L2400DW/HL-L2400DWE/HL-L2442DW/HL-L2445DW/HL-L2447DW/HL-L2460DN/ HL-L2865DW

Det er to alternativer når du velger et sikkerhetssertifikat: bruk et selvsignert sertifikat eller bruk et sertifikat fra en sertifikatmyndighet (CA).

# **Alternativ 1**

# **Selvsignert sertifikat**

- 1. Lag et selvsignert sertifikat med Internett-basert styring.
- 2. Installer det selvsignerte sertifikatet på datamaskinen.

# **Alternativ 2**

## **Sertifikat fra en CA**

- 1. Lag en forespørsel om sertifikatsignering (CSR) med Internett-basert styring.
- 2. Installer sertifikatet som er utstedt av CA på Brother-maskinen med webbasert administrasjon.
- 3. Installer sertifikatet på datamaskinen.

# **Beslektet informasjon**

• [Konfigurer sertifikater for enhetssikkerhet](#page-98-0)

<span id="page-101-0"></span> [Hjem](#page-1-0) > [Sikkerhet](#page-95-0) > [Konfigurer sertifikater for enhetssikkerhet](#page-98-0) > Lage et selvsignert sertifikat

# **Lage et selvsignert sertifikat**

**Beslektede modeller** : HL-L2400DW/HL-L2400DWE/HL-L2442DW/HL-L2445DW/HL-L2447DW/HL-L2460DN/ HL-L2865DW

- 1. Start nettleseren.
- 2. Skriv inn "https://maskinens IP-adresse" i nettleserens adressefelt (der "maskinens IP-adresse" er IPadressen til maskinen din).

Eksempel:

https://192.168.1.2

• Hvis du bruker DNS (Domain Name System) eller aktiverer et NetBIOS-navn, kan du skrive inn et annet navn, som "DeltSkriver" i stedet for IP-adressen.

For eksempel: https://SharedPrinter

• Hvis du aktiverer et NetBIOS-navn, kan du også bruke nodenavnet.

For eksempel: https://brn123456abcdef

- NetBIOS-navnet er tilgjengelig i nettverkskonfigurasjonsrapporten.
- 3. Hvis du blir bedt om det, skriver du inn passordet i feltet **Login (Pålogging)** og klikker deretter på **Login (Pålogging)**.

Standardpassordet for å styre innstillingene på denne maskinen finner du bak på maskinen, og det angis ved «**Pwd**». Skift standardpassordet ved å følge instruksjonene på skjermen når du logger på for første gang.

4. På venstre navigasjonslinje klikker du på **Network (Nettverk)** > **Security (Sikkerhet)** > **Certificate (Sertifikat)**.

Hvis venstre navigasjonslinje ikke vises, starter du navigeringen fra  $\equiv$ .

- 5. Klikk på **Create Self-Signed Certificate (Opprett selvsignert sertifikat)**.
- 6. Angi et **Common Name (Vanlig navn)** og et **Valid Date (Gyldig dato)**.
	- Lengden på **Common Name (Vanlig navn)** er mindre enn 64 byte. Angi en identifikator som en IPadresse, nodenavn eller domenenavn som skal brukes ved tilgang til maskinen gjennom SSL/TLSkommunikasjon. Nodenavnet vises som standard.
	- En advarsel vises hvis du bruker IPPS- eller HTTPS-protokollen og oppgir et annet navn i URL-adressen enn **Common Name (Vanlig navn)** som ble brukt for det selvsignerte sertifikatet.
- 7. Velg innstillingen fra **Public Key Algorithm (Fellesnøkkelalgoritme)**-rullegardinlisten. Standardinnstillingen er **EC(256bit)**.
- 8. Velg innstillingen fra **Digest Algorithm (Sammendragsalgoritme)**-rullegardinlisten. Standardinnstillingen er **SHA256**.
- 9. Klikk på **Submit (Send)**.

# **Beslektet informasjon**

• [Konfigurer sertifikater for enhetssikkerhet](#page-98-0)

<span id="page-102-0"></span> [Hjem](#page-1-0) > [Sikkerhet](#page-95-0) > [Konfigurer sertifikater for enhetssikkerhet](#page-98-0) > Opprett en Certificate Signing Request (CSR) og installer et sertifikat fra en sertifikatinstans (CA)

# **Opprett en Certificate Signing Request (CSR) og installer et sertifikat fra en sertifikatinstans (CA)**

**Beslektede modeller** : HL-L2400DW/HL-L2400DWE/HL-L2442DW/HL-L2445DW/HL-L2447DW/HL-L2460DN/ HL-L2865DW

Hvis du allerede har et sertifikat fra en eksternt klarert sertifiseringsinstans (CA), kan du lagre sertifikatet og privatnøkkelen på maskinen og administrere dem med importering og eksportering. Hvis du ikke har et sertifikat fra en ekstern pålitelig CA, oppretter du en Certificate Signing Request (CSR), sender den til en CA for godkjenning og installerer det returnerte sertifikatet på maskinen.

- [Lage en forespørsel om sertifikatsignering \(CSR\)](#page-103-0)
- [Installere et sertifikat på maskinen](#page-105-0)

<span id="page-103-0"></span> [Hjem](#page-1-0) > [Sikkerhet](#page-95-0) > [Konfigurer sertifikater for enhetssikkerhet](#page-98-0) > [Opprett en Certificate Signing Request](#page-102-0) [\(CSR\) og installer et sertifikat fra en sertifikatinstans \(CA\)](#page-102-0) > Lage en forespørsel om sertifikatsignering (CSR)

# **Lage en forespørsel om sertifikatsignering (CSR)**

**Beslektede modeller** : HL-L2400DW/HL-L2400DWE/HL-L2442DW/HL-L2445DW/HL-L2447DW/HL-L2460DN/ HL-L2865DW

En CSR (Certificate Signing Request – forespørsel om sertifikatsignering) er en forespørsel som er sendt til en sertifiseringsinstans (CA) for å utføre pålitelighetskontroll på berettigelsesbevisene som er i sertifikatet.

Vi anbefaler at du installerer et rotsertifikat fra CA på datamaskinen før du oppretter CSR-en.

1. Start nettleseren.

2. Skriv inn "https://maskinens IP-adresse" i nettleserens adressefelt (der "maskinens IP-adresse" er IPadressen til maskinen din).

Eksempel:

B

Ø

https://192.168.1.2

• Hvis du bruker DNS (Domain Name System) eller aktiverer et NetBIOS-navn, kan du skrive inn et annet navn, som "DeltSkriver" i stedet for IP-adressen.

For eksempel: https://SharedPrinter

- Hvis du aktiverer et NetBIOS-navn, kan du også bruke nodenavnet. For eksempel: https://brn123456abcdef
- NetBIOS-navnet er tilgjengelig i nettverkskonfigurasjonsrapporten.
- 3. Hvis du blir bedt om det, skriver du inn passordet i feltet **Login (Pålogging)** og klikker deretter på **Login (Pålogging)**.

Standardpassordet for å styre innstillingene på denne maskinen finner du bak på maskinen, og det angis ved «**Pwd**». Skift standardpassordet ved å følge instruksjonene på skjermen når du logger på for første gang.

4. På venstre navigasjonslinje klikker du på **Network (Nettverk)** > **Security (Sikkerhet)** > **Certificate (Sertifikat)**.

Hvis venstre navigasjonslinje ikke vises, starter du navigeringen fra  $\equiv$ .

- 5. Klikk på **Create CSR (Opprett CSR)**.
- 6. Skriv inn en **Common Name (Vanlig navn)** (kreves) og legg til annen informasjon om **Organization (Organisasjon)** (valgfritt).

• Firmadetaljene dine kreves så en CA kan bekrefte identiteten din og til resten av verden.

- Lengden på **Common Name (Vanlig navn)** må være mindre enn 64 byte. Angi en identifikator som en IP-adresse, nodenavn eller domenenavn som skal brukes ved tilgang til maskinen gjennom SSL/TLSkommunikasjon. Nodenavnet vises som standard. **Common Name (Vanlig navn)** er nødvendig.
- En advarsel vises hvis du skriver inn et annet navn i URL-feltet enn fellesnavnet som ble brukt for sertifikatet.
- Lengden på **Organization (Organisasjon)**, **Organization Unit (Organisasjonsenhet)**, **City/Locality (By/sted)** og **State/Province (Fylke/område)** må være mindre enn 64 byte.
- **Country/Region (Land/område)** bør være en ISO 3166-landskode bestående av to tegn.
- Hvis du konfigurerer en X.509v3-sertifikatutvidelse, velger du **Configure extended partition (Konfigurer utvidet partisjon)**-avmerkingsboksen, og velger deretter **Auto (Register IPv4) (Automatisk (registrer IPv4))** eller **Manual (Manuelt)**.
- 7. Velg innstillingen fra **Public Key Algorithm (Fellesnøkkelalgoritme)**-rullegardinlisten. Standardinnstillingen er **EC(256bit)**.
- 8. Velg innstillingen fra **Digest Algorithm (Sammendragsalgoritme)**-rullegardinlisten. Standardinnstillingen er **SHA256**.
- 9. Klikk på **Submit (Send)**.

CSR vises på skjermen. Lagre CSR som en fil eller kopier og lim inn i et online CSR-skjema tilbudt av en sertifiseringsinstans.

10. Klikk på **Lagre**.

k

- Følg CA-policyen din for sendingsmetoden for en CSR til din sertifiseringsinstans.
- Hvis du bruker rot-CA for bedrifter (Enterprise root CA) i Windows Server 2012/2012 R2/2016/2019/2022, anbefaler vi at du bruker webserveren for sertifikatmalen når du oppretter klientsertifikatet på en sikker måte. Hvis du oppretter et klientsertifikat for et IEEE 802.1x-miljø med EAP-TLS-pålitelighetskontroll, anbefaler vi at du bruker Bruker for sertifikatmalen.

# **Beslektet informasjon**

• [Opprett en Certificate Signing Request \(CSR\) og installer et sertifikat fra en sertifikatinstans \(CA\)](#page-102-0)

<span id="page-105-0"></span> [Hjem](#page-1-0) > [Sikkerhet](#page-95-0) > [Konfigurer sertifikater for enhetssikkerhet](#page-98-0) > [Opprett en Certificate Signing Request](#page-102-0) [\(CSR\) og installer et sertifikat fra en sertifikatinstans \(CA\)](#page-102-0) > Installere et sertifikat på maskinen

# **Installere et sertifikat på maskinen**

**Beslektede modeller** : HL-L2400DW/HL-L2400DWE/HL-L2442DW/HL-L2445DW/HL-L2447DW/HL-L2460DN/ HL-L2865DW

Når du mottar et sertifikat fra en sertifiseringsinstans, følger du trinnene under for å installere det på utskriftsserveren:

Kun et sertifikat som er utstedt med maskinens CSR (Certificate Signing Request) kan installeres på maskinen. Hvis du vil opprette et annet CSR, må du sørge for at sertifikatet er installert før du oppretter det nye CSR. Du må kun opprette et annet CSR etter at sertifikatet er installert på maskinen. Ellers vil et CSR som du har opprettet før installeringen av nytt CSR, være ugyldig.

- 1. Start nettleseren.
- 2. Skriv inn "https://maskinens IP-adresse" i nettleserens adressefelt (der "maskinens IP-adresse" er IPadressen til maskinen din).

Eksempel:

https://192.168.1.2

• Hvis du bruker DNS (Domain Name System) eller aktiverer et NetBIOS-navn, kan du skrive inn et annet navn, som "DeltSkriver" i stedet for IP-adressen.

For eksempel: https://SharedPrinter

- Hvis du aktiverer et NetBIOS-navn, kan du også bruke nodenavnet.
	- For eksempel: https://brn123456abcdef
- NetBIOS-navnet er tilgjengelig i nettverkskonfigurasjonsrapporten.
- 3. Hvis du blir bedt om det, skriver du inn passordet i feltet **Login (Pålogging)** og klikker deretter på **Login (Pålogging)**.

Standardpassordet for å styre innstillingene på denne maskinen finner du bak på maskinen, og det angis ved «**Pwd**». Skift standardpassordet ved å følge instruksjonene på skjermen når du logger på for første gang.

4. På venstre navigasjonslinje klikker du på **Network (Nettverk)** > **Security (Sikkerhet)** > **Certificate (Sertifikat)**.

Hvis venstre navigasjonslinje ikke vises, starter du navigeringen fra  $\equiv$ .

- 5. Klikk på **Install Certificate (Installer sertifikat)**.
- 6. Bla frem til filen som inneholder sertifikatet som utstedes av CA, og klikk deretter på **Submit (Send)**. Sertifikatet har blitt opprettet og er lagret i maskinens minne.

For å bruke SSL/TLS-kommunikasjon, må rotsertifikatet fra CA også installeres på datamaskinen. Kontakt nettverksadministratoren.

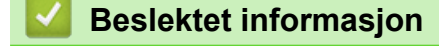

• [Opprett en Certificate Signing Request \(CSR\) og installer et sertifikat fra en sertifikatinstans \(CA\)](#page-102-0)

<span id="page-106-0"></span> [Hjem](#page-1-0) > [Sikkerhet](#page-95-0) > [Konfigurer sertifikater for enhetssikkerhet](#page-98-0) > Importere og eksportere sertifikatet og privatnøkkelen

# **Importere og eksportere sertifikatet og privatnøkkelen**

**Beslektede modeller** : HL-L2400DW/HL-L2400DWE/HL-L2442DW/HL-L2445DW/HL-L2447DW/HL-L2460DN/ HL-L2865DW

Lagre sertifikatet og privatnøkkelen på maskinen og styre dem ved å importere og eksportere.

- [Importere et sertifikat og privatnøkkel](#page-107-0)
- [Eksportere sertifikatet og privatnøkkelen](#page-108-0)

<span id="page-107-0"></span> [Hjem](#page-1-0) > [Sikkerhet](#page-95-0) > [Konfigurer sertifikater for enhetssikkerhet](#page-98-0) > [Importere og eksportere sertifikatet og](#page-106-0) [privatnøkkelen](#page-106-0) > Importere et sertifikat og privatnøkkel

# **Importere et sertifikat og privatnøkkel**

**Beslektede modeller** : HL-L2400DW/HL-L2400DWE/HL-L2442DW/HL-L2445DW/HL-L2447DW/HL-L2460DN/ HL-L2865DW

- 1. Start nettleseren.
- 2. Skriv inn "https://maskinens IP-adresse" i nettleserens adressefelt (der "maskinens IP-adresse" er IPadressen til maskinen din).

Eksempel:

https://192.168.1.2

• Hvis du bruker DNS (Domain Name System) eller aktiverer et NetBIOS-navn, kan du skrive inn et annet navn, som "DeltSkriver" i stedet for IP-adressen.

For eksempel: https://SharedPrinter

• Hvis du aktiverer et NetBIOS-navn, kan du også bruke nodenavnet.

For eksempel: https://brn123456abcdef

- NetBIOS-navnet er tilgjengelig i nettverkskonfigurasjonsrapporten.
- 3. Hvis du blir bedt om det, skriver du inn passordet i feltet **Login (Pålogging)** og klikker deretter på **Login (Pålogging)**.

Standardpassordet for å styre innstillingene på denne maskinen finner du bak på maskinen, og det angis ved «**Pwd**». Skift standardpassordet ved å følge instruksjonene på skjermen når du logger på for første gang.

4. På venstre navigasjonslinje klikker du på **Network (Nettverk)** > **Security (Sikkerhet)** > **Certificate (Sertifikat)**.

Hvis venstre navigasjonslinje ikke vises, starter du navigeringen fra  $\equiv$ .

- 5. Klikk på **Import Certificate and Private Key (Importer sertifikat og privatnøkkel)**.
- 6. Bla frem til filen som du vil importere.
- 7. Skriv inn passordet hvis filen er kryptert, og klikk deretter **Submit (Send)**.

Sertifikatet og privatnøkkelen er importert til maskinen.

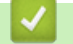

 **Beslektet informasjon**

• [Importere og eksportere sertifikatet og privatnøkkelen](#page-106-0)
[Hjem](#page-1-0) > [Sikkerhet](#page-95-0) > [Konfigurer sertifikater for enhetssikkerhet](#page-98-0) > [Importere og eksportere sertifikatet og](#page-106-0) [privatnøkkelen](#page-106-0) > Eksportere sertifikatet og privatnøkkelen

### **Eksportere sertifikatet og privatnøkkelen**

**Beslektede modeller** : HL-L2400DW/HL-L2400DWE/HL-L2442DW/HL-L2445DW/HL-L2447DW/HL-L2460DN/ HL-L2865DW

- 1. Start nettleseren.
- 2. Skriv inn "https://maskinens IP-adresse" i nettleserens adressefelt (der "maskinens IP-adresse" er IPadressen til maskinen din).

Eksempel:

https://192.168.1.2

• Hvis du bruker DNS (Domain Name System) eller aktiverer et NetBIOS-navn, kan du skrive inn et annet navn, som "DeltSkriver" i stedet for IP-adressen.

For eksempel: https://SharedPrinter

• Hvis du aktiverer et NetBIOS-navn, kan du også bruke nodenavnet.

For eksempel: https://brn123456abcdef

- NetBIOS-navnet er tilgjengelig i nettverkskonfigurasjonsrapporten.
- 3. Hvis du blir bedt om det, skriver du inn passordet i feltet **Login (Pålogging)** og klikker deretter på **Login (Pålogging)**.

Standardpassordet for å styre innstillingene på denne maskinen finner du bak på maskinen, og det angis ved «**Pwd**». Skift standardpassordet ved å følge instruksjonene på skjermen når du logger på for første gang.

4. På venstre navigasjonslinje klikker du på **Network (Nettverk)** > **Security (Sikkerhet)** > **Certificate (Sertifikat)**.

Hvis venstre navigasjonslinje ikke vises, starter du navigeringen fra  $\equiv$ .

- 5. Klikk **Export (Eksporter)** som vises med **Certificate List (Sertifikatliste)**.
- 6. Skriv inn passordet hvis du vil kryptere filen.

Hvis et tomt passord brukes, fungerer ikke krypteringen.

- 7. Skriv inn passordet igjen for å bekrefte, og klikk deretter på **Submit (Send)**.
- 8. Klikk på **Lagre**.

Sertifikatet og privatnøkkelen er eksportert til datamaskinen.

Du kan også importere sertifikatet til datamaskinen.

### **Beslektet informasjon**

• [Importere og eksportere sertifikatet og privatnøkkelen](#page-106-0)

<span id="page-109-0"></span> [Hjem](#page-1-0) > [Sikkerhet](#page-95-0) > [Konfigurer sertifikater for enhetssikkerhet](#page-98-0) > Importere og eksportere et CA-sertifikat

### **Importere og eksportere et CA-sertifikat**

**Beslektede modeller** : HL-L2400DW/HL-L2400DWE/HL-L2442DW/HL-L2445DW/HL-L2447DW/HL-L2460DN/ HL-L2865DW

Du kan importere, eksportere og lagre CA-sertifikater på Brother-maskinen.

- [Importere et CA-sertifikat](#page-110-0)
- [Eksportere et CA-sertifikat](#page-111-0)

<span id="page-110-0"></span> [Hjem](#page-1-0) > [Sikkerhet](#page-95-0) > [Konfigurer sertifikater for enhetssikkerhet](#page-98-0) > [Importere og eksportere et CA](#page-109-0)[sertifikat](#page-109-0) > Importere et CA-sertifikat

# **Importere et CA-sertifikat**

**Beslektede modeller** : HL-L2400DW/HL-L2400DWE/HL-L2442DW/HL-L2445DW/HL-L2447DW/HL-L2460DN/ HL-L2865DW

- 1. Start nettleseren.
- 2. Skriv inn "https://maskinens IP-adresse" i nettleserens adressefelt (der "maskinens IP-adresse" er IPadressen til maskinen din).

Eksempel:

https://192.168.1.2

• Hvis du bruker DNS (Domain Name System) eller aktiverer et NetBIOS-navn, kan du skrive inn et annet navn, som "DeltSkriver" i stedet for IP-adressen.

For eksempel: https://SharedPrinter

• Hvis du aktiverer et NetBIOS-navn, kan du også bruke nodenavnet.

For eksempel: https://brn123456abcdef

- NetBIOS-navnet er tilgjengelig i nettverkskonfigurasjonsrapporten.
- 3. Hvis du blir bedt om det, skriver du inn passordet i feltet **Login (Pålogging)** og klikker deretter på **Login (Pålogging)**.

Standardpassordet for å styre innstillingene på denne maskinen finner du bak på maskinen, og det angis ved «**Pwd**». Skift standardpassordet ved å følge instruksjonene på skjermen når du logger på for første gang.

4. På venstre navigasjonslinje klikker du på **Network (Nettverk)** > **Security (Sikkerhet)** > **CA Certificate (CAsertifikat)**.

Hvis venstre navigasjonslinje ikke vises, starter du navigeringen fra  $\equiv$ .

5. Klikk på **Import CA Certificate (Importer CA-sertifikat)**.

- 6. Bla frem til filen som du vil importere.
- 7. Klikk på **Submit (Send)**.

R

### **Beslektet informasjon**

• [Importere og eksportere et CA-sertifikat](#page-109-0)

<span id="page-111-0"></span> [Hjem](#page-1-0) > [Sikkerhet](#page-95-0) > [Konfigurer sertifikater for enhetssikkerhet](#page-98-0) > [Importere og eksportere et CA](#page-109-0)[sertifikat](#page-109-0) > Eksportere et CA-sertifikat

# **Eksportere et CA-sertifikat**

**Beslektede modeller** : HL-L2400DW/HL-L2400DWE/HL-L2442DW/HL-L2445DW/HL-L2447DW/HL-L2460DN/ HL-L2865DW

- 1. Start nettleseren.
- 2. Skriv inn "https://maskinens IP-adresse" i nettleserens adressefelt (der "maskinens IP-adresse" er IPadressen til maskinen din).

Eksempel:

https://192.168.1.2

• Hvis du bruker DNS (Domain Name System) eller aktiverer et NetBIOS-navn, kan du skrive inn et annet navn, som "DeltSkriver" i stedet for IP-adressen.

For eksempel: https://SharedPrinter

• Hvis du aktiverer et NetBIOS-navn, kan du også bruke nodenavnet.

For eksempel: https://brn123456abcdef

- NetBIOS-navnet er tilgjengelig i nettverkskonfigurasjonsrapporten.
- 3. Hvis du blir bedt om det, skriver du inn passordet i feltet **Login (Pålogging)** og klikker deretter på **Login (Pålogging)**.

Standardpassordet for å styre innstillingene på denne maskinen finner du bak på maskinen, og det angis ved «**Pwd**». Skift standardpassordet ved å følge instruksjonene på skjermen når du logger på for første gang.

4. På venstre navigasjonslinje klikker du på **Network (Nettverk)** > **Security (Sikkerhet)** > **CA Certificate (CAsertifikat)**.

Hvis venstre navigasjonslinje ikke vises, starter du navigeringen fra  $\equiv$ .

- 5. Velg sertifikatet du vil eksportere, og klikk på **Export (Eksporter)**.
- 6. Klikk på **Submit (Send)**.

### **Beslektet informasjon**

• [Importere og eksportere et CA-sertifikat](#page-109-0)

 [Hjem](#page-1-0) > [Sikkerhet](#page-95-0) > [Konfigurer sertifikater for enhetssikkerhet](#page-98-0) > Behandle flere sertifikater

# **Behandle flere sertifikater**

**Beslektede modeller** : HL-L2400DW/HL-L2400DWE/HL-L2442DW/HL-L2445DW/HL-L2447DW/HL-L2460DN/ HL-L2865DW

Med funksjonen for flere sertifikater kan du bruke Internett-basert styring til å behandle hvert enkelt sertifikat du har installert på maskinen. I Internett-basert styring navigerer du til skjermbildet **Certificate (Sertifikat)** eller **CA Certificate (CA-sertifikat)** for å vise sertifikat eller slette eller eksportere sertifikatene.

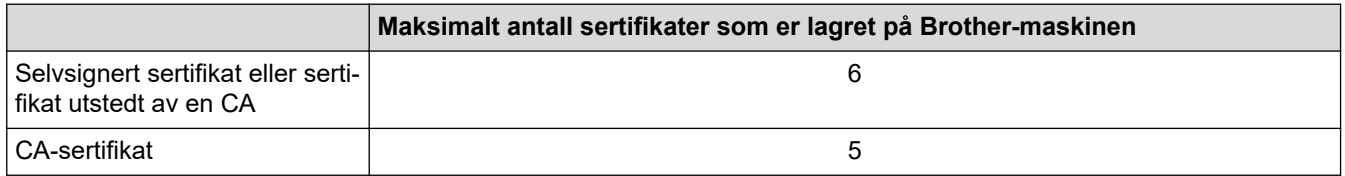

Vi anbefaler at du lagrer færre sertifikater enn tillatt, slik at du reserverer en plass i tilfelle et sertifikat utløper. Når et sertifikat utløper, importerer du et nytt sertifikat til den tomme plassen og deretter sletter du det utløpte sertifikatet. Dermed unngår du konfigurasjonsfeil.

• Når du bruker HTTPS/IPPS eller IEEE 802.1x, må du velge hvilket sertifikat du bruker.

• Du trenger ikke velge sertifikat når du bruker SSL for SMTP-kommunikasjon. Riktig sertifikat velges automatisk.

### **Beslektet informasjon**

Ø

• [Konfigurer sertifikater for enhetssikkerhet](#page-98-0)

<span id="page-113-0"></span> [Hjem](#page-1-0) > [Sikkerhet](#page-95-0) > Bruke SSL/TLS

# **Bruke SSL/TLS**

**Beslektede modeller** : HL-L2400DW/HL-L2400DWE/HL-L2442DW/HL-L2445DW/HL-L2447DW/HL-L2460DN/ HL-L2865DW

- [Introduksjon av SSL/TLS](#page-114-0)
- [Styre nettverksmaskinen på en sikker måte via SSL/TLS](#page-117-0)
- [Skrive ut dokumenter på en sikker måte med SSL/TLS](#page-122-0)
- [Send en e-post på en sikker måte](#page-132-0)

<span id="page-114-0"></span> [Hjem](#page-1-0) > [Sikkerhet](#page-95-0) > [Bruke SSL/TLS](#page-113-0) > Introduksjon av SSL/TLS

# **Introduksjon av SSL/TLS**

**Beslektede modeller** : HL-L2400DW/HL-L2400DWE/HL-L2442DW/HL-L2445DW/HL-L2447DW/HL-L2460DN/ HL-L2865DW

SSL (Secure Socket Layer) eller TLS (Transport Layer Security) er en effektiv metode for å beskytte data sendt via et lokalnett eller regionnett (LAN eller WAN). Det fungerer ved at data, som en utskriftsjobb, som er sendt over et nettverk krypteres, slik at hvis noen prøver å få tak i dataene så vil de ikke kunne lese disse.

SSL/TLS kan konfigureres på både kablede og trådløse nettverk, og vil fungere med andre typer sikkerhet, slik som WPA-nøkler og brannmurer.

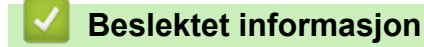

- [Bruke SSL/TLS](#page-113-0)
	- [Kort historie om SSL/TLS](#page-115-0)
	- [Fordeler med å bruke SSL/TLS](#page-116-0)

<span id="page-115-0"></span> [Hjem](#page-1-0) > [Sikkerhet](#page-95-0) > [Bruke SSL/TLS](#page-113-0) > [Introduksjon av SSL/TLS](#page-114-0) > Kort historie om SSL/TLS

# **Kort historie om SSL/TLS**

**Beslektede modeller** : HL-L2400DW/HL-L2400DWE/HL-L2442DW/HL-L2445DW/HL-L2447DW/HL-L2460DN/ HL-L2865DW

SSL/TLS ble opprinnelig laget for å sikre trafikkinformasjon på Internett, spesielt data sendt mellom nettlesere og servere. SSL brukes nå med flere andre applikasjoner, som Telnet, skriver og FTP-programvare, for å kunne bli en universal løsning for sikkerhet på Internett. Hensikten med det originale designet brukes fremdeles i dag av mange netthandlere og nettbanker til å sikre sensitiv data, som kredittkortnumre, kundeoppføringer, osv.

SSL/TLS bruker ekstremt høye nivåer med kryptering og stoles på av banker over hele verden.

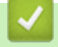

### **Beslektet informasjon**

• [Introduksjon av SSL/TLS](#page-114-0)

<span id="page-116-0"></span> [Hjem](#page-1-0) > [Sikkerhet](#page-95-0) > [Bruke SSL/TLS](#page-113-0) > [Introduksjon av SSL/TLS](#page-114-0) > Fordeler med å bruke SSL/TLS

# **Fordeler med å bruke SSL/TLS**

**Beslektede modeller** : HL-L2400DW/HL-L2400DWE/HL-L2442DW/HL-L2445DW/HL-L2447DW/HL-L2460DN/ HL-L2865DW

Hovedfordelen med å bruke SSL/TLS er å garantere sikker utskrift over et IP-nettverk ved å begrense uautoriserte brukeres tilgang til å lese data som er sendt til maskinen. Den viktigste fordelen med SSL er at det kan brukes til sikker utskrift av konfidensielle data. For eksempel en personalavdeling i en stor bedrift kan regelmessig skrive ut lønningsslipper. Uten kryptering kan data i disse lønningsslippene leses av andre nettverksbrukere. Med SSL/TLS derimot, kommer de som prøver å fange opp dataene til å se en forvirrende side med kode og ikke den faktiske lønningsslippen.

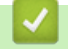

 **Beslektet informasjon**

• [Introduksjon av SSL/TLS](#page-114-0)

<span id="page-117-0"></span> [Hjem](#page-1-0) > [Sikkerhet](#page-95-0) > [Bruke SSL/TLS](#page-113-0) > Styre nettverksmaskinen på en sikker måte via SSL/TLS

### **Styre nettverksmaskinen på en sikker måte via SSL/TLS**

**Beslektede modeller** : HL-L2400DW/HL-L2400DWE/HL-L2442DW/HL-L2445DW/HL-L2447DW/HL-L2460DN/ HL-L2865DW

- [Konfigurer et sertifikat for SSL/TLS og tilgjengelige protokoller](#page-118-0)
- [Få tilgang til webbasert administrasjon med SSL/TLS](#page-119-0)
- [Installer det selvsignerte sertifikatet for Windows-brukere som administratorer](#page-120-0)
- [Konfigurer sertifikater for enhetssikkerhet](#page-98-0)

<span id="page-118-0"></span> [Hjem](#page-1-0) > [Sikkerhet](#page-95-0) > [Bruke SSL/TLS](#page-113-0) > [Styre nettverksmaskinen på en sikker måte via SSL/TLS](#page-117-0) > Konfigurer et sertifikat for SSL/TLS og tilgjengelige protokoller

# **Konfigurer et sertifikat for SSL/TLS og tilgjengelige protokoller**

**Beslektede modeller** : HL-L2400DW/HL-L2400DWE/HL-L2442DW/HL-L2445DW/HL-L2447DW/HL-L2460DN/ HL-L2865DW

Konfigurer et sertifikat på maskinen via webbasert administrasjon før du bruker SSL/TLS-kommunikasjon.

- 1. Start nettleseren.
- 2. Skriv inn "https://maskinens IP-adresse" i nettleserens adressefelt (der "maskinens IP-adresse" er IPadressen til maskinen din).

Eksempel:

https://192.168.1.2

• Hvis du bruker DNS (Domain Name System) eller aktiverer et NetBIOS-navn, kan du skrive inn et annet navn, som "DeltSkriver" i stedet for IP-adressen.

For eksempel: https://SharedPrinter

• Hvis du aktiverer et NetBIOS-navn, kan du også bruke nodenavnet.

For eksempel: https://brn123456abcdef

- NetBIOS-navnet er tilgjengelig i nettverkskonfigurasjonsrapporten.
- 3. Hvis du blir bedt om det, skriver du inn passordet i feltet **Login (Pålogging)** og klikker deretter på **Login (Pålogging)**.

Standardpassordet for å styre innstillingene på denne maskinen finner du bak på maskinen, og det angis ved «**Pwd**». Skift standardpassordet ved å følge instruksjonene på skjermen når du logger på for første gang.

4. På venstre navigasjonslinje klikker du på **Network (Nettverk)** > **Network (Nettverk)** > **Protocol (Protokoll)**.

Hvis venstre navigasjonslinje ikke vises, starter du navigeringen fra  $\equiv$ .

- 5. Klikk på **HTTP Server Settings (Innstillinger for HTTP-server)**.
- 6. Velg sertifikatet som du vil konfigurere fra rullegardinmenyen **Select the Certificate (Velg sertifikatet)**.
- 7. Klikk på **Submit (Send)**.
- 8. Klikk **Yes (Ja)** for å starte utskriftsserveren på nytt.

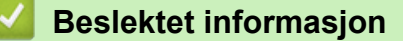

• [Styre nettverksmaskinen på en sikker måte via SSL/TLS](#page-117-0)

<span id="page-119-0"></span> [Hjem](#page-1-0) > [Sikkerhet](#page-95-0) > [Bruke SSL/TLS](#page-113-0) > [Styre nettverksmaskinen på en sikker måte via SSL/TLS](#page-117-0) > Få tilgang til webbasert administrasjon med SSL/TLS

# **Få tilgang til webbasert administrasjon med SSL/TLS**

**Beslektede modeller** : HL-L2400DW/HL-L2400DWE/HL-L2442DW/HL-L2445DW/HL-L2447DW/HL-L2460DN/ HL-L2865DW

For å adminsitrere nettverksmaskinen sikkert bruker du webbasert administrasjon med HTTPS-protokollen.

- For å bruke HTTPS-protokollen må HTTPS være aktivert på maskinen. HTTPS-protokollen er aktivert som standard.
- Du kan endre HTTPS-protokollinnstillingene med webbasert administrasjon.
- 1. Start nettleseren.

D

- 2. Skriv inn "https://Common Name" i nettleserens adresselinje (hvor "Common Name" er fellesnavnet som du tilordnet sertifikatet. Dette kan være din IP-adresse, nodenavn eller domenenavn).
- 3. Hvis du blir bedt om det, skriver du inn passordet i feltet **Login (Pålogging)** og klikker deretter på **Login (Pålogging)**.

Standardpassordet for å styre innstillingene på denne maskinen finner du bak på maskinen, og det angis ved «**Pwd**». Skift standardpassordet ved å følge instruksjonene på skjermen når du logger på for første gang.

4. Du har nå tilgang til maskinen med HTTPS.

### **Beslektet informasjon**

• [Styre nettverksmaskinen på en sikker måte via SSL/TLS](#page-117-0)

<span id="page-120-0"></span> [Hjem](#page-1-0) > [Sikkerhet](#page-95-0) > [Bruke SSL/TLS](#page-113-0) > [Styre nettverksmaskinen på en sikker måte via SSL/TLS](#page-117-0) > Installer det selvsignerte sertifikatet for Windows-brukere som administratorer

## **Installer det selvsignerte sertifikatet for Windows-brukere som administratorer**

**Beslektede modeller** : HL-L2400DW/HL-L2400DWE/HL-L2442DW/HL-L2445DW/HL-L2447DW/HL-L2460DN/ HL-L2865DW

- Følgende trinn er for Microsoft Edge. Hvis du bruker en annen nettleser, må du se i nettleserens dokumentasjon eller nettbaserte hjelp om hvordan du installerer sertifikater.
- Pass på at du har opprettet det selvsignerte sertifikatet med webbasert administrasjon.
- 1. Høyreklikk på **Microsoft Edge**-ikonet og klikk deretter på **Kjør som administrator**. Hvis **Brukerkontokontroll** -skjermen kommer opp, klikk **Ja**.
- 2. Skriv inn "https://maskinens IP-adresse" i nettleserens adressefelt (der "maskinens IP-adresse" er IPadressen til maskinen din).

Eksempel:

https://192.168.1.2

- Hvis du bruker DNS (Domain Name System) eller aktiverer et NetBIOS-navn, kan du skrive inn et annet navn, som "DeltSkriver" i stedet for IP-adressen.
	- For eksempel: https://SharedPrinter
- Hvis du aktiverer et NetBIOS-navn, kan du også bruke nodenavnet. For eksempel: https://brn123456abcdef
- NetBIOS-navnet er tilgjengelig i nettverkskonfigurasjonsrapporten.
- 3. Hvis tilkoblingen ikke er privat, klikker du på **Avansert**-knappen og fortsetter til nettsiden.
- 4. Hvis du blir bedt om det, skriver du inn passordet i feltet **Login (Pålogging)** og klikker deretter på **Login (Pålogging)**.

Standardpassordet for å styre innstillingene på denne maskinen finner du bak på maskinen, og det angis ved «**Pwd**». Skift standardpassordet ved å følge instruksjonene på skjermen når du logger på for første gang.

5. På venstre navigasjonslinje klikker du på **Network (Nettverk)** > **Security (Sikkerhet)** > **Certificate (Sertifikat)**.

Hvis venstre navigasjonslinje ikke vises, starter du navigeringen fra  $\equiv$ .

- 6. Klikk på **Export (Eksporter)**.
- 7. Hvis du vil kryptere utmatingsfilen, skriver du inn et passord i feltet **Enter Password (Angi passord)**. Hvis **Enter Password (Angi passord)**-feltet er tomt, krypteres ikke utmatingsfilen.
- 8. Skriv inn passordet igjen i **Retype Password (Skriv inn passord igjen)**-feltet, og klikk deretter på **Submit (Send)**.
- 9. Klikk på den nedlastede filen du vil åpne.
- 10. Når **Importveiviser for sertifikat** vises, klikker du **Neste**.

11. Klikk på **Neste**.

- 12. Skriv om nødvendig inn et passord, og klikk deretter på **Neste**.
- 13. Velg **Plasser alle sertifikater i følgende lager**, og klikk deretter **Bla gjennom...**.
- 14. Velg **Klarerte rotsertifiseringsinstanser**, og klikk deretter på **OK**.
- 15. Klikk på **Neste**.
- 16. Klikk på **Fullfør**.

17. Klikk **Ja** hvis fingeravtrykket (tommelavtrykket) er korrekt.

18. Klikk på **OK**.

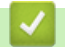

# **Beslektet informasjon**

• [Styre nettverksmaskinen på en sikker måte via SSL/TLS](#page-117-0)

<span id="page-122-0"></span> [Hjem](#page-1-0) > [Sikkerhet](#page-95-0) > [Bruke SSL/TLS](#page-113-0) > Skrive ut dokumenter på en sikker måte med SSL/TLS

### **Skrive ut dokumenter på en sikker måte med SSL/TLS**

**Beslektede modeller** : HL-L2400DW/HL-L2400DWE/HL-L2442DW/HL-L2445DW/HL-L2447DW/HL-L2460DN/ HL-L2865DW

- [Skriv ut dokumenter med IPPS](#page-123-0)
- [Konfigurer et sertifikat for SSL/TLS og tilgjengelige protokoller](#page-118-0)
- [Konfigurer sertifikater for enhetssikkerhet](#page-98-0)

<span id="page-123-0"></span> [Hjem](#page-1-0) > [Sikkerhet](#page-95-0) > [Bruke SSL/TLS](#page-113-0) > [Skrive ut dokumenter på en sikker måte med SSL/TLS](#page-122-0) > Skriv ut dokumenter med IPPS

### **Skriv ut dokumenter med IPPS**

#### **Beslektede modeller** : HL-L2400DW/HL-L2400DWE/HL-L2442DW/HL-L2445DW/HL-L2447DW/HL-L2460DN/ HL-L2865DW

Bruk IPPS-protokollen til å skrive ut dokumenter sikkert med IPP-protokollen.

1. Start nettleseren.

2. Skriv inn "https://maskinens IP-adresse" i nettleserens adressefelt (der "maskinens IP-adresse" er IPadressen til maskinen din).

Eksempel:

https://192.168.1.2

• Hvis du bruker DNS (Domain Name System) eller aktiverer et NetBIOS-navn, kan du skrive inn et annet navn, som "DeltSkriver" i stedet for IP-adressen.

For eksempel: https://SharedPrinter

• Hvis du aktiverer et NetBIOS-navn, kan du også bruke nodenavnet.

For eksempel: https://brn123456abcdef

- NetBIOS-navnet er tilgjengelig i nettverkskonfigurasjonsrapporten.
- 3. Hvis du blir bedt om det, skriver du inn passordet i feltet **Login (Pålogging)** og klikker deretter på **Login (Pålogging)**.

Standardpassordet for å styre innstillingene på denne maskinen finner du bak på maskinen, og det angis ved «**Pwd**». Skift standardpassordet ved å følge instruksjonene på skjermen når du logger på for første gang.

4. På venstre navigasjonslinje klikker du på **Network (Nettverk)** > **Network (Nettverk)** > **Protocol (Protokoll)**.

Hvis venstre navigasjonslinje ikke vises, starter du navigeringen fra  $\equiv$ .

5. Sørg for at **IPP**-avmerkingsboksen er valgt.

Hvis **IPP**-avmerkingboksen ikke er valgt, velg **IPP**-avmerkingsboksen og klikk på **Submit (Send)**.

Start maskinen på nytt for å aktivere konfigurasjonen.

Når maskinen starter på nytt, går du tilbake til maskinens nettside, skriver inn passordet og klikker på **Network (Nettverk)** > **Network (Nettverk)** > **Protocol (Protokoll)** på venstre navigasjonslinje.

- 6. Klikk på **HTTP Server Settings (Innstillinger for HTTP-server)**.
- 7. Merk av avkrysningsboksen **HTTPS** i **IPP**-området og klikk deretter på **Submit (Send)**.
- 8. Start maskinen på nytt for å aktivere konfigurasjonen.

Kommunikasjon med IPPS kan ikke forhindre uautorisert tilgang til utskriftsserveren.

### **Beslektet informasjon**

• [Skrive ut dokumenter på en sikker måte med SSL/TLS](#page-122-0)

<span id="page-124-0"></span> [Hjem](#page-1-0) > [Sikkerhet](#page-95-0) > Bruke SNMPv3

### **Bruke SNMPv3**

**Beslektede modeller** : HL-L2400DW/HL-L2400DWE/HL-L2442DW/HL-L2445DW/HL-L2447DW/HL-L2460DN/ HL-L2865DW

• [Administrere nettverksmaskinen sikkert ved hjelp av SNMPv3](#page-125-0)

<span id="page-125-0"></span> [Hjem](#page-1-0) > [Sikkerhet](#page-95-0) > [Bruke SNMPv3](#page-124-0) > Administrere nettverksmaskinen sikkert ved hjelp av SNMPv3

# **Administrere nettverksmaskinen sikkert ved hjelp av SNMPv3**

**Beslektede modeller** : HL-L2400DW/HL-L2400DWE/HL-L2442DW/HL-L2445DW/HL-L2447DW/HL-L2460DN/ HL-L2865DW

Simple Network Management Protocol versjon 3 (SNMPv3) tilbyr brukergodkjenning og datakryptering for å styre nettverksenheter på en trygg måte.

1. Start nettleseren.

B

- 2. Skriv inn "https://Common Name" i nettleserens adresselinje (hvor "Common Name" er fellesnavnet som du tilordnet sertifikatet. Dette kan være din IP-adresse, nodenavn eller domenenavn).
- 3. Hvis du blir bedt om det, skriver du inn passordet i feltet **Login (Pålogging)** og klikker deretter på **Login (Pålogging)**.

Standardpassordet for å styre innstillingene på denne maskinen finner du bak på maskinen, og det angis ved «**Pwd**». Skift standardpassordet ved å følge instruksjonene på skjermen når du logger på for første gang.

4. På venstre navigasjonslinje klikker du på **Network (Nettverk)** > **Network (Nettverk)** > **Protocol (Protokoll)**.

Hvis venstre navigasjonslinje ikke vises, starter du navigeringen fra  $\equiv$ .

- 5. Sørg for at **SNMP**-innstillingen er aktivert, og klikk deretter på **Advanced Settings (Avanserte innstillinger)**.
- 6. Konfigurer innstillingene for SNMPv1/v2x-modus.

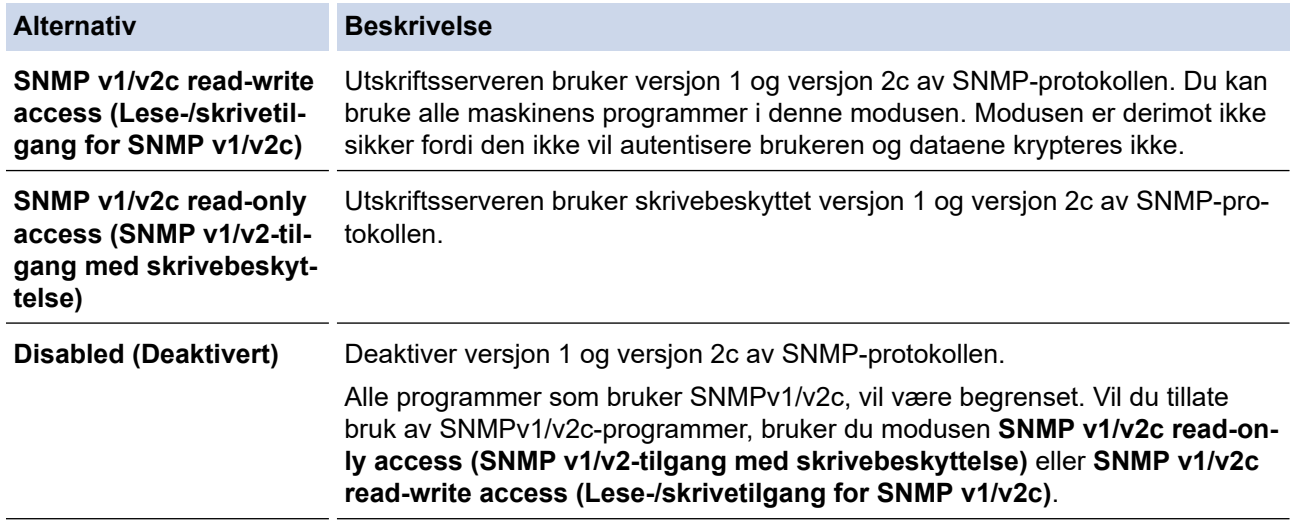

7. Konfigurer innstillingene for SNMPv3-modus.

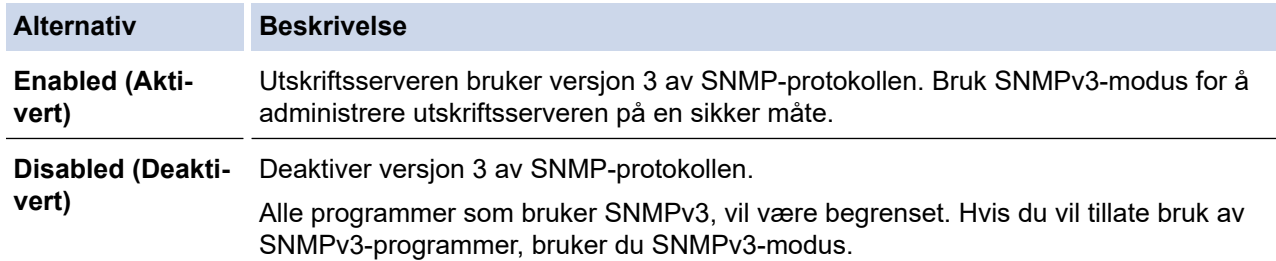

#### 8. Klikk på **Submit (Send)**.

Hvis maskinen viser alternativene for protokollinnstillinger, velger du ønsket alternativ.

9. Start maskinen på nytt for å aktivere konfigurasjonen.

# **Beslektet informasjon**

• [Bruke SNMPv3](#page-124-0)

∣√

<span id="page-127-0"></span> [Hjem](#page-1-0) > [Sikkerhet](#page-95-0) > Bruke IEEE 802.1x-godkjenning

## **Bruke IEEE 802.1x-godkjenning**

**Beslektede modeller** : HL-L2400DW/HL-L2400DWE/HL-L2442DW/HL-L2445DW/HL-L2447DW/HL-L2460DN/ HL-L2865DW

- [Hva er IEEE 802.1x-pålitelighetskontroll?](#page-128-0)
- [Konfigurer IEEE 802.1x-godkjenning for et kablet eller trådløst nettverk ved bruk av](#page-129-0) [webbasert administrasjon \(nettleser\)](#page-129-0)
- [IEEE 802.1x-pålitelighetskontrollmetoder](#page-131-0)

<span id="page-128-0"></span> [Hjem](#page-1-0) > [Sikkerhet](#page-95-0) > [Bruke IEEE 802.1x-godkjenning](#page-127-0) > Hva er IEEE 802.1x-pålitelighetskontroll?

# **Hva er IEEE 802.1x-pålitelighetskontroll?**

**Beslektede modeller** : HL-L2400DW/HL-L2400DWE/HL-L2442DW/HL-L2445DW/HL-L2447DW/HL-L2460DN/ HL-L2865DW

IEEE 802.1x er en IEEE-standard som begrenser tilgang fra uautoriserte nettverksenheter. Brother-maskinen sender en pålitelighetsforespørsel til en RADIUS-server (pålitelighetskontrollserver) gjennom tilgangspunktet eller huben. Når forespørselen din er blitt godkjent av RADIUS-serveren, kan maskinen få tilgang til nettverket.

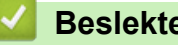

### **Beslektet informasjon**

• [Bruke IEEE 802.1x-godkjenning](#page-127-0)

<span id="page-129-0"></span> [Hjem](#page-1-0) > [Sikkerhet](#page-95-0) > [Bruke IEEE 802.1x-godkjenning](#page-127-0) > Konfigurer IEEE 802.1x-godkjenning for et kablet eller trådløst nettverk ved bruk av webbasert administrasjon (nettleser)

### **Konfigurer IEEE 802.1x-godkjenning for et kablet eller trådløst nettverk ved bruk av webbasert administrasjon (nettleser)**

**Beslektede modeller** : HL-L2400DW/HL-L2400DWE/HL-L2442DW/HL-L2445DW/HL-L2447DW/HL-L2460DN/ HL-L2865DW

- Hvis du konfigurerer maskinen ved hjelp EAP-TLS-godkjenning, må du installere klientsertifikatet som er utstedt av en sertifikatinstans før du starter konfigurasjonen. Kontakt nettverksadministratoren om klientsertifikatet. Hvis du har installert mer enn ett sertifikat, anbefaler vi at du skriver ned sertifikatnavnet du vil bruke.
- Før du bekrefter serversertifikatet, må du importere CA-sertifikatet som ble utstedt av sertifiseringsinstansen som signerte serversertifikatet. Kontakt nettverksadministrator eller Internettleverandøren for å bekrefte om det er nødvendig å importere et CA-sertifikat.

Du kan også konfigurere IEEE 802.1x-pålitelighetskontroll med veiviseren for trådløst oppsett via kontrollpanelet (trådløst nettverk).

- 1. Start nettleseren.
- 2. Skriv inn "https://maskinens IP-adresse" i nettleserens adressefelt (der "maskinens IP-adresse" er IPadressen til maskinen din).

Eksempel:

https://192.168.1.2

• Hvis du bruker DNS (Domain Name System) eller aktiverer et NetBIOS-navn, kan du skrive inn et annet navn, som "DeltSkriver" i stedet for IP-adressen.

For eksempel: https://SharedPrinter

• Hvis du aktiverer et NetBIOS-navn, kan du også bruke nodenavnet.

For eksempel: https://brn123456abcdef

- NetBIOS-navnet er tilgjengelig i nettverkskonfigurasjonsrapporten.
- 3. Hvis du blir bedt om det, skriver du inn passordet i feltet **Login (Pålogging)** og klikker deretter på **Login (Pålogging)**.

Standardpassordet for å styre innstillingene på denne maskinen finner du bak på maskinen, og det angis ved «**Pwd**». Skift standardpassordet ved å følge instruksjonene på skjermen når du logger på for første gang.

4. På venstre navigasjonslinje klikker du på **Network (Nettverk)**.

Hvis venstre navigasjonslinje ikke vises, starter du navigeringen fra  $\equiv$ .

#### 5. Gjør ett av følgende:

• For kablet nettverk

Klikk på **Wired (Kabelbasert)** > **Wired 802.1x Authentication (Kabelbasert 802.1x-godkjenning )**.

• For trådløst nettverk

Klikk på **Wireless (Trådløst)** > **Wireless (Enterprise) (Trådløst (bedrift))**.

6. Konfigurer IEEE 802.1x-pålitelighetskontrollinnstillingene.

- For å aktivere IEEE 802.1x-pålitelighetskontroll for kablet nettverk, velger du **Enabled (Aktivert)** for **Wired 802.1x status (Status for kablet 802.1x)** på **Wired 802.1x Authentication (Kabelbasert 802.1x-godkjenning )**-siden.
- Hvis du bruker **EAP-TLS**-pålitelighetskontroll, må du velge klientsertifikatet som er installert (vises med sertifikatnavn) for verifisering fra **Client Certificate (Klientsertifikat)**-rullegardinmenyen.
- Hvis du velger **EAP-FAST**-, **PEAP**-, **EAP-TTLS** eller **EAP-TLS**-pålitelighetskontroll, velg verifiseringsmetoden fra **Server Certificate Verification (Kontroll av serversertifikat)** rullegardinmenyen. Verifiser serversertifikatet ved hjelp av CA-sertifikatet, som er importert til maskinen på forhånd og utstedt av sertifiseringsinstansen som signerte serversertifikatet.

Velg én av følgende verifiseringsmetoder fra **Server Certificate Verification (Kontroll av serversertifikat)** rullegardinmenyen:

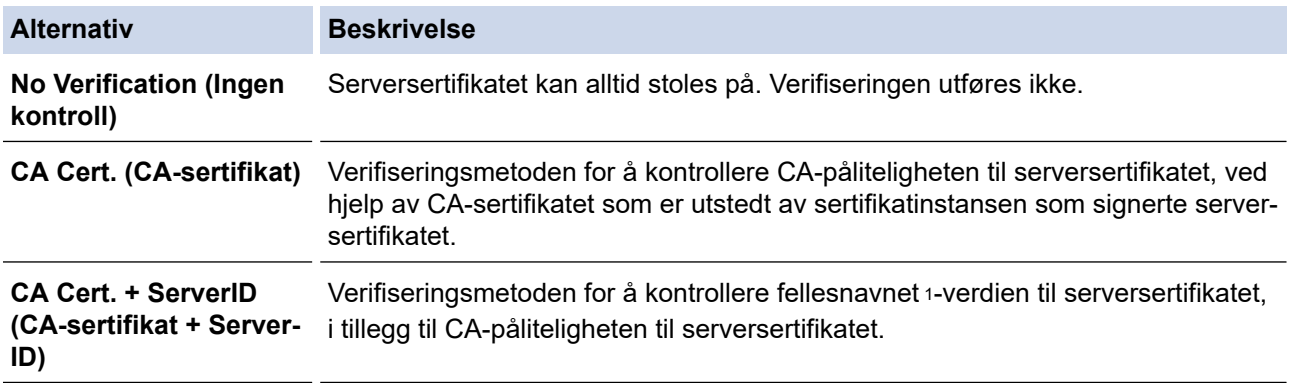

7. Når du er ferdig med konfigurasjonen, klikk på **Submit (Send)**.

For kablede nettverk: Etter konfigurering, kobler du maskinen til det IEEE 802.1x-støttede nettverket. Etter noen minutter skriver du ut nettverksinnstillingsrapporten for å sjekke <**Wired IEEE 802.1x**>-statusen.

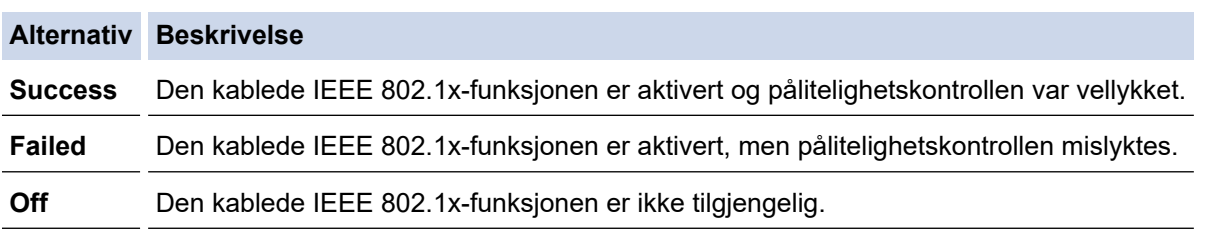

### **Beslektet informasjon**

• [Bruke IEEE 802.1x-godkjenning](#page-127-0)

#### **Relaterte temaer:**

• [Konfigurer sertifikater for enhetssikkerhet](#page-98-0)

<sup>1</sup> Verifiseringen av fellesnavnet sammenligner fellesnavnet til serversertifikatet med tegnstrengen som er konfigurert for **Server ID (Server-ID)**. Før du bruker denne metoden, kontakter du systemadministratoren din om serversertifikatets fellesnavn og konfigurerer deretter **Server ID (Server-ID)**.

<span id="page-131-0"></span> [Hjem](#page-1-0) > [Sikkerhet](#page-95-0) > [Bruke IEEE 802.1x-godkjenning](#page-127-0) > IEEE 802.1x-pålitelighetskontrollmetoder

### **IEEE 802.1x-pålitelighetskontrollmetoder**

**Beslektede modeller** : HL-L2400DW/HL-L2400DWE/HL-L2442DW/HL-L2445DW/HL-L2447DW/HL-L2460DN/ HL-L2865DW

#### **EAP-FAST**

Extensible Authentication Protocol-Flexible Authentication via Secured Tunneling (EAP-FAST) har blitt utviklet av Cisco Systems, Inc., som bruker en bruker-ID og et passord for pålitelighetskontroll og symmetriske nøkkelalgoritmer for å oppnå en tunnelbasert pålitelighetsprosess.

Brother-maskinen støtter følgende interne pålitelighetskontrollmetoder:

- EAP-FAST/NONE
- EAP-FAST/MS-CHAPv2
- EAP-FAST/GTC

#### **EAP-MD5 (kablet nettverk)**

Extensible Authentication Protocol-Message Digest Algorithm 5 (EAP-MD5) bruker en bruker-ID og et passord for forespørsel/svar-godkjenning.

#### **PEAP**

PEAP (Protected Extensible Authentication Protocol) er en versjon av EAP-metoden som ble utviklet av Cisco Systems, Inc., Microsoft Corporation og RSA Security. PEAP oppretter en kryptert SSL-tunnel (Secure Sockets Layer) eller TLS-tunnel (Transport Layer Security) mellom en klient og en pålitelighetskontrollserver til sending av bruker-ID og passord. PEAP tilbyr gjensidig pålitelighetskontroll mellom serveren og klienten.

Brother-maskinen støtter følgende interne pålitelighetskontrollmetoder:

- PEAP/MS-CHAPv2
- PEAP/GTC

#### **EAP-TTLS**

Extensible Authentication Protocol-Tunneled Transport Layer Security (EAP-TTLS) er utviklet av Funk Software og Certicom. EAP-TTLS oppretter en lignende kryptert SSL-tunnel til PEAP mellom en klient og en pålitelighetskontrollserver for sending av en bruker-ID og et passord. EAP-TTLS tilbyr gjensidig pålitelighetskontroll mellom serveren og klienten.

Brother-maskinen støtter følgende interne pålitelighetskontrollmetoder:

- **FAP-TTLS/CHAP**
- EAP-TTLS/MS-CHAP
- EAP-TTLS/MS-CHAPv2
- EAP-TTLS/PAP

#### **EAP-TLS**

Extensible Authentication Protocol-Transport Layer Security (EAP-TLS) krever pålitelighetskontroll av digitalt sertifikat både hos en klient og en pålitelighetskontrollserver.

#### **Beslektet informasjon**

• [Bruke IEEE 802.1x-godkjenning](#page-127-0)

<span id="page-132-0"></span> [Hjem](#page-1-0) > [Sikkerhet](#page-95-0) > Send en e-post på en sikker måte

### **Send en e-post på en sikker måte**

**Beslektede modeller** : HL-L2400DW/HL-L2400DWE/HL-L2442DW/HL-L2445DW/HL-L2447DW/HL-L2460DN/ HL-L2865DW

- [Konfigurere sending av e-post med Internett-basert styring](#page-133-0)
- [Sende e-post med brukergodkjenning](#page-134-0)
- [Send en e-post på en sikker måte med SSL/TLS](#page-135-0)

<span id="page-133-0"></span> [Hjem](#page-1-0) > [Sikkerhet](#page-95-0) > [Send en e-post på en sikker måte](#page-132-0) > Konfigurere sending av e-post med Internett-basert styring

# **Konfigurere sending av e-post med Internett-basert styring**

**Beslektede modeller** : HL-L2400DW/HL-L2400DWE/HL-L2442DW/HL-L2445DW/HL-L2447DW/HL-L2460DN/ HL-L2865DW

Vi anbefaler at du bruker Internett-basert styring til å konfigurere sikker sending av e-post med brukerpålitelighetskontroll, eller sending av e-post med SSL/TLS.

- 1. Start nettleseren.
- 2. Skriv inn "https://maskinens IP-adresse" i nettleserens adressefelt (der "maskinens IP-adresse" er IPadressen til maskinen din).

Eksempel:

https://192.168.1.2

3. Hvis du blir bedt om det, skriver du inn passordet i feltet **Login (Pålogging)** og klikker deretter på **Login (Pålogging)**.

Standardpassordet for å styre innstillingene på denne maskinen finner du bak på maskinen, og det angis ved «**Pwd**». Skift standardpassordet ved å følge instruksjonene på skjermen når du logger på for første gang.

4. På venstre navigasjonslinje klikker du på **Network (Nettverk)** > **Network (Nettverk)** > **Protocol (Protokoll)**.

Hvis venstre navigasjonslinje ikke vises, starter du navigeringen fra  $\equiv$ .

5. I feltet **SMTP Client (SMTP-klient)** klikker du på **Advanced Settings (Avanserte innstillinger)** og kontrollerer at statusen til **SMTP Client (SMTP-klient)** er **Enabled (Aktivert)**.

Hvis skjermbildet for valg av **Authentication method. (Godkjenningsmetode)** vises, velg pålitelighetskontrollmetode og følg deretter skjerminstruksjonene.

#### 6. Konfigurer innstillingene for **SMTP Client (SMTP-klient)**.

- Bekreft at e-postinnstillingene er riktige etter konfigurasjonen ved å sende en testmelding.
- Hvis du ikke vet innstillingene for SMTP-serveren, tar du kontakt med nettverksadministrator eller Internett-leverandøren.
- 7. Når du er ferdig, klikker du på **Submit (Send)**.

#### **Test Send E-mail Configuration (Test konfigurasjon for sending av e-post)**-dialogboksen vises.

8. Følg instruksjonene i dialogboksen hvis du vil teste gjeldende innstillinger.

### **Beslektet informasjon**

• [Send en e-post på en sikker måte](#page-132-0)

<span id="page-134-0"></span> [Hjem](#page-1-0) > [Sikkerhet](#page-95-0) > [Send en e-post på en sikker måte](#page-132-0) > Sende e-post med brukergodkjenning

### **Sende e-post med brukergodkjenning**

**Beslektede modeller** : HL-L2400DW/HL-L2400DWE/HL-L2442DW/HL-L2445DW/HL-L2447DW/HL-L2460DN/ HL-L2865DW

Maskinen din sender e-poster gjennom en e-postserver som krever brukergodkjenning. Denne metoden hindrer at uautoriserte brukere får tilgang til e-postserveren.

Du kan sende e-postvarslinger og e-postrapporter ved bruk av brukergodkjenning.

Vi anbefaler at du bruker Internett-basert styring til å konfigurere SMTP-pålitelighetskontroll.

#### **Innstillinger for e-postserver**

Ø

Du må konfigurere maskinens SMTP-pålitelighetskontrollmetode slik at den samsvarer med metoden som brukes av e-postserveren din. Vil du vite mer om innstillingene for e-postserveren, kontakter du nettverksadministrator eller Internett-leverandøren.

Aktivere pålitelighetskontroll for SMTP-server: På skjermen for webbasert administrasjon **SMTP Client (SMTP-klient)**, under **Server Authentication Method (Servergodkjenningsmetode)**, Du må velge pålitelighetskontrollmetoden din.

### **Beslektet informasjon**

• [Send en e-post på en sikker måte](#page-132-0)

<span id="page-135-0"></span> [Hjem](#page-1-0) > [Sikkerhet](#page-95-0) > [Send en e-post på en sikker måte](#page-132-0) > Send en e-post på en sikker måte med SSL/TLS

### **Send en e-post på en sikker måte med SSL/TLS**

**Beslektede modeller** : HL-L2400DW/HL-L2400DWE/HL-L2442DW/HL-L2445DW/HL-L2447DW/HL-L2460DN/ HL-L2865DW

Maskinen støtter metoder for SSL/TLS-kommunikasjon. Vil du bruke en e-postserver som benytter SSL/TLSkommunikasjon, må du konfigurere innstillingene nedenfor.

Vi anbefaler at du bruker Internett-basert styring til å konfigurere SSL/TLS.

### **Bekrefte serversertifikat**

Hvis du under **SSL/TLS** velger **SSL** eller **TLS**, blir det automatisk merket av for **Verify Server Certificate (Bekreft serversertifikat)**.

- Før du bekrefter serversertifikatet, må du importere CA-sertifikatet som ble utstedt av sertifiseringsinstansen som signerte serversertifikatet. Kontakt nettverksadministrator eller Internettleverandøren for å bekrefte om det er nødvendig å importere et CA-sertifikat.
- Hvis du ikke må bekrefte serversertifikatet, fjerner du merket for **Verify Server Certificate (Bekreft serversertifikat)**.

#### **Portnummer**

Hvis du velger **SSL** eller **TLS**, vil **Port**-verdien endres slik at den samsvarer med protokollen. Vil du endre portnummeret manuelt, skriver du inn portnummeret etter at du har valgt innstillingene **SSL/TLS**.

Du må konfigurere maskinens kommunikasjonsmetode slik at den samsvarer med metoden som brukes av epostserveren din. Vil du vite mer om innstillingene for e-postserveren, kan du ta kontakt med nettverksadministrator eller Internett-leverandøren.

I de fleste tilfeller krever den sikre Internett-baserte e-posttjenesten følgende innstillinger:

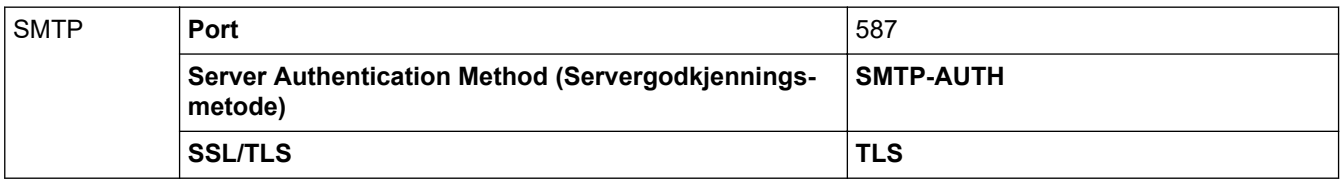

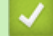

#### **Beslektet informasjon**

• [Send en e-post på en sikker måte](#page-132-0)

#### **Relaterte temaer:**

• [Konfigurer sertifikater for enhetssikkerhet](#page-98-0)

<span id="page-136-0"></span> [Hjem](#page-1-0) > [Sikkerhet](#page-95-0) > Lås maskininnstillinger fra kontrollpanelet

### **Lås maskininnstillinger fra kontrollpanelet**

Før du setter på maskinens innstillingslås, må du skrive ned og lagre passordet. Hvis du glemmer passordet, må du nullstille alle passord som er lagret i maskinen, ved å kontakte administratoren eller Brother kundeservice.

• [Oversikt over innstillingslås](#page-137-0)

<span id="page-137-0"></span> [Hjem](#page-1-0) > [Sikkerhet](#page-95-0) > [Lås maskininnstillinger fra kontrollpanelet](#page-136-0) > Oversikt over innstillingslås

# **Oversikt over innstillingslås**

**Beslektede modeller** : HL-L2400DW/HL-L2400DWE/HL-L2442DW/HL-L2445DW/HL-L2447DW/HL-L2460DN/ HL-L2865DW

Bruk Innstillingslås-funksjonen til å blokkere uautorisert tilgang til maskinens innstillinger. Når innstillingslås er satt til På, kan du ikke få tilgang til maskininnstillingene uten å angi passordet.

- [Angi Innstillingslås-passordet](#page-138-0)
- [Endre passordet for innstillingslås](#page-139-0)
- [Slå innstillingslåsen på](#page-140-0)

<span id="page-138-0"></span> [Hjem](#page-1-0) > [Sikkerhet](#page-95-0) > [Lås maskininnstillinger fra kontrollpanelet](#page-136-0) > [Oversikt over innstillingslås](#page-137-0) > Angi Innstillingslås-passordet

# **Angi Innstillingslås-passordet**

**Beslektede modeller** : HL-L2400DW/HL-L2400DWE/HL-L2442DW/HL-L2445DW/HL-L2447DW/HL-L2460DN/ HL-L2865DW

- 1. Trykk på  $\blacktriangle$  eller  $\nabla$  for å vise [Hovedoppsett]-alternativet, og trykk deretter på OK.
- 2. Trykk på ▲ eller ▼ for å vise [Angir lås]-alternativet, og trykk deretter på OK.
- 3. Angi et firesifret nummer for passordet.

For å skrive inn et siffer, trykk på  $\blacktriangle$  eller  $\nabla$  for å velge et nummer og trykk deretter på OK.

4. Når LCD-skjermen viser [Bekreft:], angi passordet på nytt.

### **Beslektet informasjon**

• [Oversikt over innstillingslås](#page-137-0)

#### **Relaterte temaer:**

• [Slik skriver du inn tekst på maskinen](#page-19-0)

<span id="page-139-0"></span> [Hjem](#page-1-0) > [Sikkerhet](#page-95-0) > [Lås maskininnstillinger fra kontrollpanelet](#page-136-0) > [Oversikt over innstillingslås](#page-137-0) > Endre passordet for innstillingslås

### **Endre passordet for innstillingslås**

**Beslektede modeller** : HL-L2400DW/HL-L2400DWE/HL-L2442DW/HL-L2445DW/HL-L2447DW/HL-L2460DN/ HL-L2865DW

- 1. Trykk på ▲ eller ▼ for å vise [Hovedoppsett]-alternativet, og trykk deretter på OK.
- 2. Trykk på ▲ eller ▼ for å vise [Angir lås]-alternativet, og trykk deretter på OK.
- 3. Trykk på ▲ eller ▼ for å vise [Sett passord]-alternativet og trykk deretter på OK.
- 4. Skriv inn det gjeldende firesifrede passordet. For å skrive inn et siffer, trykk på  $\blacktriangle$  eller  $\nabla$  for å velge et nummer og trykk deretter på OK.
- 5. Skriv inn et nytt firesifret passord. For å skrive inn et siffer, trykk på  $\blacktriangle$  eller  $\nabla$  for å velge et nummer og trykk deretter på OK.
- 6. Når LCD-skjermen viser [Bekreft:], skriver du inn det nye passordet på nytt.

### **Beslektet informasjon**

• [Oversikt over innstillingslås](#page-137-0)

<span id="page-140-0"></span> [Hjem](#page-1-0) > [Sikkerhet](#page-95-0) > [Lås maskininnstillinger fra kontrollpanelet](#page-136-0) > [Oversikt over innstillingslås](#page-137-0) > Slå innstillingslåsen på

# **Slå innstillingslåsen på**

**Beslektede modeller** : HL-L2400DW/HL-L2400DWE/HL-L2442DW/HL-L2445DW/HL-L2447DW/HL-L2460DN/ HL-L2865DW

- 1. Trykk på  $\blacktriangle$  eller  $\nabla$  for å vise [Hovedoppsett]-alternativet, og trykk deretter på OK.
- 2. Trykk på ▲ eller ▼ for å vise [Angir lås]-alternativet, og trykk deretter på OK.
- 3. Trykk på **OK** når LCD-skjermen viser [På].
- 4. Skriv inn det gjeldende firesifrede passordet. For å skrive inn et siffer, trykk på  $\blacktriangle$  eller  $\nabla$  for å velge et nummer og trykk deretter på OK.

### **Beslektet informasjon**

• [Oversikt over innstillingslås](#page-137-0)

<span id="page-141-0"></span> [Hjem](#page-1-0) > [Sikkerhet](#page-95-0) > Bruk funksjoner for gjenkjenning av globalt nettverk

# **Bruk funksjoner for gjenkjenning av globalt nettverk**

Når du bruker maskinen på et privat nettverk, kan du bruke funksjonen for gjenkjenning av globalt nettverk for å unngå risiko for uventede angrep fra det globale nettverket.

- [Aktivere gjenkjenning av global IP-adresse](#page-142-0)
- [Blokker kommunikasjon fra det globale nettverket](#page-143-0)

<span id="page-142-0"></span> [Hjem](#page-1-0) > [Sikkerhet](#page-95-0) > [Bruk funksjoner for gjenkjenning av globalt nettverk](#page-141-0) > Aktivere gjenkjenning av global IP-adresse

# **Aktivere gjenkjenning av global IP-adresse**

**Beslektede modeller** : HL-L2400DW/HL-L2400DWE/HL-L2442DW/HL-L2445DW/HL-L2447DW/HL-L2460DN/ HL-L2865DW

Bruk denne funksjonen til å kontrollere maskinens IP-adresse. Det vises et varsel på maskinen når den er tilordnet en global IP-adresse.

- 1. Trykk på a eller b for å vise [Nettverk]-alternativet, og trykk deretter på **OK**.
- 2. Trykk på ▲ eller **v** for å vise [Global detek.]-alternativet og trykk deretter på OK.
- 3. Trykk på ▲ eller ▼ for å vise [Tillat detekt]-alternativet og trykk deretter på OK.
- 4. Trykk på ▲ eller ▼ for å velge [På], og trykk deretter på Go (Gå).

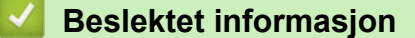

• [Bruk funksjoner for gjenkjenning av globalt nettverk](#page-141-0)

<span id="page-143-0"></span> [Hjem](#page-1-0) > [Sikkerhet](#page-95-0) > [Bruk funksjoner for gjenkjenning av globalt nettverk](#page-141-0) > Blokker kommunikasjon fra det globale nettverket

# **Blokker kommunikasjon fra det globale nettverket**

**Beslektede modeller** : HL-L2400DW/HL-L2400DWE/HL-L2442DW/HL-L2445DW/HL-L2447DW/HL-L2460DN/ HL-L2865DW

Ø Når du aktiverer denne funksjonen, begrenses mottaket av jobber fra enheter med globale IP-adresser

- 1. Trykk på ▲ eller ▼ for å vise [Nettverk]-alternativet, og trykk deretter på OK.
- 2. Trykk på ▲ eller **V** for å vise [Global detek.]-alternativet og trykk deretter på OK.
- 3. Trykk på a eller b for å vise [Avvis tilgang]-alternativet og trykk deretter på **OK**.
- 4. Trykk på ▲ eller ▼ for å velge [På], og trykk deretter på Go (Gå).

### **Beslektet informasjon**

• [Bruk funksjoner for gjenkjenning av globalt nettverk](#page-141-0)
<span id="page-144-0"></span> [Hjem](#page-1-0) > Mobile Connect

# **Mobile Connect**

- [AirPrint](#page-145-0)
- Mopria™ [Print Service](#page-151-0)
- [Brother Mobile Connect](#page-152-0)

<span id="page-145-0"></span> [Hjem](#page-1-0) > [Mobile Connect](#page-144-0) > AirPrint

## **AirPrint**

- [Oversikt over AirPrint](#page-146-0)
- [Før du bruker AirPrint \(macOS\)](#page-147-0)
- [Skrive ut med AirPrint](#page-56-0)

# <span id="page-146-0"></span>**Oversikt over AirPrint**

**Beslektede modeller** : HL-L2400DW/HL-L2400DWE/HL-L2442DW/HL-L2445DW/HL-L2447DW/HL-L2460DN/ HL-L2865DW

AirPrint er en utskriftsløsning for operativsystemene fra Apple hvor du kan skrive ut bilder, e-postmeldinger, websider og dokumenter trådløst fra iPad, iPhone, iPod touch og Mac-datamaskiner uten at du må installere en driver.

Du finner mer informasjon på nettstedet til Apple.

Bruk av Works with Apple-merket betyr, at et tilbehør har blitt utviklet for å fungere spesifikt med teknologien identifisert i merket, og er sertifisert av utvikleren fordi det oppfyller ytelsesstandardene til Apple.

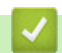

### **Beslektet informasjon**

• [AirPrint](#page-145-0)

#### **Relaterte temaer:**

• [Problemer med AirPrint](#page-188-0)

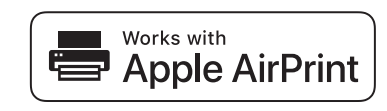

<span id="page-147-0"></span> [Hjem](#page-1-0) > [Mobile Connect](#page-144-0) > [AirPrint](#page-145-0) > Før du bruker AirPrint (macOS)

## **Før du bruker AirPrint (macOS)**

**Beslektede modeller** : HL-L2400DW/HL-L2400DWE/HL-L2442DW/HL-L2445DW/HL-L2447DW/HL-L2460DN/ HL-L2865DW

Før du skriver ut med macOS, må du legge til maskinen på skriverlisten på Mac-datamaskinen.

- 1. Gjør ett av følgende:
	- macOS v13

Velg **Systeminnstillinger** på Apple-menyen.

• macOS v12 og macOS v11

Velg **Systemvalg** på Apple-menyen.

- 2. Velg **Skrivere og skannere**.
- 3. Gjør ett av følgende:
	- macOS v13
		- Klikk på **Legg til skriver, skanner eller faks…**.
	- macOS v12 og macOS v11 Klikk på +-ikonet under Skrivere-ruten på venstre side.

Skjermbildet **Legg til skriver** vises.

- 4. Gjør ett av følgende:
	- macOS v13 og macOS v12
	- Velg maskinen din, og velg deretter modellens navn på **Bruk**-hurtigmenyen.
	- macOS v11

Velg maskinen din, og velg deretter **AirPrint** på popup-menyen **Bruk**.

5. Klikk på **Legg til**.

### **Beslektet informasjon**

• [AirPrint](#page-145-0)

<span id="page-148-0"></span> [Hjem](#page-1-0) > [Mobile Connect](#page-144-0) > [AirPrint](#page-145-0) > Skrive ut med AirPrint

### **Skrive ut med AirPrint**

- [Skriv ut fra iPad, iPhone eller iPod touch](#page-149-0)
- [Skrive ut med AirPrint \(macOS\)](#page-150-0)

<span id="page-149-0"></span> [Hjem](#page-1-0) > [Mobile Connect](#page-144-0) > [AirPrint](#page-145-0) > [Skrive ut med AirPrint](#page-148-0) > Skriv ut fra iPad, iPhone eller iPod touch

## **Skriv ut fra iPad, iPhone eller iPod touch**

**Beslektede modeller** : HL-L2400DW/HL-L2400DWE/HL-L2442DW/HL-L2445DW/HL-L2447DW/HL-L2460DN/ HL-L2865DW

Fremgangsmåten for utskrift varierer med programvaren. Safari brukes i eksempelet nedenfor.

- 1. Kontroller at maskinen er slått på.
- 2. Legg papiret i papirmagasinet, og endre innstillingene for papirmagasin på maskinen.
- 3. Bruk Safari til å åpne siden du vil skrive ut.
- 4. Trykk på  $\Box$  eller  $\Box$
- 5. Trykk på **Skriv ut**.
- 6. Kontroller at maskinen er valgt.
- 7. Trykk på **Skriver** hvis en annen maskin (eller ingen maskin) er valgt. Det vises en liste over tilgjengelige maskiner.
- 8. Trykk på maskinens navn på listen.
- 9. Velg alternativene du vil ha, for eksempel antall sider som skal skrives ut, eller 2-sidig utskrift (hvis dette støttes av maskinen).
- 10. Trykk på **Skriv ut**.

### **Beslektet informasjon**

• [Skrive ut med AirPrint](#page-56-0)

<span id="page-150-0"></span> [Hjem](#page-1-0) > [Mobile Connect](#page-144-0) > [AirPrint](#page-145-0) > [Skrive ut med AirPrint](#page-148-0) > Skrive ut med AirPrint (macOS)

# **Skrive ut med AirPrint (macOS)**

**Beslektede modeller** : HL-L2400DW/HL-L2400DWE/HL-L2442DW/HL-L2445DW/HL-L2447DW/HL-L2460DN/ HL-L2865DW

Fremgangsmåten for utskrift varierer med programvaren. Safari brukes i eksempelet nedenfor. Kontroller at maskinen står oppført på skriverlisten til Mac-datamaskinen før du skriver ut.

- 1. Kontroller at maskinen er slått på.
- 2. Legg papiret i papirmagasinet, og endre innstillingene for papirmagasin på maskinen.
- 3. På Mac-datamaskinen, bruk Safari til å åpne siden du vil skrive ut.
- 4. Klikk på **Arkiv**-menyen, og velg deretter **Skriv ut**.
- 5. Kontroller at maskinen er valgt. Hvis en annen maskin (eller ingen maskin) er valgt, klikker du på popupmenyen **Skriver** og velger maskinen.
- 6. Velg de ønskede alternativene, for eksempel antall sider som skal skrives ut, eller 2-sidig utskrift (hvis dette støttes av maskinen).
- 7. Klikk på **Skriv ut**.

### **Beslektet informasjon**

• [Skrive ut med AirPrint](#page-56-0)

#### **Relaterte temaer:**

• [Før du bruker AirPrint \(macOS\)](#page-147-0)

# <span id="page-151-0"></span>**Mopria™ Print Service**

**Beslektede modeller** : HL-L2400DW/HL-L2400DWE/HL-L2442DW/HL-L2445DW/HL-L2447DW/HL-L2460DN/ HL-L2865DW

Mopria™ Print Service er en utskriftsfunksjon på Android™ mobile enheter som er utviklet av Mopria Alliance™. Med denne tjenesten kan du koble til samme nettverk som maskinen din og skrive ut uten ytterligere oppsett.

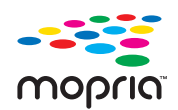

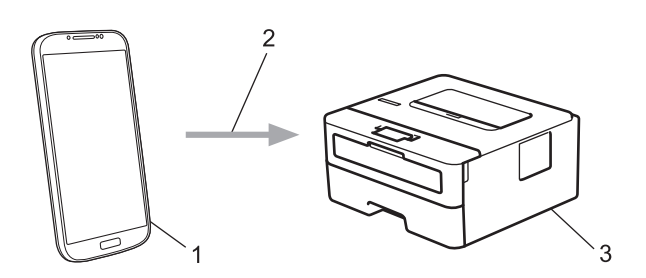

- 1. Android™ mobil enhet
- 2. Wi-Fi®-tilkobling
- 3. Maskinen din

Du må laste ned Mopria™ Print Service fra Google Play™ og installere den på Android™-enheten din. Før du bruker denne Mopria™-funksjonen, må du huske å aktivere den på mobilenheten.

### **Beslektet informasjon**

• [Mobile Connect](#page-144-0)

<span id="page-152-0"></span> [Hjem](#page-1-0) > [Mobile Connect](#page-144-0) > Brother Mobile Connect

### **Brother Mobile Connect**

**Beslektede modeller** : HL-L2400DW/HL-L2400DWE/HL-L2442DW/HL-L2445DW/HL-L2447DW/HL-L2460DN/ HL-L2865DW

Bruk Brother Mobile Connect til å skrive ut fra den mobile enheten.

• For Android™-enheter:

Med Brother Mobile Connect kan du bruke Brother-maskinens funksjoner direkte fra Android™-enheten. Last ned og installer Brother Mobile Connect fra Google Play™.

• For alle enheter som støtter iOS- eller iPadOS enheter, inkludert iPhone, iPad og iPod touch: Med Brother Mobile Connect kan du bruke Brother-maskinens funksjoner direkte fra iOS- eller iPadOSenheten.

Last ned og installer Brother Mobile Connect fra App Store.

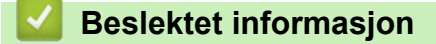

• [Mobile Connect](#page-144-0)

#### <span id="page-153-0"></span> [Hjem](#page-1-0) > Feilsøking

## **Feilsøking**

Bruk denne delen til å løse vanlige problemer du kan møte på når du bruker maskinen. Du kan korrigere de fleste problemene selv.

### **VIKTIG**

For teknisk støtte, må du ringe Brother kundeservice eller din lokale Brother-forhandler.

Hvis du trenger ytterligere hjelp, kan du besøke [support.brother.com.](https://support.brother.com/g/b/midlink.aspx)

Sjekk først følgende:

- Maskinens strømledning er korrekt tilkoblet og strømmen til maskinen er på. >> Hurtigstartguide
- Alle beskyttelsesmaterialer er fjernet. >> Hurtigstartguide
- Papiret er lagt riktig i papirmagasinet.
- Grensesnittkablene er riktig tilkoblet maskinen og datamaskinen, eller det er satt opp trådløs tilkobling på både maskinen og datamaskinen.
- Feil- og vedlikeholdsmeldinger

Hvis kontrollene ovenfor ikke løste problemet, må du identifisere problemet og deretter >> *Beslektet informasjon* 

### **Beslektet informasjon**

- [LED-indikasjoner om feil og vedlikehold](#page-154-0)
- [Meldinger om feil og vedlikehold](#page-158-0)
- [Papirstopper](#page-162-0)
- [Utskriftsproblemer](#page-170-0)
- [Forbedre utskriftskvaliteten](#page-173-0)
- [Nettverksproblemer](#page-178-0)
- [Problemer med AirPrint](#page-188-0)
- [Andre problemer](#page-189-0)
- [Kontrollere informasjon om maskinen](#page-190-0)
- [Oppdatere maskinens fastvare](#page-191-0)
- [Nullstill funksjoner](#page-192-0)

## <span id="page-154-0"></span>**LED-indikasjoner om feil og vedlikehold**

**Beslektede modeller** : HL-L2402D

Som i ethvert annet avansert kontorutstyr kan feil oppstå, og rekvisita må skiftes ut. Hvis dette skjer, vil maskinen din identifisere feilen eller nødvendig rutinemessig vedlikehold og Status Monitor viser passende melding. De mest vanlige feil- og vedlikeholdsindikasjonene vises i tabellen.

Følg instruksjonene i handlingene for å forbedre statusen.

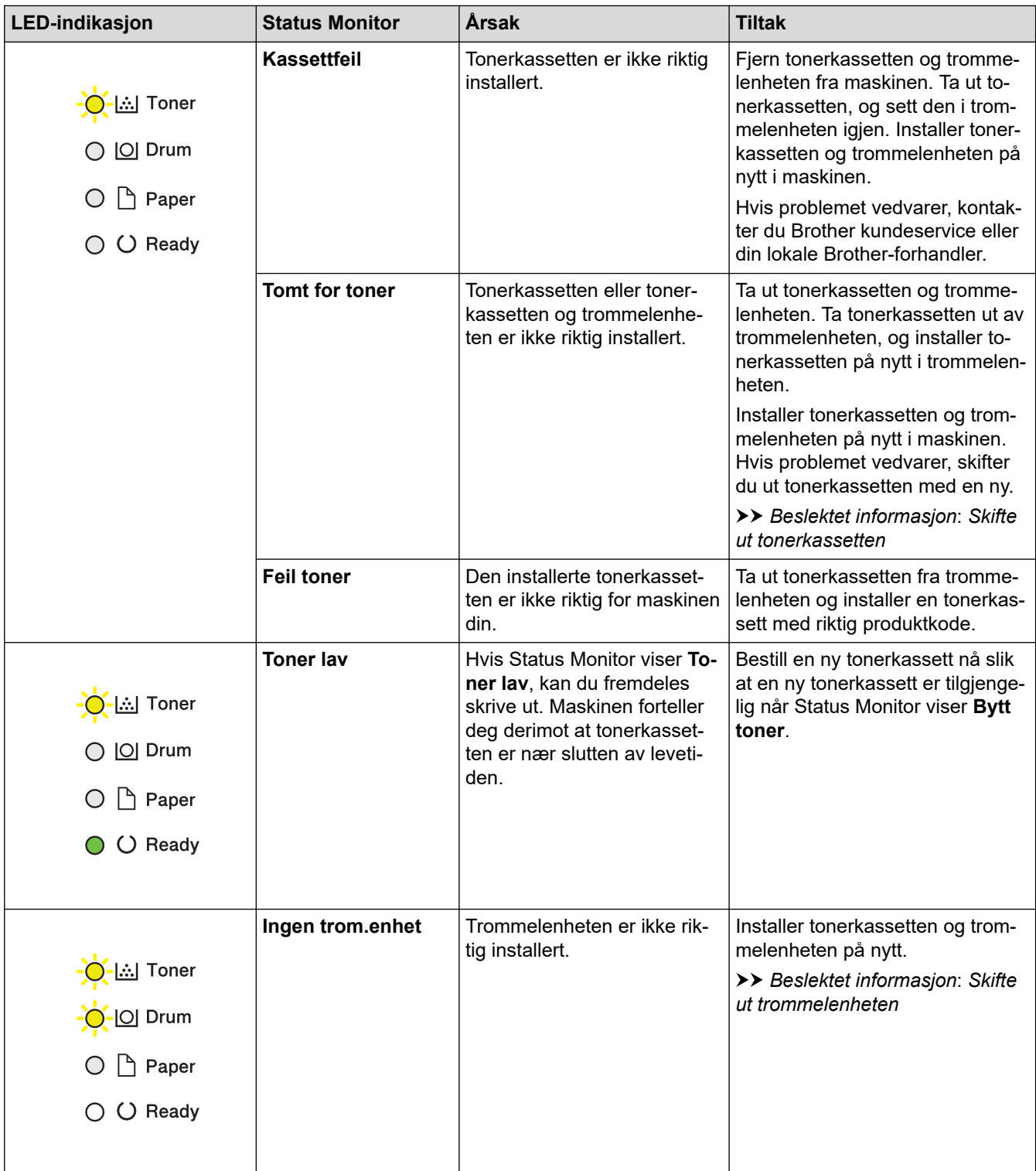

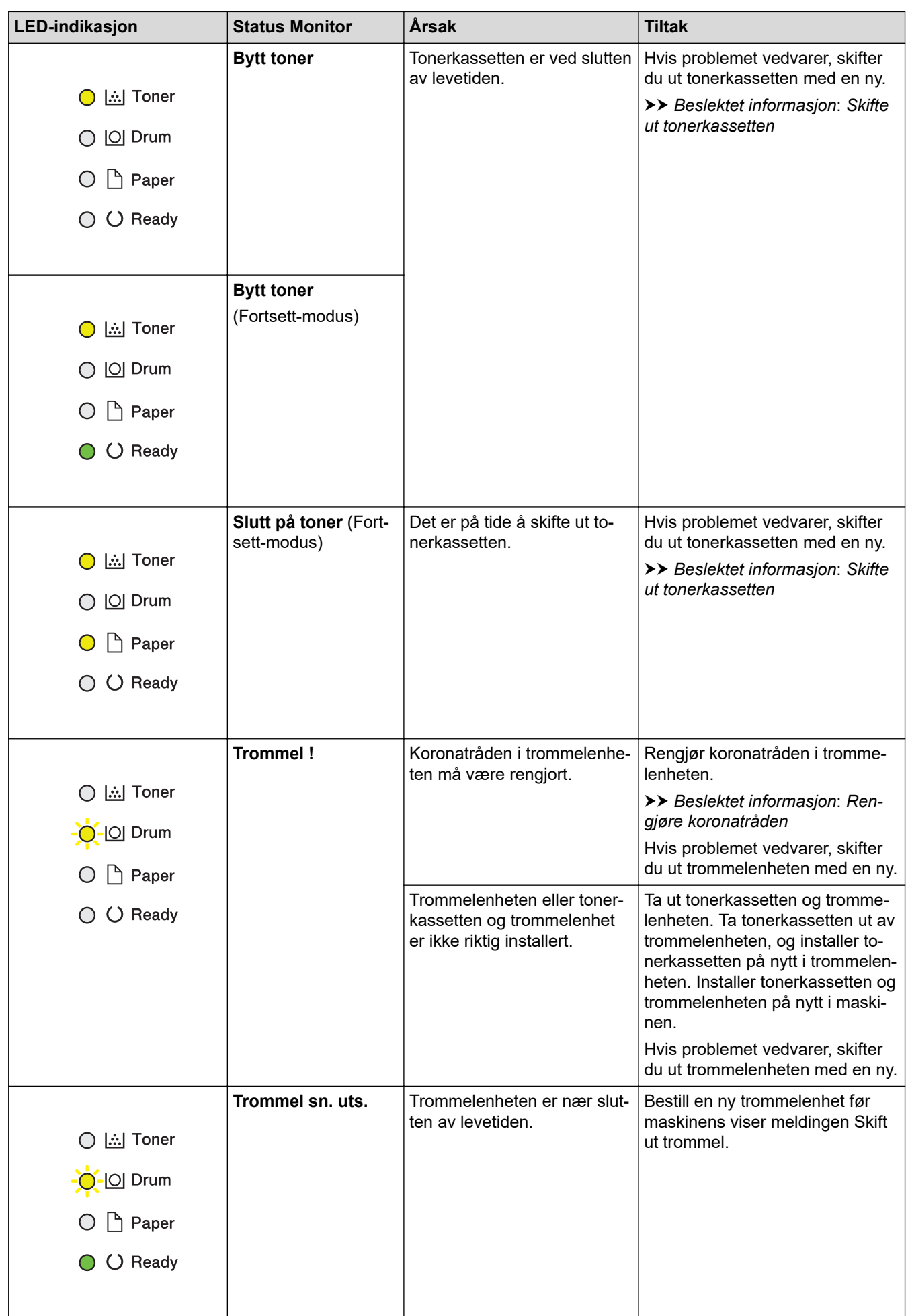

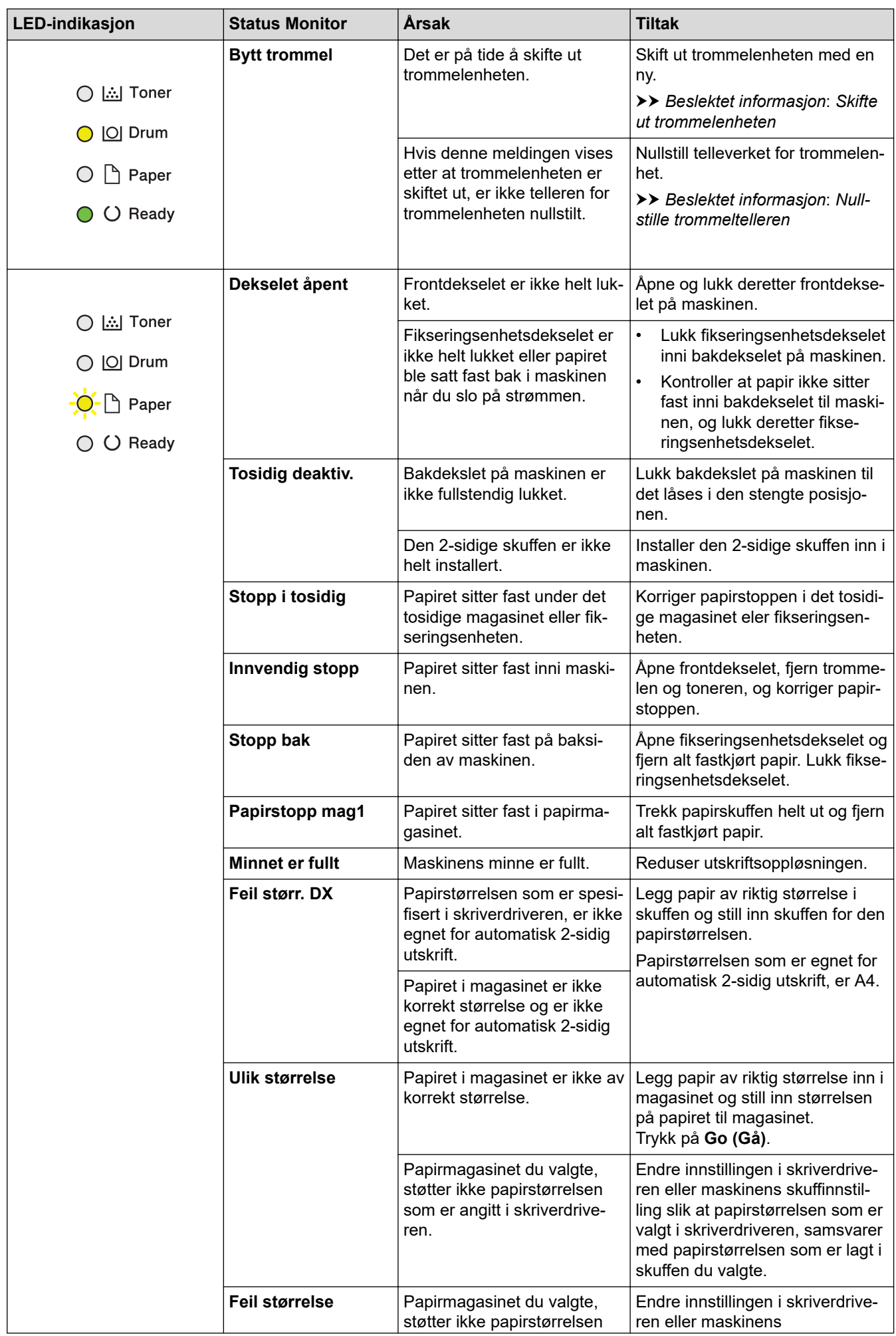

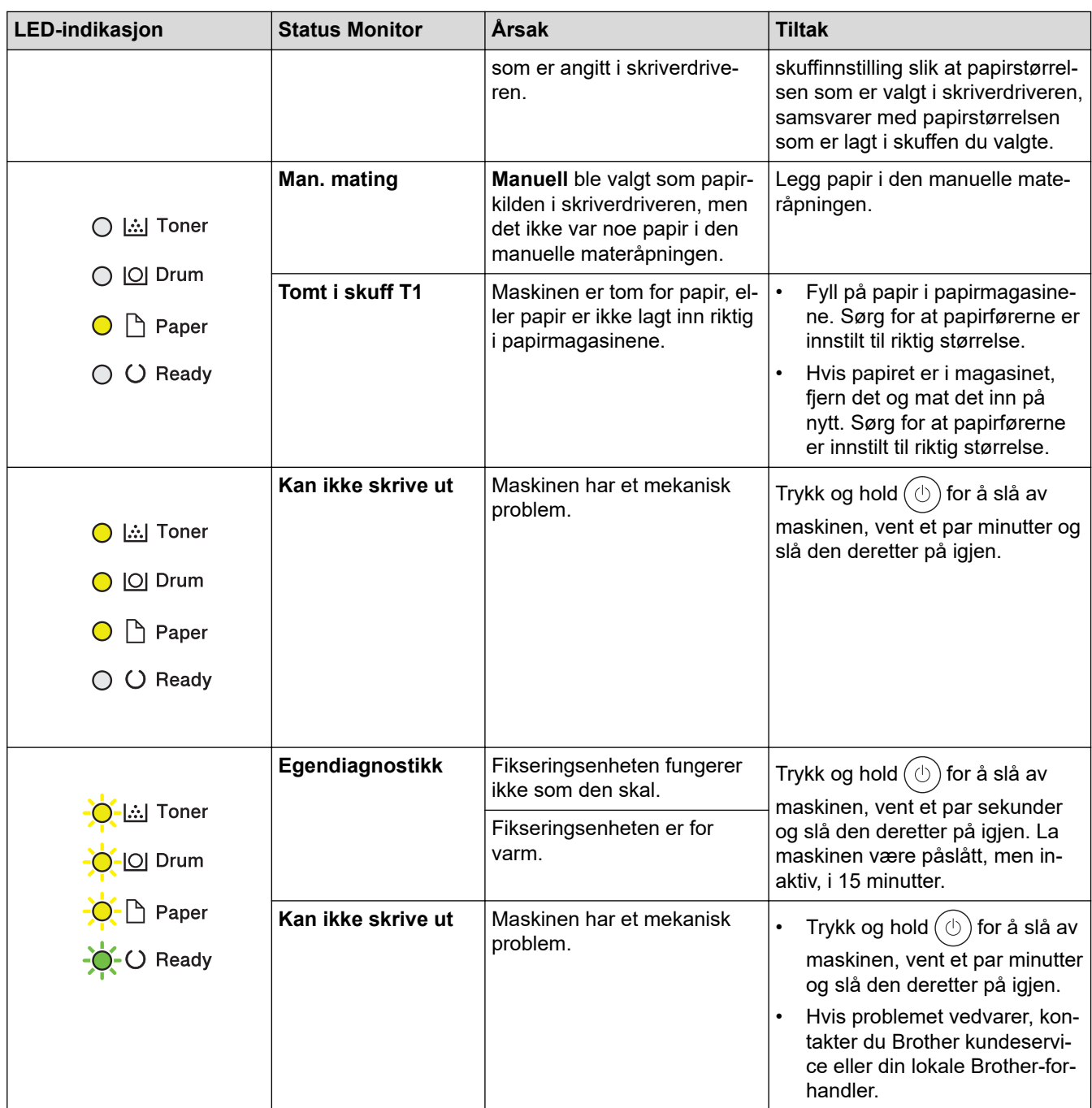

# **Beslektet informasjon**

• [Feilsøking](#page-153-0)

### **Relaterte temaer:**

- [Bytte rekvisita](#page-197-0)
- [Skifte ut tonerkassetten](#page-199-0)
- [Skifte ut trommelenheten](#page-202-0)
- [Nullstille trommeltelleren](#page-204-0)
- [Rengjøre koronatråden](#page-207-0)

<span id="page-158-0"></span> [Hjem](#page-1-0) > [Feilsøking](#page-153-0) > Meldinger om feil og vedlikehold

# **Meldinger om feil og vedlikehold**

Som i ethvert annet avansert kontorutstyr kan feil oppstå, og rekvisita må skiftes ut. Hvis dette skjer, vil maskinen din identifisere feilen eller trenge rutinemessig vedlikehold og vise passende melding. De vanligste feil- og vedlikeholdsmeldingene vises i tabellen.

Følg anvisningene i **Handling**-kolonnen for å løse feilen og fjerne meldingen.

Du kan selv rette de fleste feil og utføre rutinemessig vedlikehold. Vil du ha mer informasjon, går du til: [support.brother.com/faqs](https://support.brother.com/g/b/midlink.aspx?content=faq).

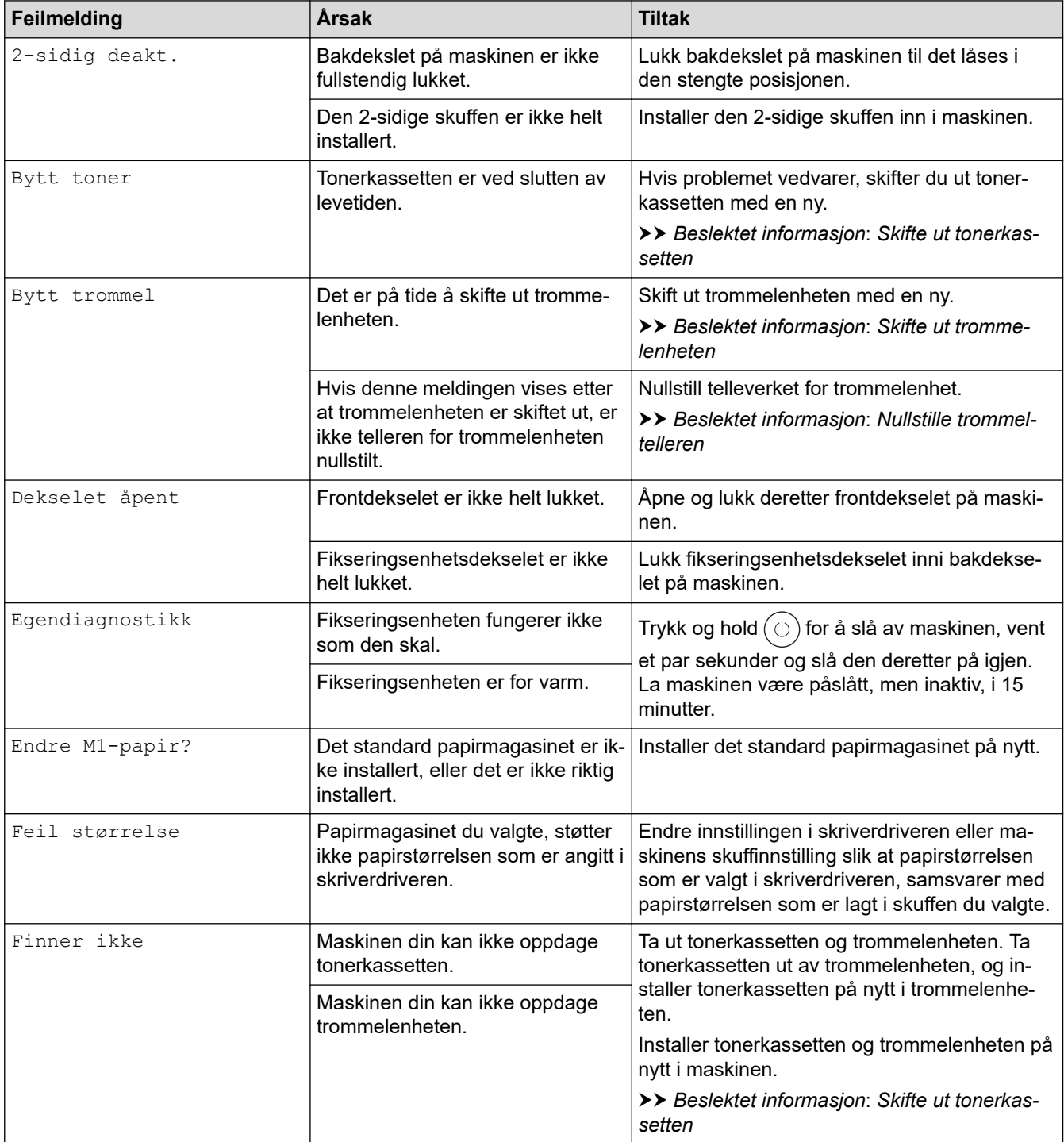

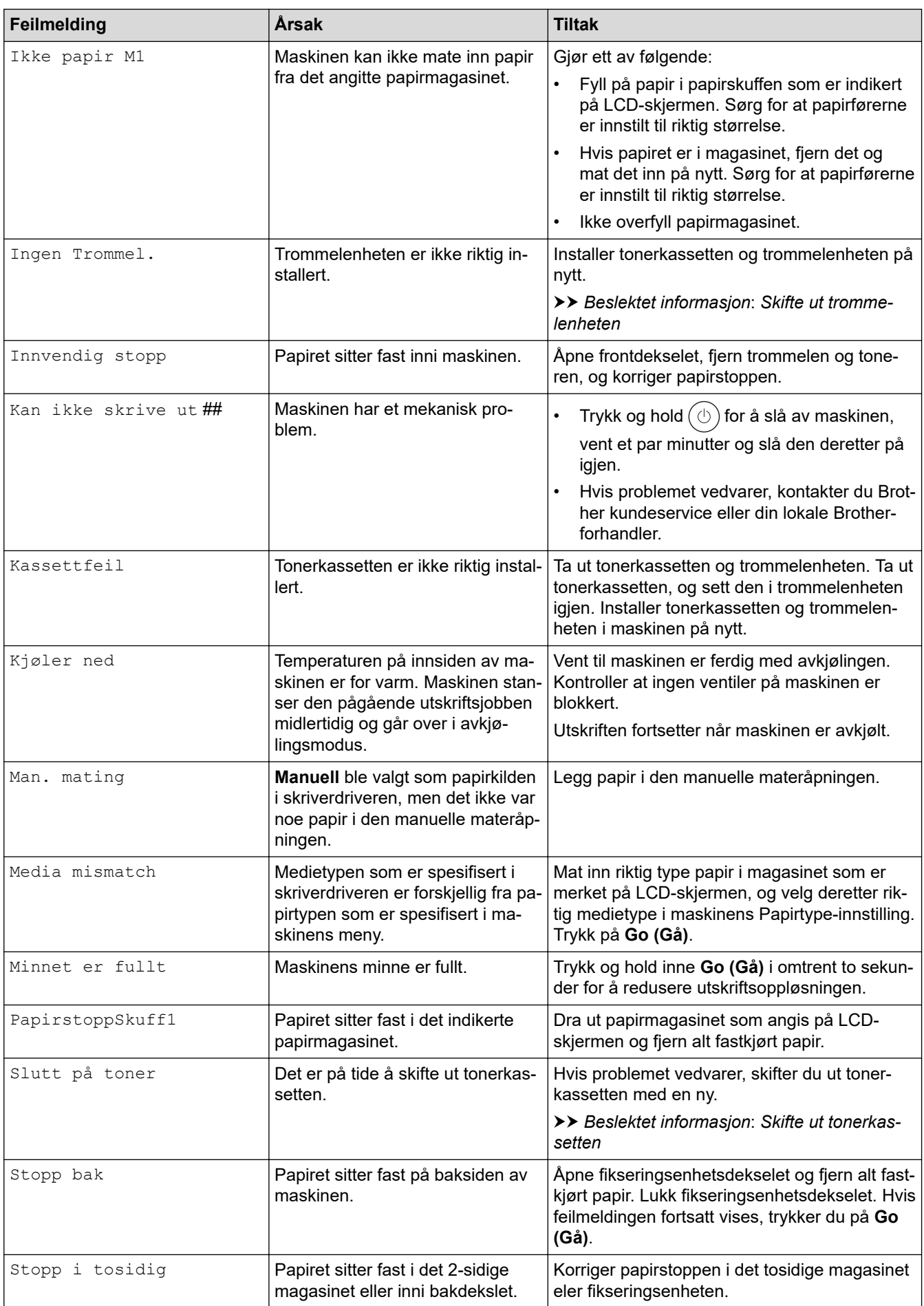

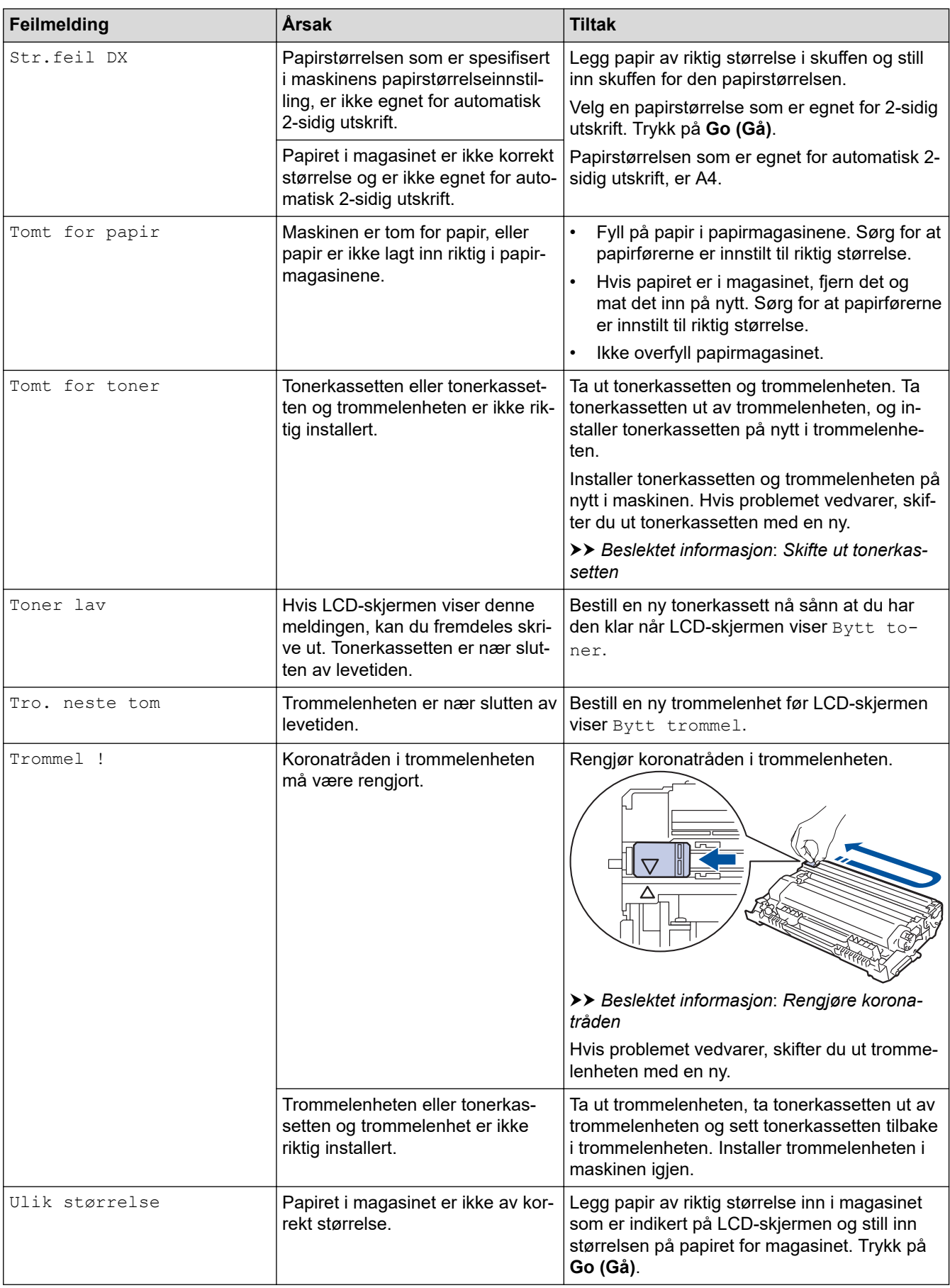

### **Beslektet informasjon**

• [Feilsøking](#page-153-0)

#### **Relaterte temaer:**

- [Bytte rekvisita](#page-197-0)
- [Skifte ut tonerkassetten](#page-199-0)
- [Skifte ut trommelenheten](#page-202-0)
- [Nullstille trommeltelleren](#page-204-0)
- [Rengjøre koronatråden](#page-207-0)

#### <span id="page-162-0"></span> [Hjem](#page-1-0) > [Feilsøking](#page-153-0) > Papirstopper

### **Papirstopper**

Fjern alltid gjenværende papir fra papirmagasinet, luft papiret og gjør bunken rett før du legger i nytt papir. Dette bidrar til å unngå fastkjørt papir.

- [Fjerne papirstopp](#page-163-0)
- [Papiret sitter fast i papirmagasinet](#page-164-0)
- [Papir sitter fast bak i maskinen](#page-165-0)
- [Papir sitter fast inni maskinen](#page-167-0)
- [Papiret sitter fast i 2-sidigmagasinet](#page-168-0)

<span id="page-163-0"></span> [Hjem](#page-1-0) > [Feilsøking](#page-153-0) > [Papirstopper](#page-162-0) > Fjerne papirstopp

# **Fjerne papirstopp**

Hvis papir er tilstoppet eller flere ark jevnlig matet sammen, gjør du følgende:

- Rengjør papirhenterullerne og skilleputen til papirskuffene.
	- **>>** Beslektet informasjon: Rengjør valsene for papiropphenting
- Legg papir riktig inn i skuffen.
	- **>>** Beslektet informasjon: Legg i papir
- Angi riktig papirstørrelse og papirtype på maskinen.
	- uu *Beslektet informasjon*: *Papirinnstillinger*
- Angi riktig papirstørrelse og papirtype på datamaskinen.
	- **>>** Beslektet informasjon: Skrive ut et dokument (Windows)
	- $\rightarrow$  Beslektet informasjon: Skrive ut med AirPrint
- Bruk anbefalt papir.
	- $\rightarrow$  **Beslektet informasjon: Bruk av spesialpapir**
	- **>>** Beslektet informasjon: Anbefalte utskriftsmedier

### **Beslektet informasjon**

• [Papirstopper](#page-162-0)

#### **Relaterte temaer:**

- [Rengjør valsene for papiropphenting](#page-213-0)
- [Legg i papir](#page-26-0)
- [Papirinnstillinger](#page-35-0)
- [Skrive ut et dokument \(Windows\)](#page-43-0)
- [Skrive ut med AirPrint](#page-56-0)
- [Bruk av spesialpapir](#page-40-0)
- [Anbefalte utskriftsmedier](#page-39-0)

<span id="page-164-0"></span> [Hjem](#page-1-0) > [Feilsøking](#page-153-0) > [Papirstopper](#page-162-0) > Papiret sitter fast i papirmagasinet

# **Papiret sitter fast i papirmagasinet**

Hvis maskinens kontrollpanel eller Status Monitor indikerer at det er papirstopp i papirskuffen, gjør du følgende:

1. Trekk papirmagasinet helt ut av maskinen.

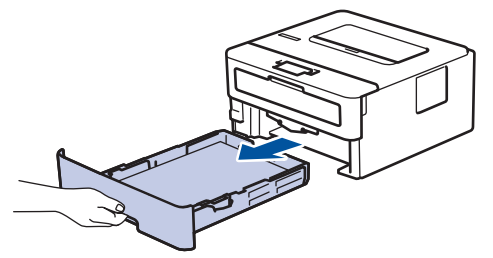

2. Trekk ut det fastkjørte papiret sakte.

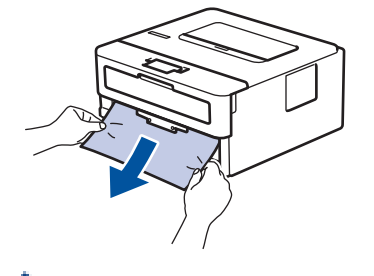

Ø

Hvis du drar det fastkjørte papiret nedover med begge hender, er det enklere å fjerne det.

3. Luft papirstabelen for å forhindre ytterligere papirstopp, og skyv papirførerne for å passe med papirstørrelsen. Legg papir i papirmagasinet.

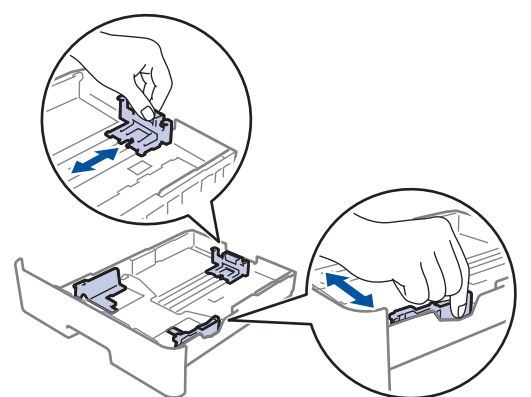

4. Sørg for at papiret er under merket for maks papirkapasitet ( $\triangledown \triangledown \triangledown$ ).

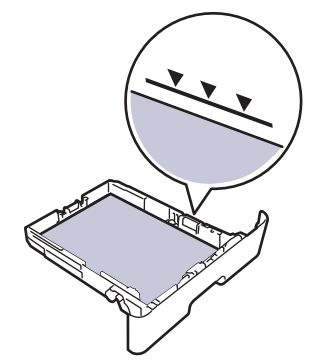

5. Sett papirmagasinet godt på plass i maskinen.

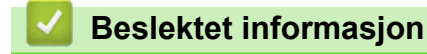

• [Papirstopper](#page-162-0)

<span id="page-165-0"></span> [Hjem](#page-1-0) > [Feilsøking](#page-153-0) > [Papirstopper](#page-162-0) > Papir sitter fast bak i maskinen

## **Papir sitter fast bak i maskinen**

Hvis maskinens kontrollpanel eller Status Monitor viser en papirstopp bak i maskinen (papirstopp bak), utfører du følgende trinn:

- 1. La maskinen være slått på i omtrent 10 minutter slik at den interne viften kjøler ned svært varme deler inni maskinen.
- 2. Åpne bakdekselet.

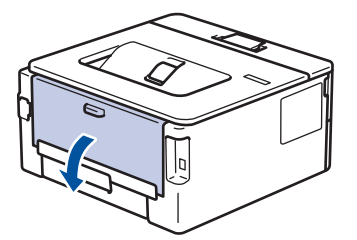

3. Trekk de blå flikene på venstre og høyre side mot deg for å frigjøre dekslet på fiksereren.

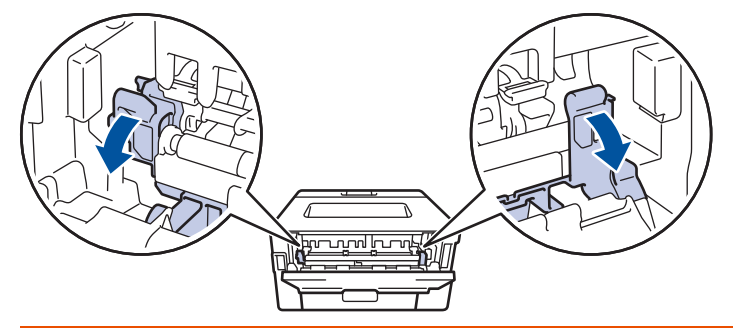

# **ADVARSEL**

### VARM OVERFLATE

Maskinens interne deler vil være svært varme. Vent til maskinen kjøler seg ned før du tar på dem.

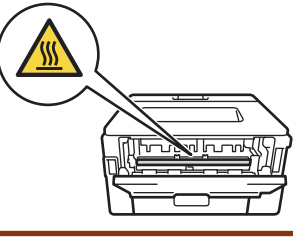

Hvis de grønne konvolutthendlene på innsiden av bakdekselet er dradd ned til konvoluttposisjonen, løfter du disse hendlene opp til originalposisjonene før du drar ned de blå flikene.

4. Bruk begge hender til å trekke det fastkjørte papiret forsiktig ut av maskinen.

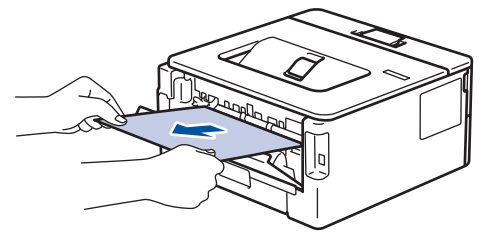

5. Lukk fiksererdekselet.

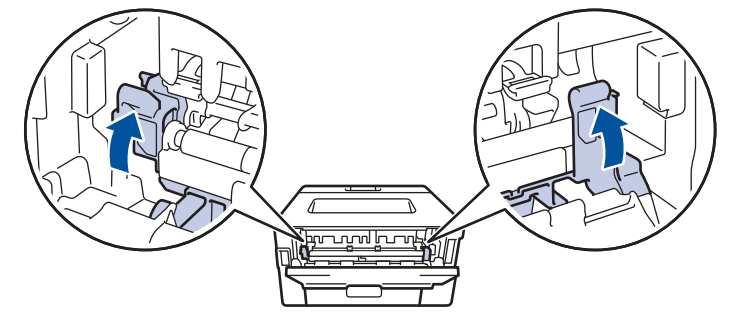

Hvis du skriver ut på konvolutter, drar du ned de grønne konvolutthendlene til konvoluttposisjon igjen før du stenger bakdekselet.

6. Lukk bakdekslet til det låses i den lukkede posisjonen.

### **Beslektet informasjon**

• [Papirstopper](#page-162-0)

Ø

<span id="page-167-0"></span> [Hjem](#page-1-0) > [Feilsøking](#page-153-0) > [Papirstopper](#page-162-0) > Papir sitter fast inni maskinen

# **Papir sitter fast inni maskinen**

Hvis maskinens kontrollpanel eller Status Monitor indikerer at det er papirstopp inni maskinen, gjør du følgende:

- 1. La maskinen være slått på i omtrent 10 minutter slik at den interne viften kjøler ned svært varme deler inni maskinen.
- 2. Åpne frontdekselet.

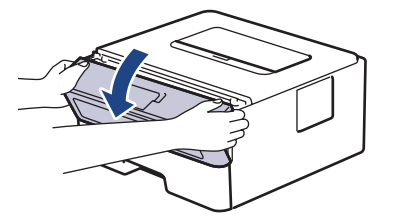

3. Fjern tonerkassetten og trommelenheten.

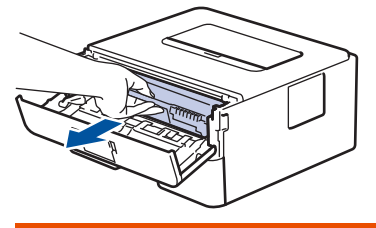

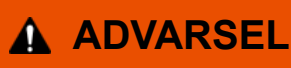

### VARM OVERFLATE

Maskinens interne deler vil være svært varme. Vent til maskinen kjøler seg ned før du tar på dem.

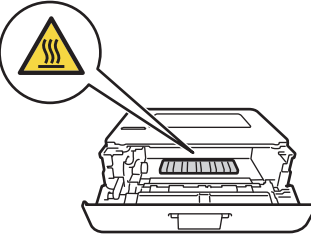

4. Trekk ut det fastkjørte papiret sakte.

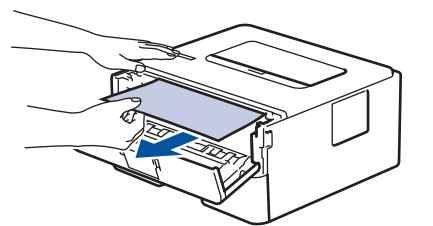

5. Installer tonerkassetten og trommelenheten i maskinen.

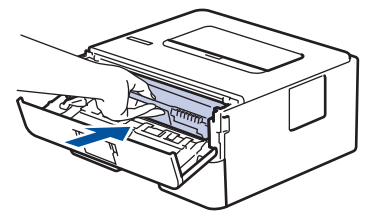

6. Lukk frontdekselet.

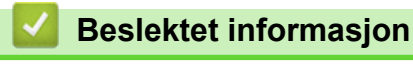

• [Papirstopper](#page-162-0)

<span id="page-168-0"></span> [Hjem](#page-1-0) > [Feilsøking](#page-153-0) > [Papirstopper](#page-162-0) > Papiret sitter fast i 2-sidigmagasinet

### **Papiret sitter fast i 2-sidigmagasinet**

Hvis maskinens kontrollpanel eller Status Monitor indikerer at det er papirstopp i skuffen for 2-sidig utskrift, gjør du følgende:

- 1. La maskinen være slått på i omtrent 10 minutter slik at den interne viften kjøler ned svært varme deler inni maskinen.
- 2. Trekk papirmagasinet helt ut av maskinen.

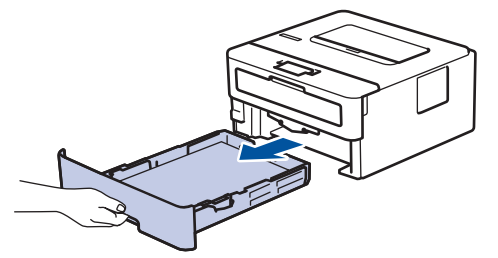

3. På baksiden av maskinen, trekk det 2-sidige magasinet helt ut av maskinen.

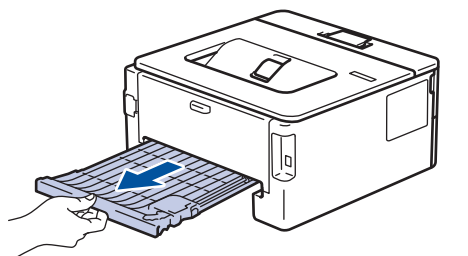

4. Trekk det fastkjørte papiret ut av maskinen eller ut av det 2-sidige magasinet.

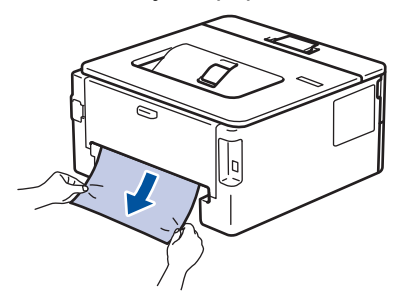

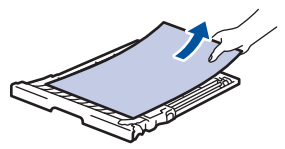

5. Fjern papir som kan sitte fast under maskinen på grunn av statisk elektrisitet.

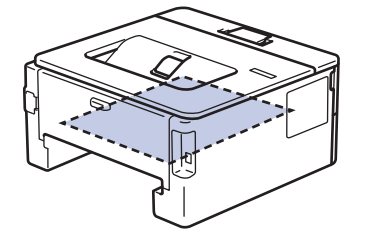

6. Hvis papiret ikke sitter fast inni det 2-sidige magasinet, åpner du bakdekselet.

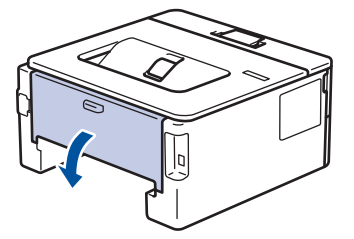

7. Trekk de blå flikene på venstre og høyre side mot deg for å frigjøre dekslet på fiksereren.

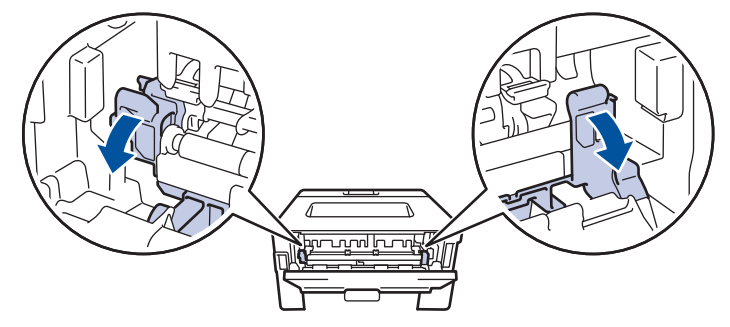

Hvis de grønne konvolutthendlene på innsiden av bakdekselet er dradd ned til konvoluttposisjonen, løfter du disse hendlene opp til originalposisjonene før du drar ned de blå flikene.

# **ADVARSEL**

### VARM OVERFLATE

Maskinens interne deler vil være svært varme. Vent til maskinen kjøler seg ned før du tar på dem.

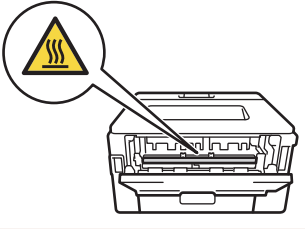

8. Bruk begge hender til å trekke det fastkjørte papiret ut bak på maskinen.

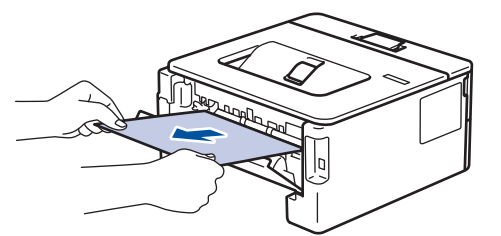

9. Lukk fiksererdekselet.

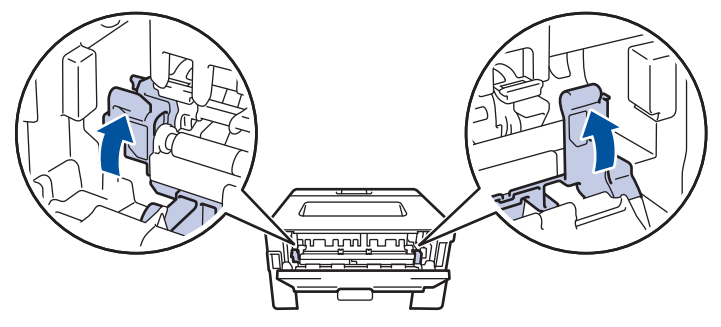

Hvis du skriver ut på konvolutter, drar du ned de grønne konvolutthendlene til konvoluttposisjon igjen før du stenger bakdekselet.

- 10. Lukk bakdekslet til det låses i den lukkede posisjonen.
- 11. Skyv den 2-sidige skuffen tilbake inn bak på maskinen.
- 12. Skyv papirskuffen inn foran på maskinen igjen.

### **Beslektet informasjon**

• [Papirstopper](#page-162-0)

# <span id="page-170-0"></span>**Utskriftsproblemer**

Hvis du fortsatt trenger hjelp etter å ha lest informasjonen i denne tabellen, finner du de nyeste feilsøkingstipsene på [support.brother.com/faqs](https://support.brother.com/g/b/midlink.aspx?content=faq).

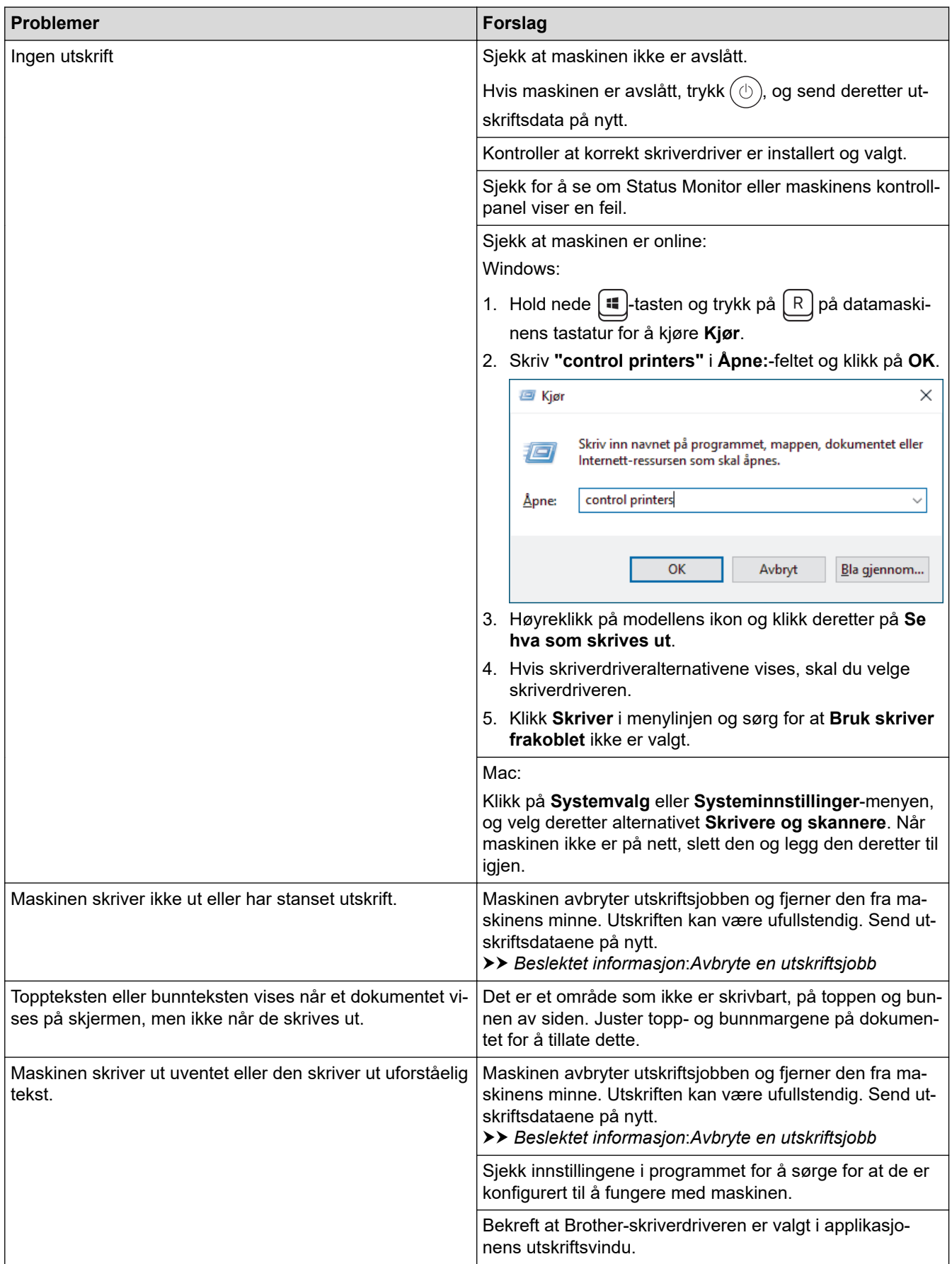

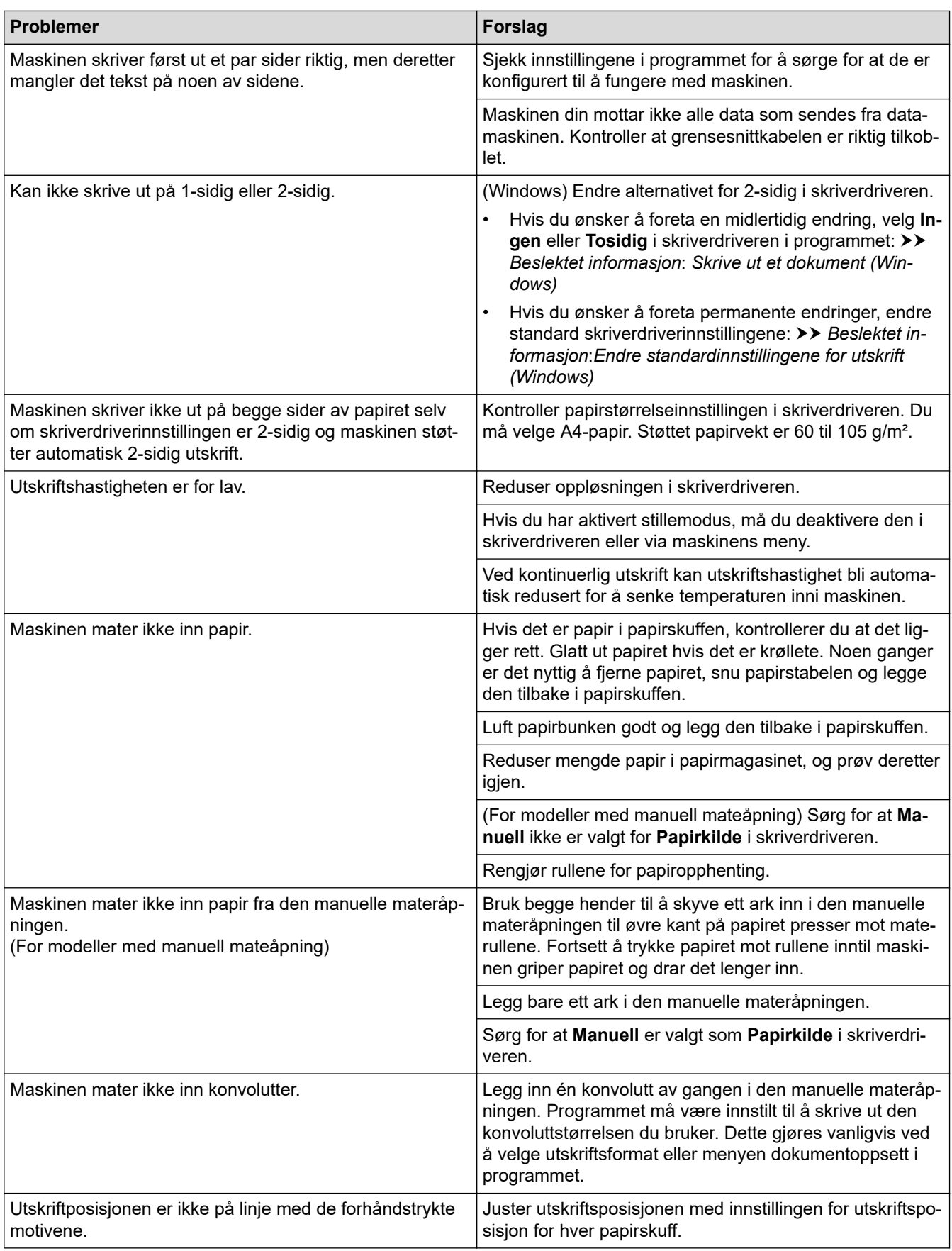

# **Beslektet informasjon**

• [Feilsøking](#page-153-0)

IJ

### **Relaterte temaer:**

- [Overvåk maskinens status fra datamaskinen \(Windows\)](#page-54-0)
- [Avbryte en utskriftsjobb](#page-61-0)
- [Rengjør valsene for papiropphenting](#page-213-0)
- [Endre standardinnstillingene for utskrift \(Windows\)](#page-48-0)
- [Skrive ut et dokument \(Windows\)](#page-43-0)

<span id="page-173-0"></span> [Hjem](#page-1-0) > [Feilsøking](#page-153-0) > Forbedre utskriftskvaliteten

## **Forbedre utskriftskvaliteten**

Hvis du har problemer med utskriftskvaliteten, bør du først skrive ut en testside. Hvis utskriften ser bra ut, er det sannsynligvis ikke maskinen som er problemet. Kontroller grensesnittkabeltilkoblingene og prøv å skrive ut et annet dokument. Hvis utskriften eller testsiden som ble skrevet ut fra maskinen har dårlig kvalitet, kontrollerer du eksemplene på dårlig utskriftskvalitet i tabellen og følger anbefalingene.

- 1. For best mulig utskriftskvalitet, anbefaler vi at du bruker anbefalt utskriftsmedium. Sørg for at du bruker papir som møter våre spesifikasjoner.
- 2. Kontroller at tonerkassetten og trommelenheten er riktig satt inn.

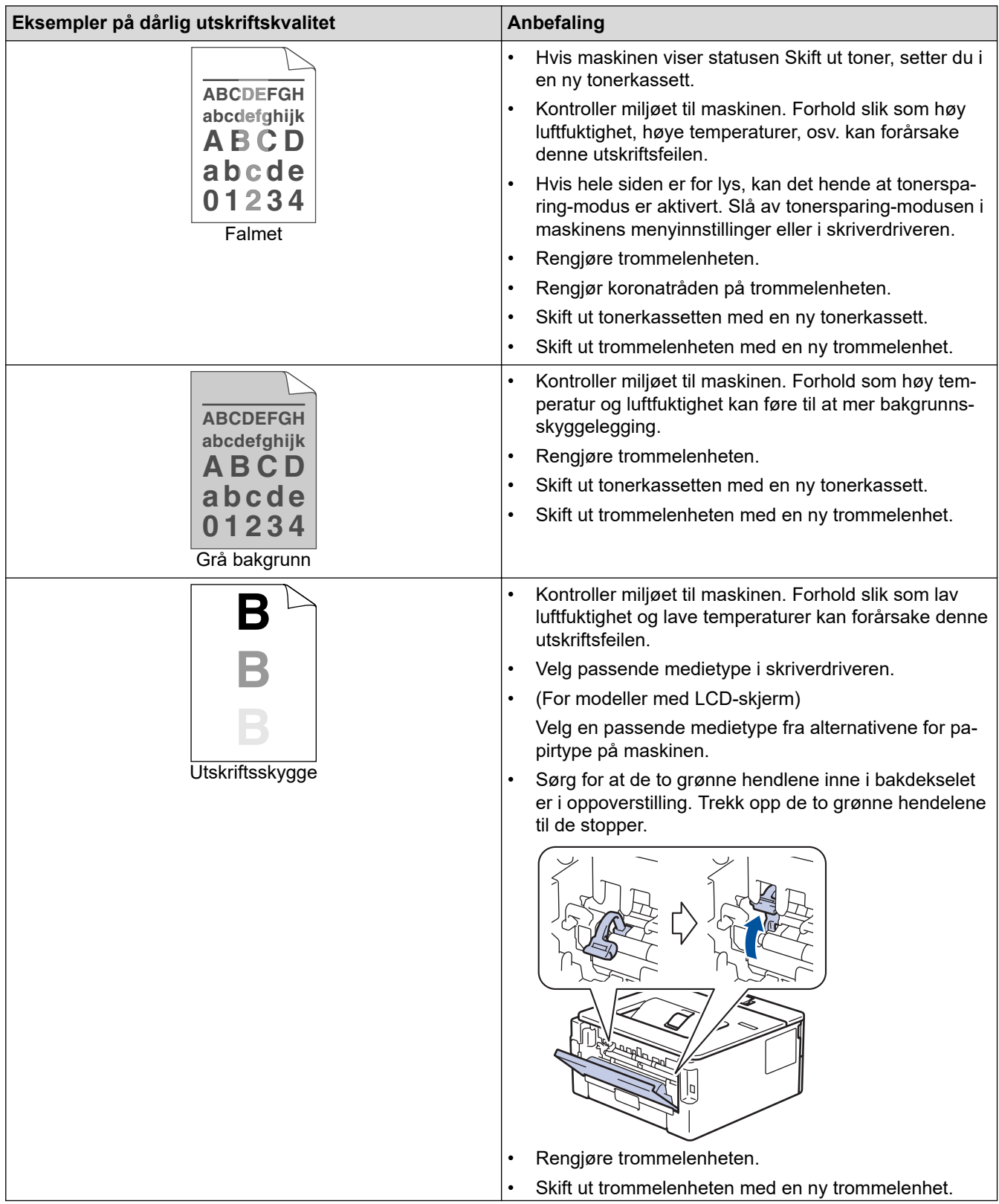

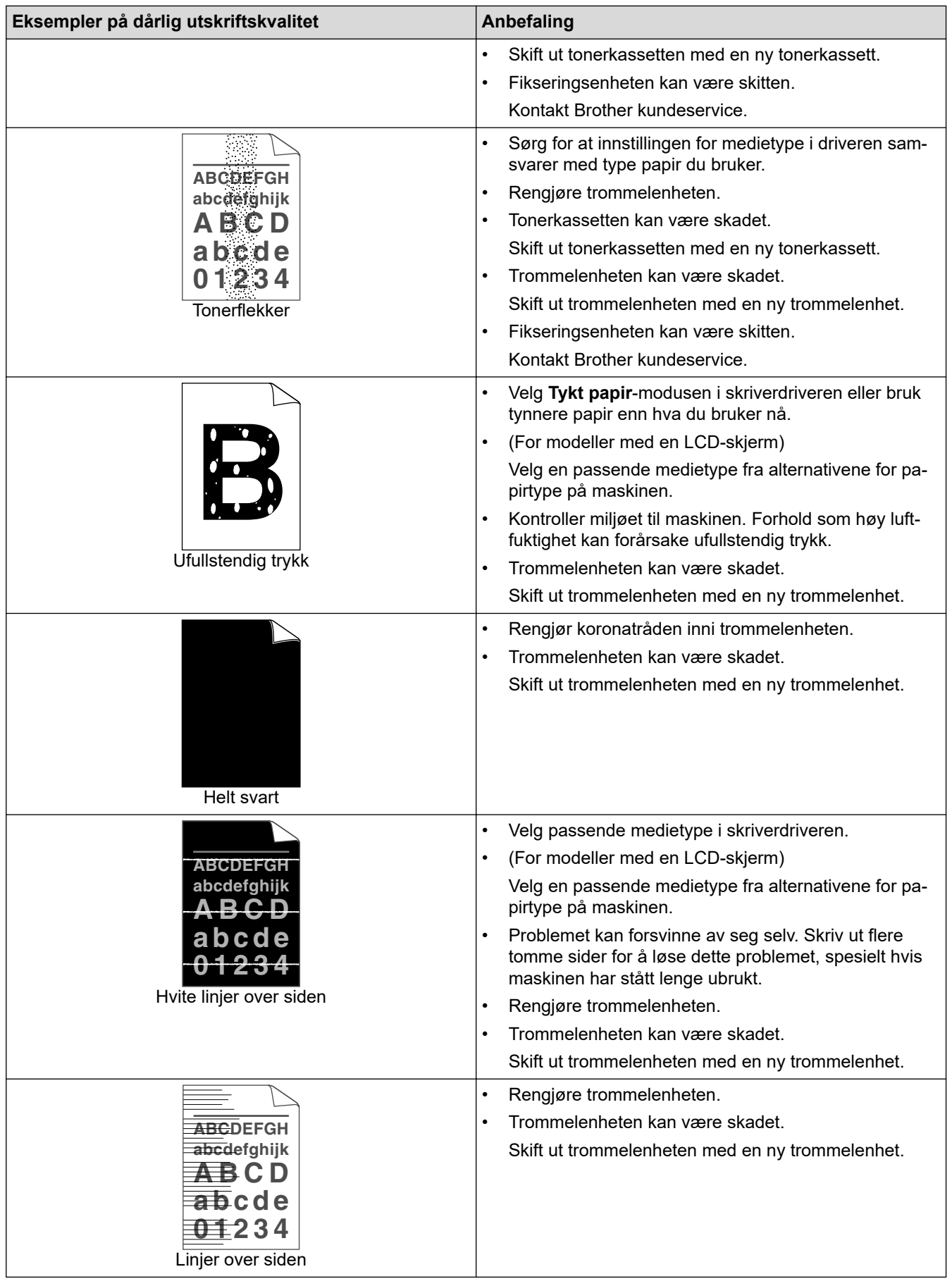

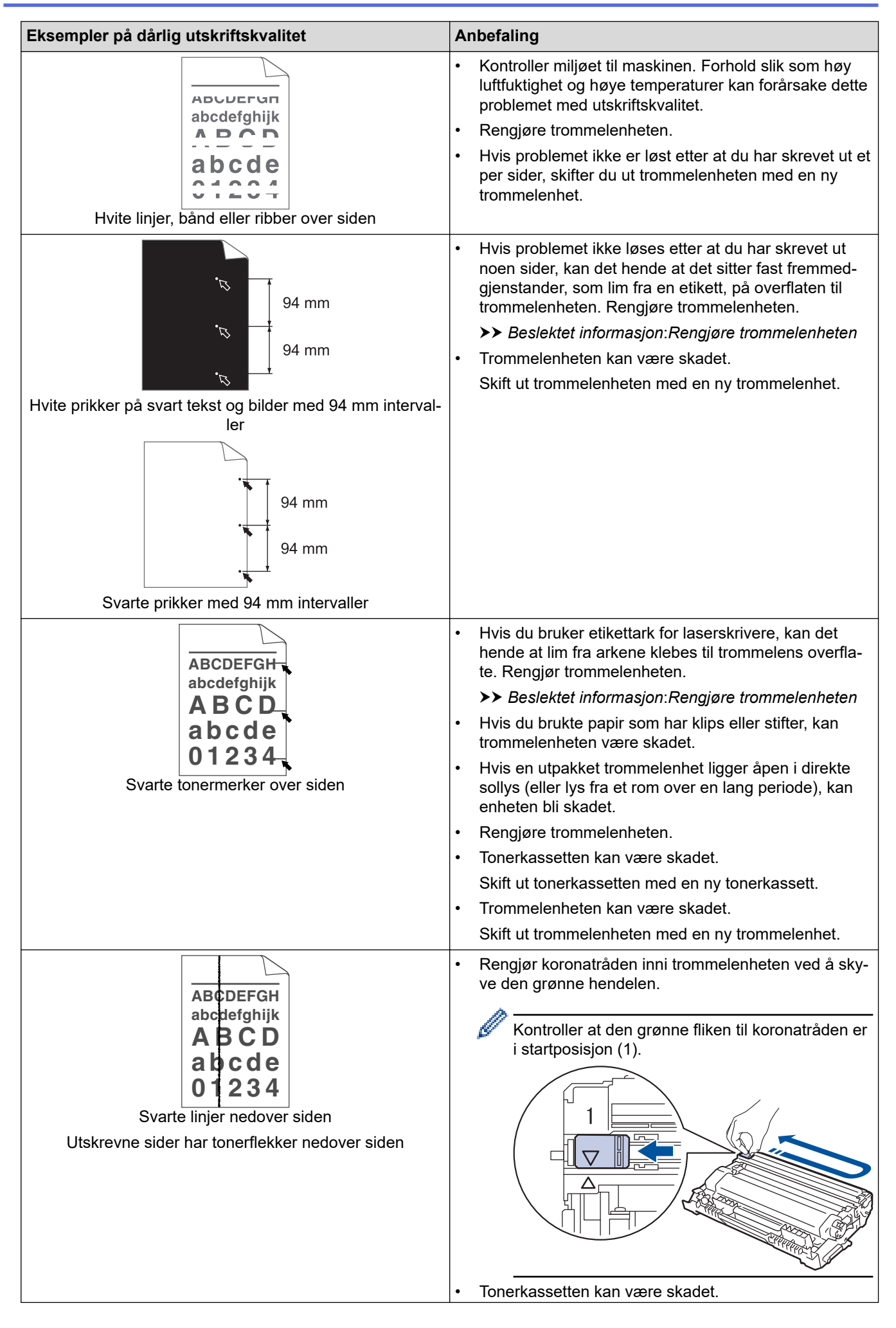

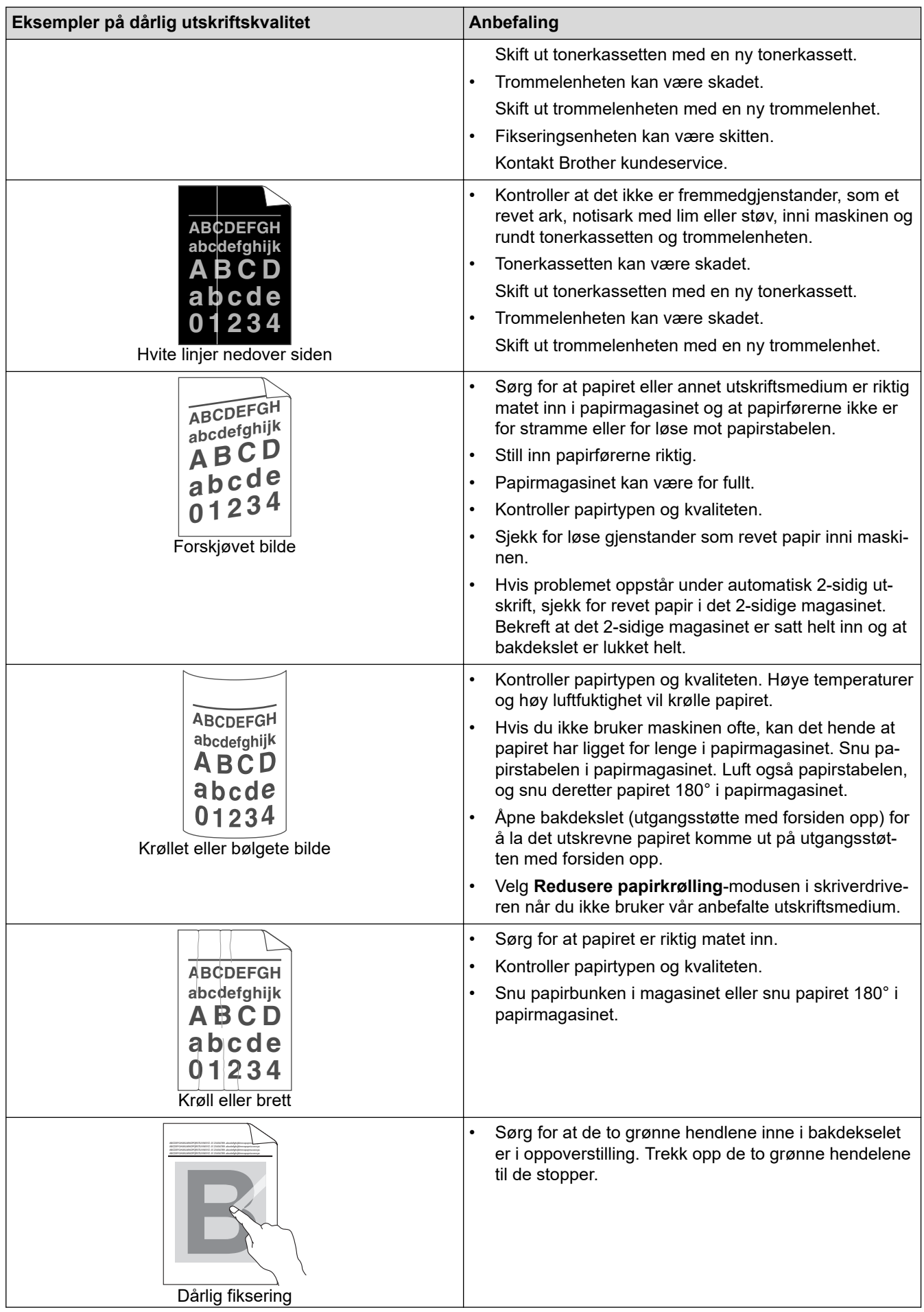

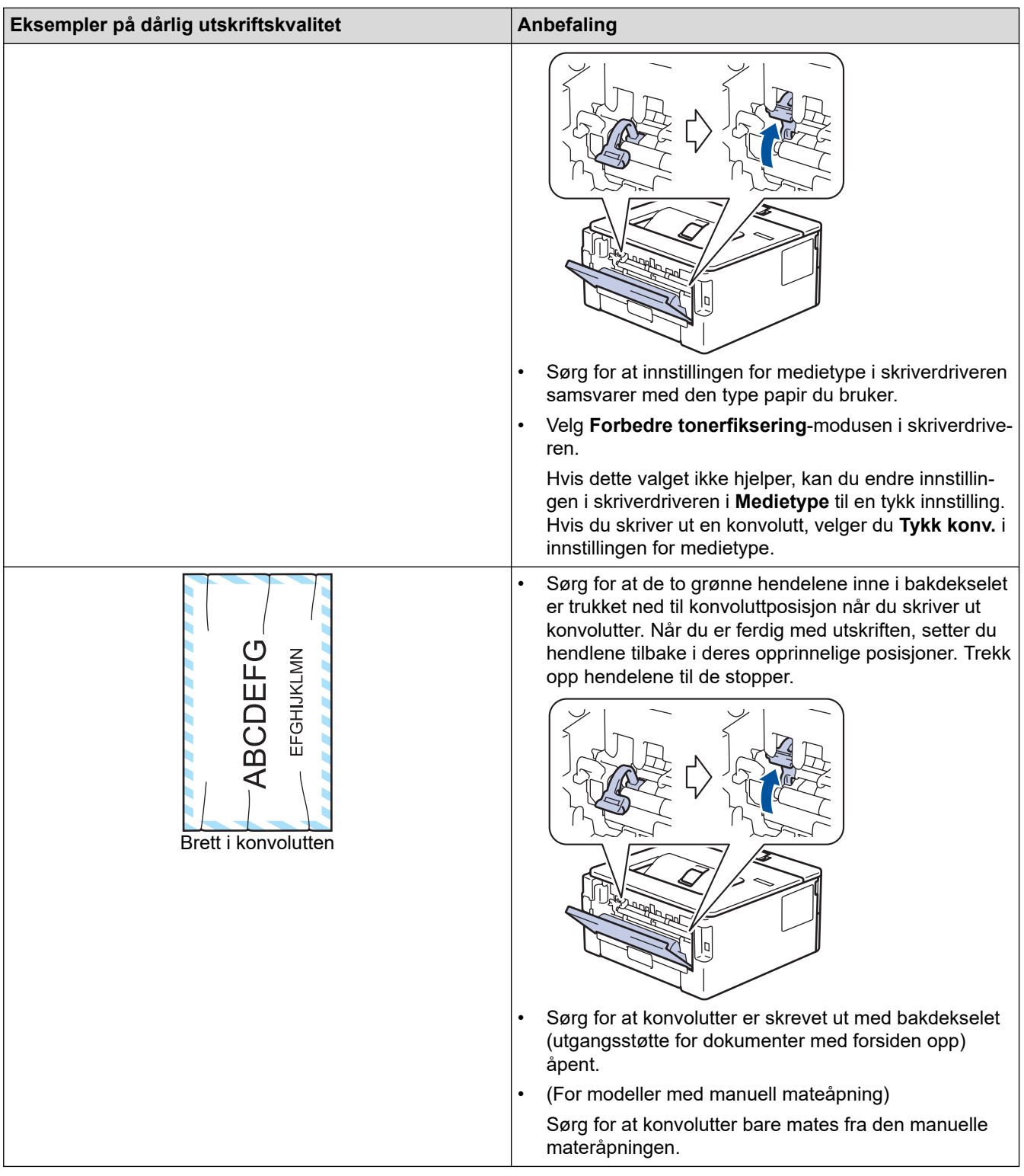

# **Beslektet informasjon**

• [Feilsøking](#page-153-0)

### **Relaterte temaer:**

- [Testutskrift](#page-62-0)
- [Rengjøre trommelenheten](#page-208-0)
- [Reduser tonerforbruk](#page-224-0)
- [Skifte ut tonerkassetten](#page-199-0)
- [Skifte ut trommelenheten](#page-202-0)

<span id="page-178-0"></span> [Hjem](#page-1-0) > [Feilsøking](#page-153-0) > Nettverksproblemer

### **Nettverksproblemer**

**Beslektede modeller** : HL-L2400DW/HL-L2400DWE/HL-L2442DW/HL-L2445DW/HL-L2447DW/HL-L2460DN/ HL-L2865DW

- [Feilmeldinger](#page-179-0)
- [Bruk reparasjonsverktøyet for nettverkstilkobling \(Windows\)](#page-180-0)
- [Kontrollere maskinens nettverksinnstillinger](#page-181-0)
- [Hvis du har problemer med maskinens nettverk](#page-182-0)

#### <span id="page-179-0"></span> [Hjem](#page-1-0) > [Feilsøking](#page-153-0) > [Nettverksproblemer](#page-178-0) > Feilmeldinger

# **Feilmeldinger**

**Beslektede modeller** : HL-L2400DW/HL-L2400DWE/HL-L2442DW/HL-L2445DW/HL-L2447DW/HL-L2460DN/ HL-L2865DW

De vanligste feilmeldingene vises i tabellen.

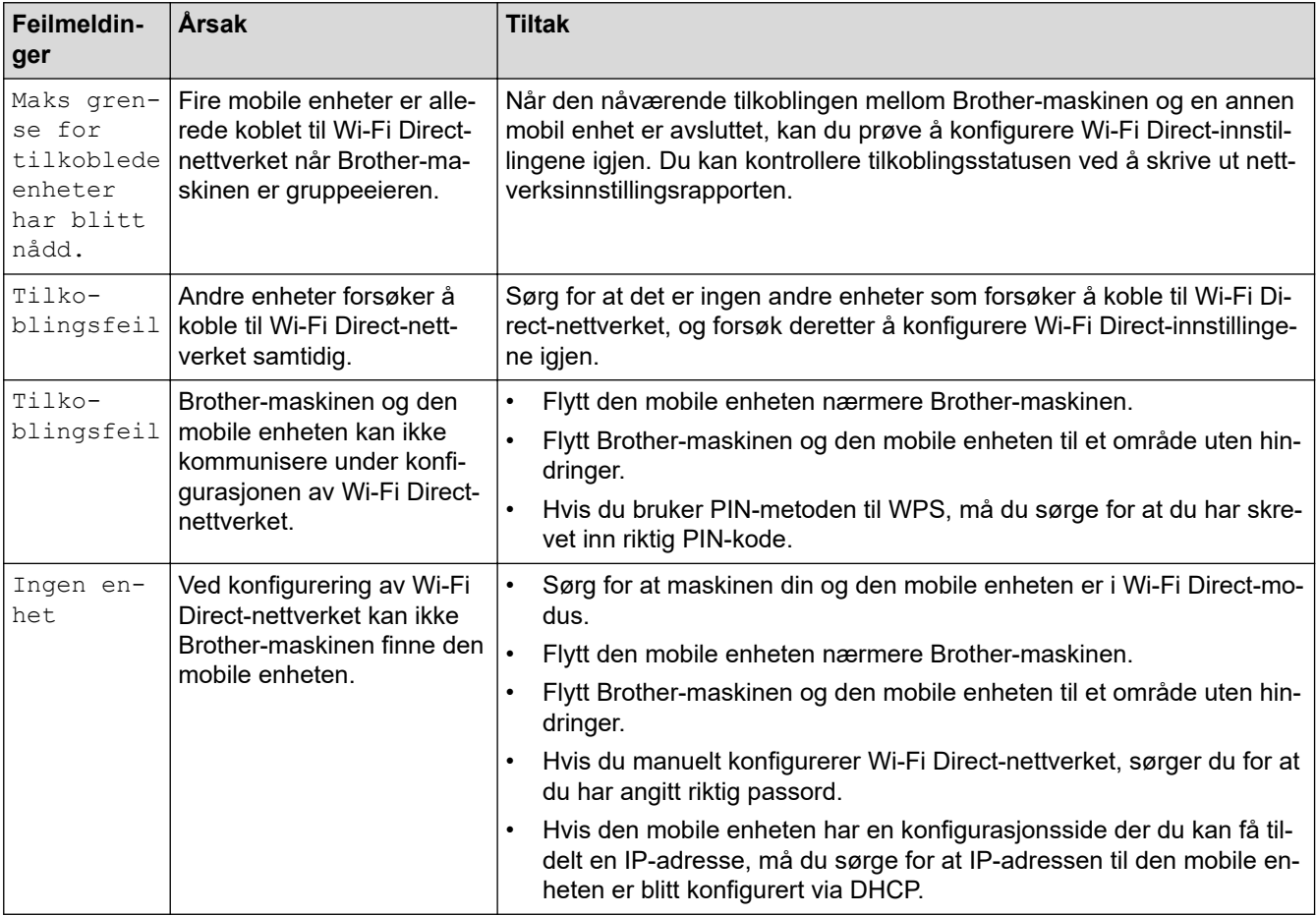

### **Beslektet informasjon**

#### • [Nettverksproblemer](#page-178-0)

#### **Relaterte temaer:**

• [Skrive ut rapporten for nettverkskonfigurasjon](#page-93-0)
<span id="page-180-0"></span> [Hjem](#page-1-0) > [Feilsøking](#page-153-0) > [Nettverksproblemer](#page-178-0) > Bruk reparasjonsverktøyet for nettverkstilkobling (Windows)

# **Bruk reparasjonsverktøyet for nettverkstilkobling (Windows)**

**Beslektede modeller** : HL-L2400DW/HL-L2400DWE/HL-L2442DW/HL-L2445DW/HL-L2447DW/HL-L2460DN/ HL-L2865DW

Bruk reparasjonsverktøyet for nettverkstilkobling for å reparere Brother-maskinens nettverksinnstillinger. Det vil tildele riktig IP-adresse og nettverksmaske.

Kontroller at maskinen er slått på og at den er koblet til samme nettverk som datamaskinen.

- 1. Start (**Brother Utilities**), og klikk deretter på rullegardinmenyen og velg modellnavnet (hvis det ikke allerede er valgt).
- 2. Klikk på **Verktøy** i den venstre navigasjonslinjen og klikk deretter på **Reparasjonsverktøy for nettverkstilkobling**.
- 3. Følg instruksene på skjermen.
- 4. Kontroller diagnosen ved å skrive ut nettverkskonfigurasjonsrapporten eller Skriverinnstillinger-siden.

Reparasjonsverktøyet for nettverkstilkobling starter automatisk hvis du merker av **Aktiver reparasjonsverktøy for tilkobling**-alternativet i Status Monitor. Høyreklikk Status Monitor-skjermbildet og klikk deretter på **Andre innstillinger** > **Aktiver reparasjonsverktøy for tilkobling**. Dette anbefales ikke hvis nettverksadministratoren har angitt IP-adressen som statisk, ettersom dette automatisk vil endre IPadressen.

Hvis riktig IP-adresse og nettverksmaske fortsatt ikke er tildelt etter at du har brukt reparasjonsverktøyet for nettverkstilkobling, kan du spørre nettverksadministratoren om denne informasjonen.

#### **Beslektet informasjon**

• [Nettverksproblemer](#page-178-0)

- [Skrive ut rapporten for nettverkskonfigurasjon](#page-93-0)
- [Maskinen min kan ikke skrive ut over nettverket](#page-185-0)
- [Jeg vil kontrollere at nettverksenhetene fungerer som de skal](#page-187-0)

 [Hjem](#page-1-0) > [Feilsøking](#page-153-0) > [Nettverksproblemer](#page-178-0) > Kontrollere maskinens nettverksinnstillinger

## **Kontrollere maskinens nettverksinnstillinger**

**Beslektede modeller** : HL-L2400DW/HL-L2400DWE/HL-L2442DW/HL-L2445DW/HL-L2447DW/HL-L2460DN/ HL-L2865DW

• [Skrive ut rapporten for nettverkskonfigurasjon](#page-93-0)

<span id="page-182-0"></span> [Hjem](#page-1-0) > [Feilsøking](#page-153-0) > [Nettverksproblemer](#page-178-0) > Hvis du har problemer med maskinens nettverk

### **Hvis du har problemer med maskinens nettverk**

Hvis du tror det er et problem med maskinens nettverksmiljø, kan du sjekke følgende emner. Du kan korrigere de fleste problemene selv.

Hvis du trenger ytterligere hjelp, kan du besøke [support.brother.com/faqs](https://support.brother.com/g/b/midlink.aspx?content=faq).

- [Jeg kan ikke fullføre oppsettkonfigurasjonen av det trådløse nettverket](#page-183-0)
- [Maskinen min kan ikke skrive ut over nettverket](#page-185-0)
- [Jeg vil kontrollere at nettverksenhetene fungerer som de skal](#page-187-0)

<span id="page-183-0"></span> [Hjem](#page-1-0) > [Feilsøking](#page-153-0) > [Nettverksproblemer](#page-178-0) > [Hvis du har problemer med maskinens nettverk](#page-182-0) > Jeg kan ikke fullføre oppsettkonfigurasjonen av det trådløse nettverket

# **Jeg kan ikke fullføre oppsettkonfigurasjonen av det trådløse nettverket**

**Beslektede modeller** : HL-L2400DW/HL-L2400DWE/HL-L2442DW/HL-L2445DW/HL-L2447DW/HL-L2865DW

Slå den trådløse ruteren av og på igjen. Prøv deretter å konfigurere de trådløse innstillingene på nytt. Hvis du ikke greier å løse problemet, skal du følge instruksene nedenfor:

Undersøk problemet med WLAN-rapporten.

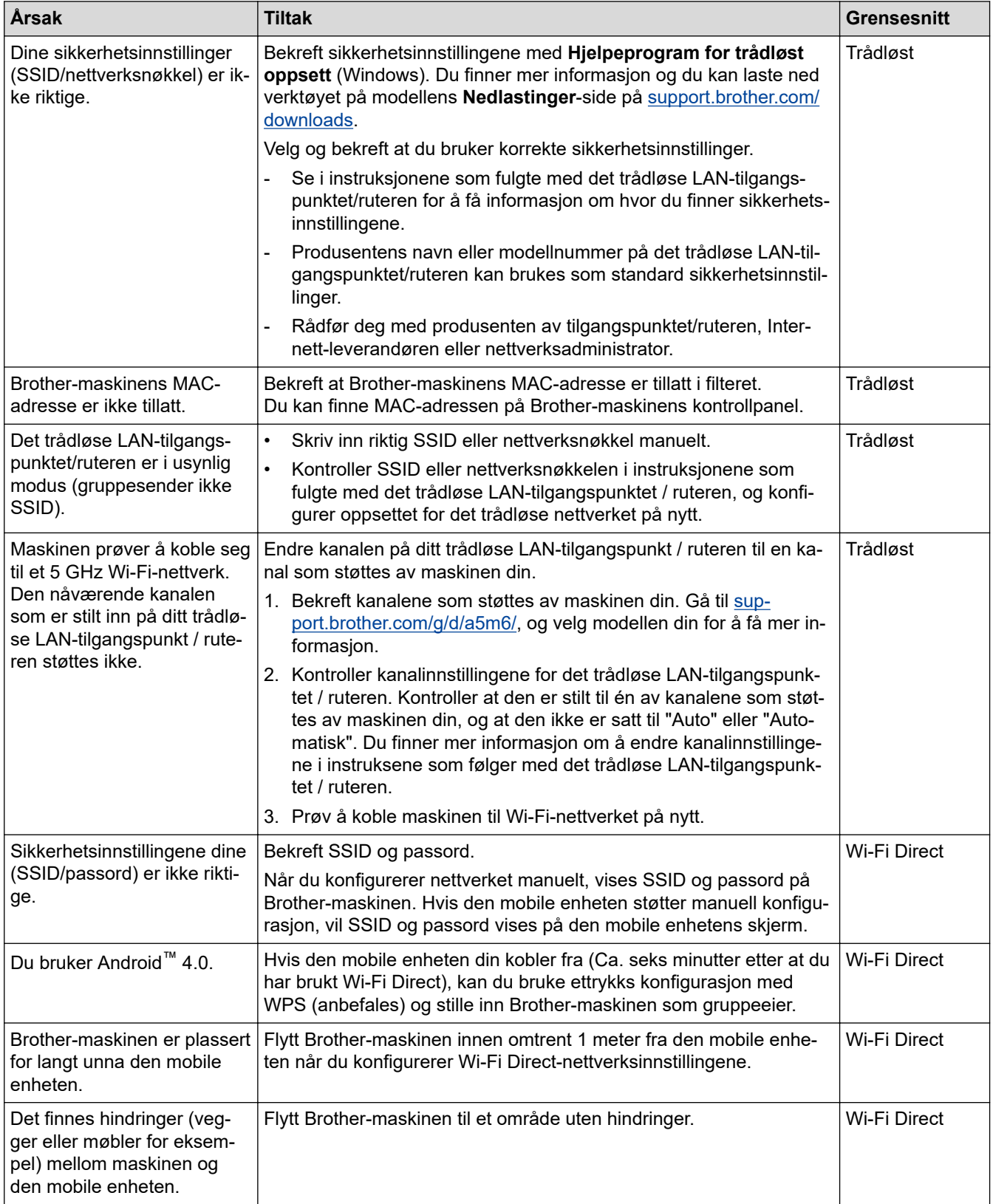

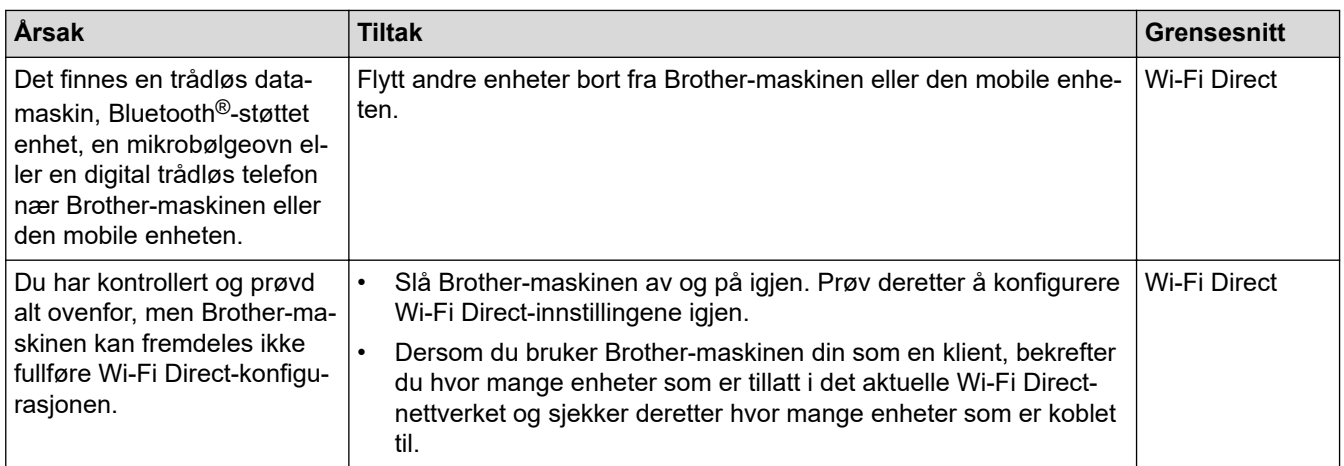

#### **For Windows**

Hvis den trådløse tilkoblingen er blitt brutt og du har kontrollert og prøvd alle løsningene ovenfor, anbefaler vi at du bruker reparasjonsverktøyet for nettverkstilkobling.

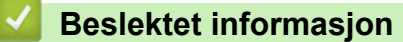

• [Hvis du har problemer med maskinens nettverk](#page-182-0)

- [Konfigurer maskinen for et trådløs nettverk når SSID-en ikke gruppesendes](#page-77-0)
- [Bruk Wi-Fi Direct](#page-82-0)<sup>®</sup>

<span id="page-185-0"></span> [Hjem](#page-1-0) > [Feilsøking](#page-153-0) > [Nettverksproblemer](#page-178-0) > [Hvis du har problemer med maskinens nettverk](#page-182-0) > Maskinen min kan ikke skrive ut over nettverket

# **Maskinen min kan ikke skrive ut over nettverket**

**Beslektede modeller** : HL-L2400DW/HL-L2400DWE/HL-L2442DW/HL-L2445DW/HL-L2447DW/HL-L2460DN/ HL-L2865DW

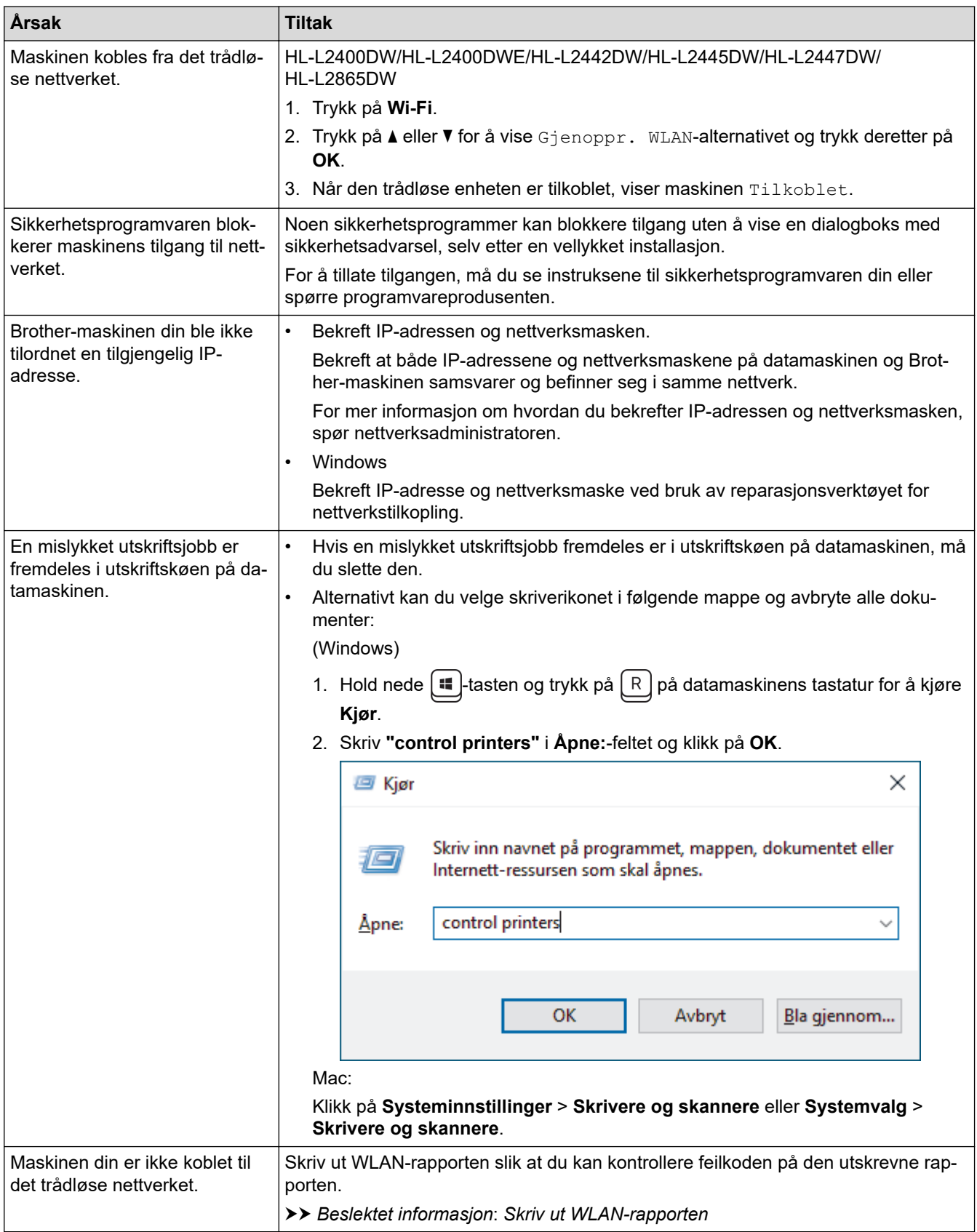

Hvis du har kontrollert og prøvd alt ovenfor, men maskinen fremdeles ikke kan skrive/skanne, kan du avinstallere driveren (Windows) og installere den på nytt.

### **Beslektet informasjon**

• [Hvis du har problemer med maskinens nettverk](#page-182-0)

- [Skriv ut WLAN-rapporten](#page-87-0)
- [Feilkoder i rapport om trådløst LAN](#page-88-0)
- [Bruk reparasjonsverktøyet for nettverkstilkobling \(Windows\)](#page-180-0)
- [Jeg vil kontrollere at nettverksenhetene fungerer som de skal](#page-187-0)

<span id="page-187-0"></span> [Hjem](#page-1-0) > [Feilsøking](#page-153-0) > [Nettverksproblemer](#page-178-0) > [Hvis du har problemer med maskinens nettverk](#page-182-0) > Jeg vil kontrollere at nettverksenhetene fungerer som de skal

# **Jeg vil kontrollere at nettverksenhetene fungerer som de skal**

**Beslektede modeller** : HL-L2400DW/HL-L2400DWE/HL-L2442DW/HL-L2445DW/HL-L2447DW/HL-L2460DN/ HL-L2865DW

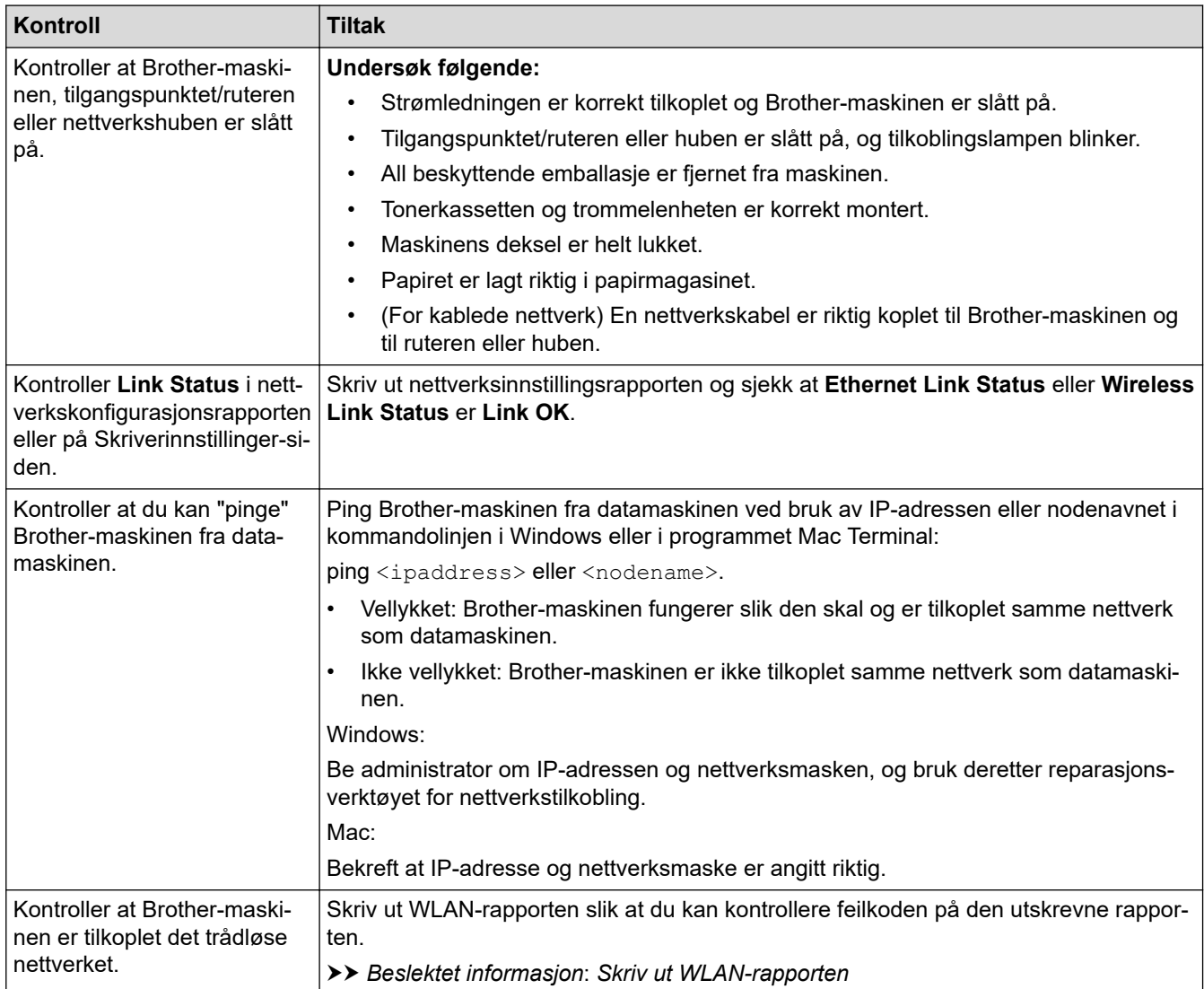

Hvis du har kontrollert og prøvd alt ovenfor, men fremdeles har problemer, kan du lese instruksjonene som fulgte med det trådløse tilgangspunktet / ruteren for å finne informasjon om SSID (nettverksnavn) og nettverksnøkkelen (passord) og stille dem riktig inn.

### **Beslektet informasjon**

• [Hvis du har problemer med maskinens nettverk](#page-182-0)

- [Skrive ut rapporten for nettverkskonfigurasjon](#page-93-0)
- [Skriv ut WLAN-rapporten](#page-87-0)
- [Feilkoder i rapport om trådløst LAN](#page-88-0)
- [Bruk reparasjonsverktøyet for nettverkstilkobling \(Windows\)](#page-180-0)
- [Maskinen min kan ikke skrive ut over nettverket](#page-185-0)

# **Problemer med AirPrint**

**Beslektede modeller** : HL-L2400DW/HL-L2400DWE/HL-L2442DW/HL-L2445DW/HL-L2447DW/HL-L2460DN/ HL-L2865DW

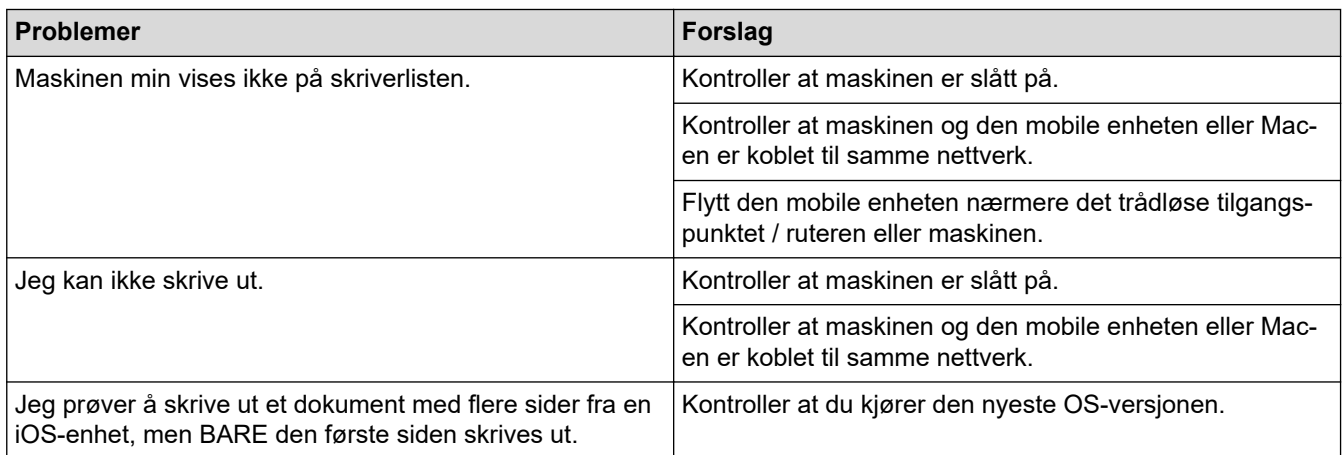

### **Beslektet informasjon**

• [Feilsøking](#page-153-0)

#### **Relaterte temaer:**

• [Oversikt over AirPrint](#page-146-0)

# **Andre problemer**

п

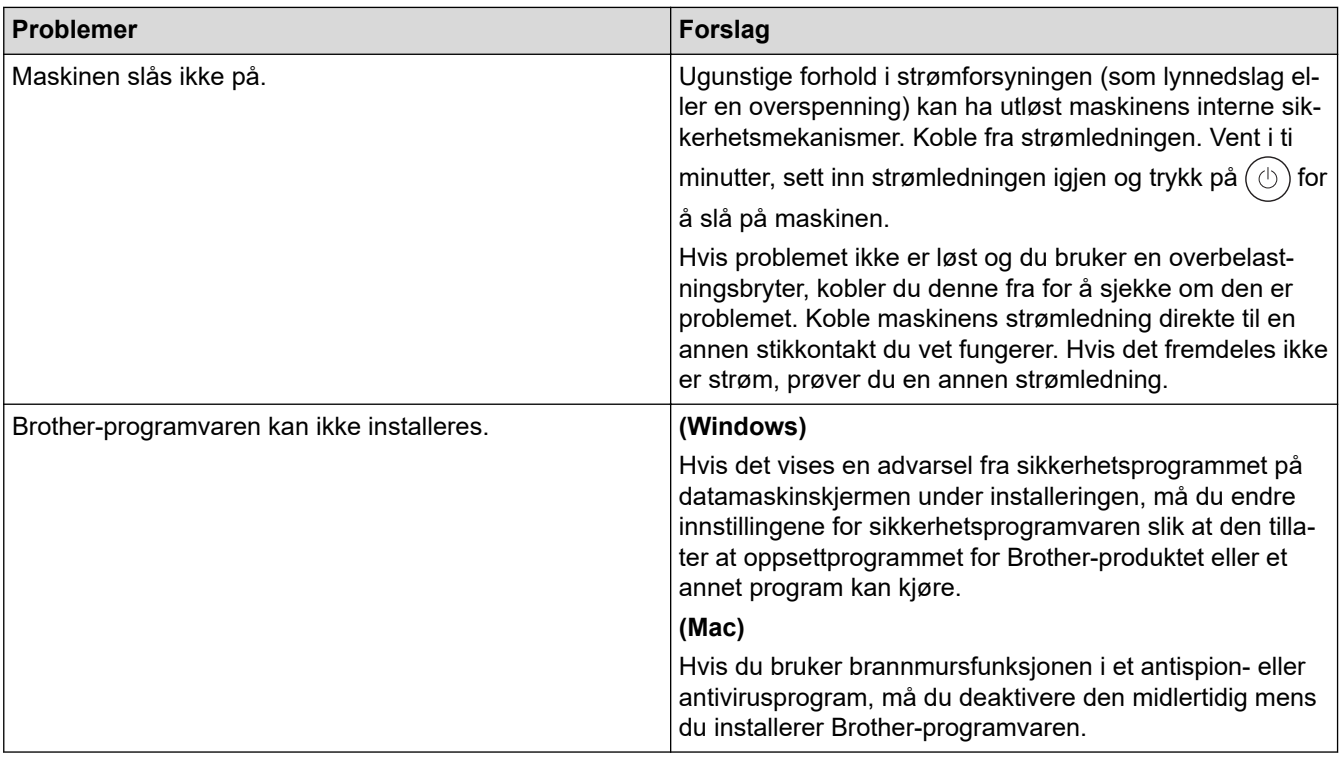

# **Beslektet informasjon**

• [Feilsøking](#page-153-0)

 [Hjem](#page-1-0) > [Feilsøking](#page-153-0) > Kontrollere informasjon om maskinen

### **Kontrollere informasjon om maskinen**

**Beslektede modeller** : HL-L2400DW/HL-L2400DWE/HL-L2442DW/HL-L2445DW/HL-L2447DW/HL-L2460DN/ HL-L2865DW

Følg disse instruksjonene for å kontrollere maskinens serienummer og fastvareversjon.

- 1. Trykk på a eller b for å vise [Maskininfo]-alternativet og trykk deretter på **OK**.
- 2. Trykk på ▲ eller ▼ for å velge ett av følgende alternativer:

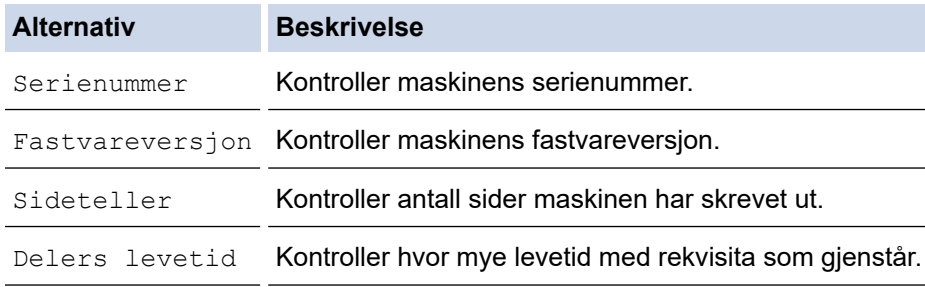

3. Trykk på **OK**.

### **Beslektet informasjon**

• [Feilsøking](#page-153-0)

 [Hjem](#page-1-0) > [Feilsøking](#page-153-0) > Oppdatere maskinens fastvare

# **Oppdatere maskinens fastvare**

**Beslektede modeller** : HL-L2400DW/HL-L2400DWE/HL-L2442DW/HL-L2445DW/HL-L2447DW/HL-L2460DN/ HL-L2865DW

Hvis du vil ha den nyeste fastvareoppdateringen som vil holde maskinytelsen på topp, kan du sjekke [support.brother.com/downloads](https://support.brother.com/g/b/midlink.aspx?content=dl). Ellers kan det hende at enkelte av maskinens funksjoner ikke er tilgjengelige.

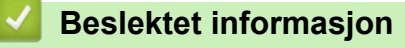

• [Feilsøking](#page-153-0)

**Relaterte temaer:**

• [Sjekke passordet til maskinen din](#page-218-0)

<span id="page-192-0"></span> [Hjem](#page-1-0) > [Feilsøking](#page-153-0) > Nullstill funksjoner

# **Nullstill funksjoner**

- [Nullstilling av maskin](#page-193-0)
- [Nettverk nullstille](#page-194-0)
- [Tilbakestilling til fabrikkinnstilling](#page-195-0)

<span id="page-193-0"></span> [Hjem](#page-1-0) > [Feilsøking](#page-153-0) > [Nullstill funksjoner](#page-192-0) > Nullstilling av maskin

### **Nullstilling av maskin**

Bruk maskinens nullstillingsfunksjon for å nullstille maskininnstillingene til de originale fabrikkinnstillingene.

Nettverksinnstillingene og sikkerhetsinnstillingene vil ikke bli nullstilt av maskinens nullstillingsfunksjon.

>> HL-L2402D >> HL-L2400DW/HL-L2400DWE/HL-L2442DW/HL-L2445DW/HL-L2447DW/HL-L2460DN/HL-L2865DW

### **HL-L2402D**

Vi anbefaler på det sterkeste at du gjør dette når maskinen skal avhendes.

- 1. Trykk og hold inne  $(\circlearrowright)$  for å slå av maskinen.
- 2. Sørg for at frontdekslet er lukket og at strømledningen er koblet til stikkontakten.
- 3. Hold inne Go (Gå) mens du trykker på  $(\circlearrowright)$  for å slå på maskinen. Hold Go (Gå) nede til LED-lampene for **Toner**, **Drum (Trommel)** og **Paper (Papir)** tennes.
- 4. Frigjør **Go (Gå)**. Sørg for at alle LED-lamper slukkes.
- 5. Trykk på **Go (Gå)** ti ganger. Maskinen starter på nytt automatisk.

### **HL-L2400DW/HL-L2400DWE/HL-L2442DW/HL-L2445DW/HL-L2447DW/HL-L2460DN/ HL-L2865DW**

- 1. Trykk på ▲ eller ▼ for å velge følgende:
	- a. Velg [Grunn oppsett]. Trykk på **OK**.
	- b. Velg [Nullstill]. Trykk på **OK**.
	- c. Velg [Tilb.st maskin]. Trykk på **OK**.
- 2. Trykk på  $\nabla$  for å velge [Nullstill].
- 3. Trykk på ▼ for å starte maskinen på nytt.

#### **Beslektet informasjon**

#### • [Nullstill funksjoner](#page-192-0)

#### **Relaterte temaer:**

• [Sjekke passordet til maskinen din](#page-218-0)

<span id="page-194-0"></span> [Hjem](#page-1-0) > [Feilsøking](#page-153-0) > [Nullstill funksjoner](#page-192-0) > Nettverk nullstille

# **Nettverk nullstille**

**Beslektede modeller** : HL-L2400DW/HL-L2400DWE/HL-L2442DW/HL-L2445DW/HL-L2447DW/HL-L2460DN/ HL-L2865DW

Bruk funksjonen for nullstilling av nettverket for å gjenopprette maskinens nettverksinnstillinger til standardinnstillingene (inkludert informasjon om IP-adresser, bortsett fra administratorpassord).

Koble fra alle grensesnittskablene før du utfører en nullstilling av nettverket.

- 1. Trykk på ▲ eller ▼ for å velge følgende:
	- a. Velg [Grunn oppsett]. Trykk på **OK**.
	- b. Velg [Nullstill]. Trykk på **OK**.
	- c. Velg [Nullst. nettv.]. Trykk på **OK**.
- 2. Trykk på  $\nabla$  for å velge [Nullstill].
- 3. Trykk på ▼ for å starte maskinen på nytt.

#### **Beslektet informasjon**

• [Nullstill funksjoner](#page-192-0)

<span id="page-195-0"></span> [Hjem](#page-1-0) > [Feilsøking](#page-153-0) > [Nullstill funksjoner](#page-192-0) > Tilbakestilling til fabrikkinnstilling

# **Tilbakestilling til fabrikkinnstilling**

Bruk funksjonen for tilbakestilling til fabrikkinnstilling for å gjenopprette alle innstillinger til fabrikkinnstillingene.

Koble fra alle grensesnittskablene før du utfører tilbakestilling til fabrikkinnstilling.

>> HL-L2402D

>> HL-L2400DW/HL-L2400DWE/HL-L2442DW/HL-L2445DW/HL-L2447DW/HL-L2460DN/HL-L2865DW

### **HL-L2402D**

- 1. Trykk og hold  $\circledcirc$  for å slå av maskinen.
- 2. Sørg for at frontdekslet er lukket og at strømledningen er koblet til stikkontakten.
- 3. Hold nede **Go (Gå)** mens du trykker på for å slå på maskinen. Hold **Go (Gå)** nede til LED-lampene for **Toner**, **Drum (Trommel)** og **Paper (Papir)** tennes.
- 4. Frigjør **Go (Gå)**. Sørg for at alle LED-lamper slukkes.
- 5. Trykk på **Go (Gå)** åtte ganger. Sørg for at alle fire LED-lamper tennes og indikerer at maskinen er nullstilt til standard fabrikkinnstilling.

### **HL-L2400DW/HL-L2400DWE/HL-L2442DW/HL-L2445DW/HL-L2447DW/HL-L2460DN/ HL-L2865DW**

- 1. Trykk på ▲ eller ▼ for å velge følgende:
	- a. Velg [Grunn oppsett]. Trykk på **OK**.
	- b. Velg [Nullstill]. Trykk på **OK**.
	- c. Velg [Fabrikkinnst.]. Trykk på **OK**.
- 2. Trykk på  $\nabla$  for å velge [Nullstill].
- 3. Trykk på ▼ for å starte maskinen på nytt.

#### **Beslektet informasjon**

• [Nullstill funksjoner](#page-192-0)

<span id="page-196-0"></span> [Hjem](#page-1-0) > Rutinemessig vedlikehold

# **Rutinemessig vedlikehold**

- [Bytte rekvisita](#page-197-0)
- [Rengjør maskinen](#page-205-0)
- [Kontroller delens gjenværende levetid](#page-214-0)
- [Pakke og sende maskinen](#page-215-0)

<span id="page-197-0"></span> [Hjem](#page-1-0) > [Rutinemessig vedlikehold](#page-196-0) > Bytte rekvisita

# **Bytte rekvisita**

Du må skifte ut rekvisita når maskinen indikerer at levetiden til rekvisita er over.

Tonerkassetten og trommelenheten er to separate rekvisita. Sørg for at begge er installert som en enhet. Produktkoden for rekvisita kan variere avhengig av landet.

# **MERK**

- Sørg for å forsegle brukt rekvisita forsvarlig i en pose slik at tonerpulver ikke kommer ut av kassetten.
- Besøk [www.brother.com/original](http://www.brother.com/original/index.htm) for instruksjoner om hvordan du returnerer brukt rekvisita til Brothers innsamling- og gjenvinningsprogram. Hvis det lokale Brother-kontoret ikke har en innsamlingsordning ennå, eller hvis du ikke vil returnere brukt rekvisita, kaster du det i henhold til lokale forskrifter og adskilt fra vanlig husholdningsavfall. Har du spørsmål, kan du kontakte firmaet for avfallshåndtering der du bor.
- Vi anbefaler å plassere både ny og brukt rekvisita på et ark for å unngå søl eller sprut fra innholdet.
- Bruk av papir som ikke tilsvarer anbefalt papirtype, kan redusere levetiden til rekvisita og maskindeler.
- Forventet levetid for hver av tonerkassettene er basert på ISO/IEC 19752. Hvor ofte de må skiftes ut vil variere avhengig av utskriftsvolum, prosentdekning, typer medier som brukes, og hvor ofte maskinen slås på/av.
- Hvor ofte de må skiftes ut, utenom tonerkassetter, vil variere avhengig av utskriftsvolum, typer medier som brukes, og hvor ofte maskinen slås på/av.
- Håndter tonerkassetten forsiktig. Hvis du får tonersøl på hender eller klær, tørker du det vekk eller vasker det av med kaldt vann umiddelbart.

### **VIKTIG**

For å unngå problemer med utskriftskvaliteten, må du IKKE berøre delene som er skyggelagt på tegningene.

#### **Tonerkassett**

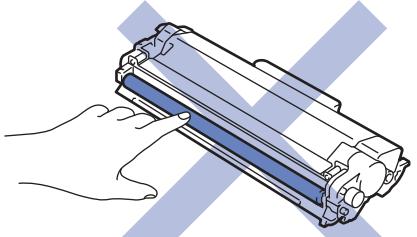

**Trommelenhet**

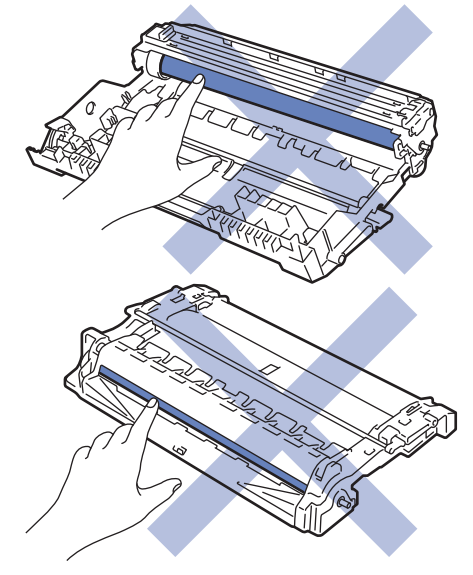

# **Beslektet informasjon**

- [Rutinemessig vedlikehold](#page-196-0)
	- [Skifte ut tonerkassetten](#page-199-0)
	- [Skifte ut trommelenheten](#page-202-0)
	- [Nullstille trommeltelleren](#page-204-0)

- [LED-indikasjoner om feil og vedlikehold](#page-154-0)
- [Meldinger om feil og vedlikehold](#page-158-0)

<span id="page-199-0"></span> [Hjem](#page-1-0) > [Rutinemessig vedlikehold](#page-196-0) > [Bytte rekvisita](#page-197-0) > Skifte ut tonerkassetten

# **Skifte ut tonerkassetten**

- 1. Sørg for at maskinen er slått på.
- 2. Åpne frontdekselet.

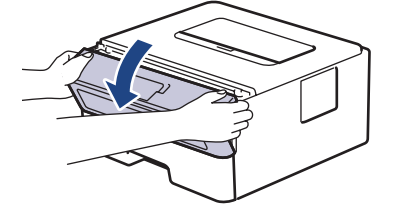

3. Fjern tonerkassetten og trommelenheten fra maskinen.

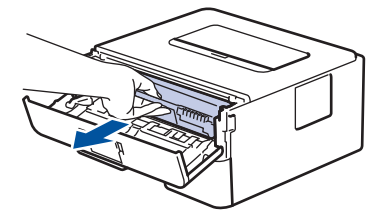

4. Skyv ned den grønne låsehendelen og ta tonerkassetten ut av trommelenheten.

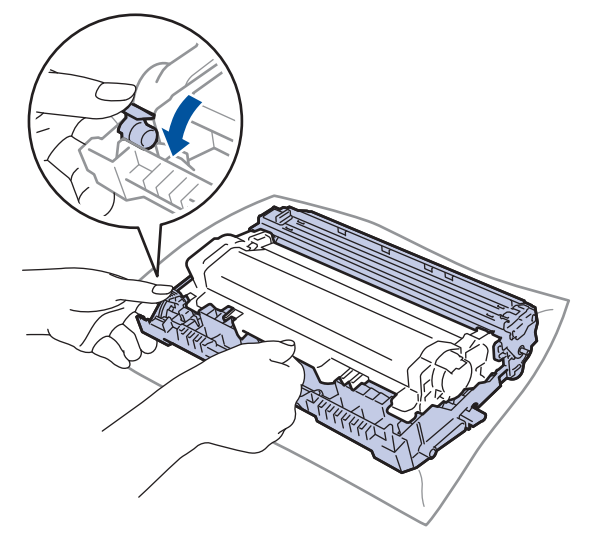

- 5. Pakk ut den nye tonerkassetten.
- 6. Fjern beskyttelsesdekselet.

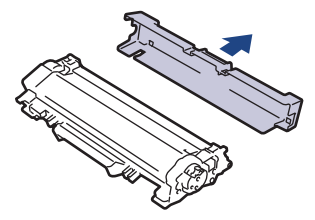

7. Hold i håndtaket til tonerkassetten og rist den fra venstre til høyre flere ganger, som vist. Deretter skyver du den bestemt inn i trommelenheten til den låses fast.

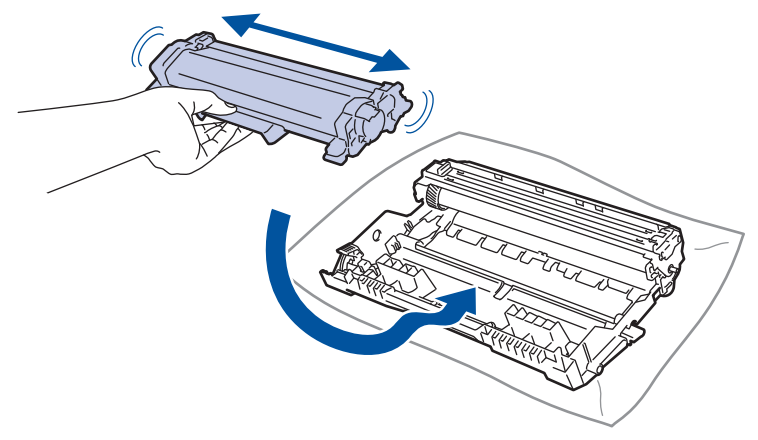

Sørg for at du setter tonerkassetten inn riktig ellers kan den komme løs fra trommelenheten.

8. Rengjør koronatråden inni trommelenheten ved å skyve den grønne hendelen fra venstre til høyre og høyre til venstre flere ganger.

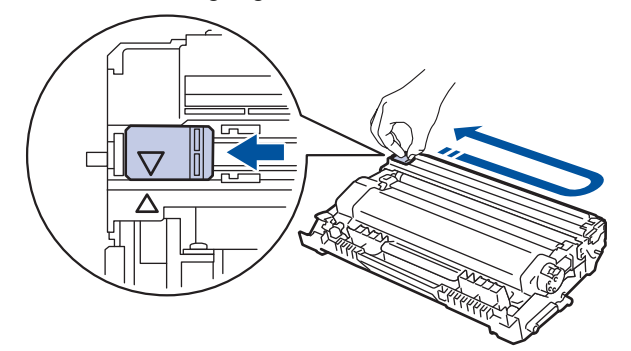

Sørg for at hendelen går tilbake til utgangsposisjonen (A). Pilen på hendelen må være rettet inn mot pilen på trommelenheten. Hvis ikke, kan det hende at du får vertikale linjer på utskriftene.

9. Sett inn tonerkassetten og trommelenheten i maskinen igjen.

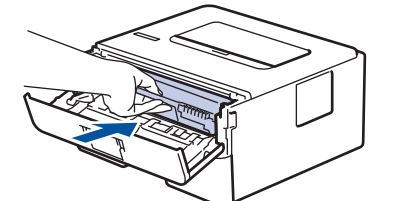

10. Lukk frontdekselet på maskinen.

- Ikke slå av maskinen eller åpne frontdekselet før maskinen går tilbake til Driftsklar.
- Tonerkassetten som følger med Brother-maskinen, er en Innboks-tonerkassett.
- Det er lurt å ha en ny tonerkassett klar til bruk når advarselen Lite toner vises.
- IKKE pakk ut den nye tonerkassetten før du er klar til å sette den inn.
- Hvis tonerkassetten blir liggende åpen over lang tid, reduseres levetiden til toneren.
- Vi anbefaler at du bruker originale Brother-materialer for å sikre stabil utskriftskvalitet og -ytelse. Selv om ikke alle materialer fra andre leverandører kan forårsake kvalitetsproblemer, er det mulig at noen kan ha negativ innvirkning på utskriftskvaliteten eller forårsake maskinfeil. Brother kan ta betalt for å reparere maskinen din hvis det viser seg at materialer fra andre leverandører forårsaket skaden, selv om garantien for maskinen fremdeles gielder.

### **Beslektet informasjon**

• [Bytte rekvisita](#page-197-0)

- [LED-indikasjoner om feil og vedlikehold](#page-154-0)
- [Meldinger om feil og vedlikehold](#page-158-0)
- [Forbedre utskriftskvaliteten](#page-173-0)

<span id="page-202-0"></span> [Hjem](#page-1-0) > [Rutinemessig vedlikehold](#page-196-0) > [Bytte rekvisita](#page-197-0) > Skifte ut trommelenheten

# **Skifte ut trommelenheten**

- 1. Sørg for at maskinen er slått på.
- 2. Åpne frontdekselet.

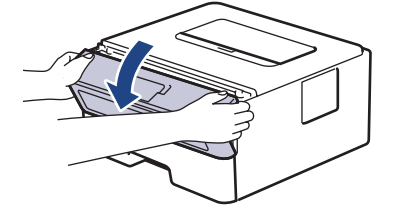

3. Fjern tonerkassetten og trommelenheten fra maskinen.

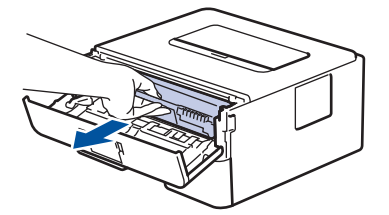

4. Skyv ned den grønne låsehendelen og ta tonerkassetten ut av trommelenheten.

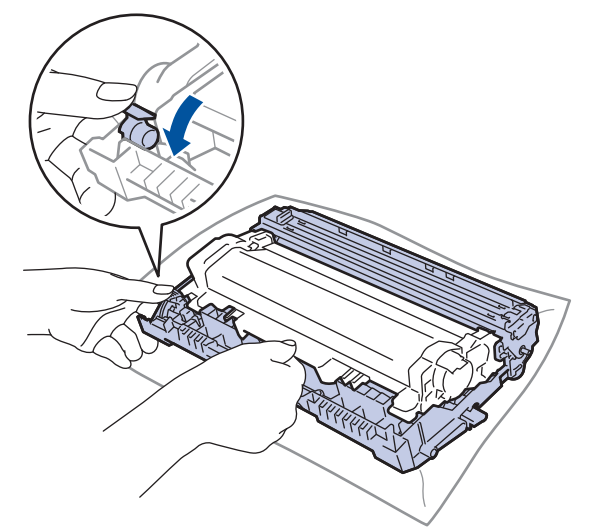

- 5. Pakk ut den nye trommelenheten.
- 6. Skyv tonerkassetten bestemt inn i den nye trommelenheten til den låses på plass.

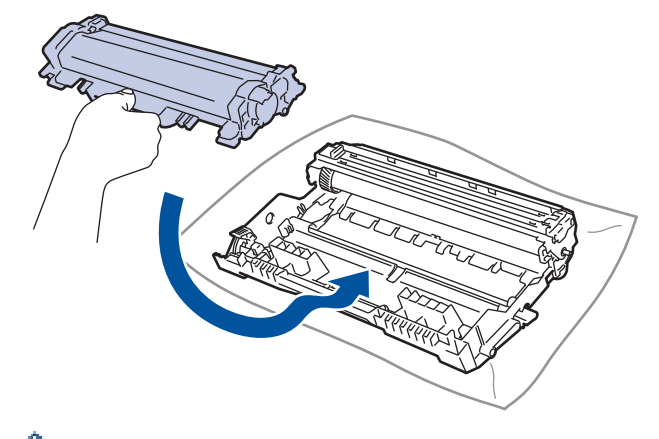

Sørg for at du setter tonerkassetten inn riktig ellers kan den komme løs fra trommelenheten.

7. Sett inn tonerkassetten og trommelenheten i maskinen igjen.

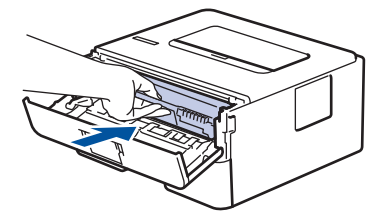

8. Lukk frontdekselet på maskinen.

Når du har installert den nye trommelenheten, må du nullstille trommeltelleren. **>>** Beslektet informasjon: *Nullstille trommeltelleren*

## **MERK**

- Slitasje på trommelen skyldes bruk og rotasjon av trommelen og samspill med papir, toner og andre materialer i papirbanen. I utformingen av dette produktet, bestemte Brother seg for å bruke antall trommelrotasjoner som en rimelig bestemmende faktor for trommelens levetid. Når en trommel når rotasjonsgrensen fastslått av fabrikken som tilsvarer klassifisert levetid, vil produktets LCD-skjerm be deg om å skifte trommelen. Produktet vil fortsette å fungere, men utskriftskvaliteten vil kanskje ikke være optimal.
- Hvis en utpakket trommelenhet ligger i direkte sollys (eller lys fra et rom over en lang periode), kan enheten bli skadet.
- Det er mange faktorer som er med på å bestemme hvor lenge trommelen egentlig vil vare, slik som temperatur, fuktighet, hvilken type papir og toner du bruker, osv. Ved ideelle forhold er gjennomsnittlig levetid for trommel beregnet til 15 000 sider basert på én side per jobb (ensidig utskrift med A4-/Letterstørrelse). Antall sider kan påvirkes av ulike faktorer, inkludert, men ikke begrenset til, medietype og mediestørrelse.

Ettersom vi ikke har noen kontroll over de mange faktorene som avgjør trommelens faktiske levetid, er det ikke mulig å garantere et minimum antall sider som vil bli skrevet ut med trommelen.

• Maskinen bør bare brukes i et rent, støvfritt miljø med tilstrekkelig ventilasjon.

Vi anbefaler at du bruker originale Brother-materialer for å sikre stabil utskriftskvalitet og -ytelse. Selv om ikke alle materialer fra andre leverandører kan forårsake kvalitetsproblemer, er det mulig at noen kan ha negativ innvirkning på utskriftskvaliteten eller forårsake maskinfeil. Brother kan ta betalt for å reparere maskinen din hvis det viser seg at materialer fra andre leverandører forårsaket skaden, selv om garantien for maskinen fremdeles gjelder.

#### **Beslektet informasjon**

• [Bytte rekvisita](#page-197-0)

- [LED-indikasjoner om feil og vedlikehold](#page-154-0)
- [Meldinger om feil og vedlikehold](#page-158-0)
- [Forbedre utskriftskvaliteten](#page-173-0)
- [Nullstille trommeltelleren](#page-204-0)

<span id="page-204-0"></span> [Hjem](#page-1-0) > [Rutinemessig vedlikehold](#page-196-0) > [Bytte rekvisita](#page-197-0) > Nullstille trommeltelleren

### **Nullstille trommeltelleren**

Når du skifter ut en trommelenheten med en ny, må du nullstille trommeltelleren ved å utføre følgende trinn:

#### **VIKTIG**

IKKE nullstill trommeltelleren med mindre du skifter ut trommelenheten.

#### >> HL-L2402D

>> HL-L2400DW/HL-L2400DWE/HL-L2442DW/HL-L2445DW/HL-L2447DW/HL-L2460DN/HL-L2865DW

#### **HL-L2402D**

- 1. Sørg for at maskinen er slått på.
- 2. Åpne frontdekselet.

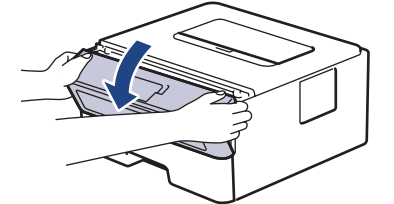

- 3. Trykk og hold inne **Go (Gå)** i omtrent fire sekunder til alle LED-lampene tennes. Slipp **Go (Gå)** når alle fire LED-lampene er tent.
- 4. Lukk frontdekselet på maskinen.
- 5. Sørg for at **Drum (Trommel)** LED-lampen er slukket.

### **HL-L2400DW/HL-L2400DWE/HL-L2442DW/HL-L2445DW/HL-L2447DW/HL-L2460DN/ HL-L2865DW**

- 1. Sørg for at maskinen er slått på.
- 2. Kontroller at maskinens deksel er lukket.
- 3. Trykk på **OK** og a samtidig.
- 4. Trykk på **OK** for å velge [Trommel].
- 5. Velg [Nullstill] for å nullstille trommeltelleren.

### **Beslektet informasjon**

• [Bytte rekvisita](#page-197-0)

- [LED-indikasjoner om feil og vedlikehold](#page-154-0)
- [Meldinger om feil og vedlikehold](#page-158-0)
- [Skifte ut trommelenheten](#page-202-0)

<span id="page-205-0"></span> [Hjem](#page-1-0) > [Rutinemessig vedlikehold](#page-196-0) > Rengjør maskinen

# **Rengjør maskinen**

Rengjør maskinen utvendig og innvendig med en tørr og lofri klut med jevne mellomrom.

Sørg for at du rengjør inni maskinen når du skifter ut tonerkassetten eller trommelenheten. Hvis utskrevne sider har tonerflekker, må du rengjøre innsiden av maskinen med en tørr, lofri klut.

# **ADVARSEL**

IKKE bruk antennelige stoffer, noen form for spray eller organiske løsemidler/væsker som inneholder alkohol eller ammoniakk når du skal rengjøre produktet innvendig eller utvendig. Dette kan føre til brann. Bruk heller en tørr, lofri klut.

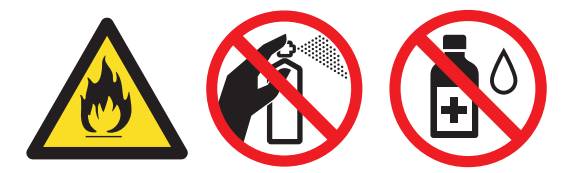

### **VIKTIG**

- IKKE bruk isopropylalkohol til å fjerne smuss fra kontrollpanelet. Det kan lage sprekker i panelet.
- For å unngå problemer med utskriftskvaliteten, må du IKKE berøre delene som er skyggelagt på tegningene.

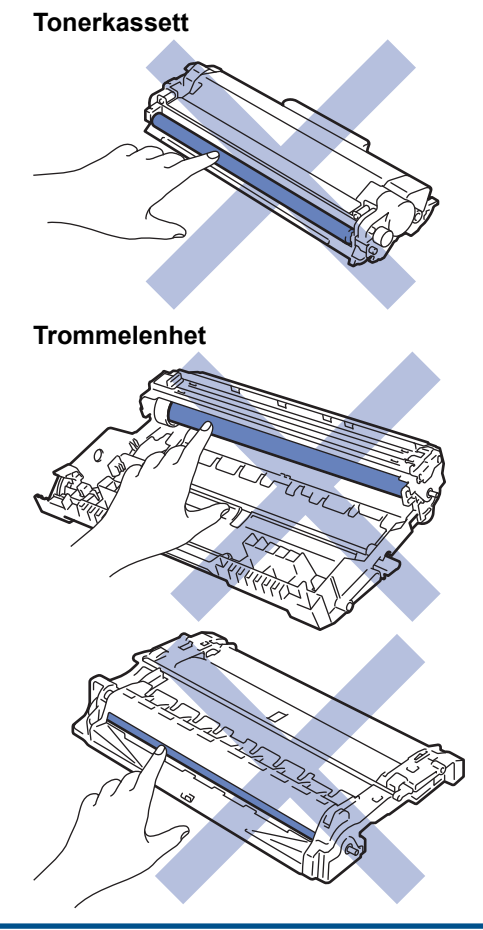

 $\mathscr{Q}$ (For enkelte modeller) Tonerkassetten har en IC-chip. IKKE ta på denne overflaten. Hvis du tar på ICchipen, kan det føre til forurensning eller skade, noe som kan påvirke maskinens evne til å oppdage denne komponenten.

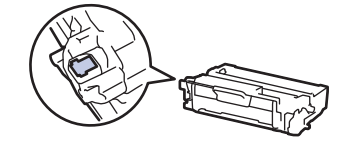

### **Beslektet informasjon**

- [Rutinemessig vedlikehold](#page-196-0)
	- [Rengjøre koronatråden](#page-207-0)
	- [Rengjøre trommelenheten](#page-208-0)
	- [Rengjør valsene for papiropphenting](#page-213-0)

<span id="page-207-0"></span> [Hjem](#page-1-0) > [Rutinemessig vedlikehold](#page-196-0) > [Rengjør maskinen](#page-205-0) > Rengjøre koronatråden

### **Rengjøre koronatråden**

Hvis du har problemer med utskriftskvaliteten eller kontrollpanelet viser statusen [Trommel !], rengjør du koronatråden.

1. Åpne frontdekselet.

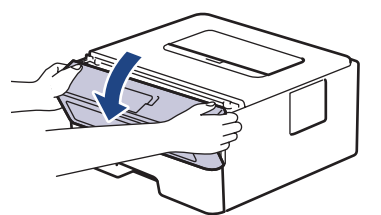

2. Fjern tonerkassetten og trommelenheten fra maskinen.

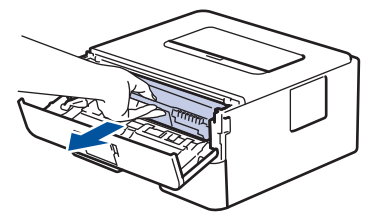

3. Rengjør koronatråden inni trommelenheten ved å skyve den grønne fliken fra venstre til høyre og høyre til venstre flere ganger.

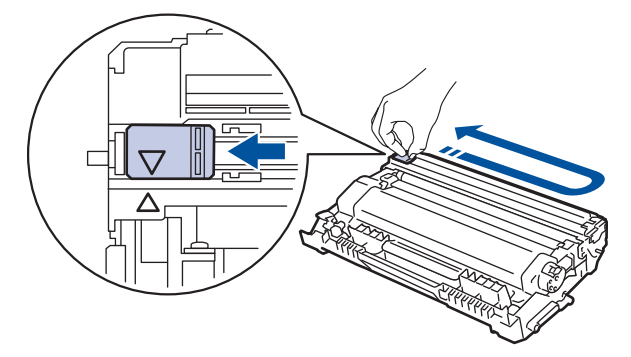

Sørg for at hendelen går tilbake til utgangsposisjonen (A). Pilen på hendelen må være rettet inn mot pilen på trommelenheten. Hvis ikke, kan det hende at du får vertikale linjer på utskriftene.

4. Sett inn tonerkassetten og trommelenheten i maskinen igjen.

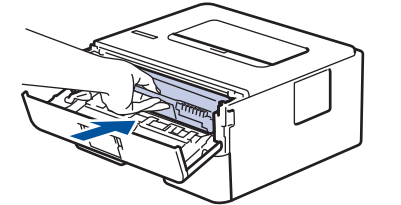

5. Lukk frontdekselet på maskinen.

#### **Beslektet informasjon**

• [Rengjør maskinen](#page-205-0)

- [LED-indikasjoner om feil og vedlikehold](#page-154-0)
- [Meldinger om feil og vedlikehold](#page-158-0)

### <span id="page-208-0"></span>**Rengjøre trommelenheten**

Hvis utskriften din har prikker ved 94 mm intervaller, kan det hende at det er fremmedgjenstander, som lim fra etiketter, på overflaten til trommelen.

>> HL-L2402D

[>> HL-L2400DW/HL-L2400DWE/HL-L2442DW/HL-L2445DW/HL-L2447DW/HL-L2460DN/HL-L2865DW](#page-210-0)

#### **HL-L2402D**

- 1. Kontroller at maskinen er i Driftsklar-modus.
- 2. Trykk på **Go (Gå)** åtte ganger. Maskinen skriver ut kontrollarket for punktkontroll for trommel.
- 3. Trykk og hold  $(\circlearrowright)$  for å slå av maskinen.
- 4. Åpne frontdekselet.

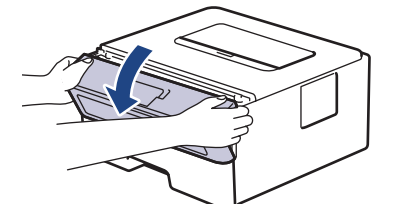

5. Fjern tonerkassetten og trommelenheten fra maskinen.

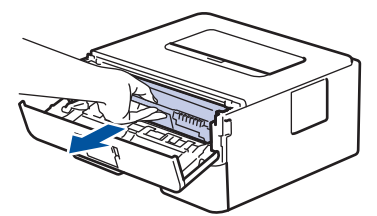

6. Skyv ned den grønne låsehendelen og ta tonerkassetten ut av trommelenheten.

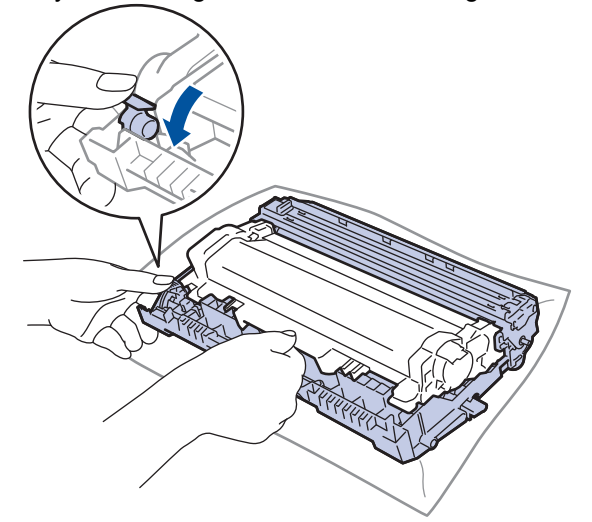

7. Snu trommelenheten som vist i illustrasjonen. Sørg for at trommeldrivhjulet (1) er på venstre side.

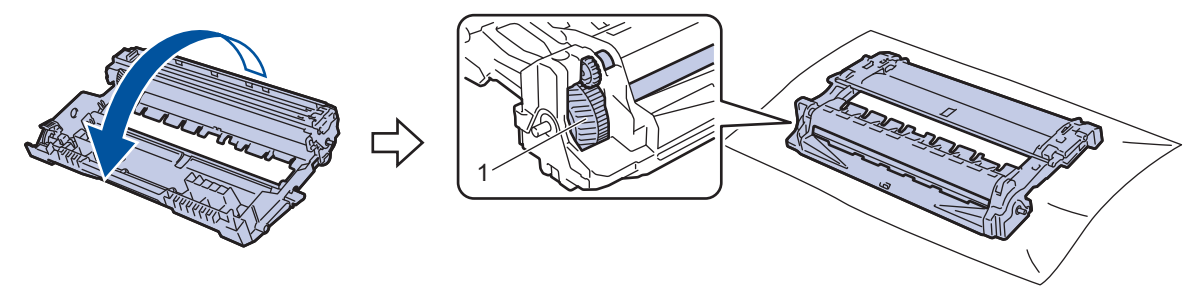

8. Bruk de nummererte markørene ved siden av trommelrullen for å finne merket på trommelen. For eksempel, et punkt i kolonne 2 på kontrollarket betyr at det er et merke i trommelområde "2".

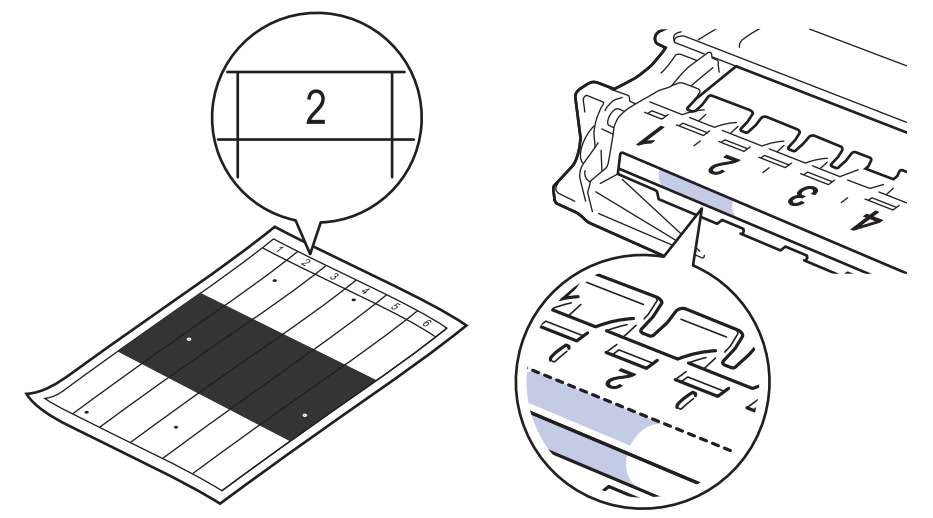

9. Snu kanten på trommelenheten mot deg mens du ser på trommeloverflaten for å finne merket.

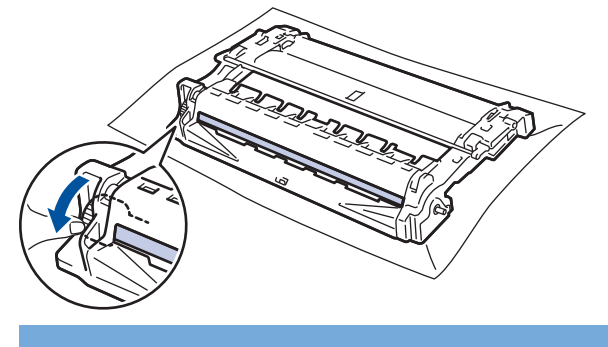

### **VIKTIG**

For å unngå problemer med utskriftskvaliteten, må du IKKE ta på overflaten til trommelenheten, kun på hjulet på kanten.

10. Tørk forsiktig av overflaten på trommelenheten med en tørr bomullspinne til merket eller fremmedlegemet på overflaten løsner.

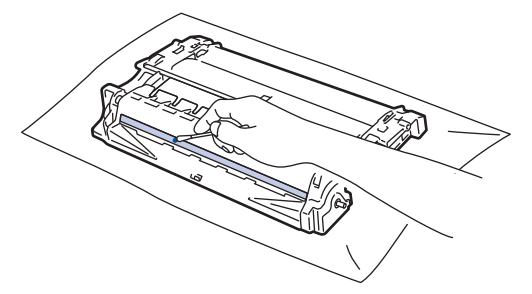

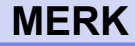

Du må IKKE rengjøre overflaten på den fotosensitive trommelen med en skarp gjenstand eller væsker.

11. Snu trommelenheten som vist i illustrasjonen. Sørg for at trommeldrivhjulet (1) er på venstre side.

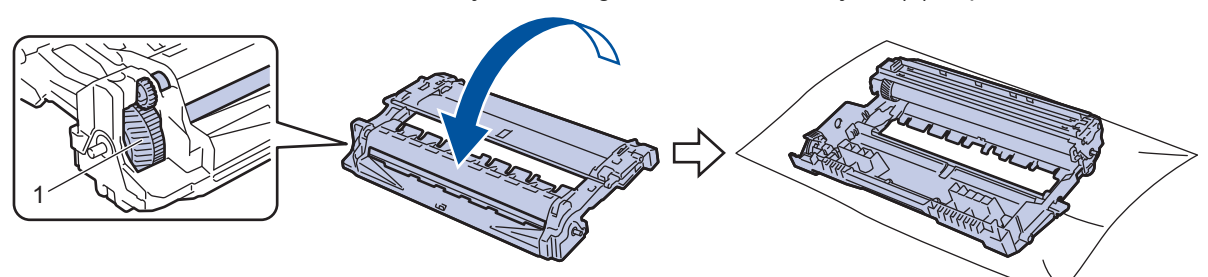

<span id="page-210-0"></span>12. Skyv tonerkassetten bestemt inn i trommelenheten til den låses fast.

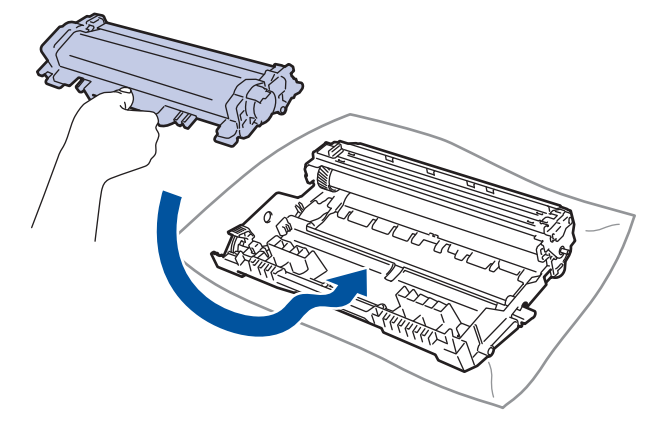

Sørg for at du setter tonerkassetten inn riktig ellers kan den komme løs fra trommelenheten.

13. Sett inn tonerkassetten og trommelenheten i maskinen igjen.

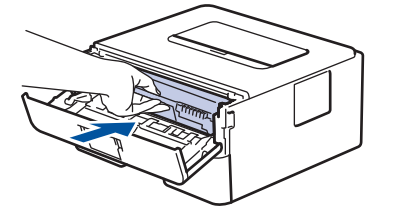

- 14. Lukk frontdekselet på maskinen.
- 15. Trykk $(\circledcirc)$  for å slå maskinen på.

### **HL-L2400DW/HL-L2400DWE/HL-L2442DW/HL-L2445DW/HL-L2447DW/HL-L2460DN/ HL-L2865DW**

- 1. Kontroller at maskinen er i Driftsklar-modus.
- 2. Trykk på ▲ eller **V** for å vise [Skriv rapport]-alternativet, og trykk deretter på OK.
- 3. Trykk på ▲ eller ▼ for å vise [Tro.pkt.utskr.]-alternativet og trykk deretter på OK.
- 4. Trykk på **Go (Gå)**.

Maskinen skriver ut kontrollarket for punktkontroll for trommel.

- 5. Trykk på **Back (Tilbake)** to ganger.
- 6. Trykk og hold  $(\circlearrowleft)$  for å slå av maskinen.
- 7. Åpne frontdekselet.

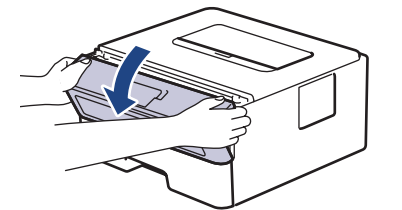

8. Fjern tonerkassetten og trommelenheten fra maskinen.

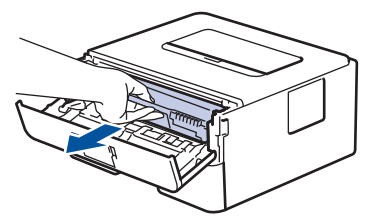

9. Skyv ned den grønne låsehendelen og ta tonerkassetten ut av trommelenheten.

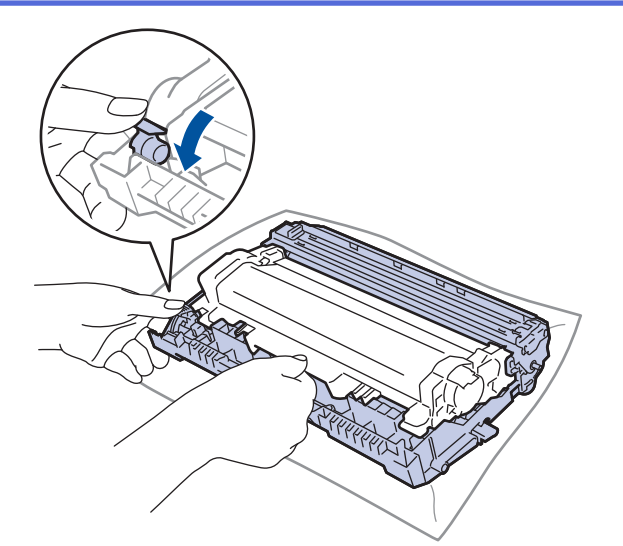

10. Snu trommelenheten som vist i illustrasjonen. Sørg for at trommeldrivhjulet (1) er på venstre side.

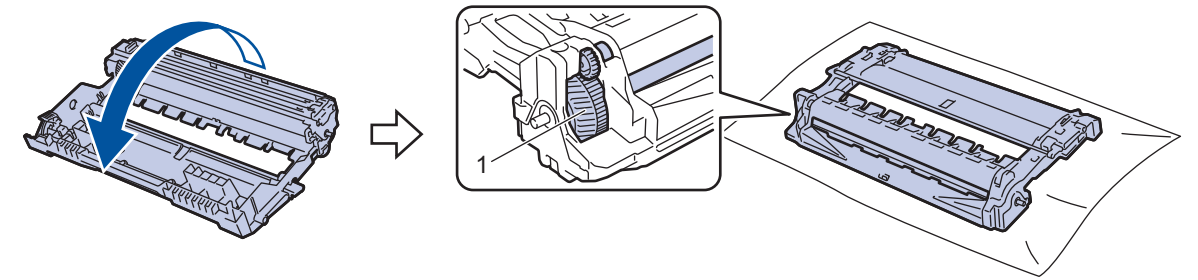

11. Bruk de nummererte markørene ved siden av trommelrullen for å finne merket på trommelen. For eksempel, et punkt i kolonne 2 på kontrollarket betyr at det er et merke i trommelområde "2".

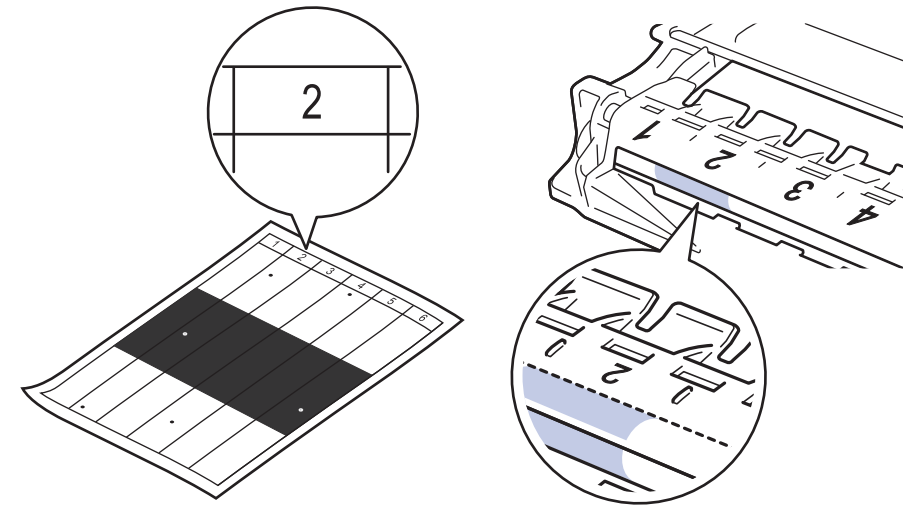

12. Snu kanten på trommelenheten mot deg mens du ser på trommeloverflaten for å finne merket.

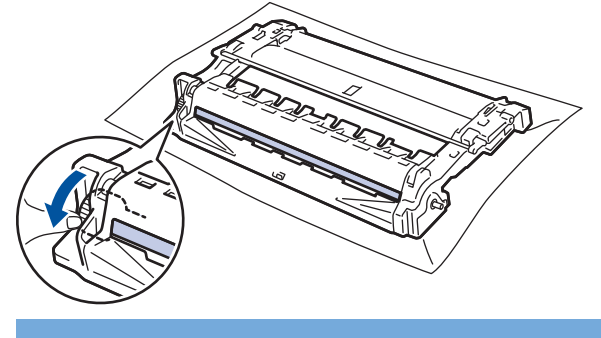

### **VIKTIG**

For å unngå problemer med utskriftskvaliteten, må du IKKE ta på overflaten til trommelenheten, kun på hjulet på kanten.

13. Tørk forsiktig av overflaten på trommelenheten med en tørr bomullspinne til merket eller fremmedlegemet på overflaten løsner.

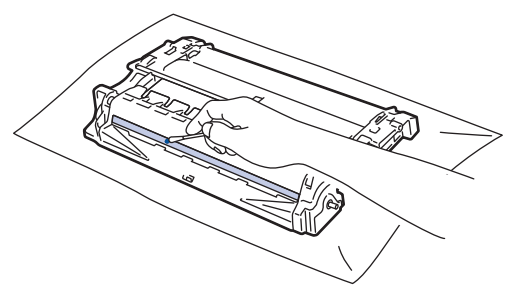

# **MERK**

Du må IKKE rengjøre overflaten på den fotosensitive trommelen med en skarp gjenstand eller væsker.

14. Snu trommelenheten som vist i illustrasjonen. Sørg for at trommeldrivhjulet (1) er på venstre side.

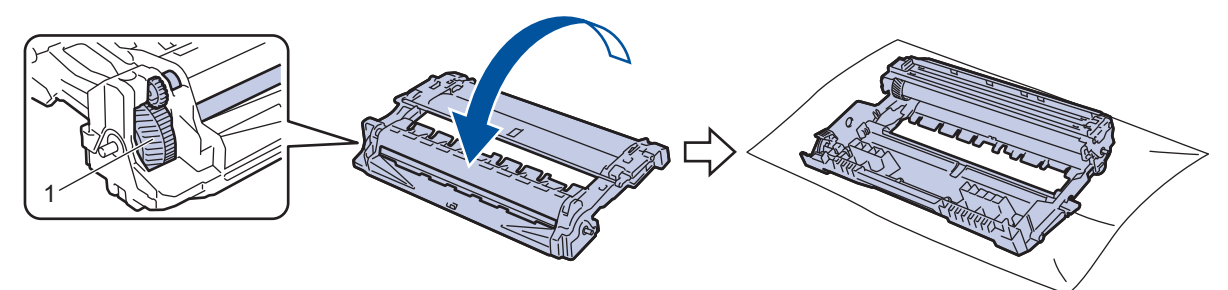

15. Skyv tonerkassetten bestemt inn i trommelenheten til den låses fast.

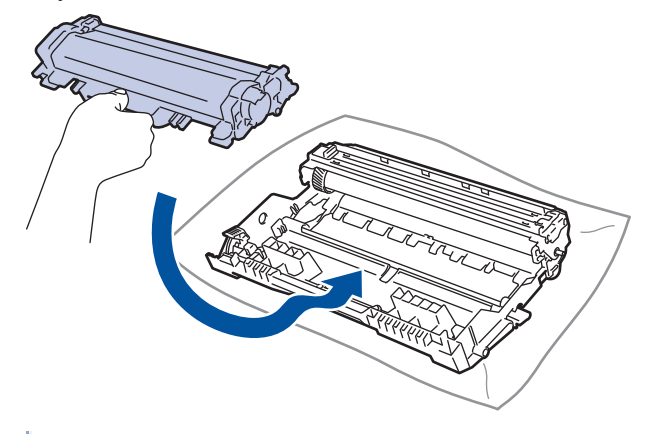

Sørg for at du setter tonerkassetten inn riktig ellers kan den komme løs fra trommelenheten.

16. Sett inn tonerkassetten og trommelenheten i maskinen igjen.

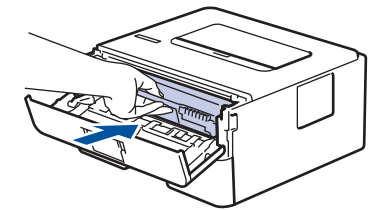

- 17. Lukk frontdekselet på maskinen.
- 18. Trykk $(\circlearrowleft)$  for å slå maskinen på.

### **Beslektet informasjon**

• [Rengjør maskinen](#page-205-0)

#### **Relaterte temaer:**

• [Forbedre utskriftskvaliteten](#page-173-0)

<span id="page-213-0"></span> [Hjem](#page-1-0) > [Rutinemessig vedlikehold](#page-196-0) > [Rengjør maskinen](#page-205-0) > Rengjør valsene for papiropphenting

### **Rengjør valsene for papiropphenting**

Jevnlig rengjøring av valsene for papiropphenting kan forhindre papirstopp ved å sikre at papiret mates som det skal.

Før du starter med rengjøringsprosedyren >> *Beslektet informasjon*: *Rengjøre maskinen* 

Hvis du har problemer med papirmating, kan du rengjøre papirrullene slik:

- 1. Trykk og hold  $(\circlearrowright)$  for å slå av maskinen.
- 2. Trekk papirmagasinet helt ut av maskinen.

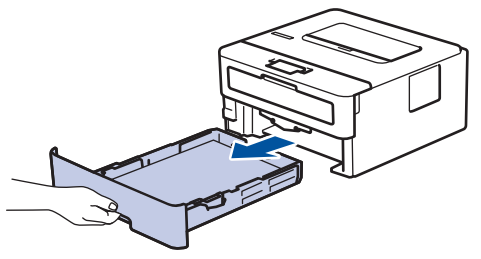

- 3. Hvis papir er matet inn eller noe sitter fast inni papirmagasinet, fjerner du dette.
- 4. Fukt en lofri klut i lunkent vann, vri godt og tørk deretter papirmagasinets skillepute over papirmagasinet for å fjerne støv.

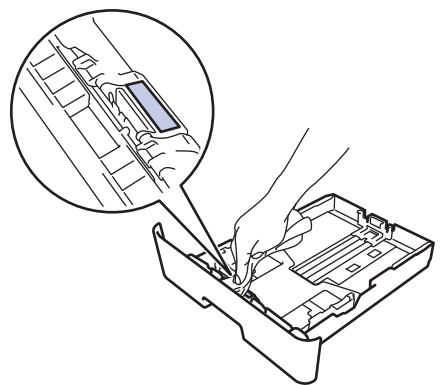

5. Tørk av de to papirrullene inni maskinen for å fjerne støv.

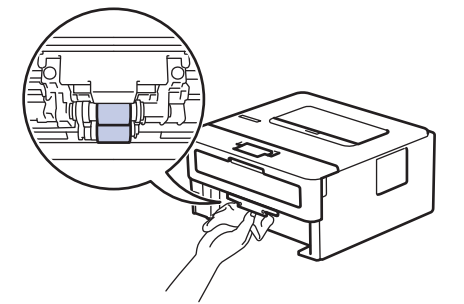

- 6. Legg inn papiret igjen og sett papirmagasinet godt inn i maskinen igjen.
- 7. Trykk $(\circlearrowleft)$  for å slå maskinen på.

#### **Beslektet informasjon**

- [Rengjør maskinen](#page-205-0)
- **Relaterte temaer:**
- [Utskriftsproblemer](#page-170-0)

<span id="page-214-0"></span> [Hjem](#page-1-0) > [Rutinemessig vedlikehold](#page-196-0) > Kontroller delens gjenværende levetid

### **Kontroller delens gjenværende levetid**

**Beslektede modeller** : HL-L2400DW/HL-L2400DWE/HL-L2442DW/HL-L2445DW/HL-L2447DW/HL-L2460DN/ HL-L2865DW

- 1. Trykk på ▲ eller ▼ for å velge følgende:
	- a. Velg [Maskininfo]. Trykk på **OK**.
	- b. Velg [Delers levetid]. Trykk på **OK**.
- 2. Trykk på ▲ eller ▼ for å velge maskindelen som du vil kontrollere, og trykk deretter på OK. LCD-skjermen viser omtrentlig gjenværende levetid.

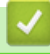

### **Beslektet informasjon**

• [Rutinemessig vedlikehold](#page-196-0)

<span id="page-215-0"></span> [Hjem](#page-1-0) > [Rutinemessig vedlikehold](#page-196-0) > Pakke og sende maskinen

# **Pakke og sende maskinen**

D

Ø

- Hvis du må transportere maskinen, må du pakke den inn i den originale emballasjen slik at den ikke blir skadet under transporten. Maskinen må forsikres hos speditøren.
- 1. Trykk og hold  $(\circlearrowright)$  for å slå av maskinen. La maskinen være slått av i minst 10 minutter slik at den kan kjøle seg ned.
- 2. Koble fra alle kabler, og koble deretter strømledningen fra strømuttaket.

Noen modeller er utstyrt med en ikke-avtakbar nettstrømledning. Hvis ledningen ikke er avtakbar, kan du legge den løst sammen og legge den oppå maskinen.

- 3. Sett maskinen inn i posen den kom i.
- 4. Pakk inn maskinen, de trykte materialene og nettstrømledningen (hvis aktuelt) i den originale kartongen med den originale emballasjen som vist. (Det originale emballasjematerialet kan variere avhengig av land.) Illustrasjonene kan avvike fra de faktiske innpakningsmaterialene. Materialene varierer avhengig av modellen din.

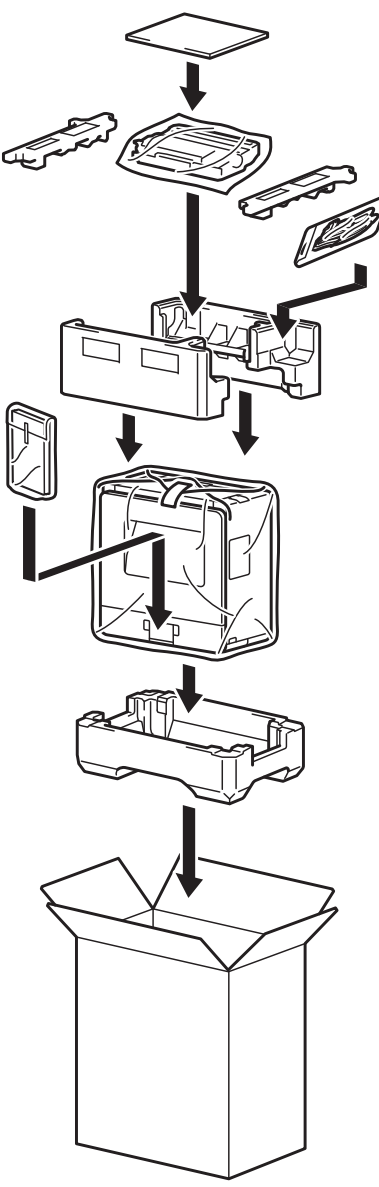
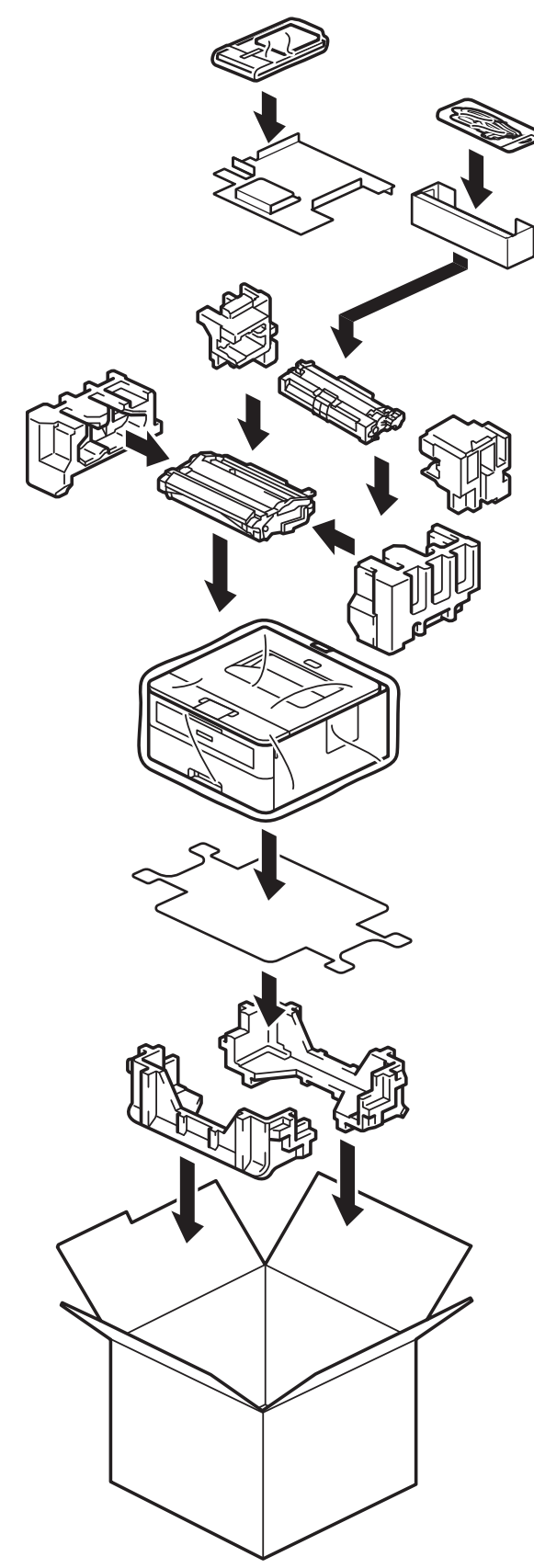

5. Lukk kartongen med tape.

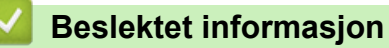

• [Rutinemessig vedlikehold](#page-196-0)

<span id="page-217-0"></span>▲ [Hjem](#page-1-0) > Maskininnstillinger

# **Maskininnstillinger**

Tilpass innstillinger og funksjoner slik at maskinen fungerer effektivt.

- [Sjekke passordet til maskinen din](#page-218-0)
- [Endre maskininnstillinger fra kontrollpanelet](#page-219-0)
- [Skriv ut en liste over skriverinnstillinger](#page-239-0)
- [Endre maskininnstillingene fra Windows-skriverdriver](#page-240-0)
- [Endre maskininnstillingene via Internett-basert styring](#page-241-0)

<span id="page-218-0"></span> [Hjem](#page-1-0) > [Maskininnstillinger](#page-217-0) > Sjekke passordet til maskinen din

## **Sjekke passordet til maskinen din**

**Beslektede modeller** : HL-L2400DW/HL-L2400DWE/HL-L2442DW/HL-L2445DW/HL-L2447DW/HL-L2460DN/ HL-L2865DW

Hvis du blir bedt om å oppgi et passord, kontrollerer du følgende informasjon:

>> Finne standardpassordet

>> Endre passord

>> Nullstille passordet

#### **Finne standardpassordet**

Standardpassordet for å styre innstillingene på denne maskinen finner du bak på maskinen, angitt med "**Pwd**".

### **Endre passord**

Vi anbefaler at du straks endrer standardpassordet for å beskytte maskinen mot uautorisert tilgang.

Bruk webbasert administrasjon for å endre passordet. Mer informasjon >> Beslektet informasjon

### **Nullstille passordet**

Hvis du glemmer passordet ditt, nullstiller du maskinen til standardinnstillingene. Passordet nullstilles også til standardpassordet.

Mer informasjon >> Beslektet informasjon

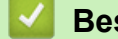

### **Beslektet informasjon**

• [Maskininnstillinger](#page-217-0)

**Relaterte temaer:**

- [Nullstilling av maskin](#page-193-0)
- [Oppdatere maskinens fastvare](#page-191-0)

<span id="page-219-0"></span>▲ [Hjem](#page-1-0) > [Maskininnstillinger](#page-217-0) > Endre maskininnstillinger fra kontrollpanelet

# **Endre maskininnstillinger fra kontrollpanelet**

- [Generelle innstillinger](#page-220-0)
- [Menytabell \(for LCD-modeller\)](#page-228-0)

<span id="page-220-0"></span> [Hjem](#page-1-0) > [Maskininnstillinger](#page-217-0) > [Endre maskininnstillinger fra kontrollpanelet](#page-219-0) > Generelle innstillinger

- [Still inn nedtelling til hvilemodus](#page-221-0)
- [Om dyp hvilemodus](#page-222-0)
- [Stille inn automatisk avstengingsmodus](#page-223-0)
- [Reduser tonerforbruk](#page-224-0)
- [Still inn Fortsett-modusen](#page-225-0)
- [Redusere utskriftsstøy](#page-226-0)
- [Endre språket på LCD-skjermen](#page-227-0)

<span id="page-221-0"></span> [Hjem](#page-1-0) > [Maskininnstillinger](#page-217-0) > [Endre maskininnstillinger fra kontrollpanelet](#page-219-0) > [Generelle innstillinger](#page-220-0) > Still inn nedtelling til hvilemodus

# **Still inn nedtelling til hvilemodus**

**Beslektede modeller** : HL-L2400DW/HL-L2400DWE/HL-L2442DW/HL-L2445DW/HL-L2447DW/HL-L2460DN/ HL-L2865DW

Innstillingen hvilemodus (eller strømsparemodus) kan redusere strømforbruket. Velg hvor lenge maskinen må være inaktiv før den går inn i hvilemodus. Hvilemodustidsbryteren nullstilles når maskinen mottar en utskriftsjobb.

I hvilemodus fungerer maskinen som om den var avslått. Maskinen vil vekke opp og starte utskriften når den mottar en utskriftsjobb. Bruk disse instruksjonene til å stille inn en tidsforsinkelse (nedtelling) før maskinen går inn i hvilemodus.

Hvilemodus-innstillingen kan ikke deaktiveres som følge av miljøhensyn.

- 1. Trykk på ▲ eller ▼ for å velge følgende:
	- a. Velg [Hovedoppsett]. Trykk på **OK**.
	- b. Velg [Økologi]. Trykk på **OK**.
	- c. Velg [Hvilemodus-tid]. Trykk på **OK**.
- 2. Trykk på ▲ eller ▼ for å velge hvor lenge (opptil 50 minutter) maskinen skal være inaktiv før den går i hvilemodus.

Trykk på **Go (Gå)**.

k

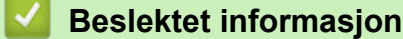

<span id="page-222-0"></span> [Hjem](#page-1-0) > [Maskininnstillinger](#page-217-0) > [Endre maskininnstillinger fra kontrollpanelet](#page-219-0) > [Generelle innstillinger](#page-220-0) > Om dyp hvilemodus

# **Om dyp hvilemodus**

B

Hvis maskinen er i hvilemodus og ikke mottar jobber over en lengre periode, går maskinen automatisk inn i dyp hvilemodus. Hvor lang tid som passerer er basert på din spesifikke modell og innstillinger. Dyp hvilemodus bruker mindre strøm enn hvilemodus.

Dyp hvilemodus-innstillingen kan ikke deaktiveres som følge av miljøhensyn.

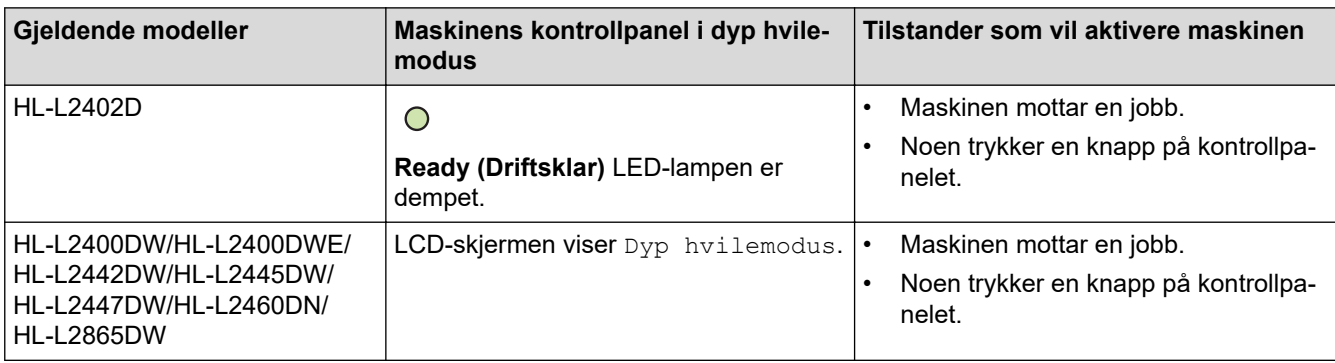

### **Beslektet informasjon**

<span id="page-223-0"></span> [Hjem](#page-1-0) > [Maskininnstillinger](#page-217-0) > [Endre maskininnstillinger fra kontrollpanelet](#page-219-0) > [Generelle innstillinger](#page-220-0) > Stille inn automatisk avstengingsmodus

# **Stille inn automatisk avstengingsmodus**

Hvis maskinen er i dyp hvilemodus for en viss tidsperiode, vil maskinen automatisk gå inn i avstengingsmodus basert på modellen og innstillingene dine. Maskinen går ikke inn i avstengningsmodus når maskinen er koblet til et nettverk.

For å starte utskriften, trykk på  $(\circlearrowright)$  på kontrollpanelet og send deretter en utskriftsjobb.

#### >> HI-L2402D

>> HL-L2400DW/HL-L2400DWE/HL-L2442DW/HL-L2445DW/HL-L2447DW/HL-L2460DN/HL-L2865DW

### **HL-L2402D**

- 1. Sørg for at frontdekslet er lukket og at strømledningen er koblet til stikkontakten.
- 2. Trykk på  $(\circlearrowright)$  for å slå på maskinen og sørg for at kun **Ready (Driftsklar)** LED-lampen tennes.
- 3. Trykk på **Go (Gå)** fire ganger for å slå funksjonen av eller på.

Alle LED-lamper blinker to ganger når automatisk avstenging er slått på.

Alle LED-lamper blinker én gang når automatisk avstenging er slått av.

### **HL-L2400DW/HL-L2400DWE/HL-L2442DW/HL-L2445DW/HL-L2447DW/HL-L2460DN/ HL-L2865DW**

Velg hvor lenge maskinen må være i Dyp hvilemodus før den går inn i automatisk avstenging.

- 1. Trykk på ▲ eller ▼ for å velge følgende:
	- a. Velg [Hovedoppsett]. Trykk på **OK**.
	- b. Velg [Økologi]. Trykk på **OK**.
	- c. Velg [Autoavsteng.]. Trykk på **OK**.
- 2. Trykk på ▲ eller ▼ for å velge hvor lenge (1, 2, 4 eller 8 timer) maskinen skal være inaktiv før den slår seg av.
- 3. Trykk på **Go (Gå)**.

### **Beslektet informasjon**

<span id="page-224-0"></span> [Hjem](#page-1-0) > [Maskininnstillinger](#page-217-0) > [Endre maskininnstillinger fra kontrollpanelet](#page-219-0) > [Generelle](#page-220-0) [innstillinger](#page-220-0) > Reduser tonerforbruk

# **Reduser tonerforbruk**

**Beslektede modeller** : HL-L2400DW/HL-L2400DWE/HL-L2442DW/HL-L2445DW/HL-L2447DW/HL-L2460DN/ HL-L2865DW

Bruk av Tonersparing-funksjonen kan redusere tonerforbruket. Når Tonersparing er slått på, virker utskriften av dokumentene lysere.

Vi anbefaler IKKE at tonersparing-funksjonen brukes for utskrift av foto eller gråtone bilder.

- 1. Trykk på ▲ eller ▼ for å velge følgende:
	- a. Velg [Hovedoppsett]. Trykk på **OK**.
	- b. Velg [Økologi]. Trykk på **OK**.
	- c. Velg [Tonersparing]. Trykk på **OK**.
- 2. Trykk på ▲ eller ▼ for å vise [På], og trykk deretter på Go (Gå).

#### **Beslektet informasjon**

• [Generelle innstillinger](#page-220-0)

#### **Relaterte temaer:**

• [Forbedre utskriftskvaliteten](#page-173-0)

<span id="page-225-0"></span> [Hjem](#page-1-0) > [Maskininnstillinger](#page-217-0) > [Endre maskininnstillinger fra kontrollpanelet](#page-219-0) > [Generelle innstillinger](#page-220-0) > Still inn Fortsett-modusen

# **Still inn Fortsett-modusen**

Fortsett-modusen tvinger maskinen til å fortsette utskrift etter at kontrollpanelet eller Status Monitor viser "Skift ut toner".

Maskinen vil fortsette utskriften inntil LCD-skjermen eller Status Monitor viser "Tomt for toner". Fabrikkinnstillingen er «Stopp».

- Når kontrollpanelet eller Status Monitor viser en feil, kan du ikke endre modusen.
- Hvis du fortsetter å skrive ut i Fortsett-modusen, kan vi ikke garantere utskriftskvaliteten.
- Mens du bruker Fortsett-modusen, kan utskriften virke falmet.
- Etter at du har skiftet ut tonerkassetten med en ny, vil Fortsett-modus gå tilbake til fabrikkinnstillingen («Stopp»).

>> HL-L2402D

Ø

>> HL-L2400DW/HL-L2400DWE/HL-L2442DW/HL-L2445DW/HL-L2447DW/HL-L2460DN/HL-L2865DW

### **HL-L2402D**

- 1. Sørg for at frontdekslet er lukket og at strømledningen er koblet til stikkontakten.
- 2. Trykk på  $(\circlearrowright)$  for å slå på maskinen og sørg for at kun **Ready (Driftsklar)** LED-lampen tennes.
- 3. Trykk på **Go (Gå)** syv ganger for å slå funksjonen på eller av.

Alle LED-lamper blinker to ganger når du slår på Fortsett-modus.

Alle LED-lampene blinker én gang når du slår av Fortsett-modus.

### **HL-L2400DW/HL-L2400DWE/HL-L2442DW/HL-L2445DW/HL-L2447DW/HL-L2460DN/ HL-L2865DW**

- 1. Trykk på ▲ eller ▼ for å velge følgende:
	- a. Velg [Hovedoppsett]. Trykk på **OK**.
	- b. Velg [Bytt toner]. Trykk på **OK**.
- 2. Trykk på ▲ eller **V** for å vise [Fortsett] eller [Stopp] og trykk deretter på Go (Gå).

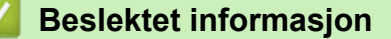

<span id="page-226-0"></span> [Hjem](#page-1-0) > [Maskininnstillinger](#page-217-0) > [Endre maskininnstillinger fra kontrollpanelet](#page-219-0) > [Generelle](#page-220-0) [innstillinger](#page-220-0) > Redusere utskriftsstøy

# **Redusere utskriftsstøy**

Med stillemodus er det mulig å redusere utskriftsstøy. Utskriftshastigheten reduseres når stillemodus er aktivert. Fabrikkinnstillingen er Av.

>> HL-L2402D >> HL-L2400DW/HL-L2400DWE/HL-L2442DW/HL-L2445DW/HL-L2447DW/HL-L2460DN/HL-L2865DW

### **HL-L2402D**

- 1. Sørg for at frontdekslet er lukket og at strømledningen er koblet til stikkontakten.
- 2. Trykk på  $(\circlearrowright)$  for å slå på maskinen og vent til maskinen er driftsklar.
- 3. Trykk på **Go (Gå)** 11 ganger for å slå funksjonen av eller på. Alle LED-lampene blinker to ganger når du slår på stille modus. Alle LED-lampene blinker én gang når du slår av stille modus.
- 4. Frigjør **Go (Gå)**. Sørg for at alle LED-lamper slukkes.

### **HL-L2400DW/HL-L2400DWE/HL-L2442DW/HL-L2445DW/HL-L2447DW/HL-L2460DN/ HL-L2865DW**

- 1. Trykk på ▲ eller ▼ for å velge følgende:
	- a. Velg [Hovedoppsett]. Trykk på **OK**.
	- b. Velg [Økologi]. Trykk på **OK**.
	- c. Velg [Stille modus]. Trykk på **OK**.
- 2. Trykk på ▲ eller **▼** for å vise [På]- eller [Av]-alternativet og trykk deretter på Go (Gå).

### **Beslektet informasjon**

<span id="page-227-0"></span> [Hjem](#page-1-0) > [Maskininnstillinger](#page-217-0) > [Endre maskininnstillinger fra kontrollpanelet](#page-219-0) > [Generelle innstillinger](#page-220-0) > Endre språket på LCD-skjermen

# **Endre språket på LCD-skjermen**

**Beslektede modeller** : HL-L2400DW/HL-L2400DWE/HL-L2442DW/HL-L2445DW/HL-L2447DW/HL-L2460DN/ HL-L2865DW

Skift skjermspråk etter behov.

Denne funksjonen er ikke tilgjengelig i enkelte land.

- 1. Trykk på ▲ eller ▼ for å velge følgende:
	- a. Velg [Grunn oppsett]. Trykk på **OK**.
	- b. Velg [Lokalt språk]. Trykk på **OK**.
- 2. Trykk på ▲ eller ▼ for å vise språket ditt og trykk deretter på Go (Gå).

### **Beslektet informasjon**

<span id="page-228-0"></span> [Hjem](#page-1-0) > [Maskininnstillinger](#page-217-0) > [Endre maskininnstillinger fra kontrollpanelet](#page-219-0) > Menytabell (for LCD-modeller)

# **Menytabell (for LCD-modeller)**

- [Tilgang til menyer og endre innstillingene på maskinen](#page-229-0)
- [Innstillingstabeller \(HL-L2400DW/HL-L2400DWE/HL-L2442DW/HL-L2445DW/](#page-230-0) [HL-L2447DW/HL-L2460DN/HL-L2865DW\)](#page-230-0)

<span id="page-229-0"></span> [Hjem](#page-1-0) > [Maskininnstillinger](#page-217-0) > [Endre maskininnstillinger fra kontrollpanelet](#page-219-0) > [Menytabell \(for LCD](#page-228-0)[modeller\)](#page-228-0) > Tilgang til menyer og endre innstillingene på maskinen

# **Tilgang til menyer og endre innstillingene på maskinen**

**Beslektede modeller** : HL-L2400DW/HL-L2400DWE/HL-L2442DW/HL-L2445DW/HL-L2447DW/HL-L2460DN/ HL-L2865DW

Bruk kontrollpanelet til å få tilgang til menyene på maskinen og endre ulike innstillinger.

- 1. Bla gjennom hvert menynivå ved å trykke på ▲ eller ▼.
- 2. Trykk på **OK** når alternativet du ønsker vises på LCD-skjermen. LCD-skjermen viser da det neste menynivået.
- 3. Trykk på ▲ eller ▼ for å bla til valget ditt.
- 4. Trykk på **OK** eller **Go (Gå)**.
- 5. Når du er ferdig med å stille inn et alternativ, viser LCD-skjermen en bekreftelsesmelding.

#### **Beslektet informasjon**

• [Menytabell \(for LCD-modeller\)](#page-228-0)

<span id="page-230-0"></span> [Hjem](#page-1-0) > [Maskininnstillinger](#page-217-0) > [Endre maskininnstillinger fra kontrollpanelet](#page-219-0) > [Menytabell \(for LCD](#page-228-0)[modeller\)](#page-228-0) > Innstillingstabeller (HL-L2400DW/HL-L2400DWE/HL-L2442DW/HL-L2445DW/HL-L2447DW/ HL-L2460DN/HL-L2865DW)

# **Innstillingstabeller (HL-L2400DW/HL-L2400DWE/HL-L2442DW/ HL-L2445DW/HL-L2447DW/HL-L2460DN/HL-L2865DW)**

**Beslektede modeller** : HL-L2400DW/HL-L2400DWE/HL-L2442DW/HL-L2445DW/HL-L2447DW/HL-L2460DN/ HL-L2865DW

Bruk disse tabellene til å forstå de ulike menyene og alternativene som du vil bruke for å stille inn preferansene på maskinen.

```
>> [Hovedoppsett]
```
- >> [\[Skriver\]](#page-231-0)
- >> [Nettverk] [\(HL-L2400DW/HL-L2400DWE/HL-L2442DW\)](#page-232-0)
- >> [Nettverk] [\(HL-L2460DN\)](#page-234-0)
- >> [Nettverk] [\(HL-L2445DW/HL-L2447DW/HL-L2865DW\)](#page-235-0)
- >> [\[Skriv rapport\]](#page-237-0)
- >> [\[Maskininfo\]](#page-237-0)
- >> [\[Grunn oppsett\]](#page-237-0)

#### **[Hovedoppsett]**

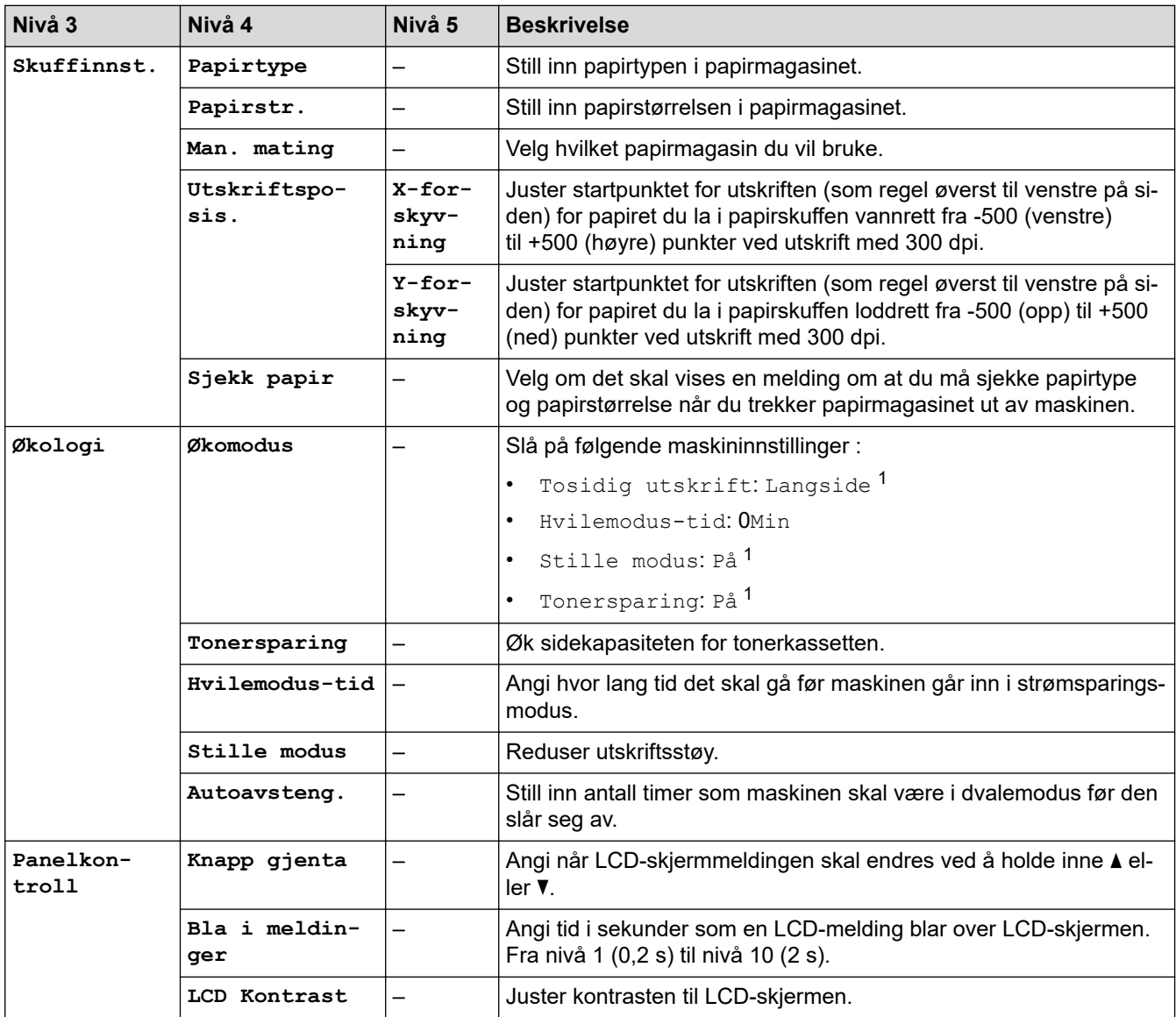

<span id="page-231-0"></span>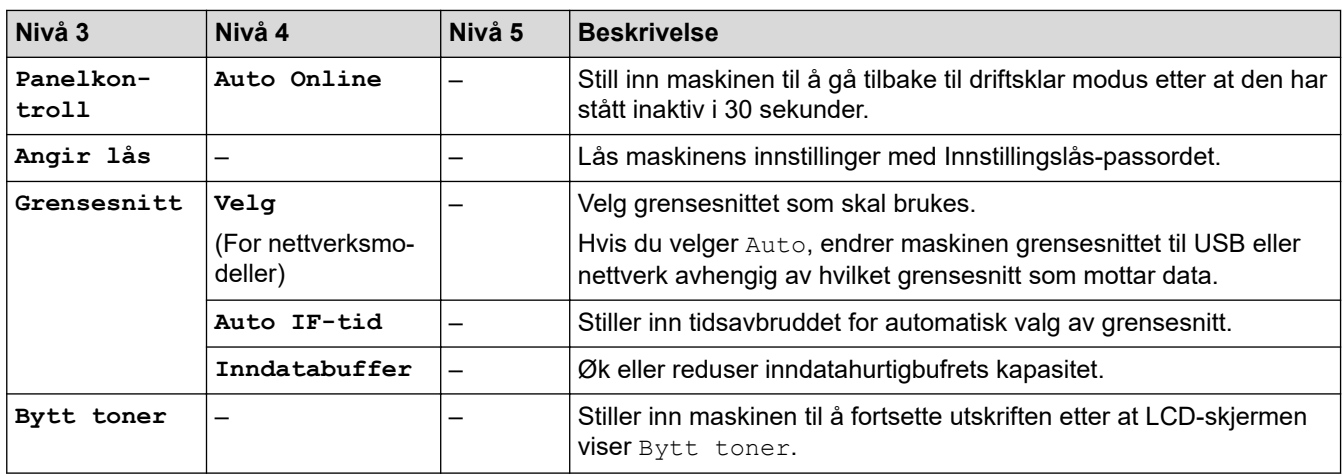

1 Du kan bare endre denne innstillingen etter at du har endret visse maskininnstillinger i webbasert administrasjon.

### **[Skriver]**

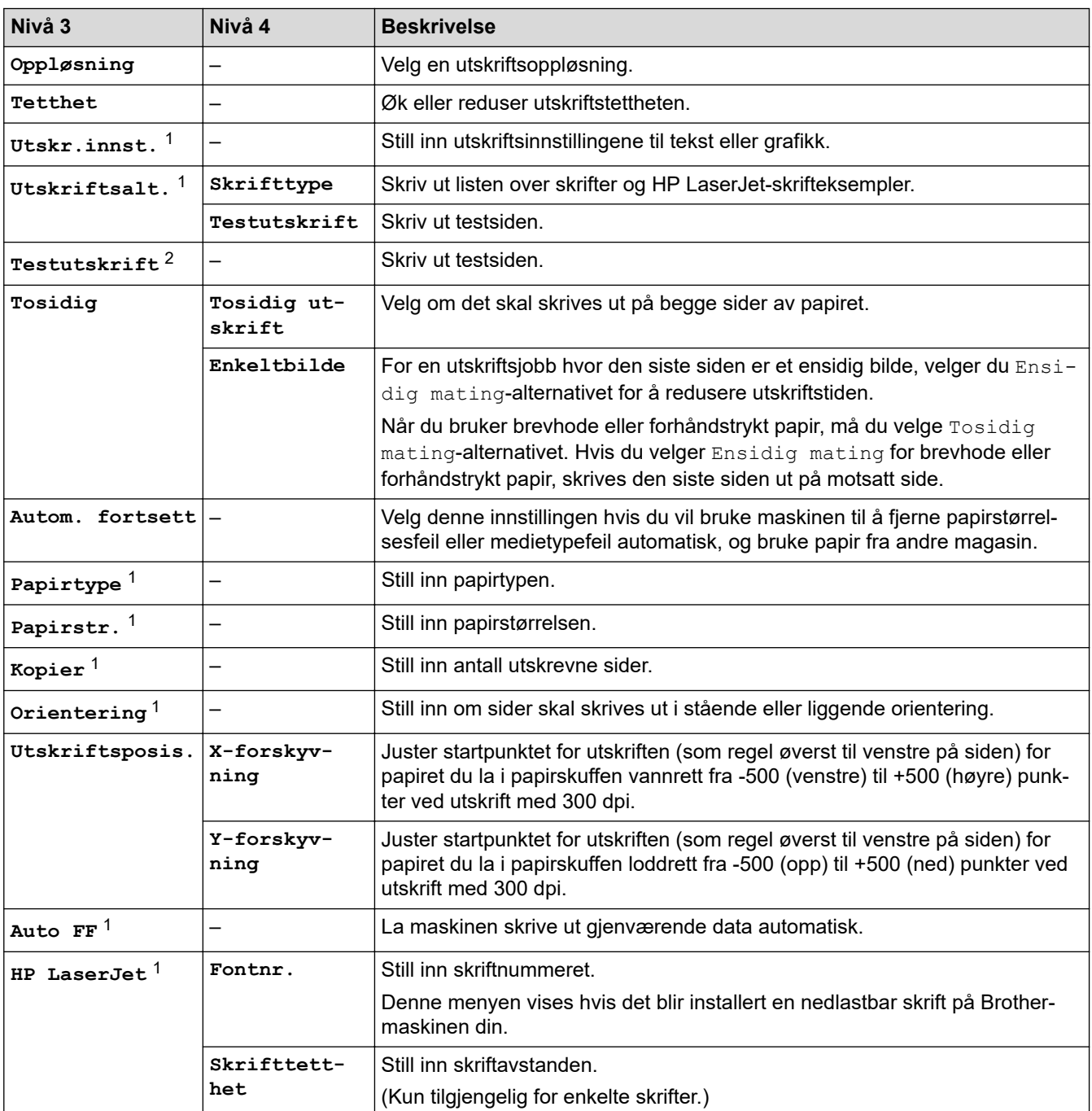

<span id="page-232-0"></span>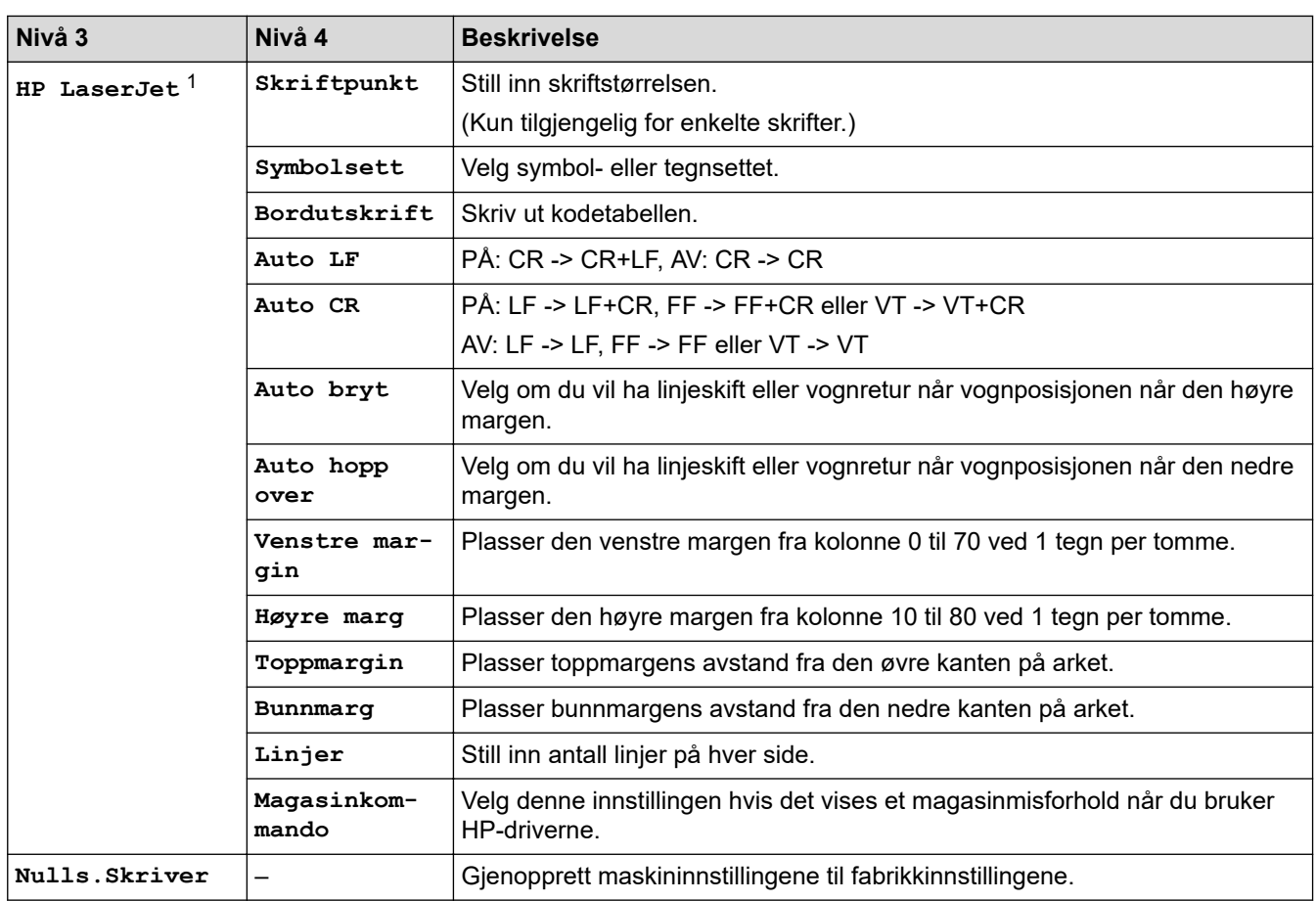

1 For modeller med PCL6-emulering.

2 For modeller uten PCL6-emulering.

# **[Nettverk] (HL-L2400DW/HL-L2400DWE/HL-L2442DW)**

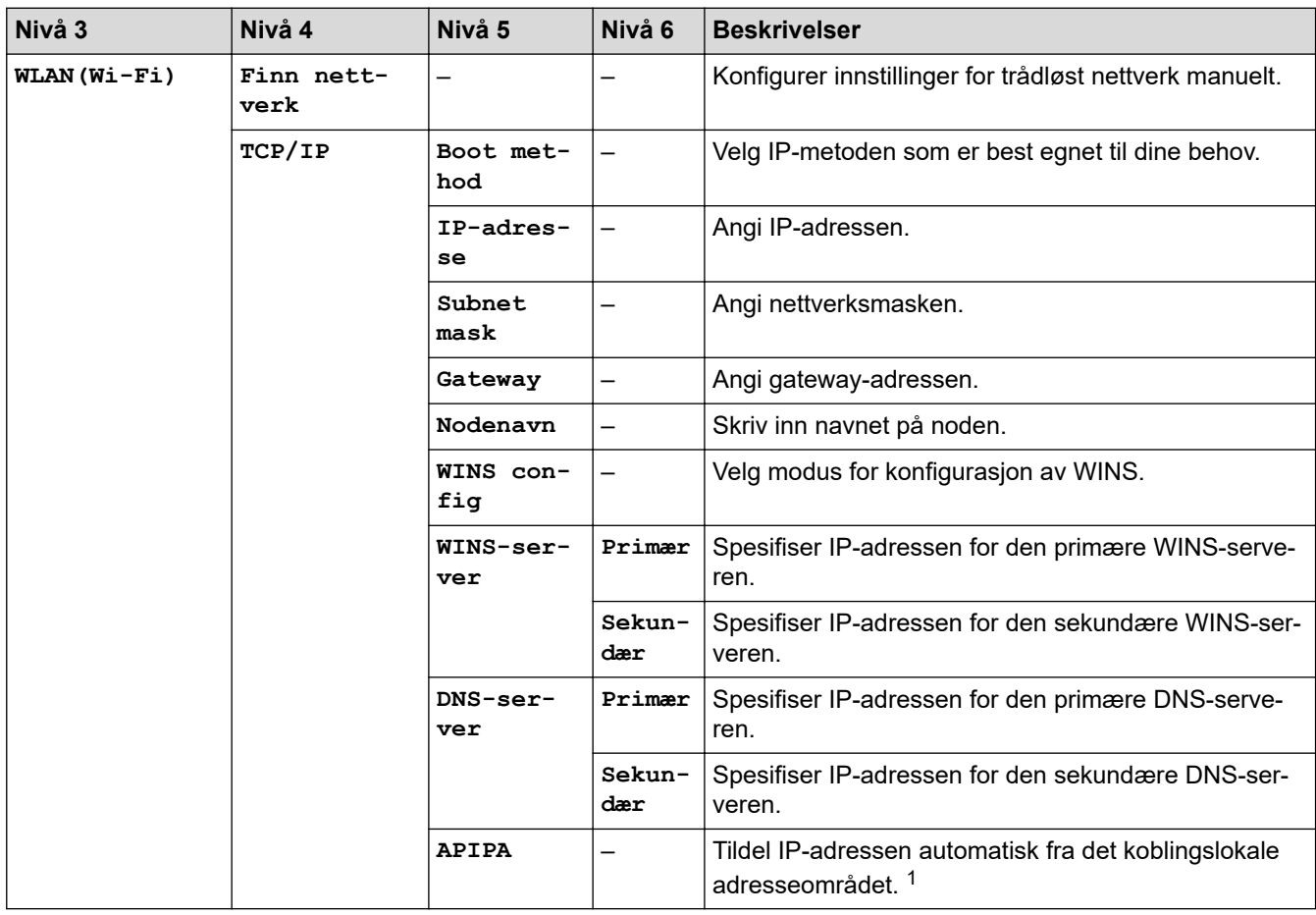

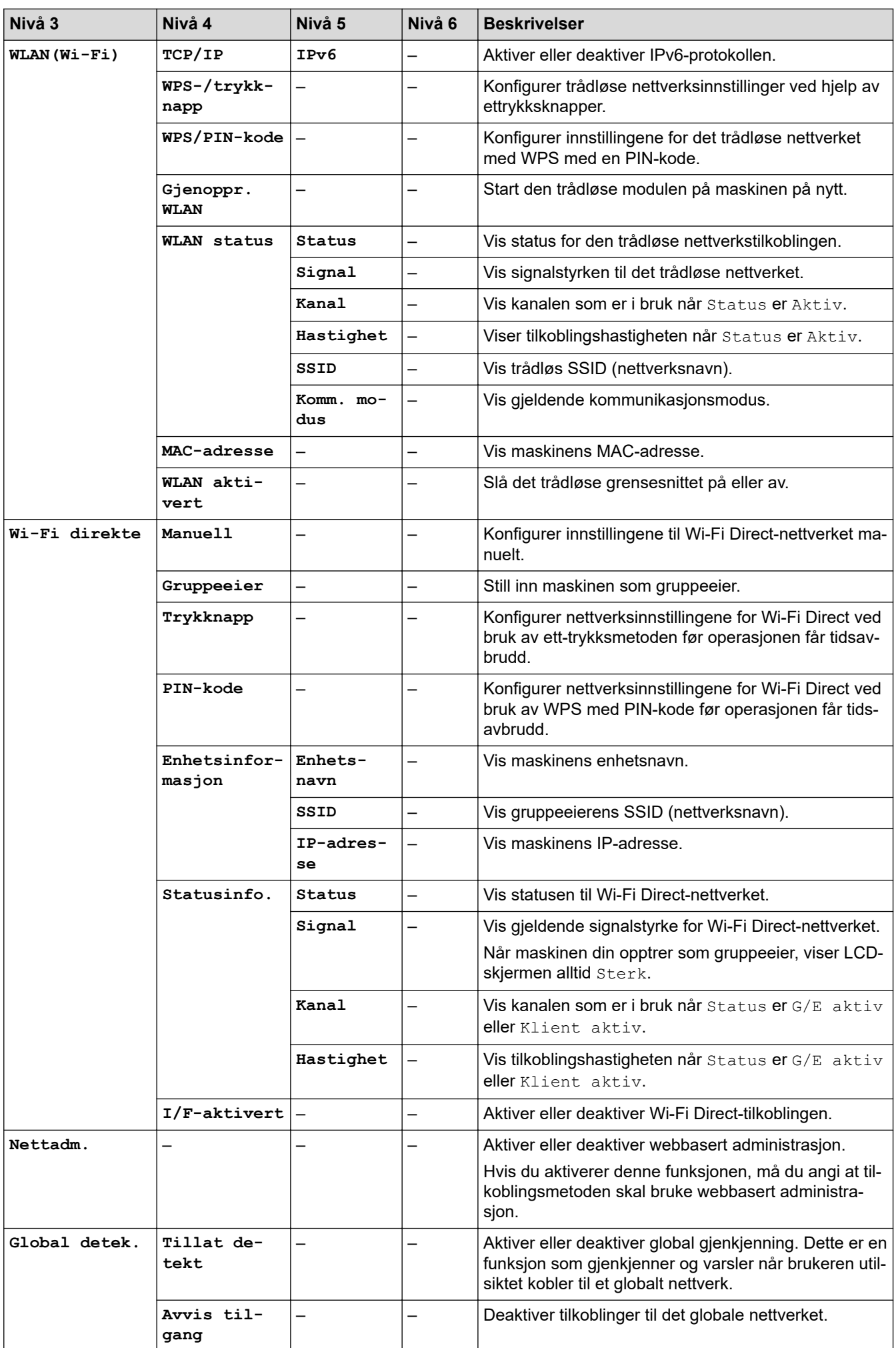

<span id="page-234-0"></span>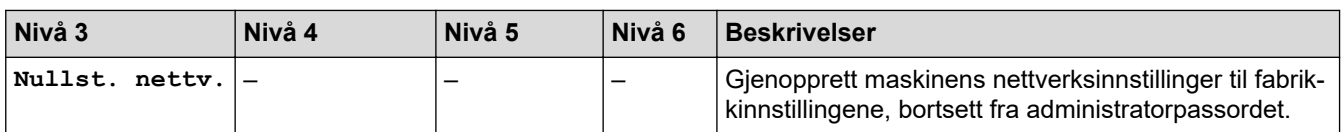

1 Hvis maskinens "Oppstartsmetode" er "Auto" ved tilkobling til nettverket, forsøker den å stille inn IP-adressen og nettverksmasken fra en oppstartsserver som DHCP. Hvis en oppstartsserver ikke ble funnet, tilordnes en APIPA IP-adresse, som 169. 254. (001–254). (000–255). Hvis «Oppstartsmetode» for maskinen er innstilt til «Statisk», må du angi en IP-adresse manuelt fra maskinens kontrollpanel.

# **[Nettverk] (HL-L2460DN)**

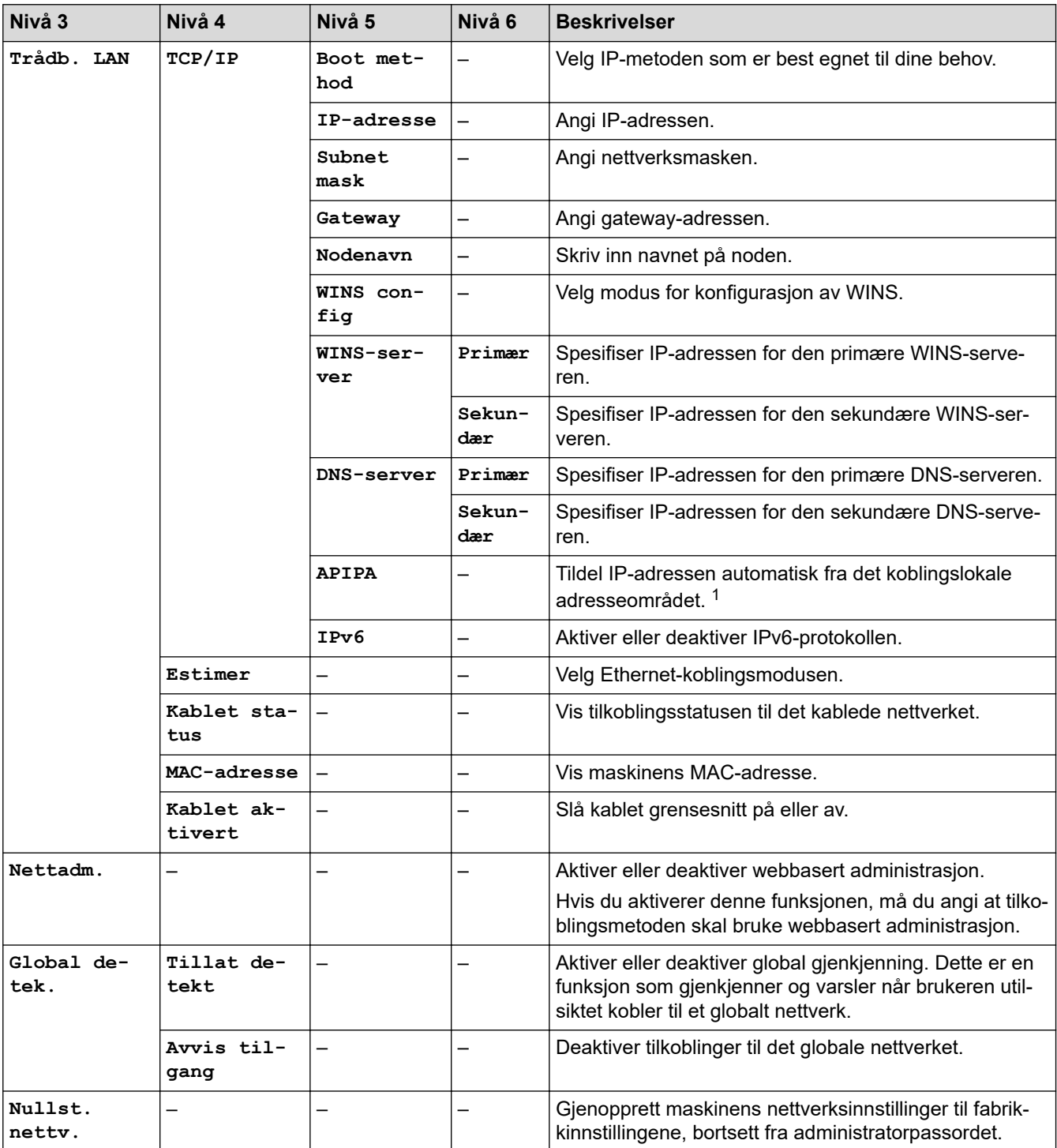

1 Hvis maskinens "Oppstartsmetode" er "Auto" ved tilkobling til nettverket, forsøker den å stille inn IP-adressen og nettverksmasken fra en oppstartsserver som DHCP. Hvis en oppstartsserver ikke ble funnet, tilordnes en APIPA IP-adresse, som 169. 254. (001–254). (000–255). Hvis «Oppstartsmetode» for maskinen er innstilt til «Statisk», må du angi en IP-adresse manuelt fra maskinens kontrollpanel.

### <span id="page-235-0"></span>**[Nettverk] (HL-L2445DW/HL-L2447DW/HL-L2865DW)**

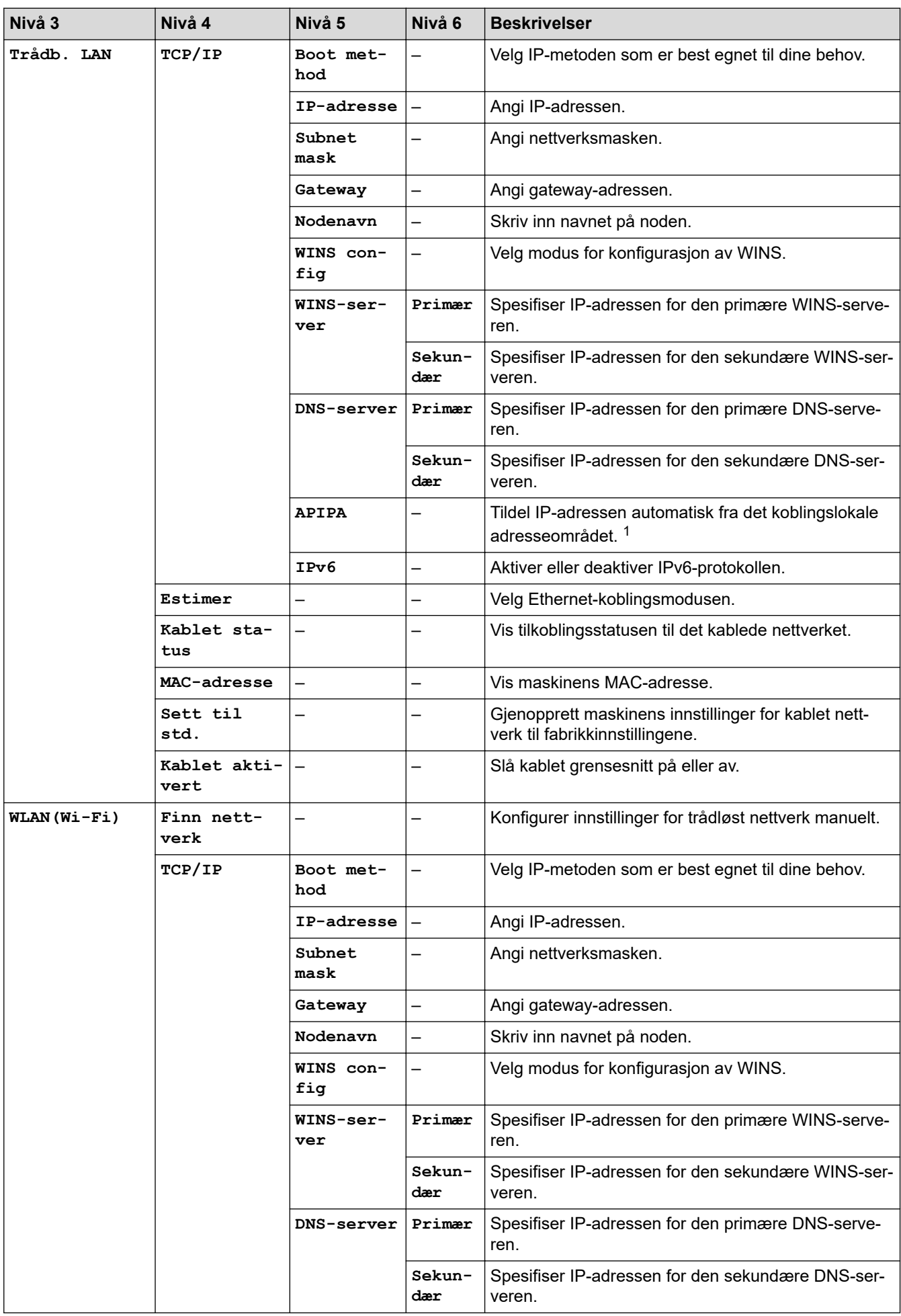

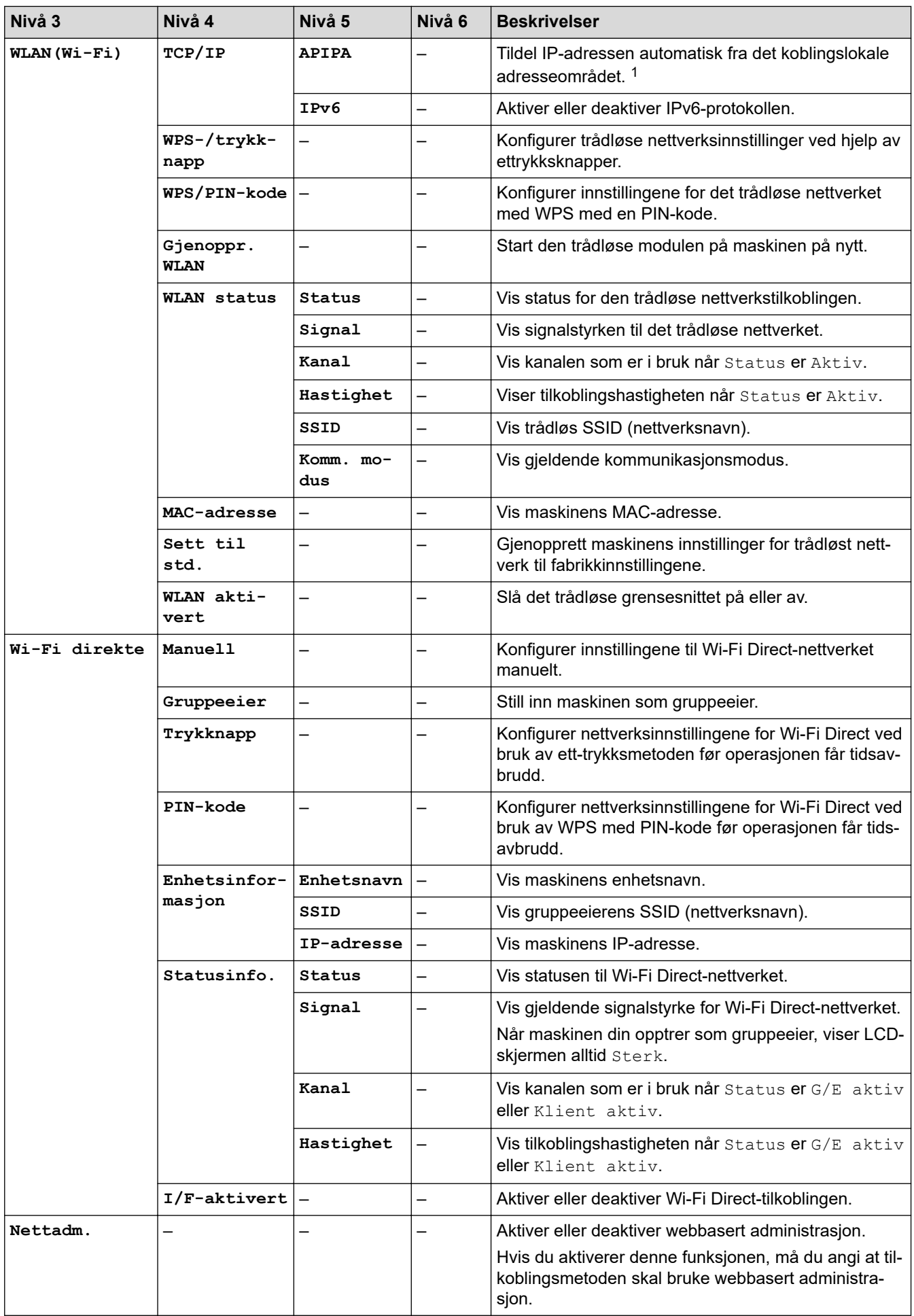

<span id="page-237-0"></span>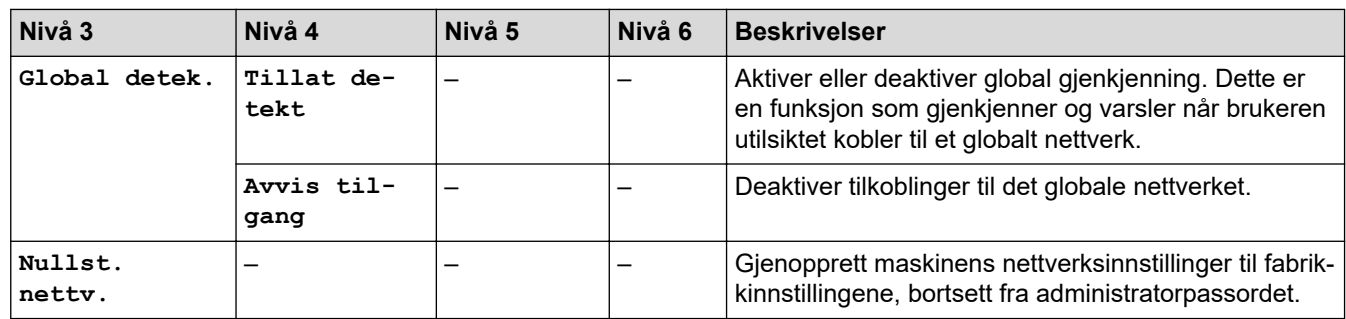

1 Hvis maskinens "Oppstartsmetode" er "Auto" ved tilkobling til nettverket, forsøker den å stille inn IP-adressen og nettverksmasken fra en oppstartsserver som DHCP. Hvis en oppstartsserver ikke ble funnet, tilordnes en APIPA IP-adresse, som 169. 254. (001–254). (000–255). Hvis «Oppstartsmetode» for maskinen er innstilt til «Statisk», må du angi en IP-adresse manuelt fra maskinens kontrollpanel.

### **[Skriv rapport]**

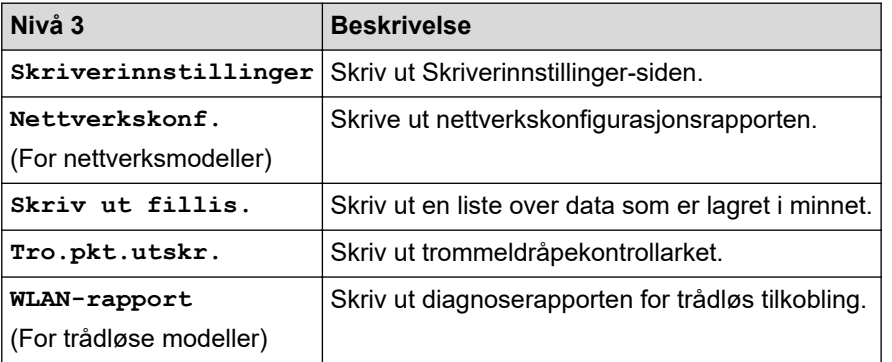

### **[Maskininfo]**

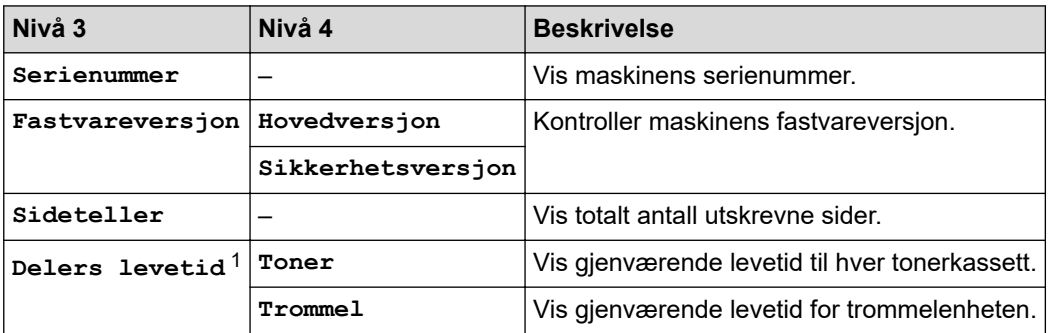

1 Delenes levetid er omtrentlig, og kan variere etter brukstype.

### **[Grunn oppsett]**

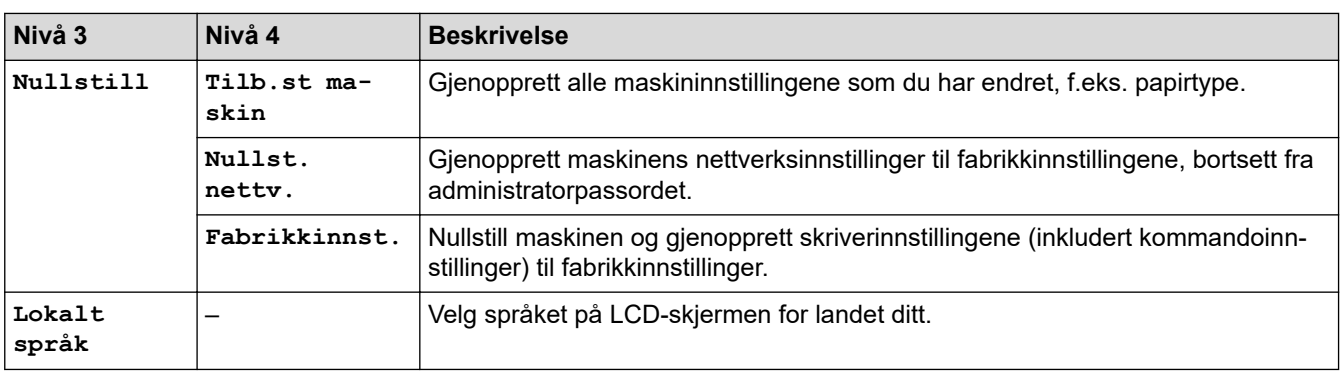

### **Beslektet informasjon**

• [Menytabell \(for LCD-modeller\)](#page-228-0)

### **Relaterte temaer:**

• [Konfigurer nettverksdetaljer via kontrollpanelet](#page-66-0)

<span id="page-239-0"></span> [Hjem](#page-1-0) > [Maskininnstillinger](#page-217-0) > Skriv ut en liste over skriverinnstillinger

### **Skriv ut en liste over skriverinnstillinger**

```
>> HL-L2402D
```
>> HL-L2400DW/HL-L2400DWE/HL-L2442DW/HL-L2445DW/HL-L2447DW/HL-L2460DN/HL-L2865DW

### **HL-L2402D**

- 1. Sørg for at frontdekslet er lukket og at strømledningen er koblet til stikkontakten.
- 2. Trykk på  $(\circlearrowright)$  for å slå på maskinen og sørg for at kun **Ready (Driftsklar)** LED-lampen tennes.
- 3. Trykk på **Go (Gå)** tre ganger.

Maskinen skriver ut skriverinnstillingene.

### **HL-L2400DW/HL-L2400DWE/HL-L2442DW/HL-L2445DW/HL-L2447DW/HL-L2460DN/ HL-L2865DW**

- 1. Trykk på a eller b for å vise [Skriv rapport]-alternativet, og trykk deretter på **OK**.
- 2. Trykk på ▲ eller **V** for å vise [Skriverinnstillinger]-alternativet, og trykk deretter på OK.
- 3. Trykk på **Go (Gå)**.

Maskinen skriver ut skriverinnstillingene.

### **Beslektet informasjon**

• [Maskininnstillinger](#page-217-0)

<span id="page-240-0"></span> [Hjem](#page-1-0) > [Maskininnstillinger](#page-217-0) > Endre maskininnstillingene fra Windows-skriverdriver

### **Endre maskininnstillingene fra Windows-skriverdriver**

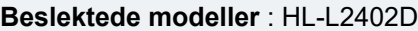

For LED-modeller er følgende maskininnstillinger tilgjengelige i Windows-skriverdriveren.

- **Papirstørrelse**
- **Autoavsteng.**
- **Autom. fortsett**
- 1. Hold nede  $\left[\right]$  +asten og trykk på  $\left[\right]$  På datamaskinens tastatur for å kjøre **Kjør**.
- 2. Skriv **"control printers"** i **Åpne:**-feltet og klikk på **OK**.

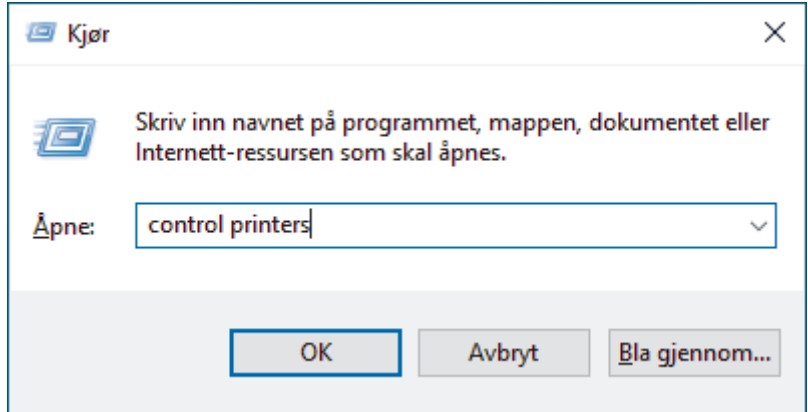

3. Høyreklikk på modellen din og velg deretter **Skriveregenskaper** (hvis skriverdriveralternativene vises, velger du skriverdriveren).

Dialogboksen for skriveregenskaper vises.

- 4. Klikk på **Enhetsinnstillinger**-fanen.
- 5. Velg en papirkilde fra listen **Papirstørrelse**.
- 6. Klikk på rullegardinlisten **Papirstørrelse**, og velg deretter en papirstørrelse for den valgte papirkilden.
- 7. Klikk på **Oppdater**-knappen.
- 8. Klikk på rullegardinlisten **Autoavsteng.**, og velg tiden for overgangen fra dyp hvilemodus til nedstengning.
- 9. Klikk på rullegardinlisten **Autom. fortsett**, og velg deretter **På** hvis du vil bruke maskinen til å fjerne papirstørrelsesfeil eller medietypefeil automatisk.
- 10. Klikk på **Bruk**-knappen.
- 11. Lukk dialogboksen med skriveregenskaper.

### **Beslektet informasjon**

• [Maskininnstillinger](#page-217-0)

<span id="page-241-0"></span> [Hjem](#page-1-0) > [Maskininnstillinger](#page-217-0) > Endre maskininnstillingene via Internett-basert styring

# **Endre maskininnstillingene via Internett-basert styring**

**Beslektede modeller** : HL-L2400DW/HL-L2400DWE/HL-L2442DW/HL-L2445DW/HL-L2447DW/HL-L2460DN/ HL-L2865DW

Internett-basert styring er et verktøy som bruker en vanlig nettleser til å styre maskinen via HTTP (Hyper Text Transfer Protocol) eller HTTPS (Hyper Text Transfer Protocol over Secure Socket Layer).

- [Hva er Internett-basert styring?](#page-242-0)
- [Få tilgang til Internett-basert styring](#page-243-0)
- [Endre påloggingspassordet ved bruk av webbasert administrasjon](#page-246-0)

<span id="page-242-0"></span> [Hjem](#page-1-0) > [Maskininnstillinger](#page-217-0) > [Endre maskininnstillingene via Internett-basert styring](#page-241-0) > Hva er Internett-basert styring?

# **Hva er Internett-basert styring?**

**Beslektede modeller** : HL-L2400DW/HL-L2400DWE/HL-L2442DW/HL-L2445DW/HL-L2447DW/HL-L2460DN/ HL-L2865DW

Internett-basert styring er et verktøy som bruker en vanlig nettleser til å styre maskinen via HTTP (Hyper Text Transfer Protocol) eller HTTPS (Hyper Text Transfer Protocol over Secure Socket Layer).

- Vi anbefaler at du bruker den nyeste versjonen av disse nettleserne:
	- Microsoft Edge, Firefox og Google Chrome™ for Windows
	- Safari, Firefox og Google Chrome™ for Mac
	- Google Chrome™ for Android™

Ø

- Safari og Google Chrome™ for iOS
- Sørg for at JavaScript og informasjonskapsler alltid er slått på uansett hvilken webleser du bruker.
- HL-L2400DW/HL-L2400DWE/HL-L2442DW/HL-L2445DW/HL-L2447DW/HL-L2460DN/HL-L2865DW: Sørg for at maskinen er på og koblet til samme nettverk som datamaskinen, og at nettverket støtter TCP-/IP-protokollen.

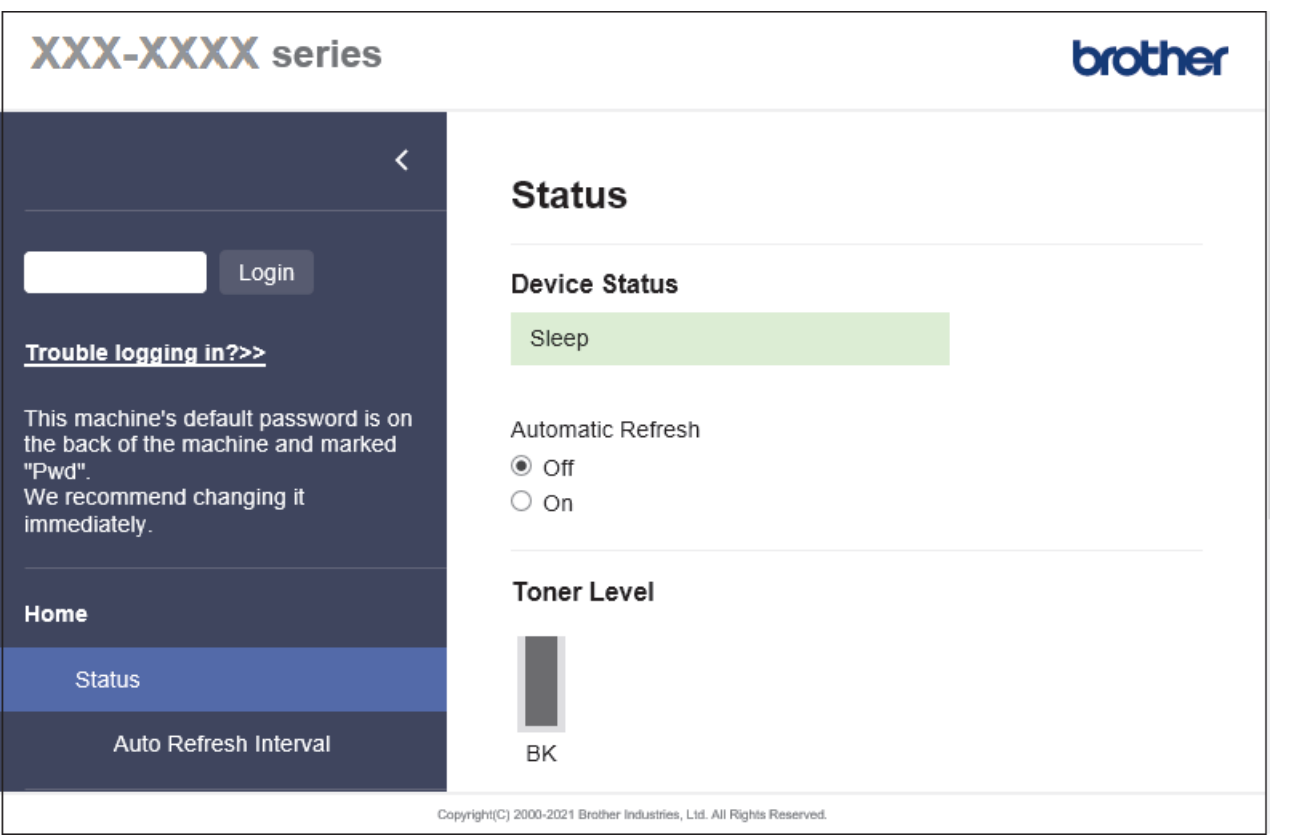

Det faktiske skjermbildet kan avvike fra skjermbildet ovenfor.

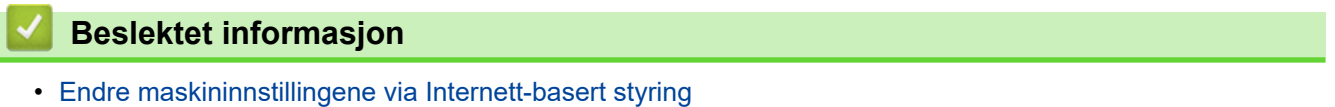

<span id="page-243-0"></span> [Hjem](#page-1-0) > [Maskininnstillinger](#page-217-0) > [Endre maskininnstillingene via Internett-basert styring](#page-241-0) > Få tilgang til Internettbasert styring

# **Få tilgang til Internett-basert styring**

**Beslektede modeller** : HL-L2400DW/HL-L2400DWE/HL-L2442DW/HL-L2445DW/HL-L2447DW/HL-L2460DN/ HL-L2865DW

- Vi anbefaler at du bruker den nyeste versjonen av disse nettleserne:
	- Microsoft Edge, Firefox og Google Chrome™ for Windows
	- Safari, Firefox og Google Chrome™ for Mac
	- Google Chrome™ for Android™
	- Safari og Google Chrome™ for iOS
- Sørg for at JavaScript og informasjonskapsler alltid er slått på uansett hvilken webleser du bruker.
- Vi anbefaler at du bruker HTTPS-sikkerhetsprotokollen når du konfigurerer innstillingene med webbasert administrasjon. Hvis du bruker HTTP når du konfigurerer innstillinger med webbasert administrasjon, må du følge anmodningen om å bytte til en sikker HTTPS-tilkobling.
- Når du bruker HTTPS til å konfigurere Internett-basert styring, vil nettleseren vise en dialogboks med en advarsel. Du kan installere et egensignert sertifikat for å bruke SSL/TLS-kommunikasjon hvis du ikke vil at dialogboksen med advarselen skal vises. Du finner mer informasjon >> *Beslektet informasjon*
- Standardpassordet for å styre innstillingene på denne maskinen finner du bak på maskinen, angitt med "**Pwd**". Skift standardpassordet ved å følge skjerminstruksjonene når du logger på for første gang. Vi anbefaler at du endrer standardpassordet straks for å beskytte maskinen mot uautorisert tilgang.

Du finner også standardpassordet i nettverksinnstillingsrapporten.

>> Åpne webbasert administrasjon fra webleseren din

[>> Åpne webbasert administrasjon fra Brother iPrint&Scan \(Windows/Mac\)](#page-244-0)

[>> Åpne webbasert administrasjon fra Brother Utilities \(Windows\)](#page-244-0)

### **Åpne webbasert administrasjon fra webleseren din**

- 1. Start nettleseren.
- 2. Skriv inn "https://maskinens IP-adresse" i nettleserens adressefelt (der "maskinens IP-adresse" er IPadressen til maskinen din).

Eksempel:

https://192.168.1.2

• Hvis du bruker DNS (Domain Name System) eller aktiverer et NetBIOS-navn, kan du skrive inn et annet navn, som "DeltSkriver" i stedet for IP-adressen.

For eksempel: https://SharedPrinter

• Hvis du aktiverer et NetBIOS-navn, kan du også bruke nodenavnet.

For eksempel: https://brn123456abcdef

- NetBIOS-navnet er tilgjengelig i nettverkskonfigurasjonsrapporten.
- 3. Hvis du blir bedt om det, skriver du inn passordet i feltet **Login (Pålogging)** og klikker deretter på **Login (Pålogging)**.

Standardpassordet for å styre innstillingene på denne maskinen finner du bak på maskinen, og det angis ved «**Pwd**». Skift standardpassordet ved å følge instruksjonene på skjermen når du logger på for første gang.

4. Hvis du vil feste navigasjonslinjen til venstre på skjermen, klikker du på  $\equiv$  og deretter  $\star$ .

Du kan nå endre maskinens innstillinger.

<span id="page-244-0"></span>Hvis maskinen er inaktiv i en bestemt tidsperiode, logges brukeren automatisk ut. Endre utloggingsinnstillingene i **Logout Time (Utloggingstid)**-menyen.

### **Åpne webbasert administrasjon fra Brother iPrint&Scan (Windows/Mac)**

- 1. Start Brother iPrint&Scan.
	- **Windows**

Start (**Brother iPrint&Scan**).

• Mac

I menylinjen **Finder** klikker du på **Gå** > **Programmer**, og deretter dobbeltklikker du på iPrint&Scan-ikonet. Brother iPrint&Scan-skjermbildet vises.

2. Hvis Brother-maskinen ikke er valgt, klikker du på **Velg din maskin**-knappen og deretter velger du modellnavnet fra listen. Klikk på **OK**.

3. Klikk på

**THE** 

#### (**Forbruksvarer/maskininnstillinger**).

#### 4. Klikk på **Alle innstillinger**.

Siden for webbasert administrasjon vises.

5. Hvis du blir bedt om det, skriver du inn passordet i feltet **Login (Pålogging)** og klikker deretter på **Login (Pålogging)**.

Standardpassordet for å styre innstillingene på denne maskinen finner du bak på maskinen, og det angis ved «**Pwd**». Skift standardpassordet ved å følge instruksjonene på skjermen når du logger på for første gang.

6. Hvis du vil feste navigasjonslinjen til venstre på skjermen, klikker du på  $\equiv$  og deretter  $\star$ .

Du kan nå endre maskinens innstillinger.

Du kan også starte webbasert administrasjon fra Brother Mobile Connect for mobile enheter.

### **Åpne webbasert administrasjon fra Brother Utilities (Windows)**

- 1. Start (**Brother Utilities**), og klikk deretter på rullegardinmenyen og velg modellnavnet (hvis det ikke allerede er valgt).
- 2. Klikk på **Verktøy** i den venstre navigasjonslinjen og klikk deretter på **Maskininnstillinger**. Siden for webbasert administrasjon vises.
- 3. Hvis du blir bedt om det, skriver du inn passordet i feltet **Login (Pålogging)** og klikker deretter på **Login (Pålogging)**.

Standardpassordet for å styre innstillingene på denne maskinen finner du bak på maskinen, og det angis ved «**Pwd**». Skift standardpassordet ved å følge instruksjonene på skjermen når du logger på for første gang.

4. Hvis du vil feste navigasjonslinjen til venstre på skjermen, klikker du på  $\equiv$  og deretter  $\star$ .

Du kan nå endre maskinens innstillinger.

Hvis du endrer protokollinnstillingene, må du starte maskinen på nytt etter at du har klikket på **Submit (Send)** for å aktivere konfigurasjonen.

Når du har konfigurert innstillingene, klikker du på **Logout (Utlogging)**.

### **Beslektet informasjon**

• [Endre maskininnstillingene via Internett-basert styring](#page-241-0)

#### **Relaterte temaer:**

- [Skrive ut rapporten for nettverkskonfigurasjon](#page-93-0)
- [Lage et selvsignert sertifikat](#page-101-0)
- [Installer det selvsignerte sertifikatet for Windows-brukere som administratorer](#page-120-0)
- [Bruke SSL/TLS](#page-113-0)

<span id="page-246-0"></span> [Hjem](#page-1-0) > [Maskininnstillinger](#page-217-0) > [Endre maskininnstillingene via Internett-basert styring](#page-241-0) > Endre påloggingspassordet ved bruk av webbasert administrasjon

# **Endre påloggingspassordet ved bruk av webbasert administrasjon**

Standardpassordet for å styre innstillingene på denne maskinen finner du bak på maskinen, angitt med "**Pwd**". Skift standardpassordet ved å følge skjerminstruksjonene når du logger på for første gang. Vi anbefaler at du endrer standardpassordet straks for å beskytte maskinen mot uautorisert tilgang.

- 1. Start nettleseren.
- 2. Skriv inn "https://maskinens IP-adresse" i nettleserens adressefelt (der "maskinens IP-adresse" er IPadressen til maskinen din).

Eksempel:

https://192.168.1.2

• Hvis du bruker DNS (Domain Name System) eller aktiverer et NetBIOS-navn, kan du skrive inn et annet navn, som "DeltSkriver" i stedet for IP-adressen.

For eksempel: https://SharedPrinter

- Hvis du aktiverer et NetBIOS-navn, kan du også bruke nodenavnet.
	- For eksempel: https://brn123456abcdef
- NetBIOS-navnet er tilgjengelig i nettverkskonfigurasjonsrapporten.
- 3. Gjør ett av følgende:
	- Hvis du har angitt et passord tidligere, skriver du det inn og klikker på **Login (Pålogging)**.
	- Dersom du ikke har angitt ditt eget passord tidligere, skriver du inn standard påloggingspassord, og klikker deretter på **Login (Pålogging)**.
- 4. På venstre navigasjonslinje klikker du på **Administrator** > **Login Password (Påloggingspassord)**.
	- Standardpassordet for å styre innstillingene på denne maskinen finner du bak på maskinen, og det angis ved «**Pwd**».
		- Hvis venstre navigasjonslinje ikke vises, starter du navigeringen fra  $\equiv$ .
- 5. Hvis du vil endre passordet, skriver du inn nåværende passord i feltet **Enter Old Password (Angi gammelt passord)**.
- 6. Følg skjerminstruksjonene **Login Password (Påloggingspassord)**, og skriv inn det nye passordet i feltet **Enter New Password (Angi nytt passord)**.
- 7. Skriv inn det nye passordet på nytt i feltet **Confirm New Password (Bekreft nytt passord)**.
- 8. Klikk på **Submit (Send)**.

Du kan også endre låseinnstillingene i **Login Password (Påloggingspassord)**-menyen.

### **Beslektet informasjon**

• [Endre maskininnstillingene via Internett-basert styring](#page-241-0)

### <span id="page-247-0"></span>**A** [Hjem](#page-1-0) > Tillegg

# **Tillegg**

- [Spesifikasjoner](#page-248-0)
- [Forbruksmateriell](#page-253-0)
- [Informasjon om miljø og samsvar](#page-255-0)
- [Brother hjelp og kundestøtte](#page-259-0)

# <span id="page-248-0"></span>**Spesifikasjoner**

- >> Generelle spesifikasjoner
- [>> Spesifikasjoner for utskriftsmedier](#page-249-0)
- [>> Skriverspesifikasjoner](#page-250-0)
- [>> Spesifikasjoner for grensesnitt](#page-250-0)
- [>> Støttede protokoller og sikkerhetsfunksjoner](#page-250-0)
- [>> Spesifikasjoner av krav til datamaskin](#page-251-0)

### **Generelle spesifikasjoner**

| <b>Skrivertype</b>                                             |                                  | Laser                                                                                                    |
|----------------------------------------------------------------|----------------------------------|----------------------------------------------------------------------------------------------------|
| <b>Utskriftsmetode</b>                                         |                                  | Elektrofotografisk laserskriver                                                                                                    |
| Minnekapasitet   Standard                                      |                                  | (HL-L2400DW/HL-L2400DWE/HL-L2402D/HL-L2442DW/<br>$\bullet$<br>HL-L2445DW/HL-L2447DW)<br>64 MB<br>(HL-L2460DN/HL-L2865DW)<br>$\bullet$<br>128 MB                                                           |
| Maskinskjerm                                                   |                                  | (HL-L2400DW/HL-L2400DWE/HL-L2442DW/HL-L2445DW/<br>HL-L2447DW/HL-L2460DN/HL-L2865DW)<br>16 tegn x 1 linje                                                                                                  |
| <b>Strømkilde</b>                                              |                                  | 220-240 V AC 50/60 Hz                                                                                                    |
| <b>Strømforbruk</b>                                            | <b>Topp</b>                      | Omtrent 920 W                                                                                                    |
| (Gjennomsnitt)                                                 | Utskrift $12$<br><b>Utskrift</b> | (HL-L2400DW/HL-L2400DWE/HL-L2402D/HL-L2442DW)<br>$\bullet$<br>Omtrent 440 W ved 25 °C<br>(HL-L2445DW/HL-L2447DW/HL-L2460DN/HL-L2865DW)<br>$\bullet$<br>Omtrent 470 W ved 25 °C<br>Omtrent 270 W ved 25 °C |
|                                                                | (Stille modus) 12                |                                                                                                    |
|                                                                | Klar $12$                        | Omtrent 43 W ved 25 °C                                                                                                    |
|                                                                | Hvilemodus <sup>12</sup>         | Omtrent 3,8 W                                                                                                    |
|                                                                | Dyp hvile $12$                   | (HL-L2402D/HL-L2445DW/HL-L2447DW/HL-L2460DN/<br>$\bullet$<br>HL-L2865DW)<br>Omtrent 0,5 W<br>(HL-L2400DW/HL-L2400DWE/HL-L2442DW)<br>$\bullet$<br>Omtrent 0,6 W                                            |
|                                                                | Avslått 34                       | Omtrent 0,08 W                                                                                                    |
| Mål<br>(Typisk konturvisning)<br><b>REPORT</b><br>$***$<br>*** |                                  | Enhet: mm<br>$*$ : 356<br>**: 183<br>***: 360                                                                                                    |
| Vekt (med rekvisita)                                           |                                  | 7,1 kg                                                                                                    |

<sup>1</sup> Målt mens maskinen er tilkoblet USB-grensesnittet.

<sup>2</sup> Målt når maskinen er tilkoblet med samme nettverkstilkobling som ENERGY STAR ver. 3.1 testmetode.

<sup>3</sup> Målt i henhold til IEC 62301 utgave 2.0.

<sup>4</sup> Strømforbruket varierer noe, avhengig av bruksområde.

<span id="page-249-0"></span>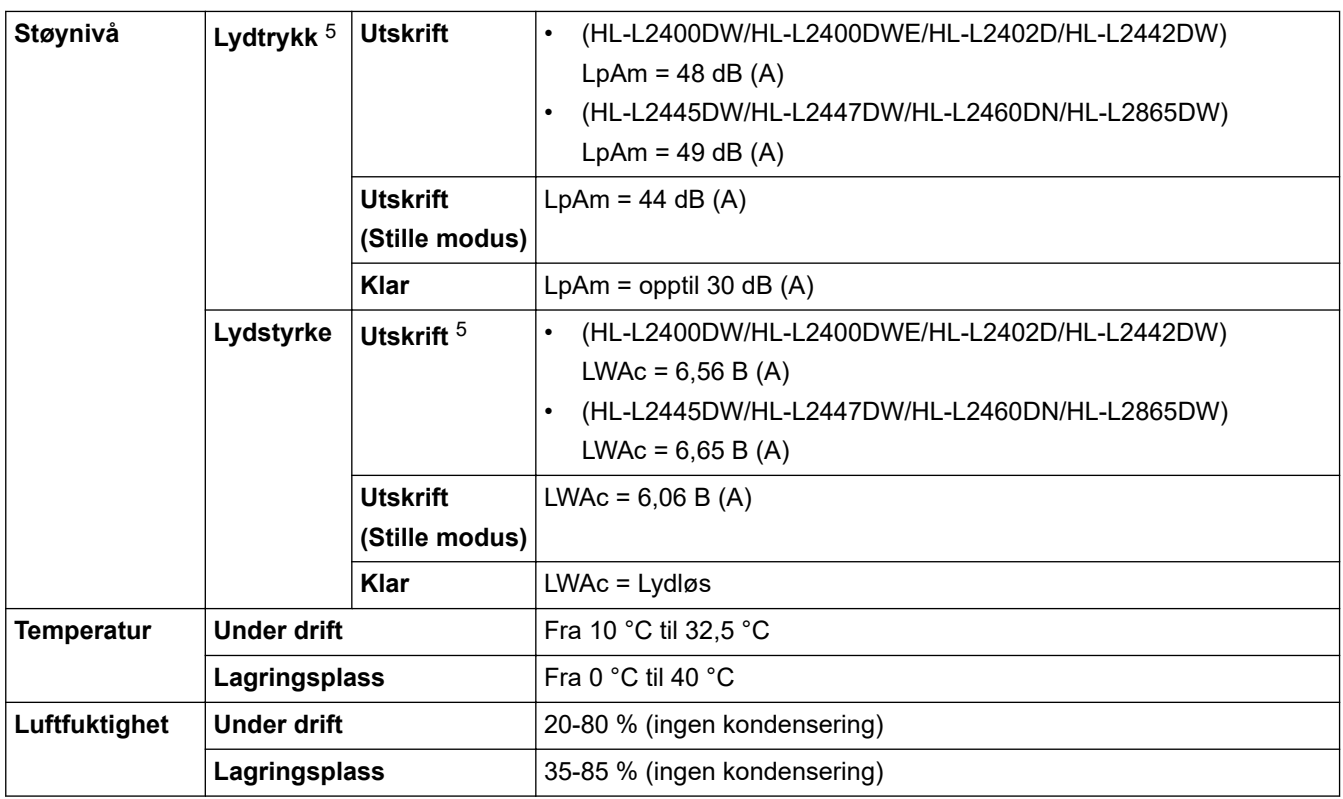

# **Spesifikasjoner for utskriftsmedier**

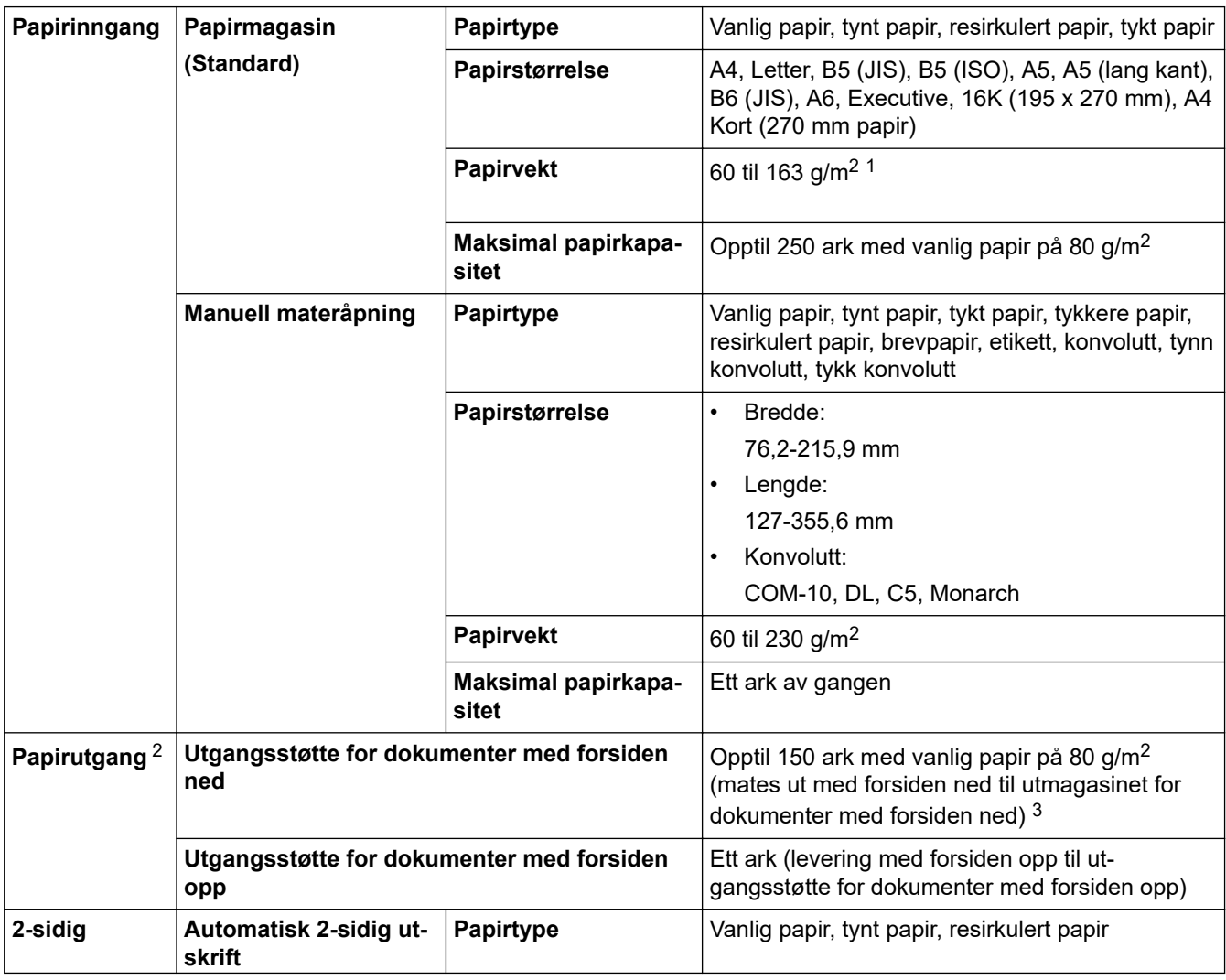

5 Målt i henhold til metoden som er beskrevet i ISO 7779.

<span id="page-250-0"></span>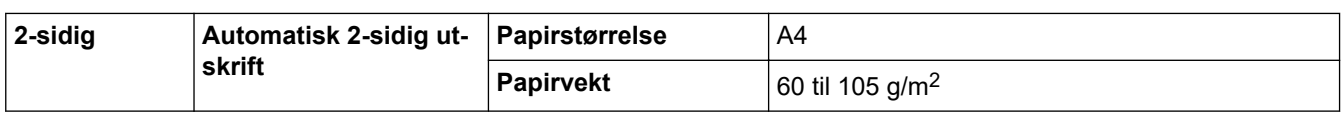

- <sup>1</sup> For papir på 105 g/m<sup>2</sup> og over åpner du bakdekselet for å bruke utgangsskuffen med forsiden opp.
- 2 For etiketter anbefaler vi at du fjerner trykte sider fra utmagasinet straks de kommer ut fra maskinen for å unngå muligheten for tilskitning.

3 Beregnet med 80 g/m<sup>2</sup> i et temperert, ikke-fuktig miljø.

### **Skriverspesifikasjoner**

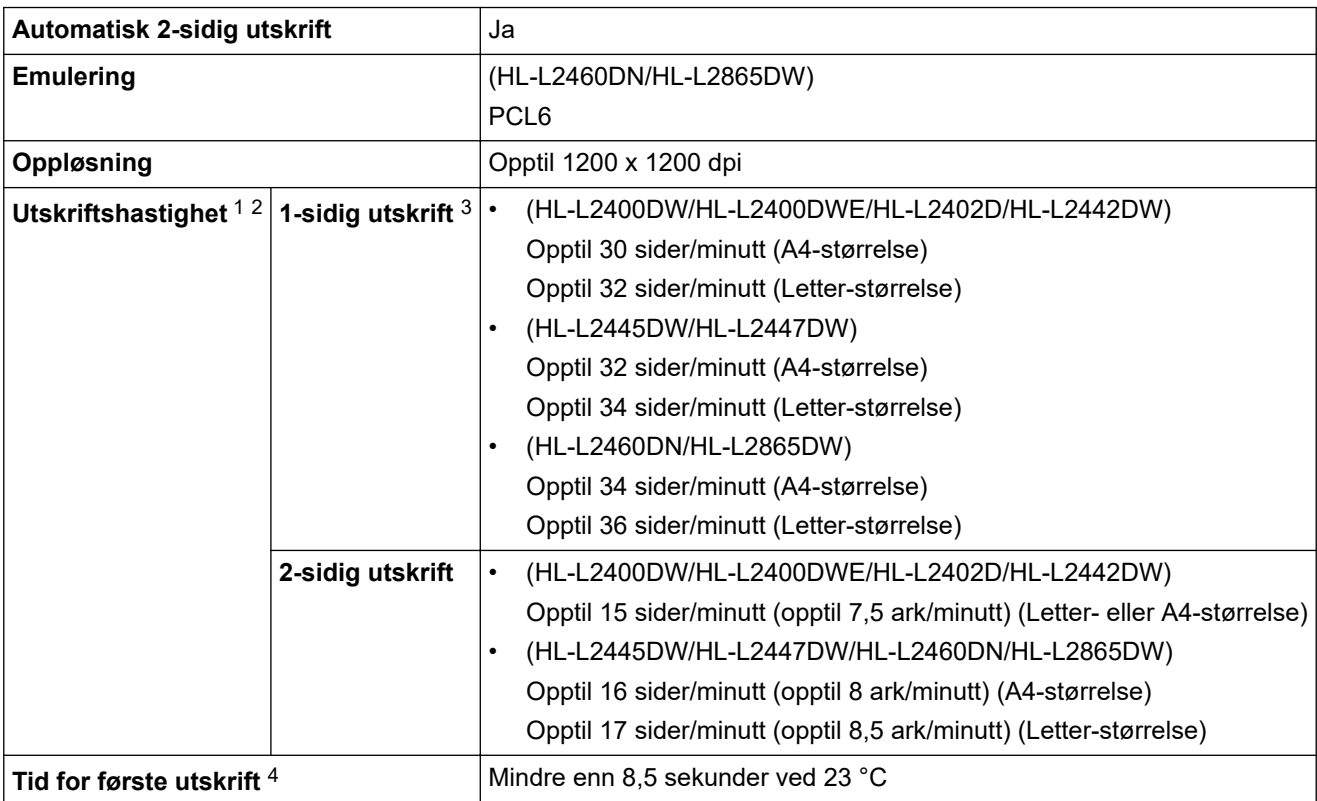

1 Utskriftshastigheten kan endres avhengig av type dokument du vil skrive ut.

2 Utskriftshastigheten kan være tregere når maskinen er koblet til via trådløst LAN.

3 Disse utskriftshastighetene gjelder for 1-sidig utskrift og er målt i henhold til ISO/IEC 24734.

4 Fra Driftsklar og standard papirmagasin.

### **Spesifikasjoner for grensesnitt**

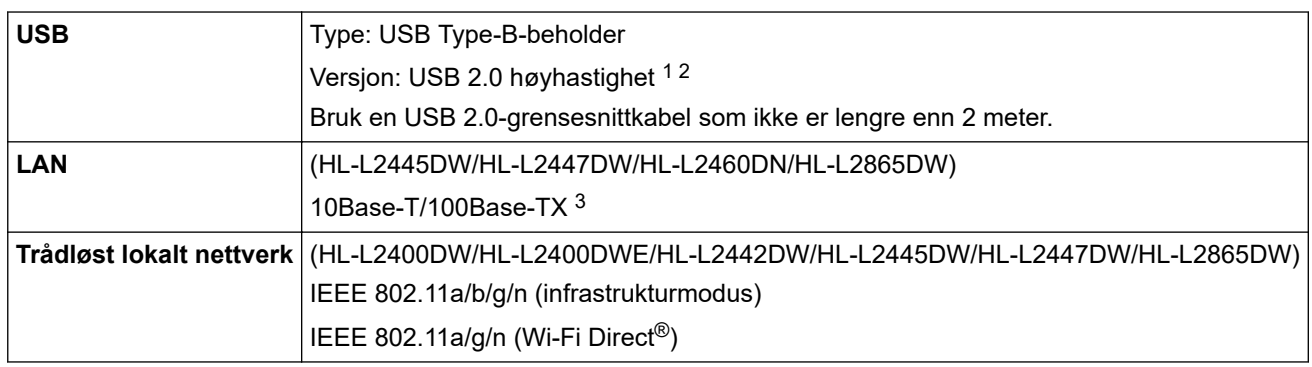

1 Din maskin har et USB 2.0 Hi-Speed-grensesnitt. Maskinen kan også kobles til en datamaskin som har et USB 1.1-grensesnitt.

2 Tredjeparts USB-hubenheter støttes ikke.

3 Bruk en gjennomgående kategori 5 (eller større) tvunnet trådparkabel.

# **Støttede protokoller og sikkerhetsfunksjoner**

Støttede protokoller og sikkerhetsfunksjoner kan variere avhengig av modeller.

#### <span id="page-251-0"></span>**Ethernet**

10Base-T/100Base-TX

#### **Trådløst LAN (2,4 GHz)**

IEEE 802.11b/g/n (Infrastrukturmodus), IEEE 802.11g/n (Wi-Fi Direct)

### **Trådløst LAN (5 GHz)**

IEEE 802.11a/n (Infrastrukturmodus), IEEE 802.11a/n (Wi-Fi Direct)

#### **Protokoller (IPv4)**

ARP, RARP, BOOTP, DHCP, APIPA(Auto IP), WINS/NetBIOS-navneløsning, DNS Resolver, mDNS, LLMNR responder, LPR/LPD, Custom Raw Port/Port9100, SMTP Client, IPP/IPPS, FTP-server, SNMPv1/v2c/v3, HTTP/HTTPS-server, TFTP-klient og -server, ICMP, Web Services (utskrift)

#### **Protokoller (IPv6)**

NDP, RA, DNS resolver, mDNS, LLMNR responder, LPR/LPD, Custom Raw Port/Port9100, IPP/IPPS, SMTPklient, FTP-server, SNMPv1/v2c/v3, HTTP/HTTPS-server, TFTP-klient og -server, ICMPv6, Web Services (utskrift)

#### **Nettverkssikkerhet (kablet)**

SMTP-AUTH, SNMP v3,SSL/TLS(SMTP,HTTP,IPP), 802.1x (EAP-MD5, EAP-FAST, PEAP, EAP-TLS, EAP-TTLS), OAuth(SMTP, POP3, IMAP4)

#### **Nettverkssikkerhet (trådløst)**

SMTP-AUTH, SNMP v3,SSL/TLS(SMTP,HTTP,IPP), 802.1x (EAP-FAST, PEAP, EAP-TLS, EAP-TTLS), OAuth(SMTP, POP3, IMAP4)

#### **Sikkerhet for trådløse nettverk**

WEP 64-/128-biters, WPA-PSK (TKIP/AES), WPA2-PSK (TKIP/AES) (Wi-Fi Direct støtter kun WPA2-PSK (AES)), WPA3-SAE (AES)

#### **Trådløs sertifisering**

Wi-Fi sertifiseringsmerkelisens (WPA3™ – Enterprise, Personal), Wi-Fi Protected Setup™ (WPS) identifikatormerkelisens, Wi-Fi CERTIFIED™ Wi-Fi Direct

### **Spesifikasjoner av krav til datamaskin**

Støttede operativsystemer og programvarefunksjoner

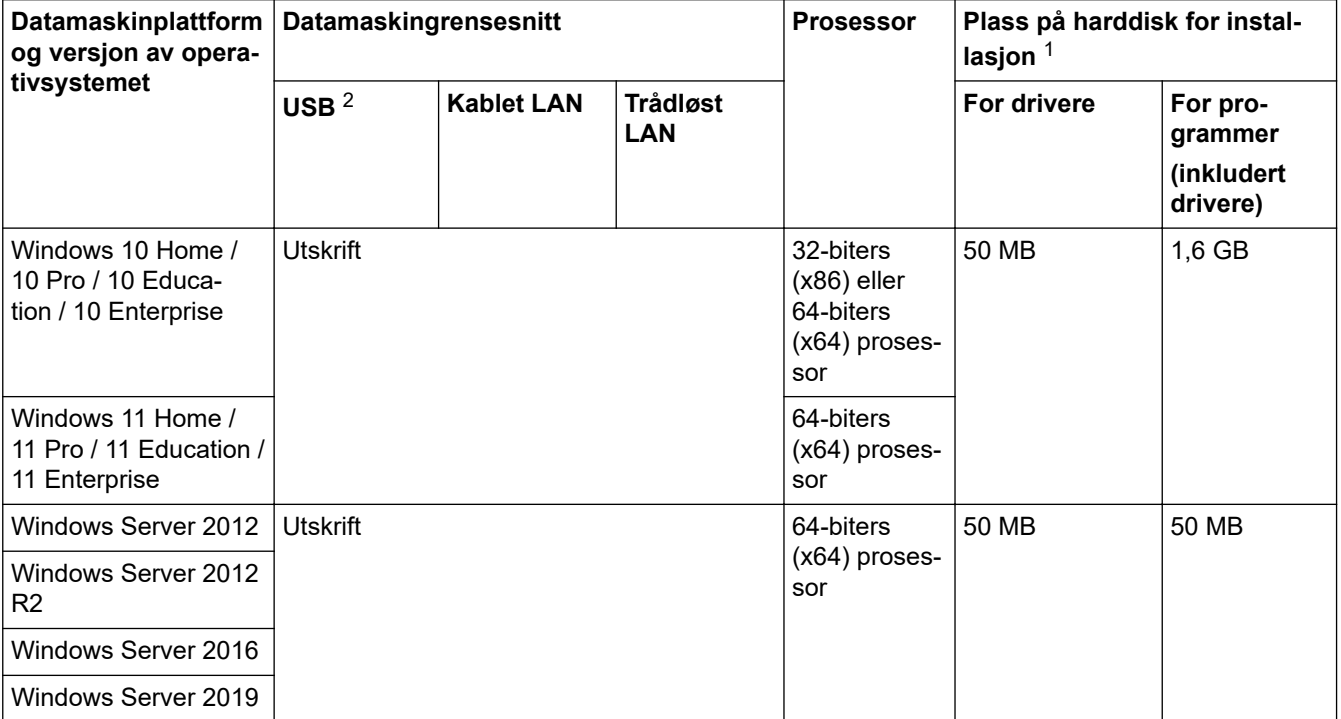
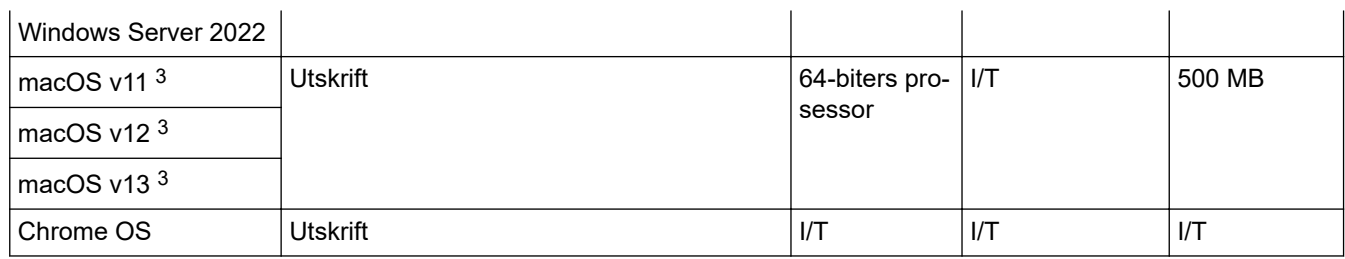

1 Det kreves Internett-tilkobling for å installere programvaren hvis installasjonsdisken ikke følger med.

2 Tredjeparts USB-porter støttes ikke.

3 Ansvarsfraskrivelse for macOS AirPrint-støtte: Utskrift via macOS krever bruk av AirPrint. Mac-drivere følger ikke med til denne maskinen.

Du finner de nyeste driveroppdateringene på modellens **Nedlastinger**-side på [support.brother.com](https://support.brother.com/g/b/midlink.aspx).

Du finner de nyeste OS-versjonene som støttes på modellens **Støttede operativsystemer**-side på [support.brother.com/os.](https://support.brother.com/g/b/midlink.aspx?content=os)

Alle registrerte varemerker, merkenavn og produktnavn tilhører de respektive selskapene.

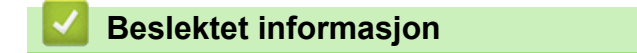

• [Tillegg](#page-247-0)

#### [Hjem](#page-1-0) > [Tillegg](#page-247-0) > Forbruksmateriell

## **Forbruksmateriell**

Når det er på tide å skifte ut rekvisita som tonerkassetten eller trommelenheten, vises en feilmelding på maskinens kontrollpanel eller i Status Monitor. Hvis du vil ha mer informasjon om forsyningene for maskinen, kan du besøke [www.brother.com/original](http://www.brother.com/original/index.htm) eller kontakte din lokale Brother-forhandler.

Produktkoder for rekvisita varierer etter land og region.

Ø

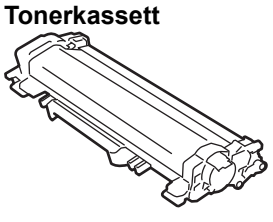

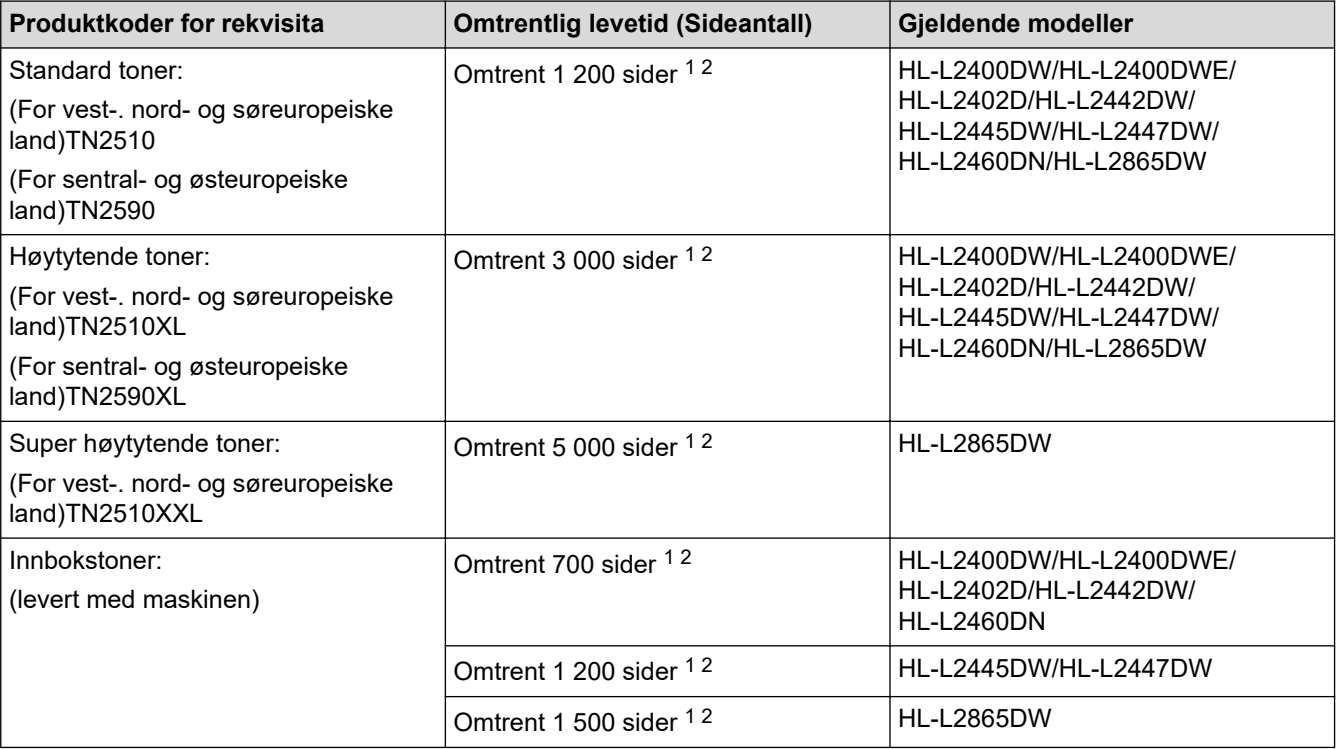

1 Ca.lig levetid for kassetten er angitt i henhold til ISO/IEC 19752.

2 Enkeltsider med størrelsen A4/Letter

#### **Trommelenhet**

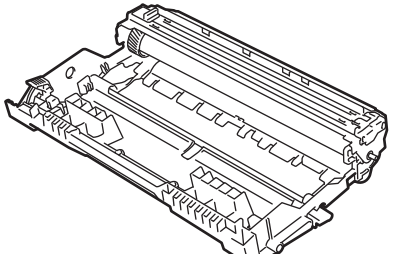

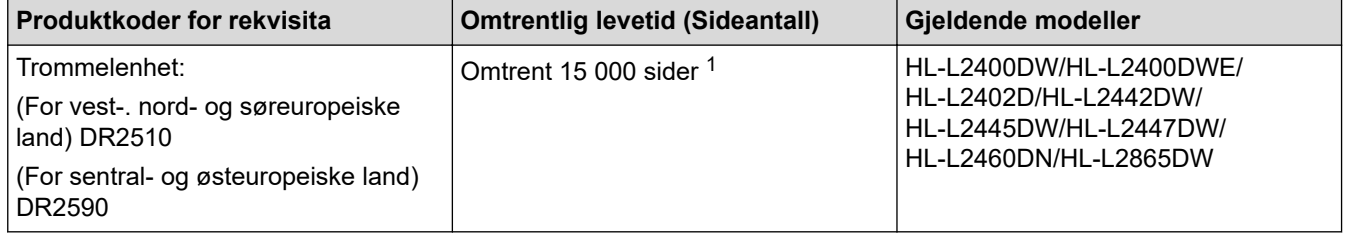

<span id="page-254-0"></span>1 Ca. 15 000 sider basert på én side per jobb (enkeltsider med størrelsen A4/Letter). Antall sider kan variere grunnet en rekke faktorer, inkludert men ikke begrenset til medietype og mediestørrelse.

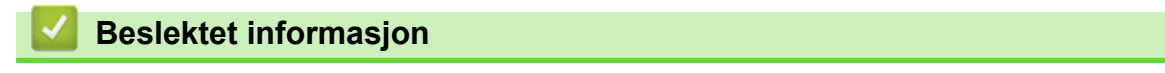

• [Tillegg](#page-247-0)

<span id="page-255-0"></span> [Hjem](#page-1-0) > [Tillegg](#page-247-0) > Informasjon om miljø og samsvar

## **Informasjon om miljø og samsvar**

- [Informasjon om resirkulert papir](#page-256-0)
- [Tilgjengelighet av servicedeler](#page-257-0)
- [Kjemiske stoffer \(EU REACH\)](#page-258-0)

<span id="page-256-0"></span> [Hjem](#page-1-0) > [Tillegg](#page-247-0) > [Informasjon om miljø og samsvar](#page-255-0) > Informasjon om resirkulert papir

# **Informasjon om resirkulert papir**

- Resirkulert papir har den samme kvaliteten som papir produsert direkte fra trær. Det er standarder som styrer moderne resirkulert papir, og som sikrer at papiret oppfyller strenge kvalitetskrav for ulike utskriftsprosesser. Bildebehandlingsutstyret som leveres av Brother, kan brukes med resirkulert papir som følger standarden NS-EN 12281:2002.
- Kjøp av resirkulert papir beskytter naturressursene og fremmer sirkulær økonomi. Papir produseres av cellulosefiber fra treverk. Innsamling og resirkulering av papir forlenger fibrenes levetid over flere livssykluser slik at ressursene brukes på best mulig måte.
- Produksjonsprosessen av resirkulert papir er kortere. Fibrene er allerede blitt behandlet, så mindre vann og energi, og færre kjemikalier brukes.
- Resirkulering av papir sparer også karbon ved å lede papirprodukter vekk fra andre avfallsordninger, slik som søppelfylling og forbrenning. Søppelfyllinger avgir metangass, som har en kraftig drivhuseffekt.

## **Beslektet informasjon**

• [Informasjon om miljø og samsvar](#page-255-0)

<span id="page-257-0"></span> [Hjem](#page-1-0) > [Tillegg](#page-247-0) > [Informasjon om miljø og samsvar](#page-255-0) > Tilgjengelighet av servicedeler

## **Tilgjengelighet av servicedeler**

Brother garanterer at servicedeler vil være tilgjengelig i minst sju år etter den siste datoen vi sender modeller ut på markedet.

Hvis du trenger servicedeler, tar du kontakt med Brother-leverandøren eller -forhandleren.

## **Beslektet informasjon**

• [Informasjon om miljø og samsvar](#page-255-0)

<span id="page-258-0"></span> [Hjem](#page-1-0) > [Tillegg](#page-247-0) > [Informasjon om miljø og samsvar](#page-255-0) > Kjemiske stoffer (EU REACH)

# **Kjemiske stoffer (EU REACH)**

Informasjonen om kjemiske stoffer i produktene våre som er lovpålagt iht. REACH-forskriften, finner du på <https://www.brother.eu/reach>.

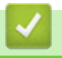

## **Beslektet informasjon**

• [Informasjon om miljø og samsvar](#page-255-0)

 [Hjem](#page-1-0) > [Tillegg](#page-247-0) > Brother hjelp og kundestøtte

## **Brother hjelp og kundestøtte**

Hvis du trenger hjelp med Brother-produktet, kan du besøke [support.brother.com](https://support.brother.com/g/b/midlink.aspx) for å lese spørsmål og svar samt feilsøkingstips. Du kan også laste ned den nyeste programvaren, driverne og fastvaren for å forbedre ytelsen til maskinen din samt brukerdokumentasjon for å finne ut hvordan du får mest mulig ut av Brotherproduktet.

Du finner mer informasjon om produkt og kundestøtte på nettstedet til det lokale Brother-kontoret. Besøk [www.brother.com](https://global.brother/en/gateway) for å finne kontaktinformasjonen til det lokale Brother-kontoret og for å registrere det nye produktet ditt.

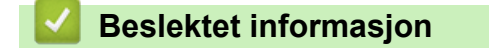

• [Tillegg](#page-247-0)

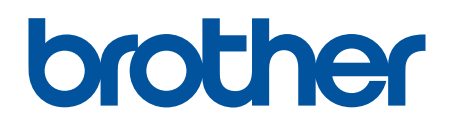

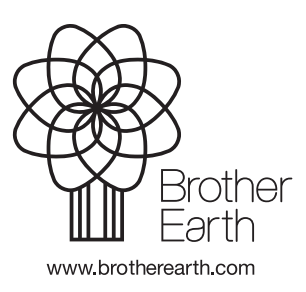

NOR Version 0